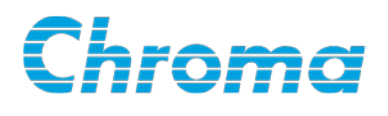

# **Programmable Bidirectional DC Power Supply**

# **62000D Series**

# **Operating and Programming Manual**

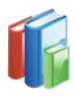

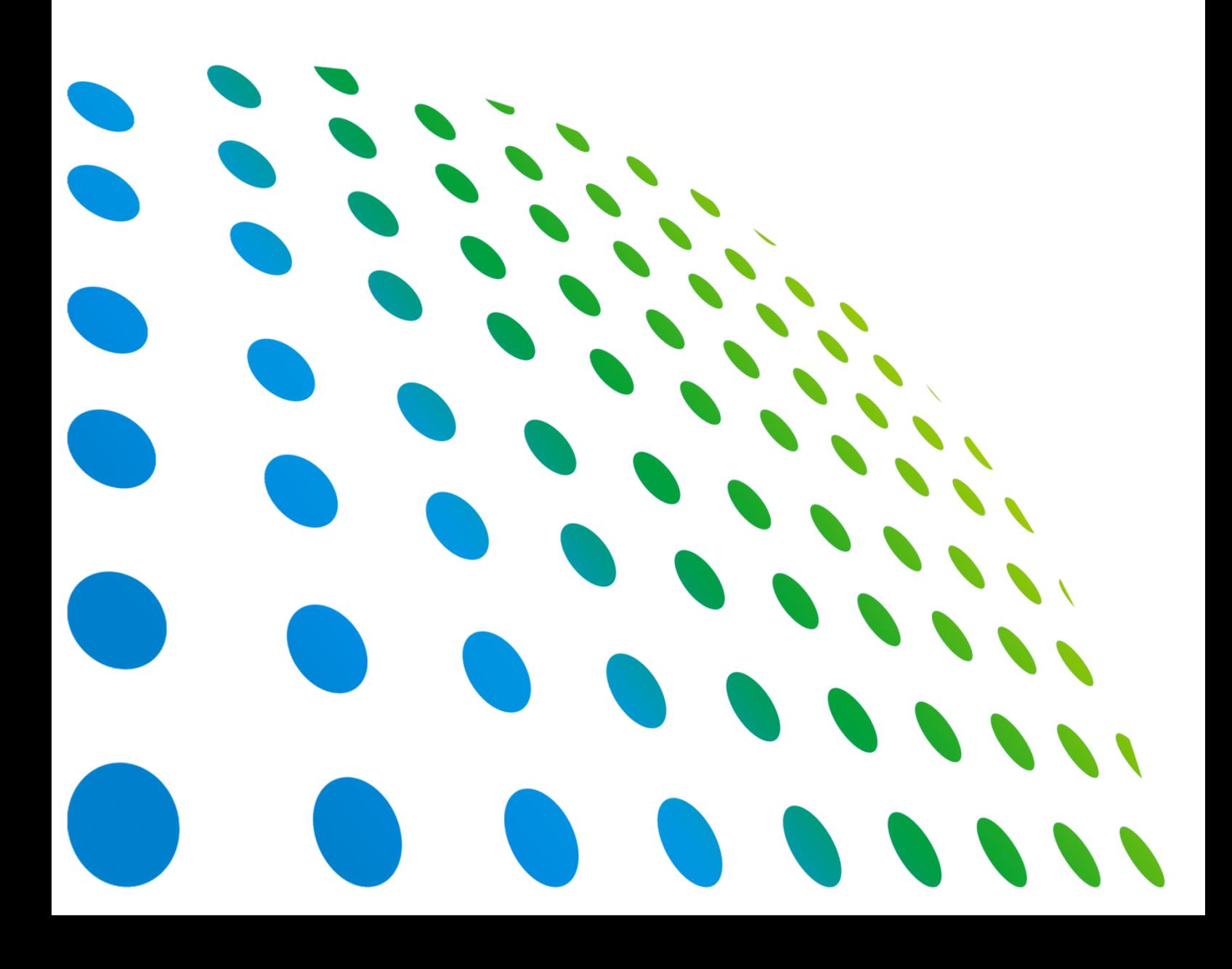

Get more information by downloading Chroma ATE Solutions APP

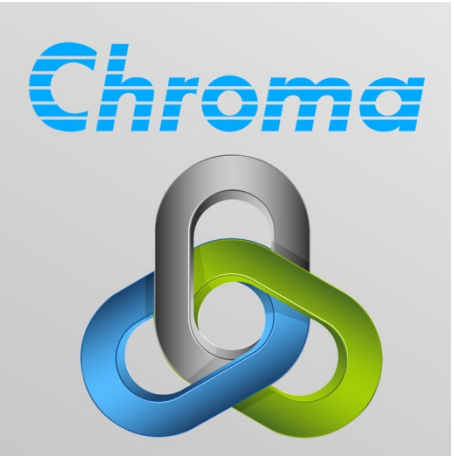

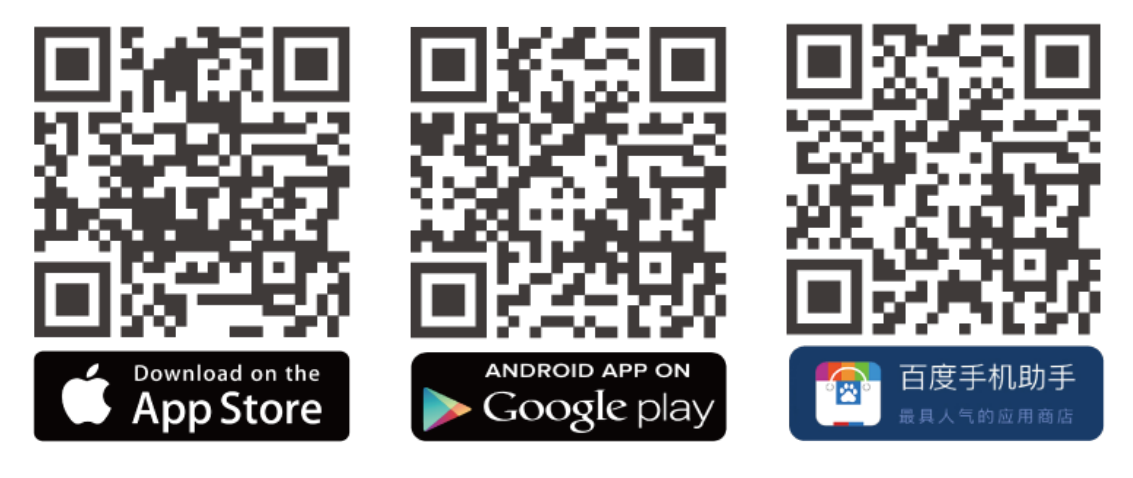

# Programmable Bidirectional DC Power Supply 62000D Series Operating and Programming Manual

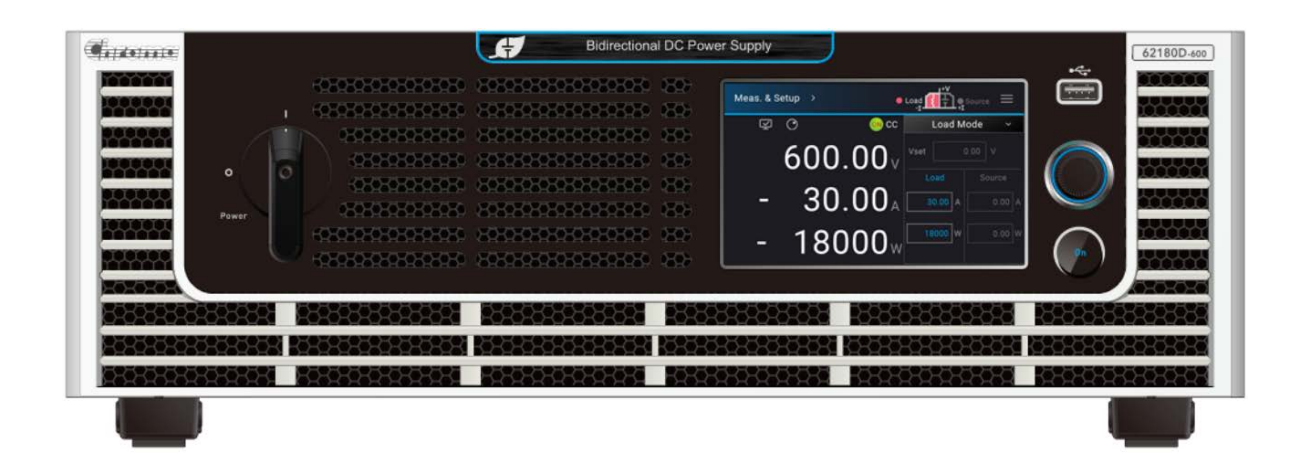

# **Legal Notices**

The information in this document is subject to change without notice.

Chroma ATE INC. makes no warranty of any kind with regard to this manual, including, but not limited to, the implied warranties of merchantability and fitness for a particular purpose. Chroma ATE INC. shall not be held liable for errors contained herein or direct, indirect, special, incidental or consequential damages in connection with the furnishing, performance, or use of this material.

#### **CHROMA ATE INC.**

66 Huaya 1st Road, Guishan, Taoyuan 33383, Taiwan

Copyright Notices. Copyright 2020 Chroma ATE INC., all rights reserved. Reproduction, adaptation, or translation of this document without prior written permission is prohibited, except as allowed under the copyright laws.

# **Warranty**

All of Chroma's instruments are warranted against defects in material and workmanship for a period of one year from date of shipment. Chroma agrees to repair or replace any assembly or component found to be defective, under normal use during this period. Chroma's obligation under this warranty is limited solely to repairing any such instrument, which in Chroma's sole opinion proves to be defective within the scope of the warranty when returned to the factory or to an authorized service center. Purchaser is responsible for the shipping and cost of the service item to Chroma factory or service center. Shipment should not be made without prior authorization by Chroma.

This warranty does not apply to any products repaired or altered by persons not authorized by Chroma, or not in accordance with instructions furnished by Chroma. If the instrument is defective as a result of misuse, improper repair, or abnormal conditions or operations, repairs will be billed at cost.

Chroma assumes no responsibility for its product being used in a hazardous or dangerous manner either alone or in conjunction with other equipment. High voltage used in some instruments may be dangerous if misused. Special disclaimers apply to these instruments. Chroma assumes no liability for secondary charges or consequential damages and in any event, Chroma's liability for breach of warranty under any contract or otherwise, shall not exceed the purchase price of the specific instrument shipped and against which a claim is made.

Any recommendations made by Chroma regarding the use of its products are based upon tests believed to be reliable; Chroma makes no warranty of the results to be obtained. This warranty is in lieu of all other warranties, expressed or implied, and no representative or person is authorized to represent or assume for Chroma any liability in connection with the sale of our products other than set forth herein.

#### *CHROMA ATE INC.*

66 Huaya 1st Road, Guishan, Taoyuan 33383, Taiwan Tel: 886-3-327-9999 Fax: 886-3-327-8898 e-mail: [info@chromaate.com](mailto:info@chromaate.com)

[www.chromaate.com](http://www.chromaate.com/)

# **Material Contents Declaration**

The recycling label shown on the product indicates the Hazardous Substances contained in the product as the table listed below.

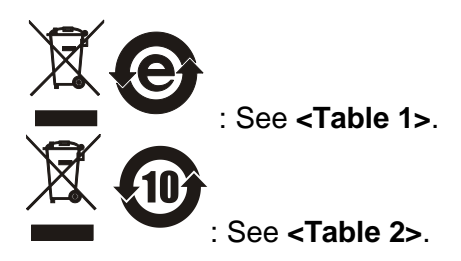

**<Table 1>**

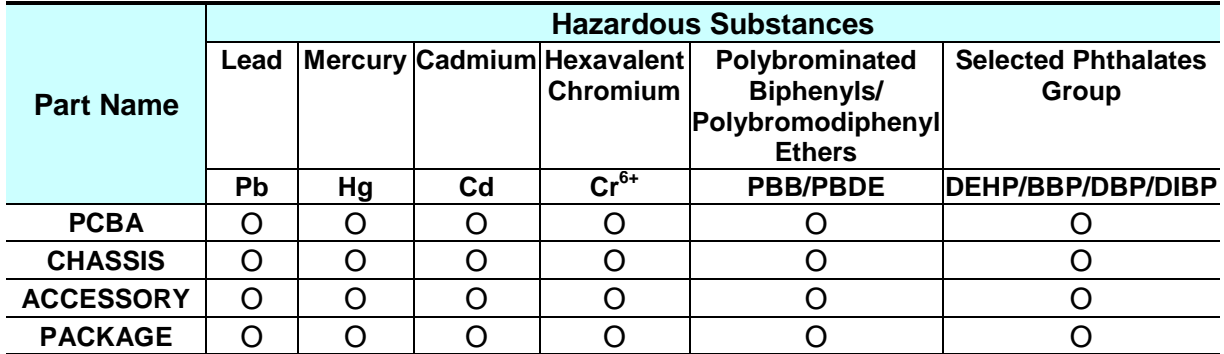

"O" indicates that the level of the specified chemical substance is less than the threshold level specified in the standards of SJ/T-11363-2006, EU Directive 2011/65/EU, and 2015/863/EU.

" $\times$ " indicates that the level of the specified chemical substance exceeds the threshold level specified in the standards of SJ/T-11363-2006, EU Directive 2011/65/EU, and 2015/863/EU.

Remarks:

- 1. The CE marking on product is a declaration of product compliance with EU Directive 2011/65/EU and 2015/863/EU.
- 2. This product is complied with EU REACH regulation and no SVHC in use.

#### **Disposal**

Do not dispose of electrical appliances as unsorted municipal waste, use separate collection facilities. Contact your local government for information regarding the collection systems available. If electrical appliances are disposed of in landfills or dumps, hazardous substances can leak into the groundwater and get into the food chain, damaging your health and well-being. When replacing old appliances with new one, the retailer is legally obligated to take back your old appliances for disposal at least for free of charge.

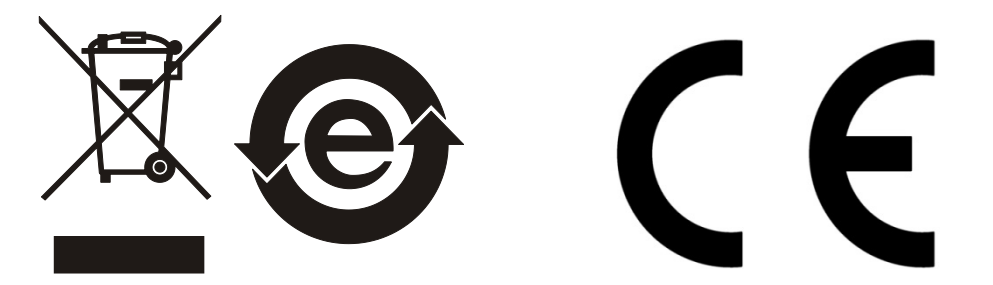

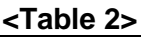

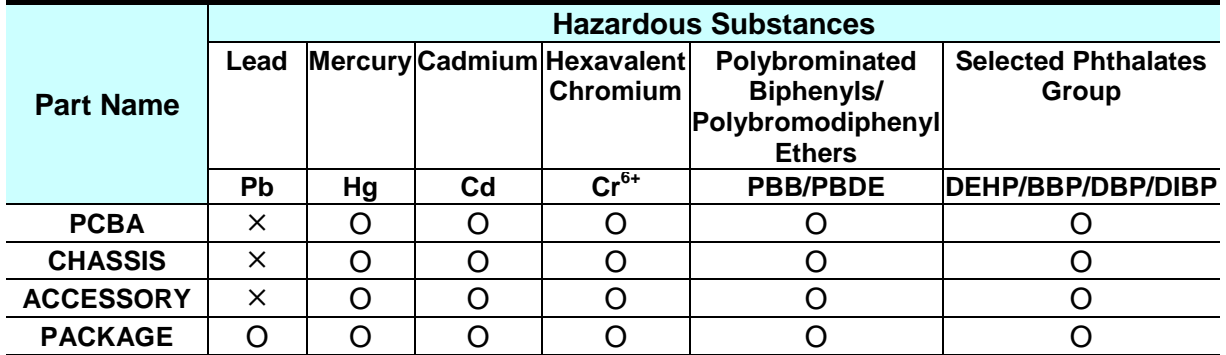

"O" indicates that the level of the specified chemical substance is less than the threshold level specified in the standards of SJ/T-11363-2006, EU Directive 2011/65/EU, and 2015/863/EU.

" $\times$ " indicates that the level of the specified chemical substance exceeds the threshold level specified in the standards of SJ/T-11363-2006, EU Directive 2011/65/EU, and 2015/863/EU.

- 1. Chroma is not fully transitioned to lead-free solder assembly at this moment; however, most of the components used are RoHS compliant.
- 2. The environment-friendly usage period of the product is assumed under the operating environment specified in each product's specification.
- 3. This product is complied with EU REACH regulation and no SVHC in use.

#### **Disposal**

Do not dispose of electrical appliances as unsorted municipal waste, use separate collection facilities. Contact your local government for information regarding the collection systems available. If electrical appliances are disposed of in landfills or dumps, hazardous substances can leak into the groundwater and get into the food chain, damaging your health and well-being. When replacing old appliances with new one, the retailer is legally obligated to take back your old appliances for disposal at least for free of charge.

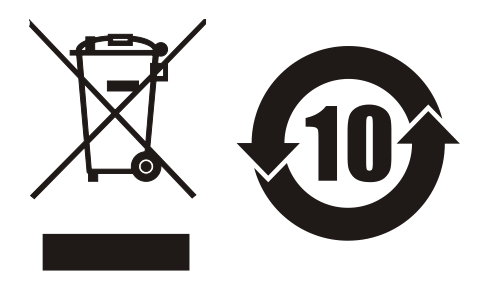

 $\epsilon$ 

# www.chromaate.com Chroma **Declaration of Conformity**

For the following equipment:

**Programmable Bidirectional DC Power Supply** 

(Product Name/ Trade Name)

62060D-600,62120D-600,62180D-600,62060H-600P,62120H-600P.62180H-600P.A620037

(Model Designation)

**CHROMA ATE INC.** 

(Manufacturer Name)

66 Huaya 1st Road, Guishan, Taoyuan 33383, Taiwan

(Manufacturer Address)

Is herewith confirmed to comply with the requirements set out in the Council Directive on the Approximation of the Laws of the Member States relating to Electromagnetic Compatibility (2014/30/EU) and Low Voltage Directive (2014/35/EU). For the evaluation regarding the Directives, the following standards were applied :

EN 61326-1:2013 Class A

EN 61326-2-1:2013

EN 61000-3-12:2011, EN 61000-3-11:2000

EN 61326-1:2013(industrial locations)

EN 61000-4-2:2009, EN 61000-4-3:2006+A1:2008+A2:2010, EN 61000-4-4:2012

EN 61000-4-5:2014+A1:2017, EN 61000-4-6:2014, EN 61000-4-8:2010

EN 61000-4-34:2004+A1:2017

IEC 61010-1:2010+A1:2016(Edition 3.1), EN 61010-1:2010+A1:2019

The equipment describe above is in conformity with Directive 2011/65/EU of the European Parliament and of the Council of 8 June 2011 on the restriction of the use of certain hazardous substances in electrical and electronic equipment.

The following importer/manufacturer or authorized representative established within the EUT is responsible for this declaration :

#### **CHROMA ATE INC.**

(Company Name)

66 Huaya 1<sup>st</sup> Road, Guishan, Taoyuan 33383, Taiwan

(Company Address)

Person responsible for this declaration:

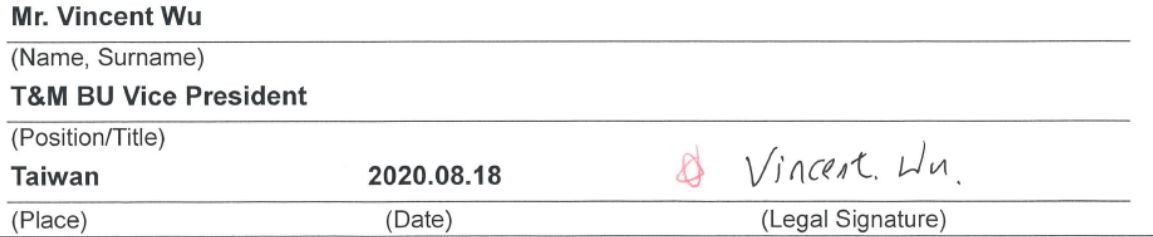

# **Safety Summary**

The following general safety precautions must be observed during all phases of operation, service, and repair of this instrument. Failure to comply with these precautions or specific WARNINGS given elsewhere in this manual will violate safety standards of design, manufacture, and intended use of the instrument. *Chroma* assumes no liability for the customer's failure to comply with these requirements.

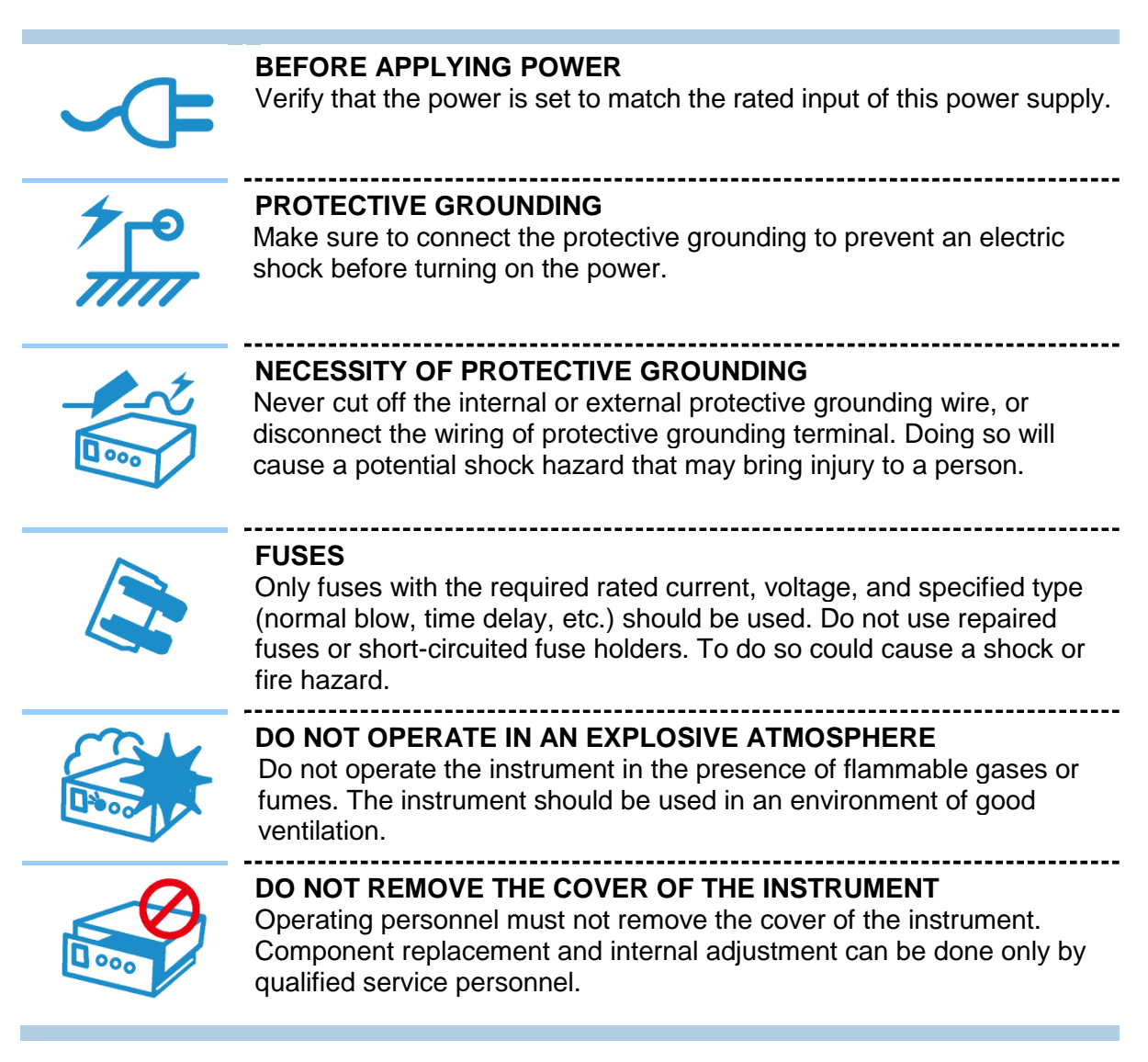

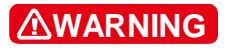

When the voltage and current are set and outputting, the output terminal on the rear panel has dangerous voltage, touching it may result in death.

# **Safety Symbols**

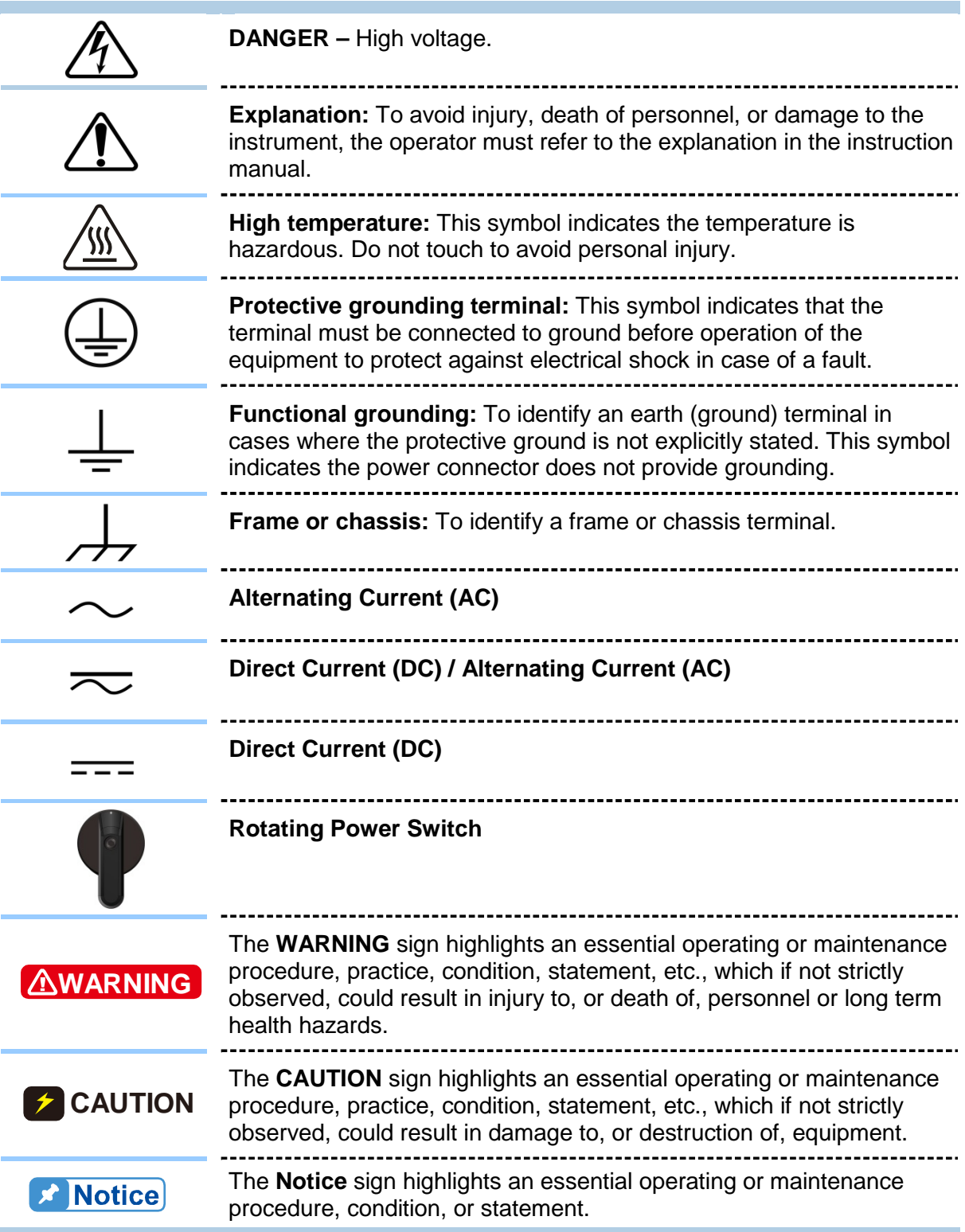

# **Revision History**

The following lists the additions, deletions and modifications in this manual at each revision.

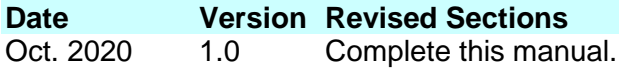

# **Table of Contents**

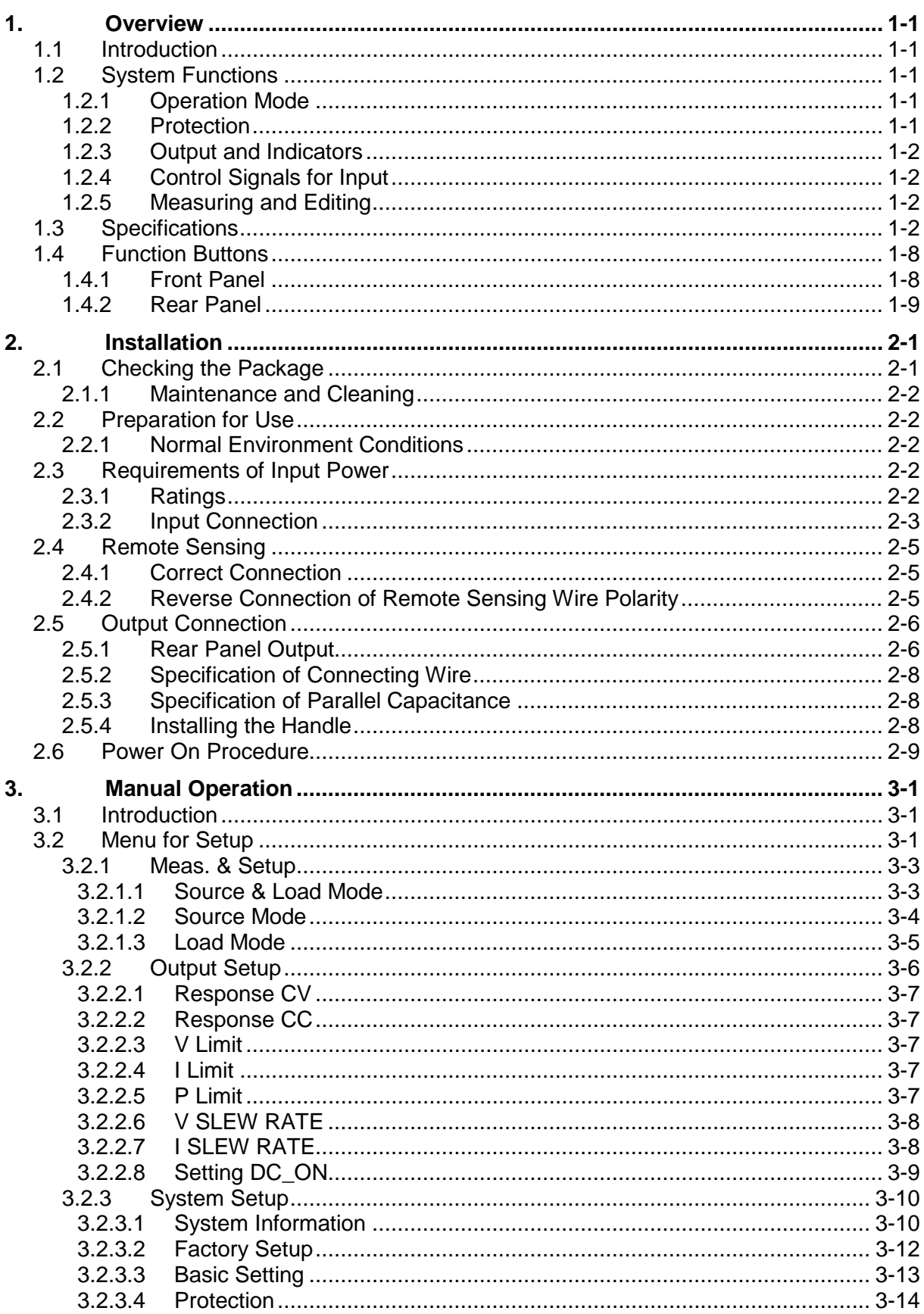

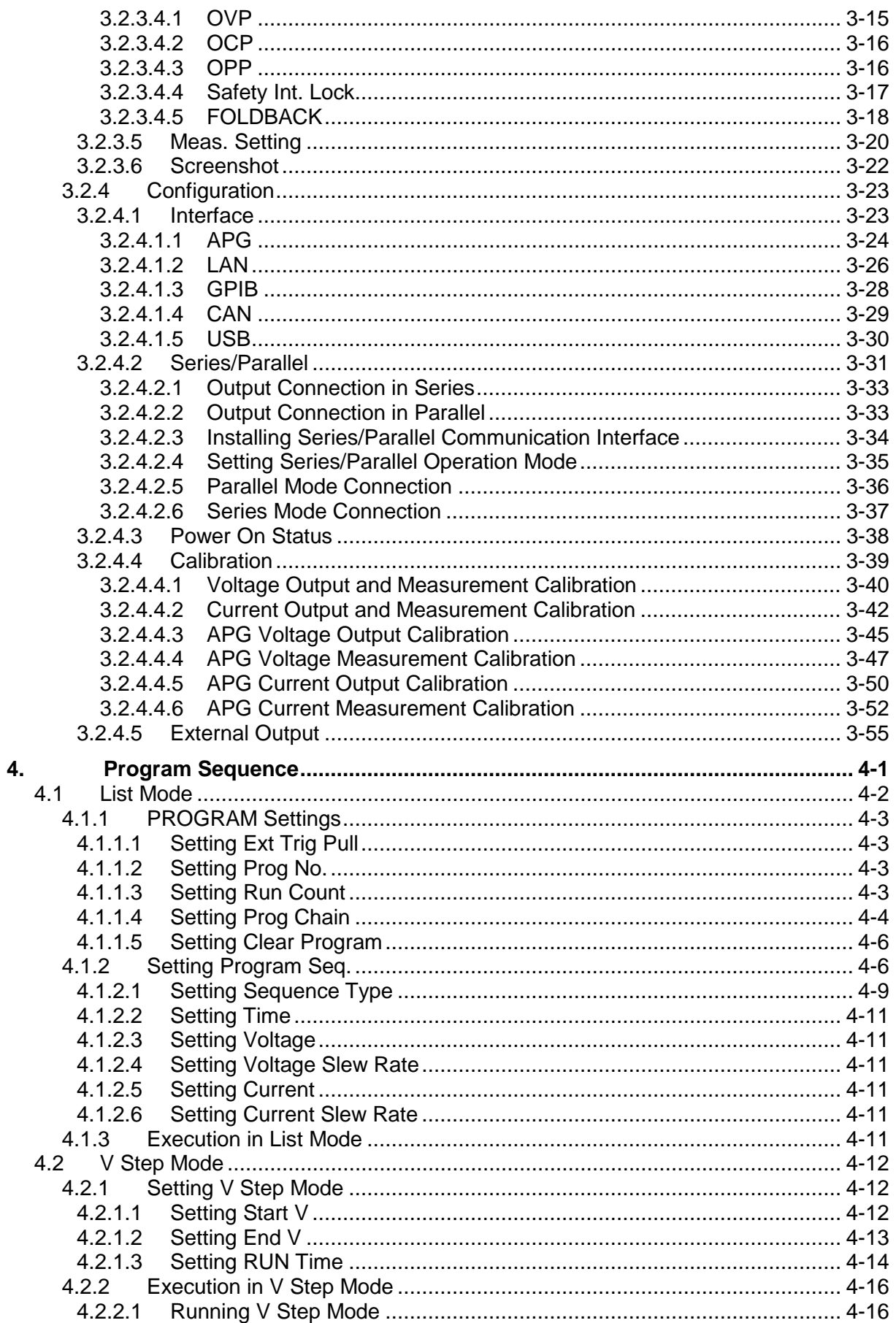

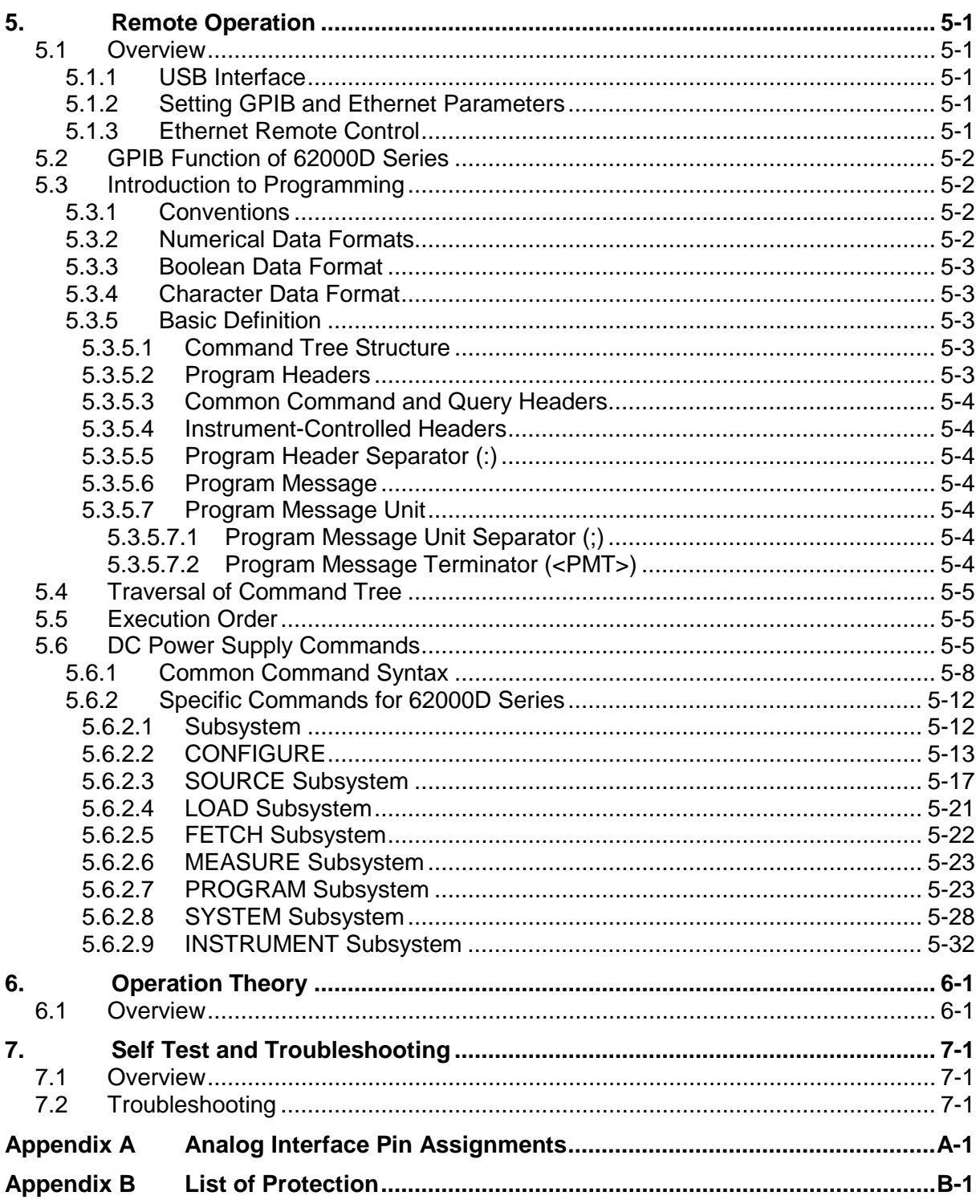

# <span id="page-16-0"></span>**1. Overview**

## <span id="page-16-1"></span>**1.1 Introduction**

The Chroma 62000D Series are high power density, bidirectional DC power supplies. These supplies have regenerative load characteristics with dual quadrant operation allowing energy feed back to the grid from UUT. They are suitable for testing modern energy storage systems, providing stable DC output and accurate measurement for regenerative power applications.

The features of 62000D Series DC power supplies are:

- 1. Voltage mode & Current Mode with two control loops  $\blacktriangleright$  able to provide stable and quick response time performance. Instruments also provide the ability to program the slew rate of output voltage and current.
- 2. High power density output  $\Rightarrow$  the maximum output power can up to 18kW under 3U height.
- 3. 16-bit ADC/16-bit DAC  $\Rightarrow$  provides excellent resolution for measurement and output.<br>4. I ower transient spike and transient response time  $\Rightarrow$  Provides for a stable output and
- Lower transient spike and transient response time  $\rightarrow$  Provides for a stable output and the best protection under load variations.
- 5. Editing mode (Programming Mode) for output waveform  $\rightarrow$  provides multiple output voltage and current combinations in real time for long period tests.
- 6. Rotary knob control on the front panel  $\rightarrow$  to set the output voltage and current.
- 7. Touch panel  $\Rightarrow$  provides users a high brightness and wide viewing angle interface for manual operation.
- 8. Via GPIB/CAN (option), USB, Ethernet or APG (analog programmable interface)  $interface \rightarrow to do remote control.$
- 9. Active PFC design  $\Rightarrow$  the PF value of 62000D series DC power supplies is  $>0.99$ . The high PF value increases the distribution capacity and wiring utilization.
- 10. CP (Constant Power Operating Envelope)  $\rightarrow$  provides for a wide voltage and current operation. Customers do not need to add additional power supplies to cover low voltage/high current test requirements.

## <span id="page-16-2"></span>**1.2 System Functions**

### <span id="page-16-3"></span>**1.2.1 Operation Mode**

- 1. Local operation is performed by the touch panel and rotary knob on the front panel.
- 2. Remote control is done via GPIB/CAN (option), USB or Ethernet interface.
- 3. Through the APG input to control output via analog signal.

### <span id="page-16-4"></span>**1.2.2 Protection**

- 1. Protections for voltage phase loss, input over-voltage or under-voltage, output overvoltage, over-current, over-power, over-temperature, fan fail, CV/CC foldback and etc. are available.
- 2. Smart fan control: Turn the fan speed from low to high based on the device temperature, output current and output power to reduce the audible noise.

### <span id="page-17-0"></span>**1.2.3 Output and Indicators**

- 1. Analog outputs are provided to monitor (V/I Monitor) output voltage and current instantaneously. This allows signals to be easily measured by external instruments (DMM, Oscilloscope, etc.). The analog monitoring points are stored in the buffer for protection
- 2. Output indicator (DC ON) signal.
- 3. Protection state indication (OVP/AD OCP/DD OCP/OPP/FAN LOCK/AC FAULT, etc.).
- 4. Over temperature (OTP) protection signal.
- 5. CV/CC status indicators.
- 6. Output status indicators.

### <span id="page-17-1"></span>**1.2.4 Control Signals for Input**

- 1. Remote sense input for voltage drop compensation.
- 2. Analog programming signal allowing the output program and current to be sent using an analog reference signal.
- 3. Remote inhibit control signal (TTL)

### <span id="page-17-2"></span>**1.2.5 Measuring and Editing**

- 1. Measurement for voltage, current and power.
- 2. 10 programs and 100 sequences to edit voltage/current waveform output.
- 3. Run time voltage program that can be set for up to an hour..

## <span id="page-17-3"></span>**1.3 Specifications**

Chroma 62000D Series high power density and bidirectional DC power supplies include three models; 6KW (62060D), 12KW (62120D), and 18KW (62180D) [Table 1-1](#page-17-4) lists the output specifications of these models. It is suggested to warm up the instruments for more than 10 minutes before performing verification tests. The test condition is  $25 \pm 5^{\circ}$ C and under a resistance load.

<span id="page-17-4"></span>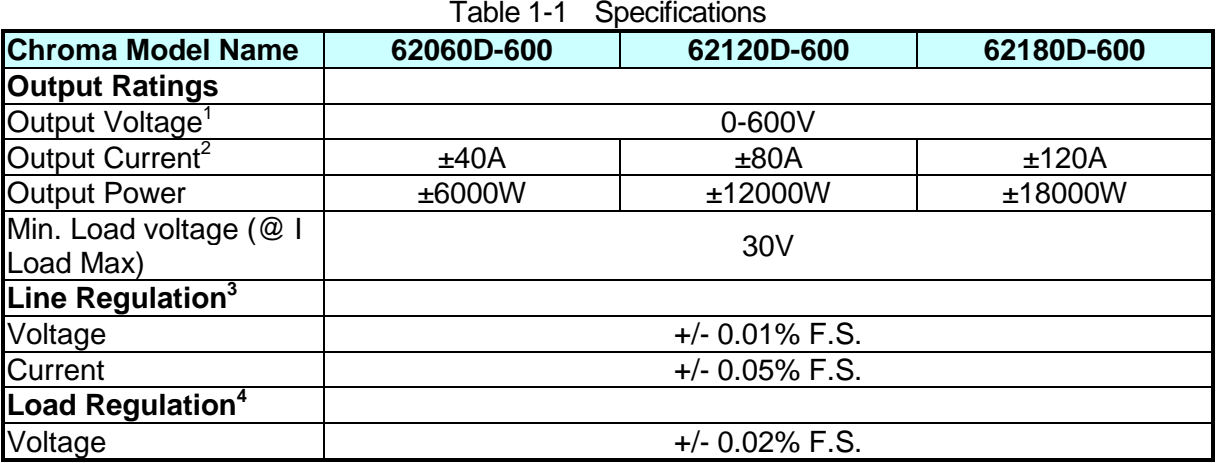

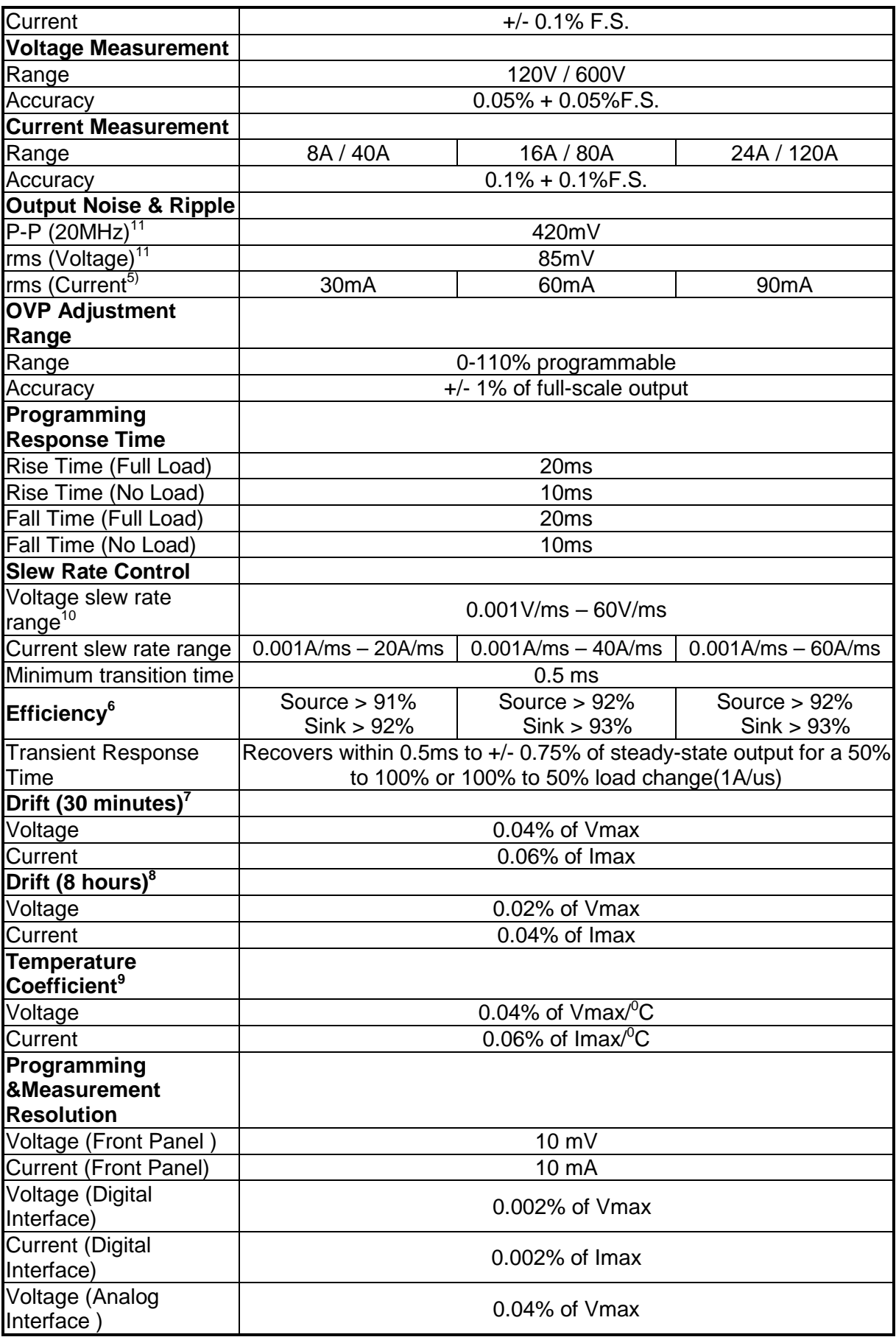

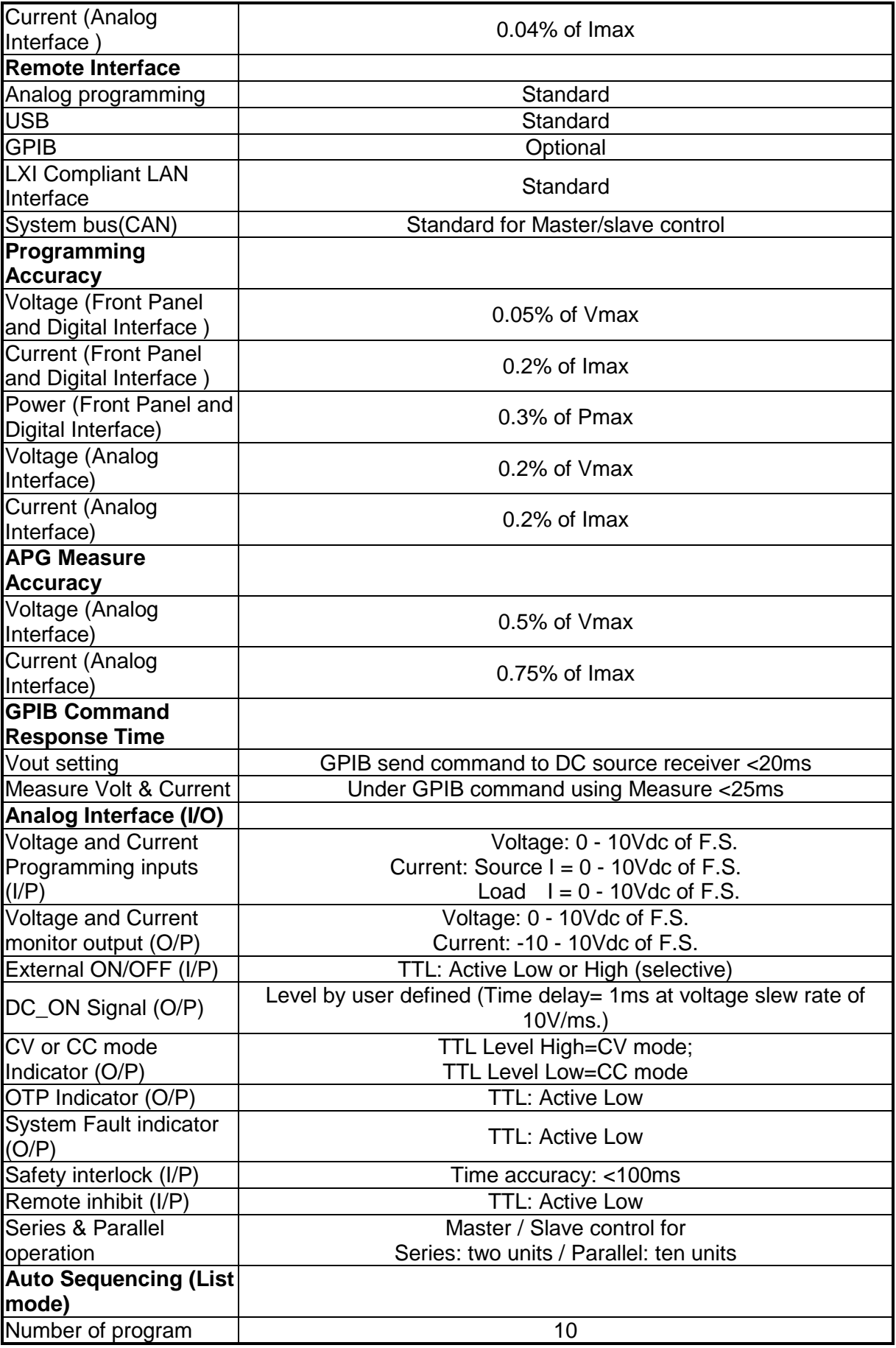

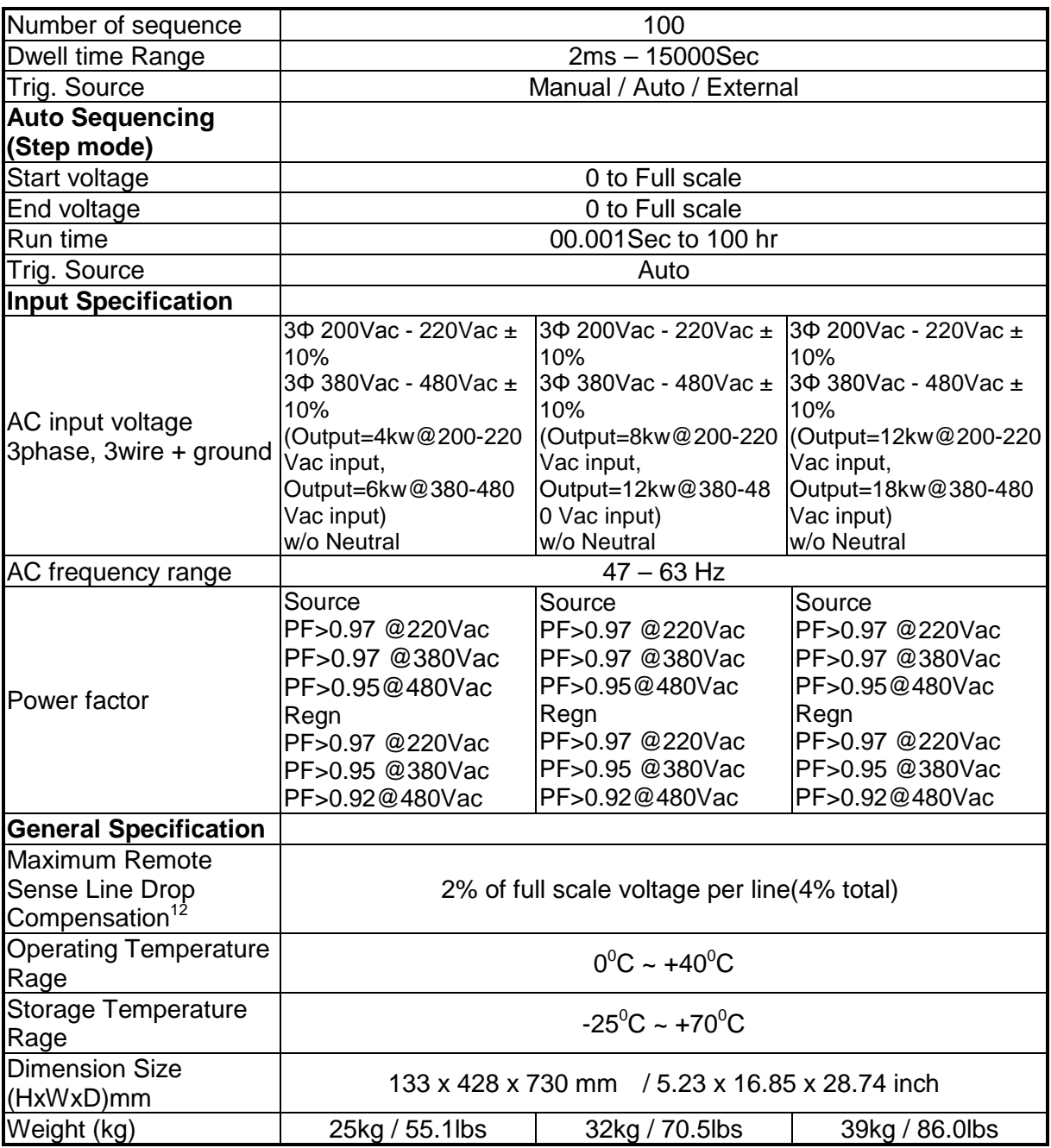

All specifications are subject to change without prior notice.

**Note** <sup>1</sup> 1. Minimum output voltage is <0.5% of rate voltage at zero output setting.

2. Minimum output current is<0.2% of rate current at zero output setting when measured with rated load resistance.

- 3. For input voltage variation over the AC input voltage range with constant rated load.
- 4. For 0-100% load variation with constant nominal line voltage.
- 5. Current mode ripple is measured from 10% to 100% of rated output voltage full current.
- 6. Efficiency at 480Vac input Voltage and Full load output (Vo Max).
- 7. Maximum drift over 30 minutes with constant line, load, and temperature after power on.
- 8. Maximum drift over 8 hours with constant line, load, and temperature after 30 minute warm-up.
- 9. Change in output per 0C change in ambient temperature with constant line and load.
- 10. The fall rate will be affected by the discharge rate of the output capacitors especially under no load condition. (For 220Vac No load VS.R(max) = 50V/ms, Full load  $VS.R(max) = 25V/ms)$
- 11. From 20 Hz to 20 MHz for peak-to-peak noise; from 20 Hz to 300 kHz for rms noise. (\* 62180D-100、62180D-600 Measured across a 44nF & 104.7uF capacitor at the output terminal.) (Reference TN board Capacitor)
- 12. VO & IO Output range(ex: 62180D-600)

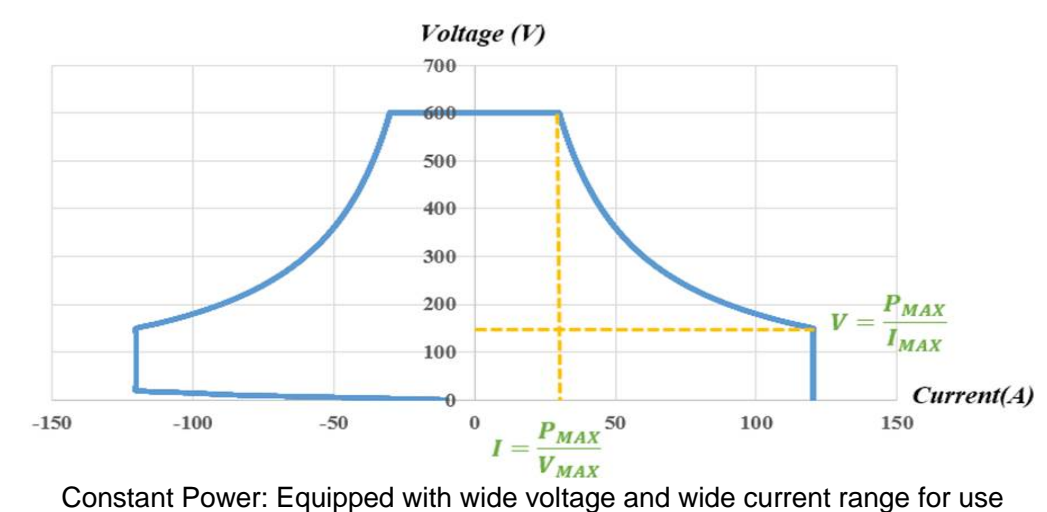

13. Efficiency at 220Vac & 380Vac input Voltage and Full load output (Vo Max).

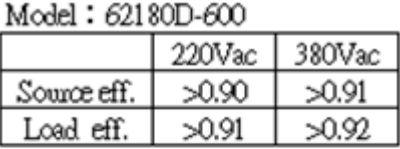

#### Model: 62120D-600

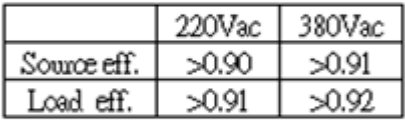

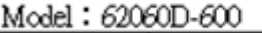

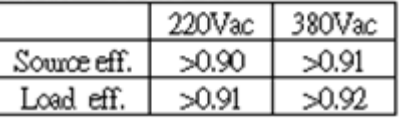

Specifications apply from >2% to 100% of the rated voltage and from >2% to 100% of the rated current.

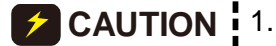

- 1. For applications with fast switchable power loads and cable lengths greater than 20cm, it is recommended the cables be twisted and parallel capacitance be added to prevent oscillations, see figure 1-1.
- 2. Do not wrap the external input, output, and communication cables together to avoid cross interference errors.
- 3. Be sure to place the power supply horizontally (top side up) when using or for storage Do not stand the power supply vertically for long time period to avoid internal damage to the supply.

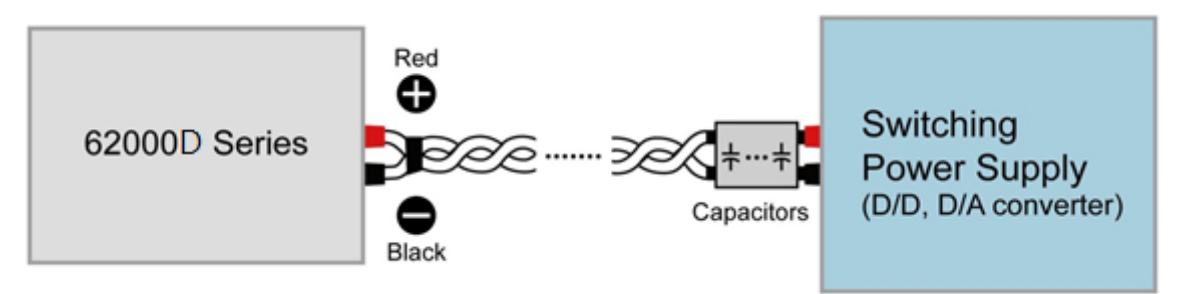

Figure 1-1

**WARNING**

Voltage from the two output terminals to earth varies with the 62000D Series models as [Table 2-1](#page-29-0) shows below:

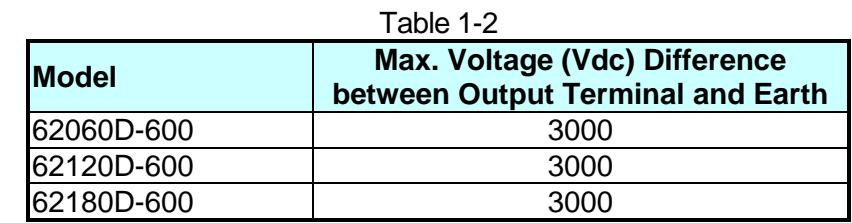

<span id="page-22-0"></span>If the voltage exceeds the above range it may result damage to the DC į power supply.

## **1.4 Function Buttons**

## <span id="page-23-0"></span>**1.4.1 Front Panel**

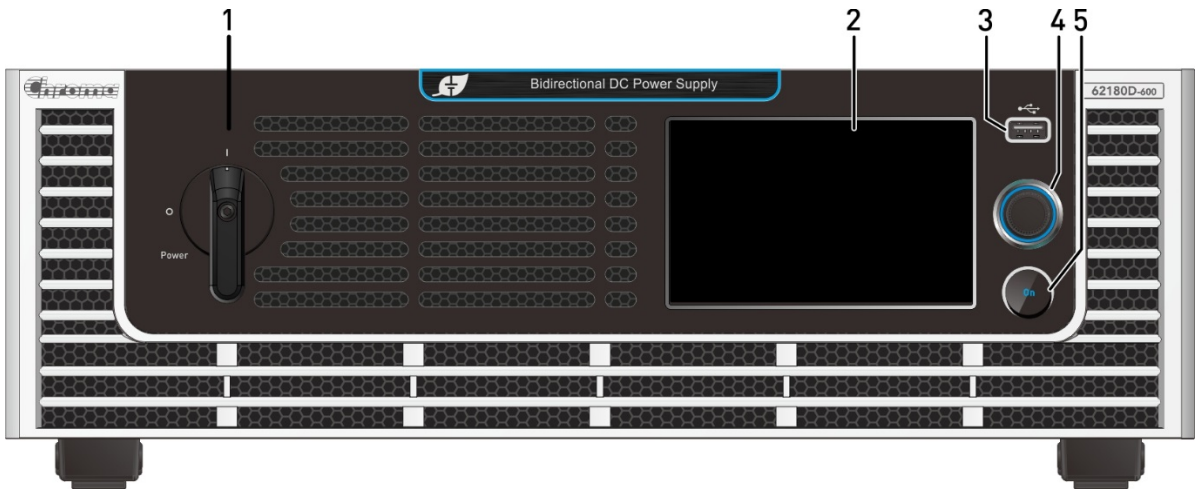

Figure 1-2 Front Panel of 62000D Series Models

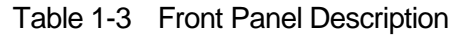

<span id="page-23-1"></span>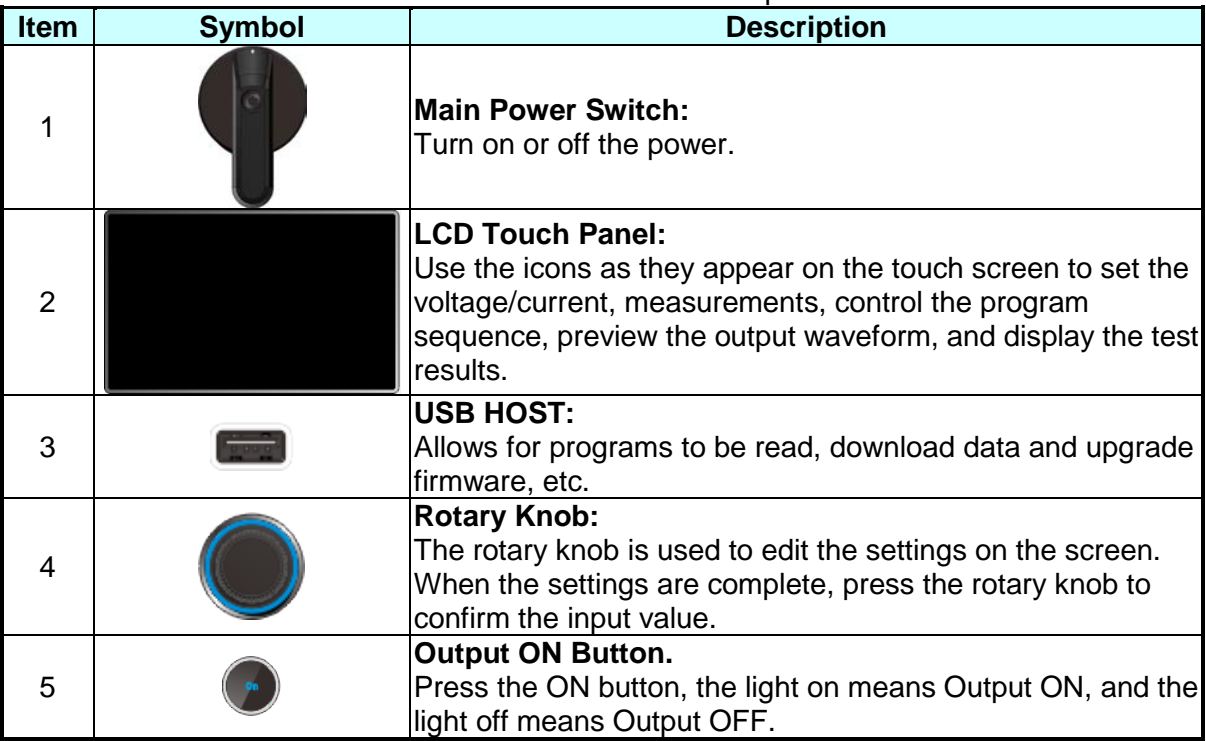

## **1.4.2 Rear Panel**

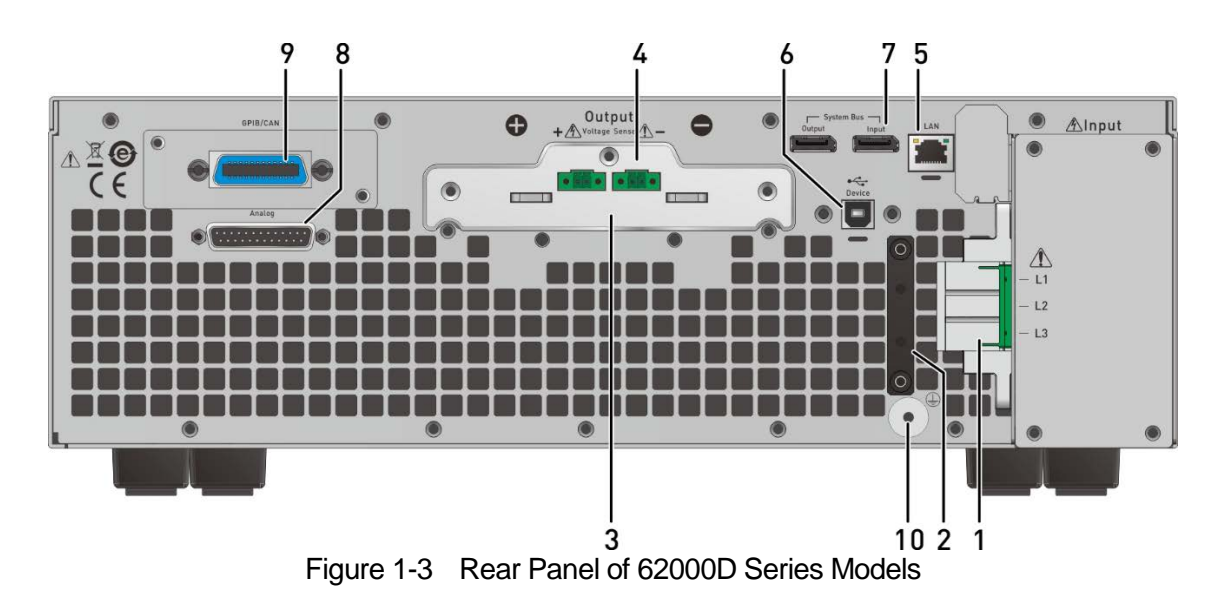

<span id="page-24-0"></span>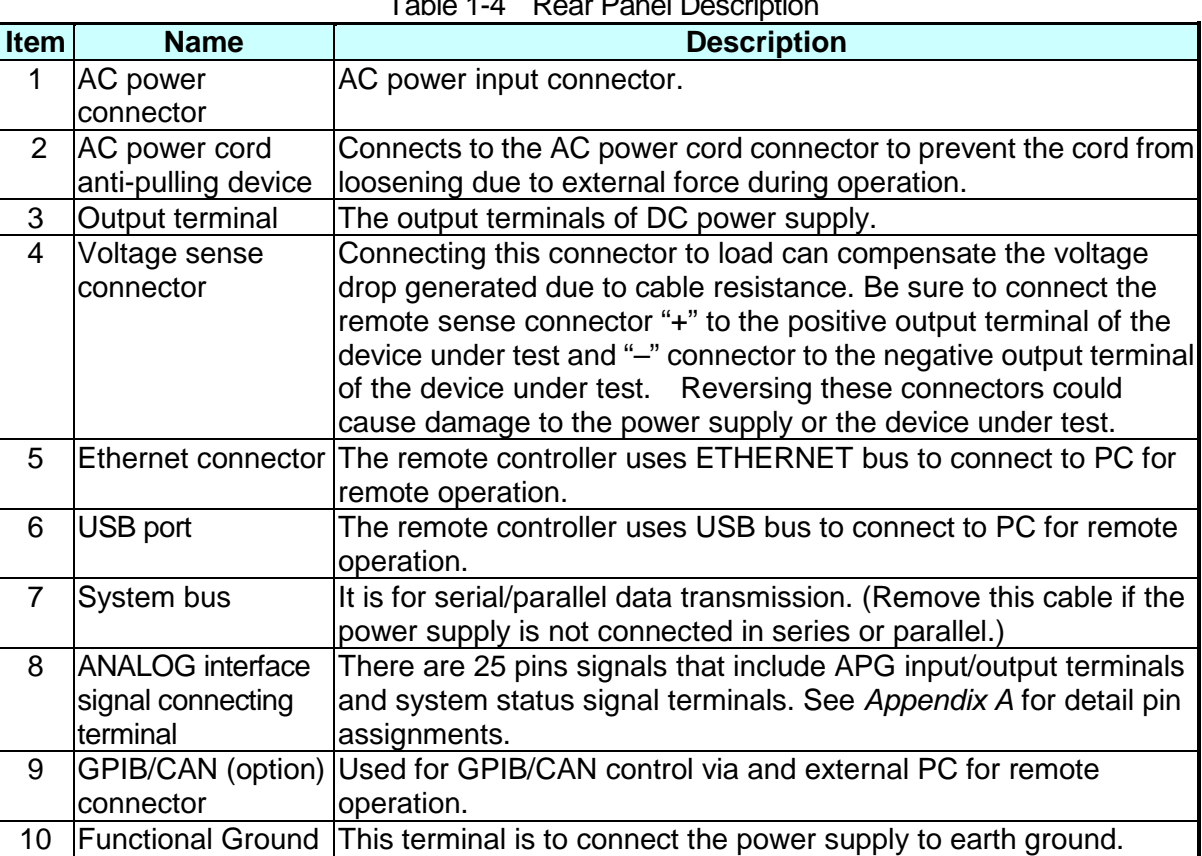

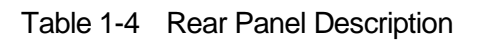

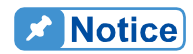

Item 9 in [Figure 1-3](#page-24-0) is an optional GPIB/CAN interface of 62000D selected by the user. A blank panel will be installed if no interface is selected.

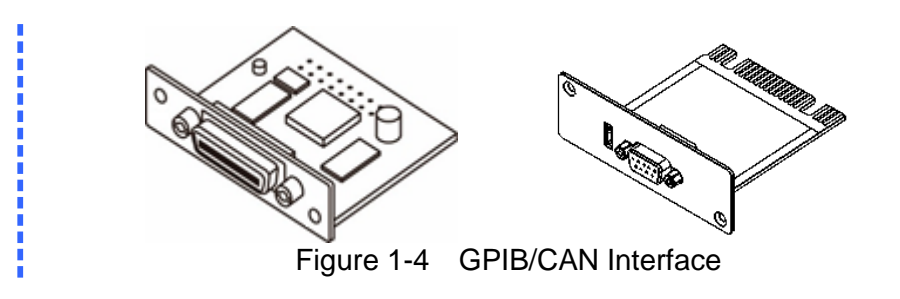

# <span id="page-26-0"></span>**2. Installation**

## <span id="page-26-1"></span>**2.1 Checking the Package**

- 1. Check for any damage or missing accessories after unpacking.
- 2. Should any damage be found, contact shipping company and Chroma's service department immediately of the agent that the device as purchase through shipment. It is also recommended that pictures are taken of both the instrument's damage and shipping container and that the shipping container is kept for future reference.

The accessories are shown in [Figure 2-1](#page-26-2) (a), (b), (c), (d), and (e).

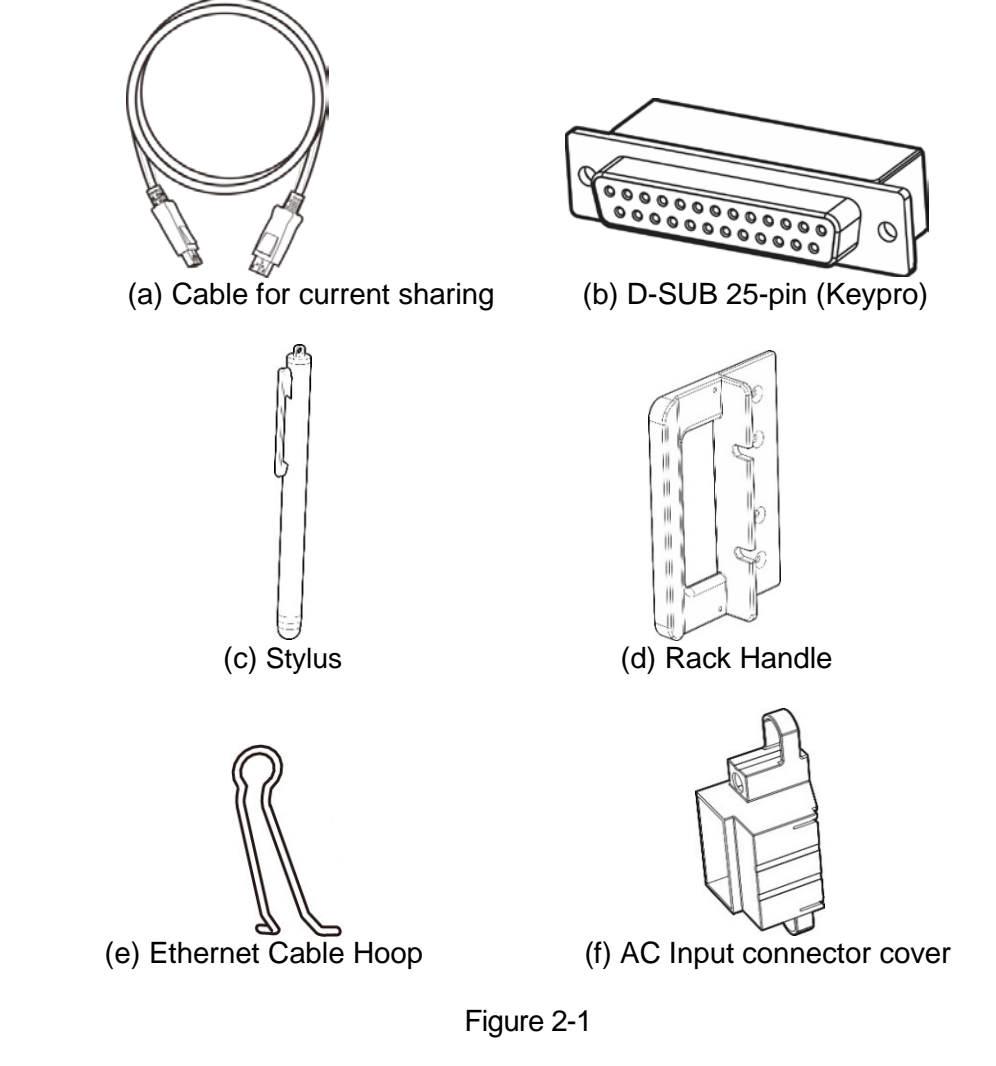

<span id="page-26-2"></span>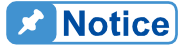

- 1. Please keep all of the packing materials in case the device has to be returned for repair.
- 2. Do not return the instrument to the factory without obtaining prior RMA acceptance from Chroma.
- 3. Check if all accessories that are listed in the packing list are all received.

**CAUTION i** The power supply is too heavy for one person to safely lift and mount. To avoid injury, ask for assistance during installation.

### <span id="page-27-0"></span>**2.1.1 Maintenance and Cleaning**

Remove all connected wires and cables on the instrument before cleaning. Use a brush to clean dust. If there are stains on the chassis that cannot be removed by brush, wipe with a volatile liquid (such as Cleaning Naphtha). Do not use any corrosive liquid to avoid damaging the chassis. Use a damp cloth with soap water or soft detergent to clean the VFD front panel. For internal cleaning, use a low-pressure air gun the dust inside or send it back to our agent for cleaning.

## <span id="page-27-1"></span>**2.2 Preparation for Use**

- 1. Be sure the power supply is connected to the AC line input that meets the specification.
- 2. The instrument must be installed in a well-ventilated area to avoid the internal temperature getting too high.
- 3. Ensure ambient air does not exceed 40 deg C

## <span id="page-27-2"></span>**2.2.1 Normal Environment Conditions**

- 1. In door use.
- 2. Altitude up to 2000 meters.
- 3. Operating Temperature 0°C to 40°C.
- 4. Maximum relative humidity is 65% at 25°C and increasing linearly to 90% relative humidity for temperature up to 40°C.
- 5. Input AC supply voltage fluctuations can up to  $\pm$  10% of the rated voltage.
- 6. Transient over voltage is impulse withstand CAT II.<br>7. Pollution degree II.
- Pollution degree II.

## <span id="page-27-3"></span>**2.3 Requirements of Input Power**

### <span id="page-27-4"></span>**2.3.1 Ratings**

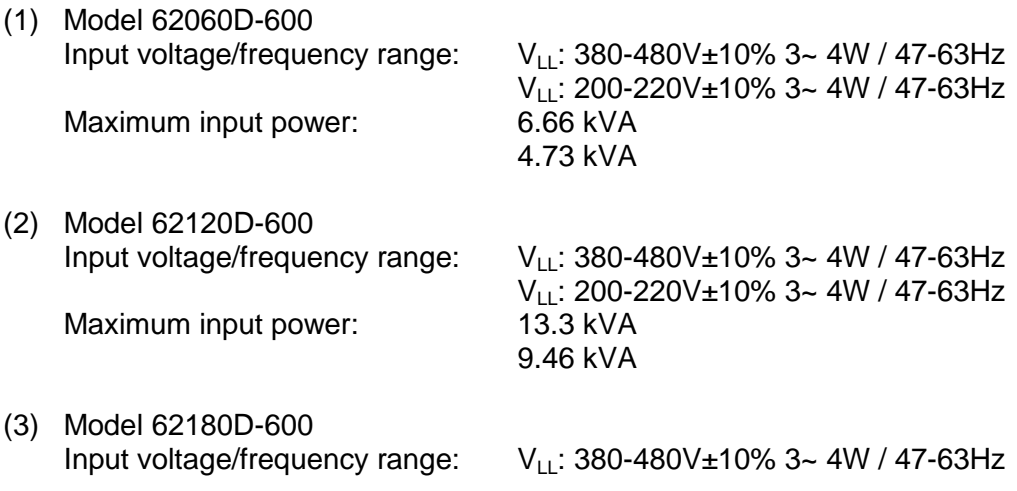

V<sub>LL</sub>: 200-220V±10% 3~ 4W / 47-63Hz<br>20 kVA 14.2 kVA

#### Max Input Current:

Maximum input power:

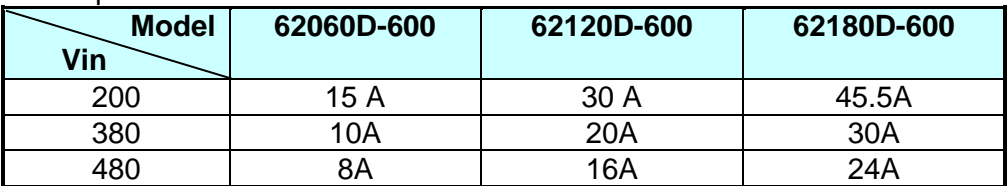

### <span id="page-28-0"></span>**2.3.2 Input Connection**

- (1) The input power connector is located at the right of rear panel.
- (2) The power line must be rated at least 105°C
- (3) The power cable width must be 8AWG at least.
- (4) Assembly  $\Rightarrow$  see [Figure 2-2](#page-28-1) (a)~(d) and execute the following steps:
	- a. Secure the power cable and input terminal with a screwdriver.
	- b. Insert the AC power connector to the AC terminal and secure protection cover.
	- c. Secure the grounding terminal to the grounding copper stud on the chassis (use a M4\*0.7 flange nut).
	- d. Install the anti-pulling device to prevent the AC power connecting terminal from falling off.

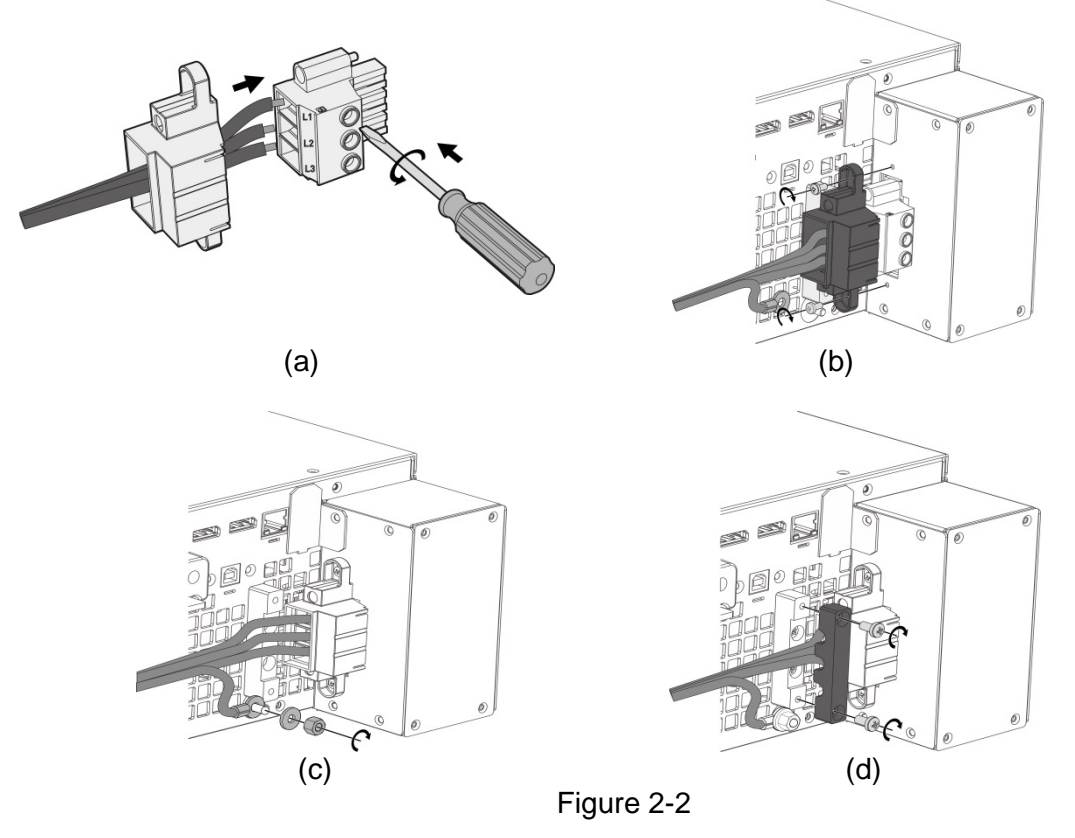

<span id="page-28-1"></span>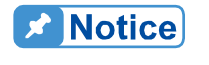

- 1. Connect the green or green/yellow grounding wire to  $\leftarrow$  terminal.<br>1.2. Connect the red or black or blue power wire to "L1, L2, L3" terminal.
	- 2. Connect the red or black or blue power wire to "L1, L2, L3" terminal.

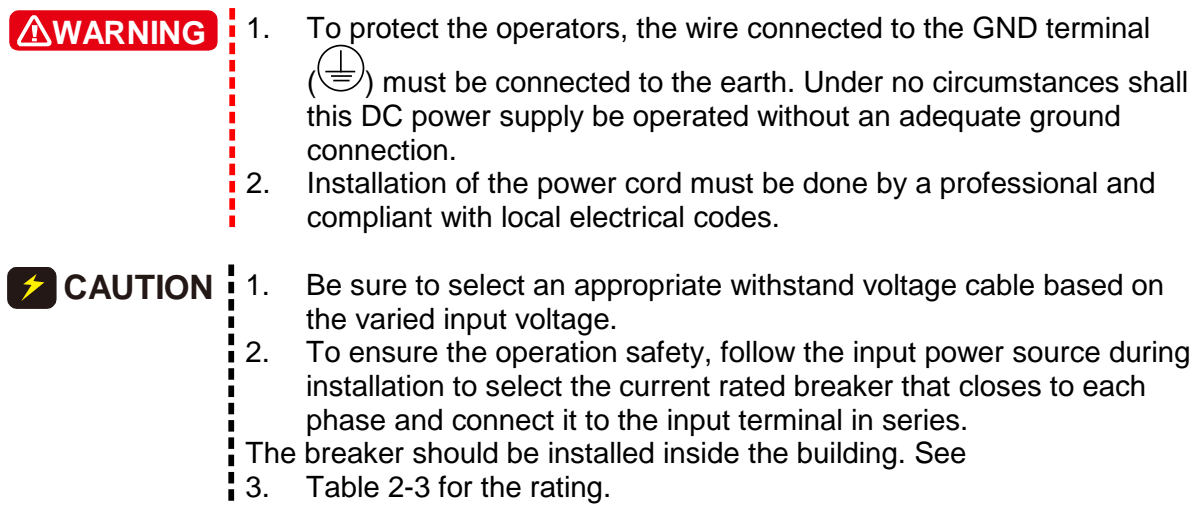

<span id="page-29-0"></span>[Table 2-1](#page-29-0) lists the conductor sectional area for safe use of the input current and anti-pulling wire diameter.

| i avi <del>c</del> 4-1<br>Suggested Cable Opecification           |                                                                        |                                                                       |
|-------------------------------------------------------------------|------------------------------------------------------------------------|-----------------------------------------------------------------------|
| <b>Conductor Area</b><br><b>Sectional Area</b><br>mm <sup>2</sup> | <b>Safe</b><br><b>Current (A)</b><br><b>Copper</b><br><b>Conductor</b> | <b>Diameter for</b><br><b>Anti-pulling</b><br><b>Standard</b><br>(mm) |
| ח פ                                                               | 55                                                                     | $6.65 \pm 0.15$                                                       |

Table 2-1 Suggested Cable Specification

<span id="page-29-1"></span>[Table 2-2](#page-29-1) lists the PVC (105°C) wire specification references when the ambient temperature is 30°C.

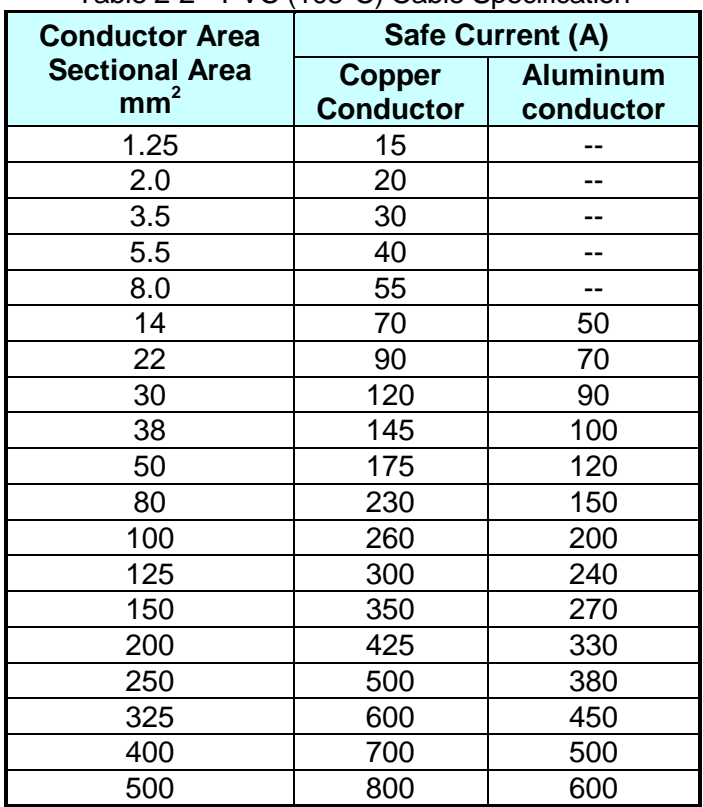

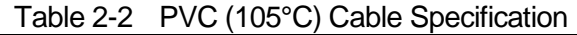

|              | Table 2-3 Breaker Rating |
|--------------|--------------------------|
| <b>Model</b> | <b>Breaker Rating(A)</b> |
| 62180D-600   | 50A max.                 |
| 62120D-600   | 35A max.                 |
| 62060D-600   | 20A max                  |

Table 2-3 Breaker Rating

## <span id="page-30-3"></span><span id="page-30-0"></span>**2.4 Remote Sensing**

### <span id="page-30-1"></span>**2.4.1 Correct Connection**

- 1. Connecting remote sensing wires correctly will ensure the output voltage is the set voltage at the end of the output cable. The DC power supply is able to compensate 4% V MAX line voltage drop.
- 2. [Figure 2-3](#page-30-4) shows the correct connection. Use two wires to connect the positive/negative connector of load to the remote sensing connector on the rear panel. The connecting wire diameter must be larger than 22AWG, and its withstand voltage should meet the 3kV specification.
- 3. Though remote sensing is able to compensate the voltage drop, if the line loss is too large (see specification) it will cause protection error on remote sensing.
- 4. Remote sensing wire must be connected to the DC power supply's local output OR the UUT's remote input.

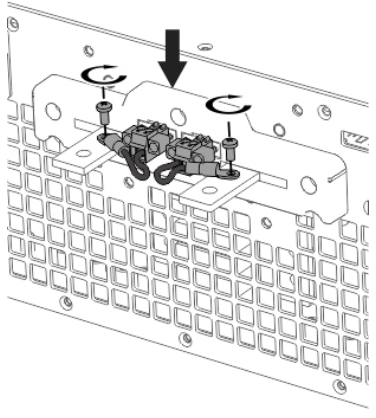

Figure 2-3

# <span id="page-30-4"></span><span id="page-30-2"></span>**2.4.2 Reverse Connection of Remote Sensing Wire Polarity**

The polarity of remote sensing wire must be connected correctly, the "+" terminal is connected to the "+" side of the unit under test and the "–" terminal must be connected to the "–" side of the unit under test. If the polarity is connected reversely, the output will drop to 0V and prompt an error message "SENSE FAULT" as [Figure 2-4](#page-31-2) shows.

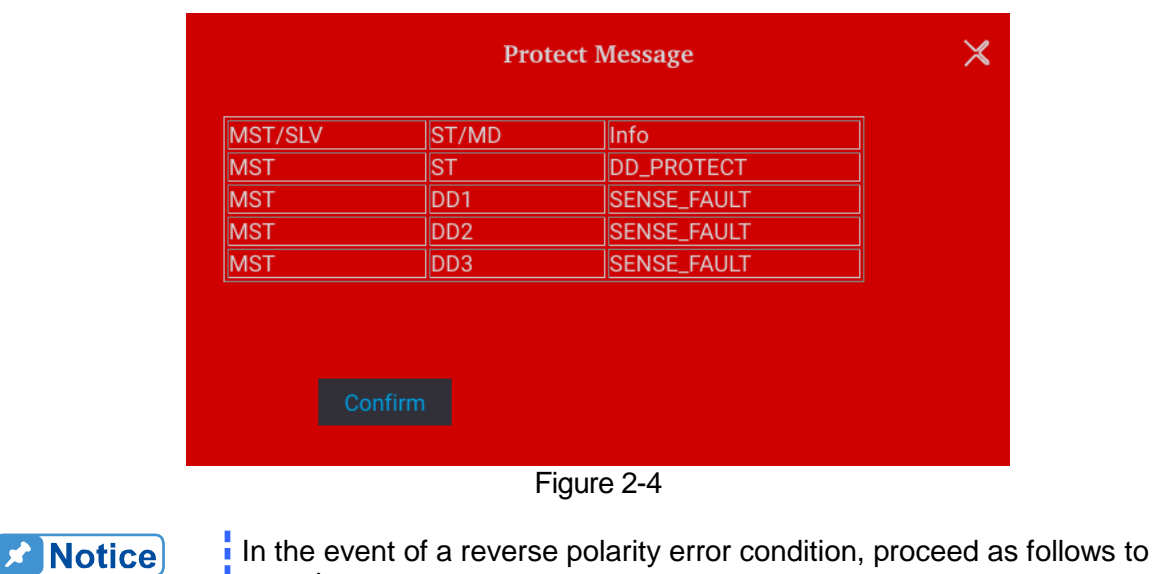

- <span id="page-31-2"></span>i reset it:<br>I 1. Firs
- 1. First power it off.<br>2. Connect the reme Connect the remote sensing wire properly.
- 3. Restart the DC power supply.

#### **CAUTION** 11. If there is voltage on the power supply output, do not reverse connect the Remote sense to it or to the UUT to avoid damaging the power supply.

- 2. The voltage of Remote Sense and local output needs to be smaller than 4% V\_MAX to avoid damaging the power supply.
- 3. It may cause the output voltage to overshoot when the Remote sense wire is dropped. Be sure the connect the Remote sense wire correctly to the DC power supply local output or the Load UUT before
- İ operating the power supply.

# <span id="page-31-0"></span>**2.5 Output Connection**

The output connector of 62000D Series DC power supply is located at the upper middle area on the rear panel. The load is connected to "+" and "–" output terminal.

### <span id="page-31-1"></span>**2.5.1 Rear Panel Output**

- (1) The output terminal is located at the upper middle area on the rear panel.
- (2) The output cable must be rate to at least 85°C with conductor sectional area more than  $38$ mm $^2$ .
- (3) Assembly  $\rightarrow$  follow Figure (a)~(d) to execute the steps below:
	- a. Strip insulation off ends of power cable tip (the bare portion is about 1cm) and use an O type terminal to crimp it.
	- b. Secure the power cable and input terminal with a Phillips screwdriver.
	- c. Secure the safety cover latch and safety cover to prevent the cable from falling or the electric terminal from exposing.

| <b>Protective Cover</b> | <b>Applicable Range</b>      | <b>Applicable Model</b>                |
|-------------------------|------------------------------|----------------------------------------|
| C<br>C                  | Vo=0~600V<br>$Io = 1 - 120A$ | 62060D-600<br>62120D-600<br>62180D-600 |

Table 2-4 Protective Cover

For the models requiring a larger protective cover, a cable with wider diameter is needed. To ensure the output terminal is not stressed assemble it a[s Figure 2-5](#page-32-0) shows. First, thread the wire through the holes on the cover as shown in [Figure 2-5](#page-32-0) (a) and then secure the cable to the output copper as shown in [Figure 2-5](#page-32-0) (b). Next, secure the protective cover to the rear panel a[s Figure](#page-32-0)  [2-5](#page-32-0) (c) shows. At last, follow th[e Figure 2-5](#page-32-0) (d) to lock the cover plate.

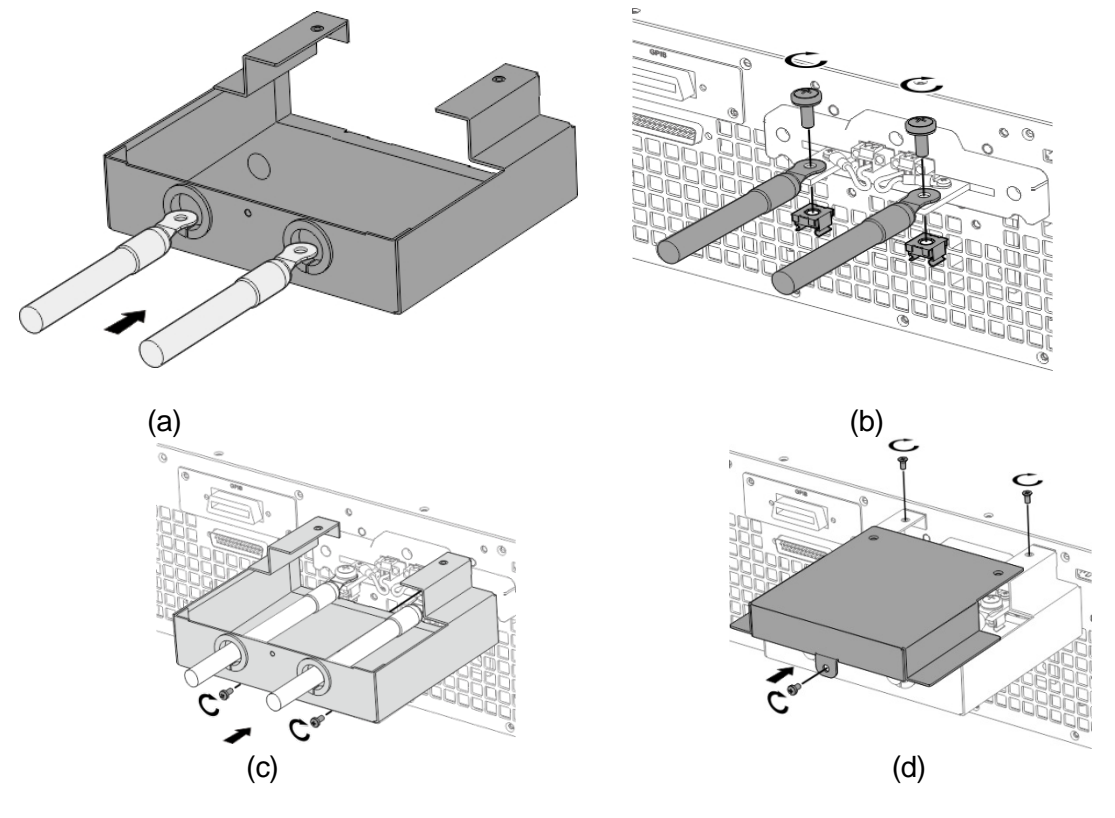

Figure 2-5

<span id="page-32-0"></span>*f* CAUTION : 1.

- To meet the safety requirement, the safety cover must be tightly secured.
- 2. The diameter of the wire connected to load must be able to carry the maximum current applied.
- 3. Be sure to select proper output wire that can withstand the voltage based on the model.

#### **WARNING**

For safety, do not exceed rated current (varies with 62000D series **n** models) for the output current.

## <span id="page-33-0"></span>**2.5.2 Specification of Connecting Wire**

The maximum inductance of connecting wire to the power supply is <400µH (the total inductance of two wires after twisted or processed otherwise including self-inductance and mutual inductance).

#### To ensure the system's stability, the cable inductance should not exceed 400μH. **Z** CAUTION **1**.

**2.** Do not use wire with extra thin diameter to avoid overheating and causing a hazard.

## <span id="page-33-1"></span>**2.5.3 Specification of Parallel Capacitance**

<span id="page-33-3"></span>The parallel capacitance for output varies with the 62000D Series models as listed in [Table](#page-33-3)  [2-5.](#page-33-3)

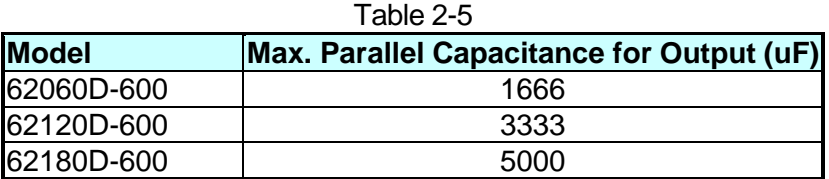

**CAUTION i** To ensure the system's stability, the capacitance should not exceed the

- value listed in [Table 2-5.](#page-33-3)<br>1.1. Be aware of the pola 1. Be aware of the polarity and its withstand voltage when paralleling capacitance.
- l 2. Switch to CV Slow mode if a larger parallel capacitance is required.
- (See section [3.2.1\)](#page-38-0)

### <span id="page-33-2"></span>**2.5.4 Installing the Handle**

Use M4X12 flat head screws to secure the handle to the rack mounting kit as shown in [Figure](#page-34-1)  [2-6.](#page-34-1)

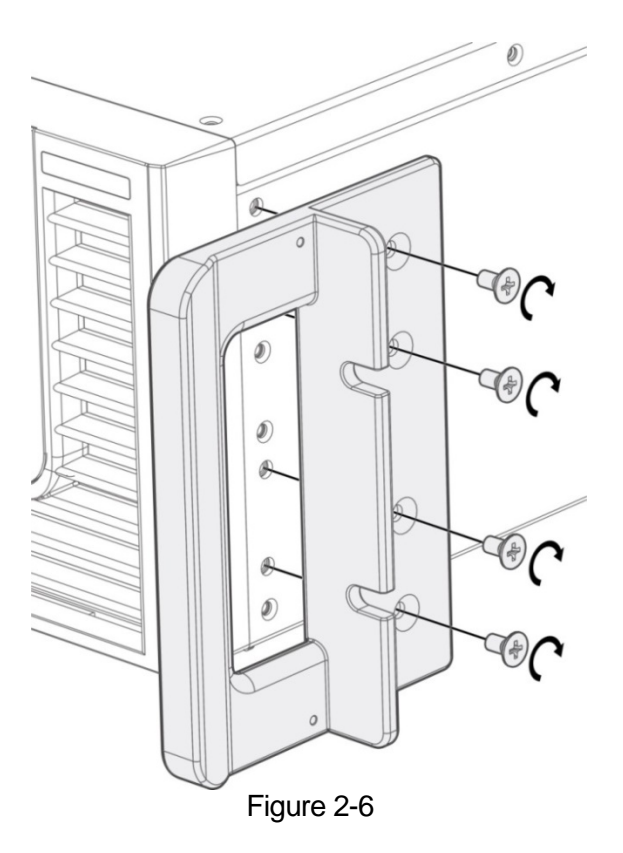

## <span id="page-34-1"></span><span id="page-34-0"></span>**2.6 Power On Procedure**

Plug in the power cord and turn on the power switch on front panel. The DC power supply will run a series of self-tests. The display on the front panel will turn on to run self-tests for CPLD (complex programmable logic device), SRAM and EEPROM memory, data and communication as [Figure 2-7](#page-34-2) shown below..

| CPLD Check : Pass       |
|-------------------------|
| SRAM Check : Pass       |
| EEPROM Check : Pass     |
| Handler Check : Install |
| Calib Check : Install   |
|                         |

<span id="page-34-2"></span>Figure 2-7

When the self tests of memory, data and communication are done, the screen turns to the MAIN page automatically as [Figure 2-8](#page-35-0) shown below:

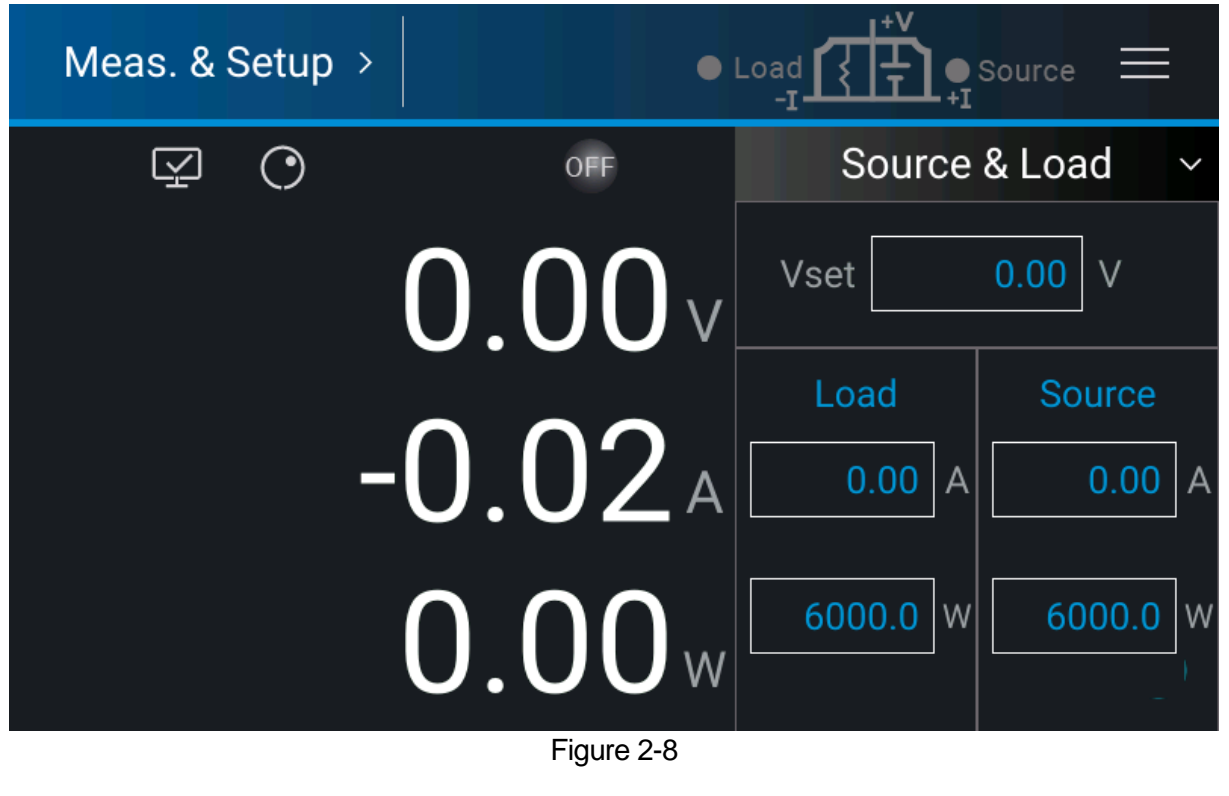

<span id="page-35-0"></span>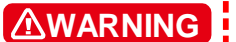

The DC power supply internal circuit may not be able to reset if it is powered off and on immediately. It is suggested to wait for 3 seconds after powered off and power it on again.

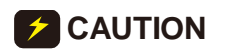

Before turning on the instrument, all protective grounding terminals, extension cord and devices must connect to earth. The hazard of potential electric shock may occur if any interrupted grounding and could cause injury or death.
# **3. Manual Operation**

# **3.1 Introduction**

The DC power supply can be operated manually or remotely via GPIB/CAN (option) or USB or APG interface which is described in Chapter [5](#page-110-0) and section [3.2.4.1.](#page-58-0) Refer to the manual operation for using the front touch panel or rotary knob to input data described in this chapter.

**A** Notice

The operation mode defaults to manual mode whenever power to the supply is turned on.

# **3.2 Menu for Setup**

The Menu provides you various settings for configuring the system functions of DC power supply. The functions include:

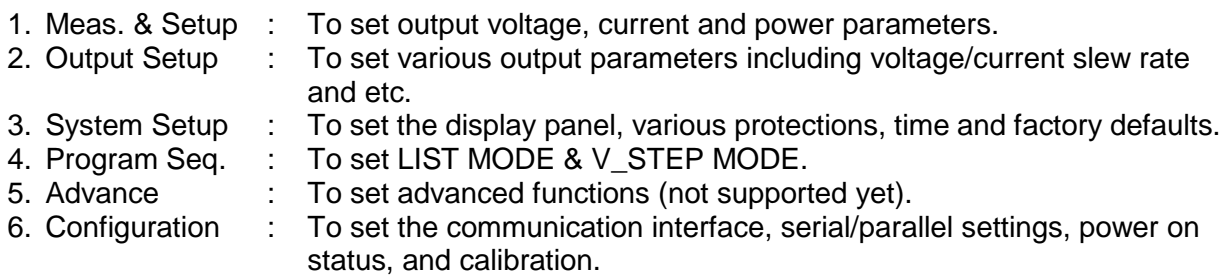

The Menu screen is shown in [Figure 3-1](#page-36-0) with a complete function tree as shown in [Figure 3-2.](#page-37-0)

<span id="page-36-0"></span>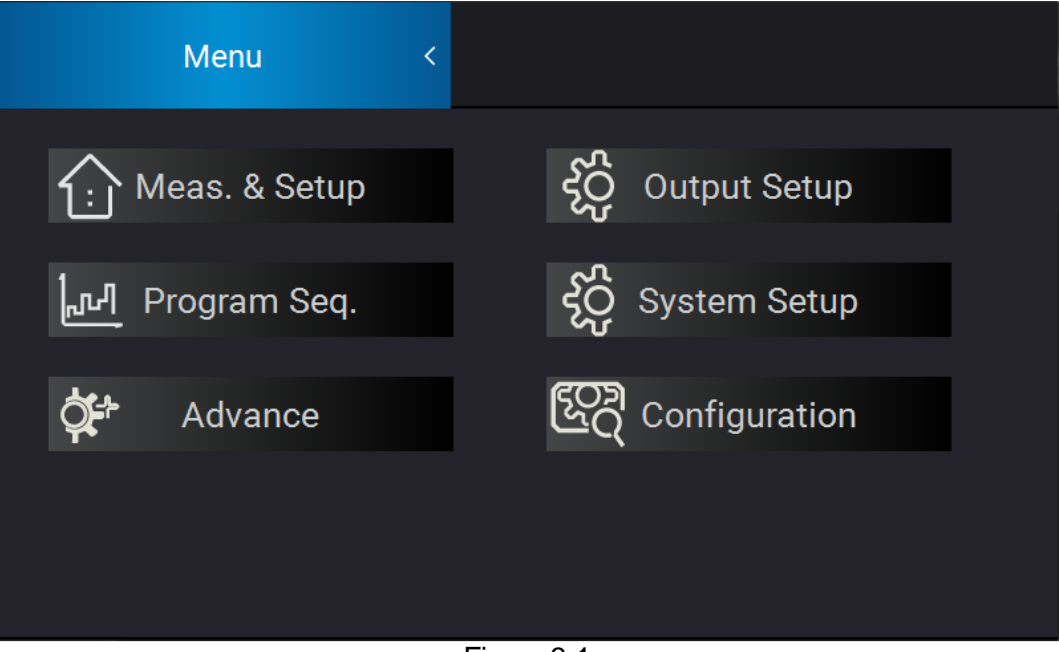

Figure 3-1

<span id="page-37-0"></span>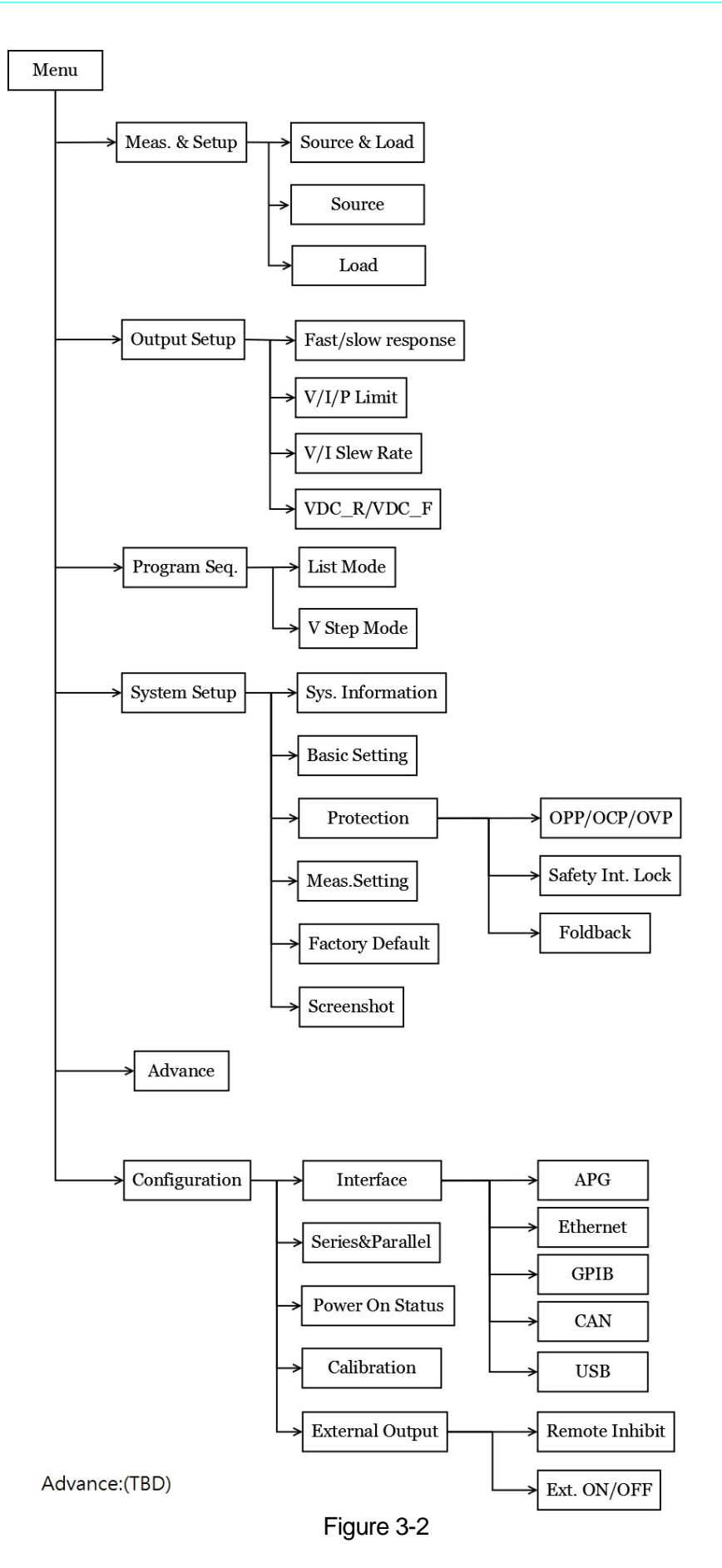

## **3.2.1 Meas. & Setup**

### **3.2.1.1 Source & Load Mode**

There are two ways to set the output voltage (CV MODE).

Method 1:

- 1. Tap V next to the numbers of Vset, the touch panel will switch to a numeric keypad as [Figure 3-3](#page-38-0) shows.
- 2. Use the numeric buttons ( $\overline{0}$  ~ $\overline{9}$ ) to set the value and tap "  $\cdots$ " to complete the voltage setting.
- 3. Press "  $\bullet$  " to output the set voltage. (Be noted that in order to remain the output in CV mode the current setting must be larger than the load current, otherwise the output voltage will not equal to the set voltage.)

Method 2:

- 1. Tap  $\bigcirc$  on the panel to use "Rotary" ( $\bigcirc$ ) knob and tap V next to the numbers of Vset, the cursor at the lower right of the number on the main screen will flicker.
- 2. When using "Rotary" ( $\bigcirc$ ) knob for setting, pressing the knob can move the cursor to individual digit, and then turn the rotary knob to increase or decrease the set value.
- 3. Press  $\sqrt[q]{\bullet}$  is to output the set voltage. (Be noted that in order to remain the output in CV mode the current setting must be larger than the load current, otherwise the output voltage will not equal to the set voltage.)

|      |                |          | $\vee$            | 《 |
|------|----------------|----------|-------------------|---|
| Vset |                |          | V                 |   |
| 7    | 8              | 9        | 1.                |   |
| 4    | 5              | 6        | <b>CLR</b>        |   |
|      | $\overline{2}$ | 3        | $\langle \rangle$ |   |
|      | —              | <b>D</b> |                   |   |

Figure 3-3

<span id="page-38-0"></span>Following is the way to set the current (CC MODE):

Tap A next to the numbers under Source, and the rest of the settings are same as shown in [Figure 3-4.](#page-39-0)

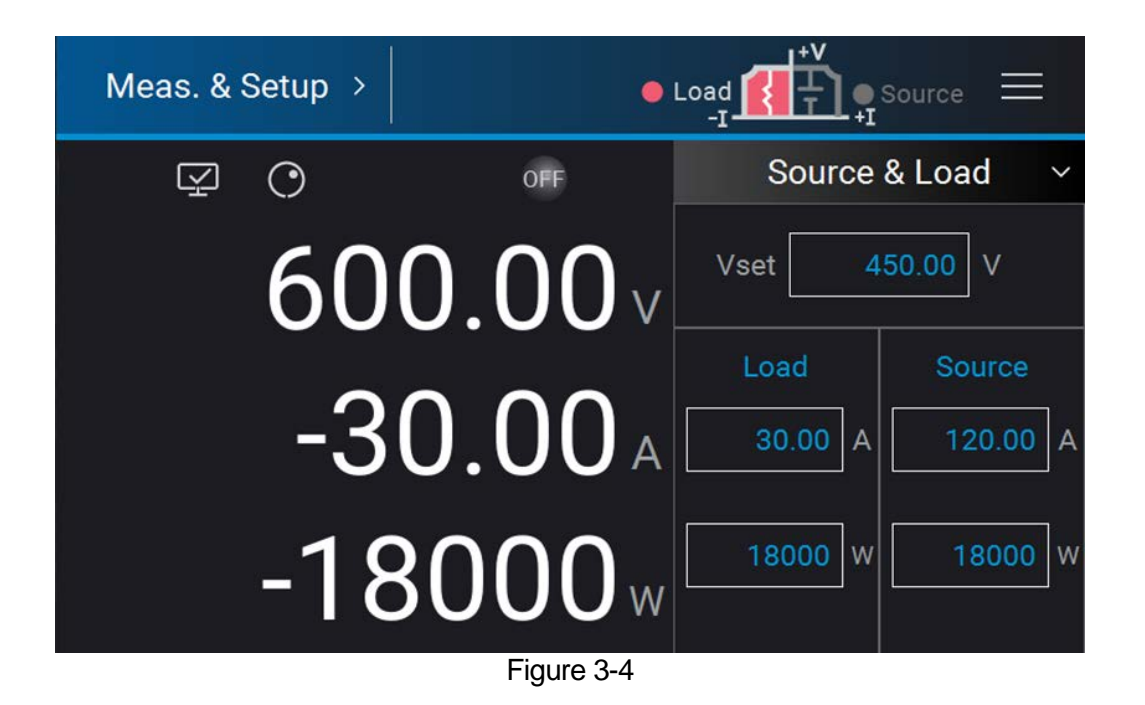

### <span id="page-39-0"></span>**3.2.1.2 Source Mode**

Following is the way to set Source Mode:

- 1. Tap the drop-down menu and select Source Mode; the panel will switch to the screen as [Figure 3-5](#page-40-0) shows.
- 2. The rest settings are same as Source & Load Mode.

In Source Mode, negative current will still be generated even when the output is reversed. (It is recommended to add blocking diode when connected to the source.) **WARNING** 

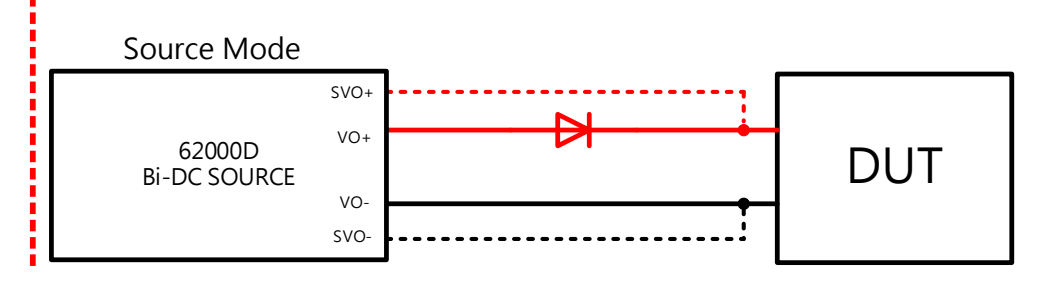

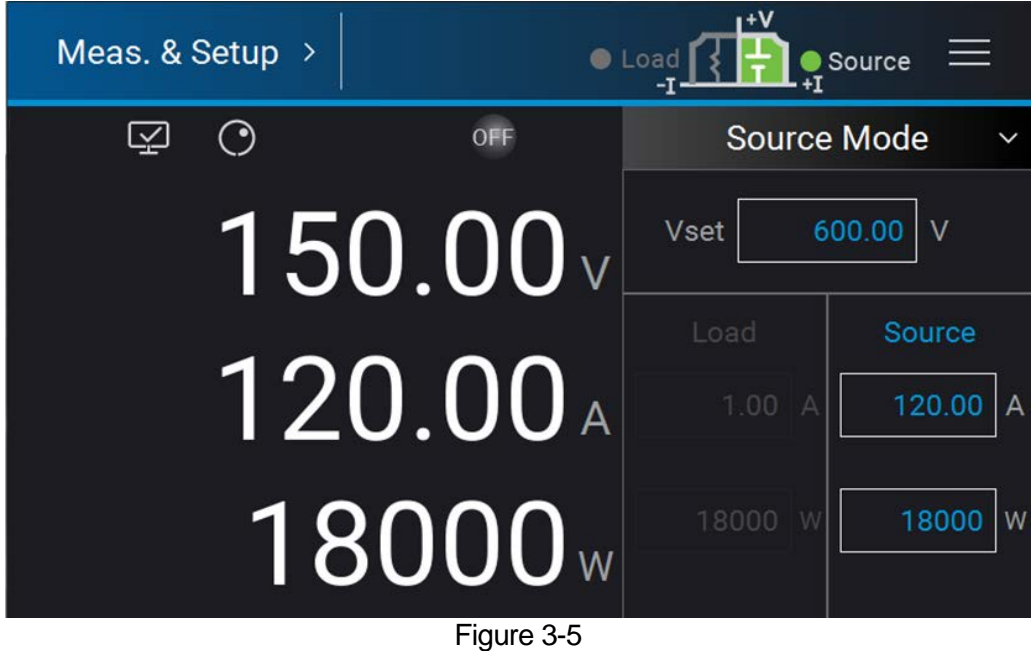

### <span id="page-40-0"></span>**3.2.1.3 Load Mode**

The following describes how to set Load Mode:

- 1. Tap the drop-down menu and select Load Mode; the panel will switch to the screen as [Figure 3-6](#page-41-0) shows.
- 2. The rest of the settings are same as Source & Load Mode.

**WARNING** : In Load Mode, positive current will still be generated even when the output voltage is drops suddenly. (It is recommended to add a blocking diode at customer site.)

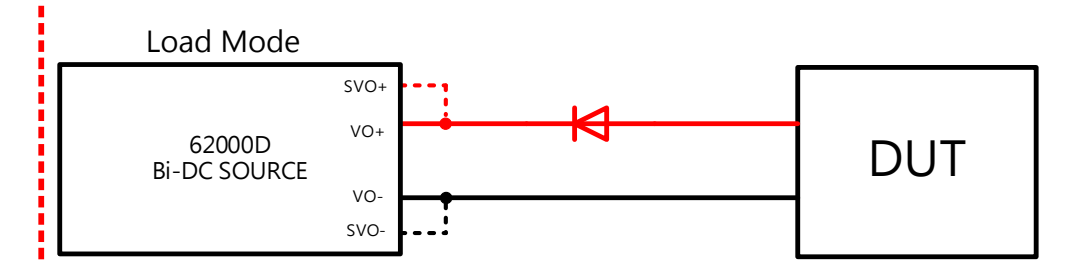

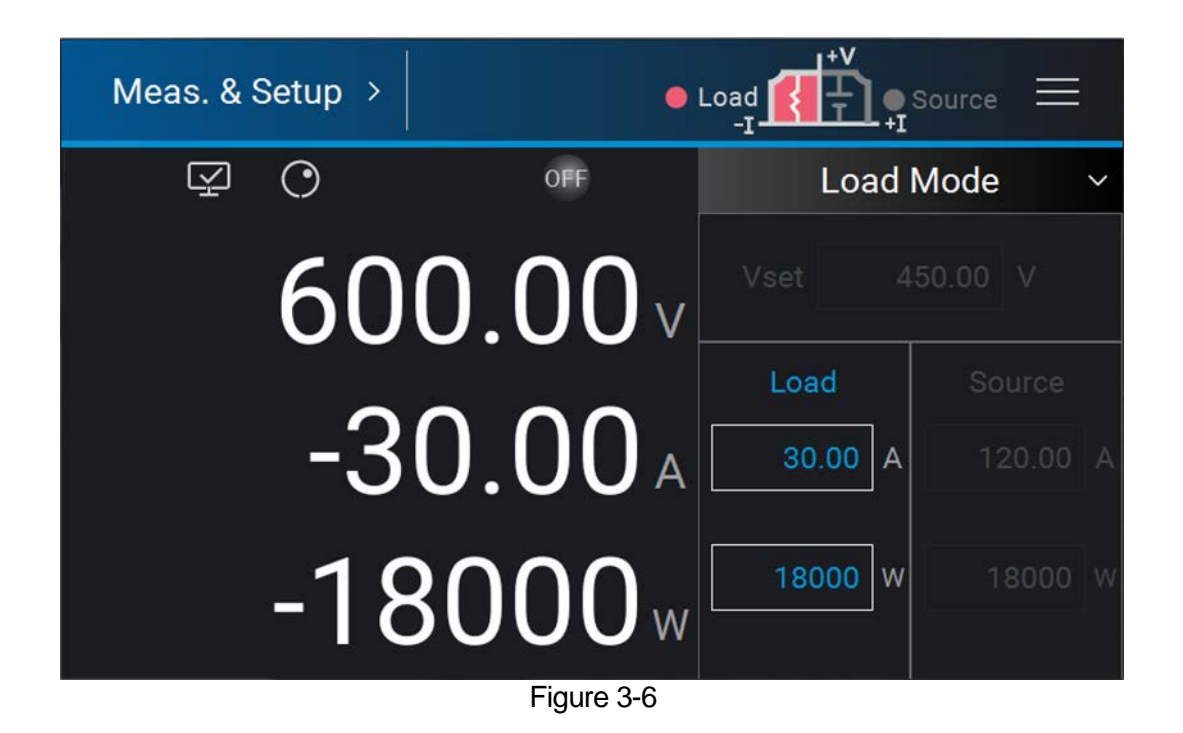

## <span id="page-41-0"></span>**3.2.2 Output Setup**

Tap "Output Setup" in Menu screen to enter the setup page as [Figure 3-7](#page-41-1) shows.

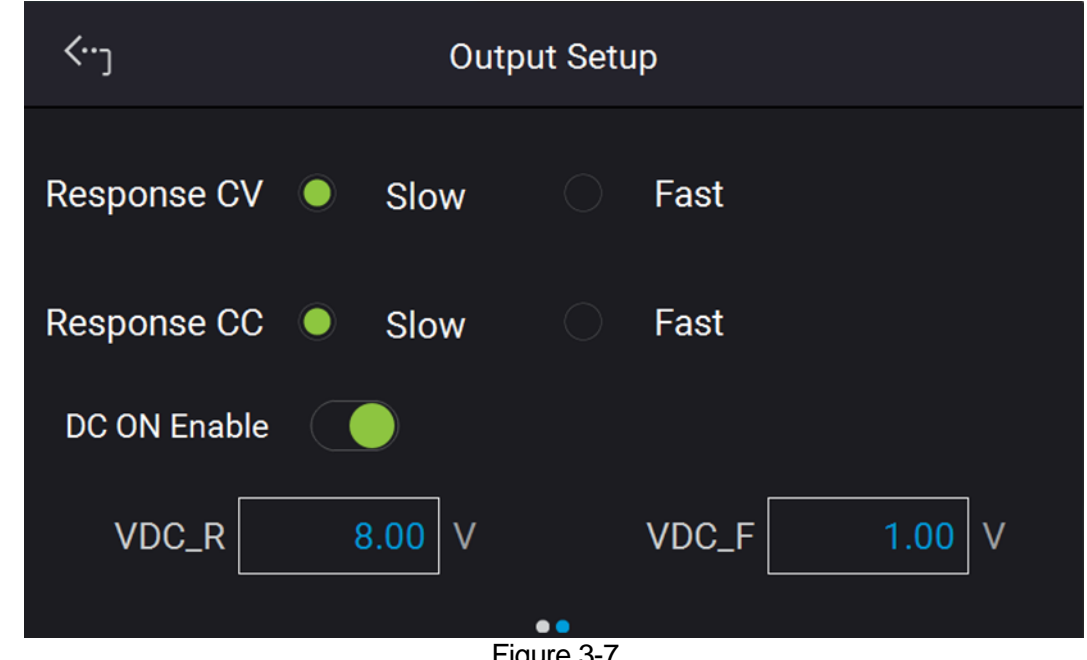

Figure 3-7

<span id="page-41-1"></span>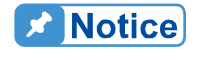

The values (for reference only) in [Figure 3-7](#page-41-1) are not the default settings of DC power supply.

### **3.2.2.1 Response CV**

- Slow: This option reduces the voltage output response speed with higher priority on output stability.
- Fast: This option increases the voltage output response speed with higher priority on output response speed (default at power on).

### **3.2.2.2 Response CC**

- Slow: This option reduces the current output response speed with higher priority on output stability.
- Fast: This option increases the current output response speed with higher priority on output response speed (default at power on).

### **3.2.2.3 V Limit**

Select the V Limit Max/Min corresponding space to set the value.

Use this option to narrow down its range by setting the MIN and MAX. When setting the output voltage, the DC power supply allows setting the voltage within the range of [MIN value ≤ user-defined value ≤ MAX value] which is V LIMIT: MAX=100V, MIN=20V. If the setting exceeds the output voltage 110V set by the user, the BUZZER will beep one time (if BUZZER is set to ON) and the main screen will automatically prompt a warning message.

### **3.2.2.4 I Limit**

Select the I Limit Max/Min corresponding space to set the value.

Use this option can narrow down its range by setting the MIN and MAX. When setting the output current, the DC power supply allows setting the current within the range of [MIN value ≤ user-defined value ≤ MAX value] which is I LIMIT: MAX=20A, MIN=2A. If the setting exceeds the output current 21A set by the user, the BUZZER will beep one time (if BUZZER is set to ON) and the main screen will automatically prompt a warning message.

### **3.2.2.5 P Limit**

Select the P Limit Max/Min corresponding space to set the value.

Use this option can narrow down its range by setting the MIN and MAX. When setting the output power, the DC power supply allows setting the current within the range of [MIN value  $\leq$ user-defined value ≤ MAX value] which is P LIMIT: MAX=20W, MIN=2W. If the setting exceeds the output current 21W set by the user, the BUZZER will beep one time (if BUZZER is set to ON) and the main screen will automatically prompt a warning message.

### **3.2.2.6 V SLEW RATE**

1. Swipe the "Output Setup" page on the touch screen left to next page as [Figure 3-8](#page-43-0) shows.

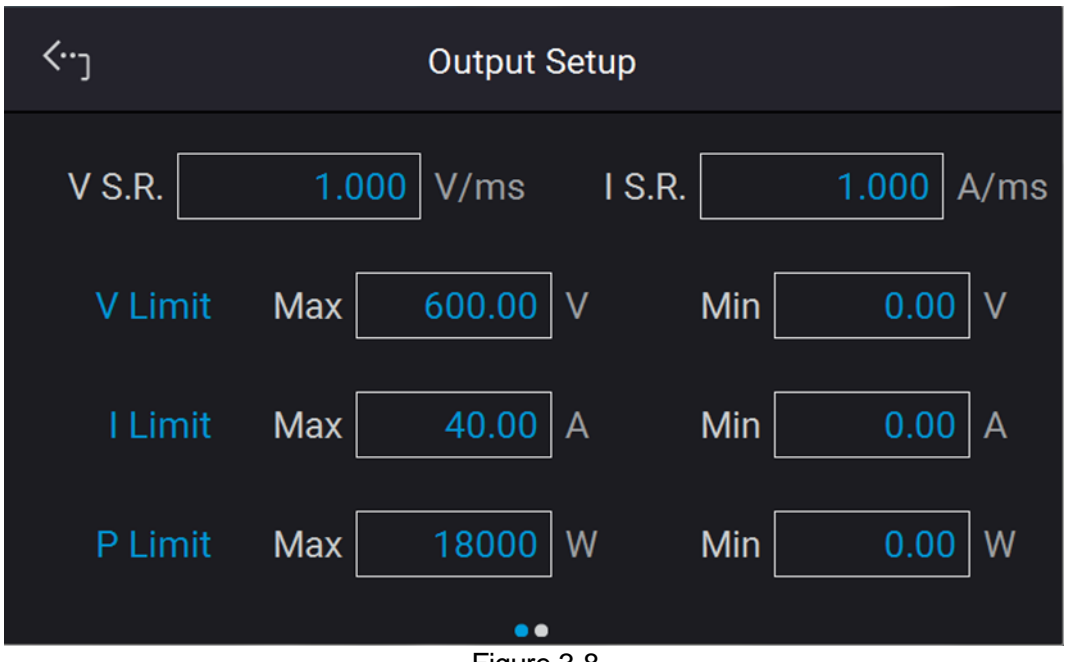

Figure 3-8

<span id="page-43-0"></span>2. Select the V slew rate corresponding space to set the value. The output voltage slew rate of the DC power supply is set as follows. The maximum input Slew Rate is 60V/ms and the minimum is 0.001V/ms. The output of DC power supply will follow the slew rate to rise to the set output voltage while the fall slew rate is limited by load. (See [Figure 3-9](#page-43-1) for the calculation formula.)

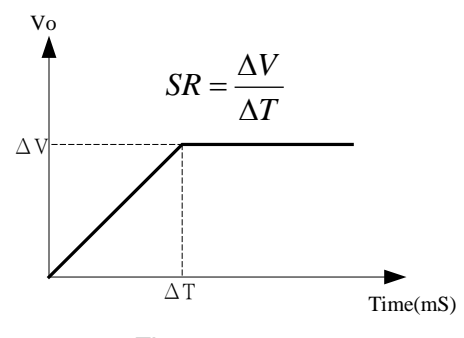

Figure 3-9

<span id="page-43-1"></span>**D** Notice

The minimum transient time is  $(\triangle T) = 0.5$  ms.

### **3.2.2.7 I SLEW RATE**

- 1. Select the I slew rate corresponding space as shown in [Figure 3-8](#page-43-0) to set the value.
- 2. The output current slew rate of the DC power supply is set as follows. The maximum input Slew Rate is 60A/ms and the minimum is 0.001A/ms. The output of DC power

supply will follow the slew rate to rise to the set output current. (See [Figure 3-10](#page-44-0) for the calculation formula.)

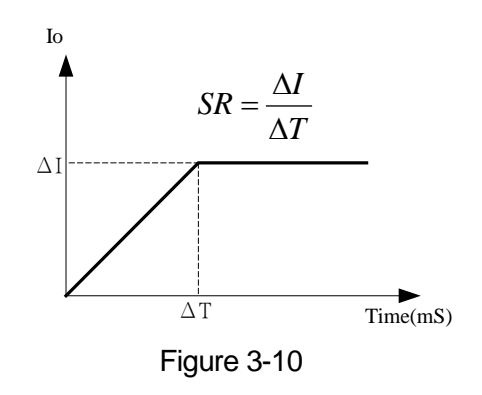

### <span id="page-44-0"></span>**3.2.2.8 Setting DC\_ON**

When the DC power supply is ON and the voltage is over VDC\_R, the pin10 DCOUT\_ON of the ANALOG INTERFACE on the rear panel will turn to HIGH; also when the DC power supply is OFF and the voltage is lower than VDC\_F, the pin1 DCOUT\_ON of the ANALOG INTERFACE on the rear panel will turn to LOW, allowing you to use them for other purpose as [Figure 3-11](#page-44-1) shows:

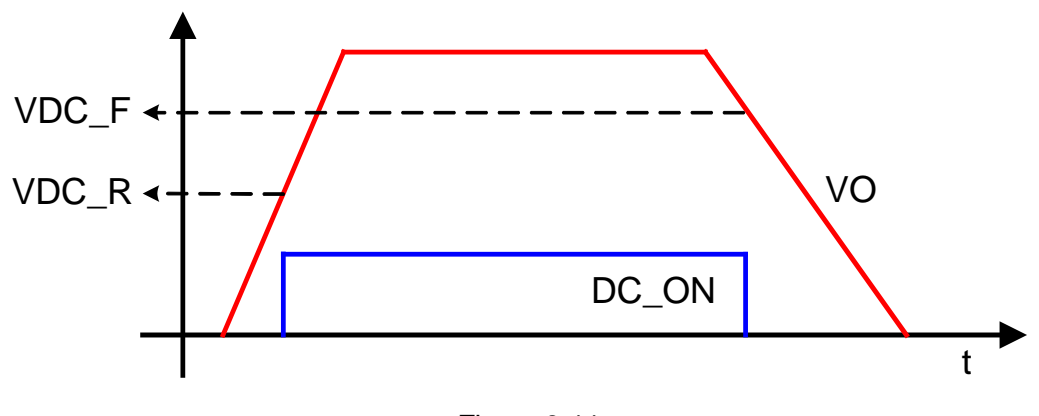

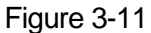

<span id="page-44-1"></span>Set DC ON as described below:

- 1. The setting page is shown as [Figure 3-7.](#page-41-1) Use the touch panel to enter the value. The low limit of DC\_ON RISE/FALL is 0V and high limit is 600V.
- 2. Tap the upper left corner on the touch panel and select the menu item.
- 3. Tap "MEAS. & Setup" to return to the main page.

## **3.2.3 System Setup**

In Menu page, tap "System Setup" to enter into the screen as [Figure 3-12](#page-45-0) shows.

| <b>System Setup</b><br>→ | <b>O</b> Load        | Source     |
|--------------------------|----------------------|------------|
| Sys. Information         | <b>Basic Setting</b> | Protection |
| <b>Factory Default</b>   | Meas. Setting        | Screenshot |
|                          |                      |            |
|                          |                      |            |
|                          |                      |            |

Figure 3-12

### <span id="page-45-0"></span>**3.2.3.1 System Information**

This function allows you to learn the firmware information of the DC power supply. Tap "Sys. Information" to access it.

The display of each item is explained as follows:

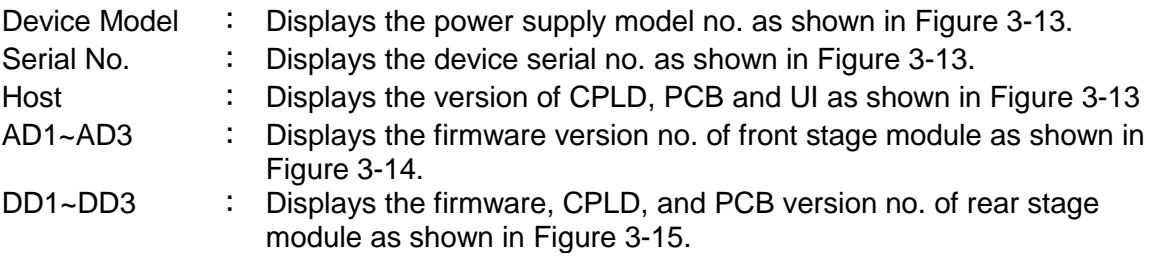

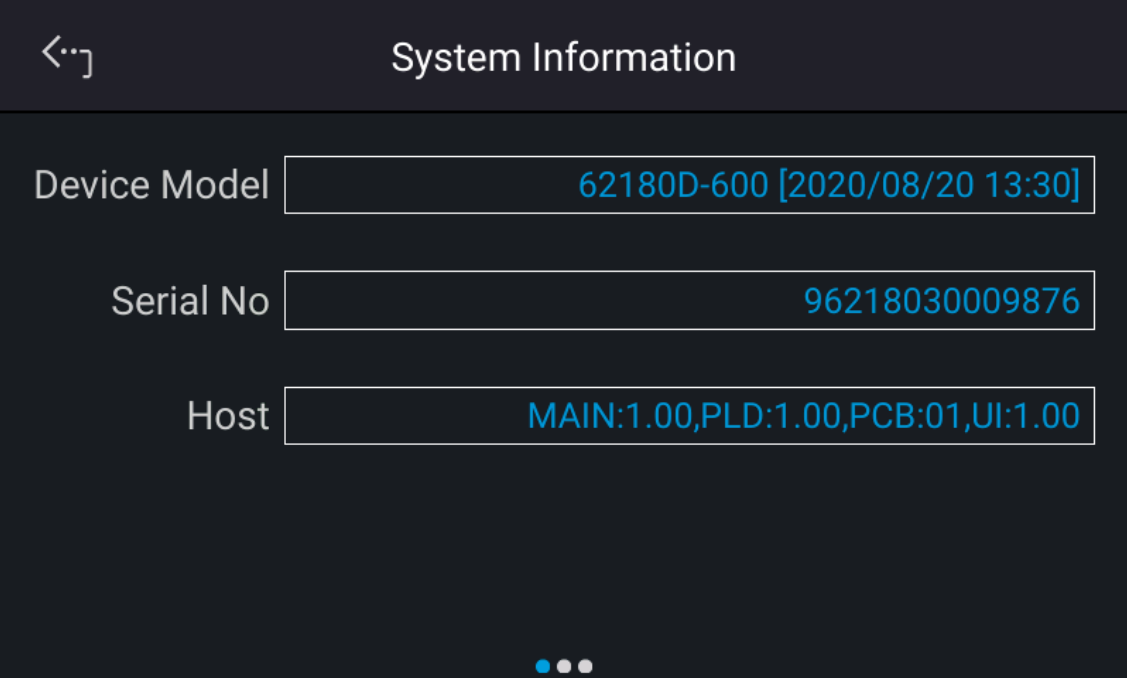

Figure 3-13

<span id="page-46-0"></span>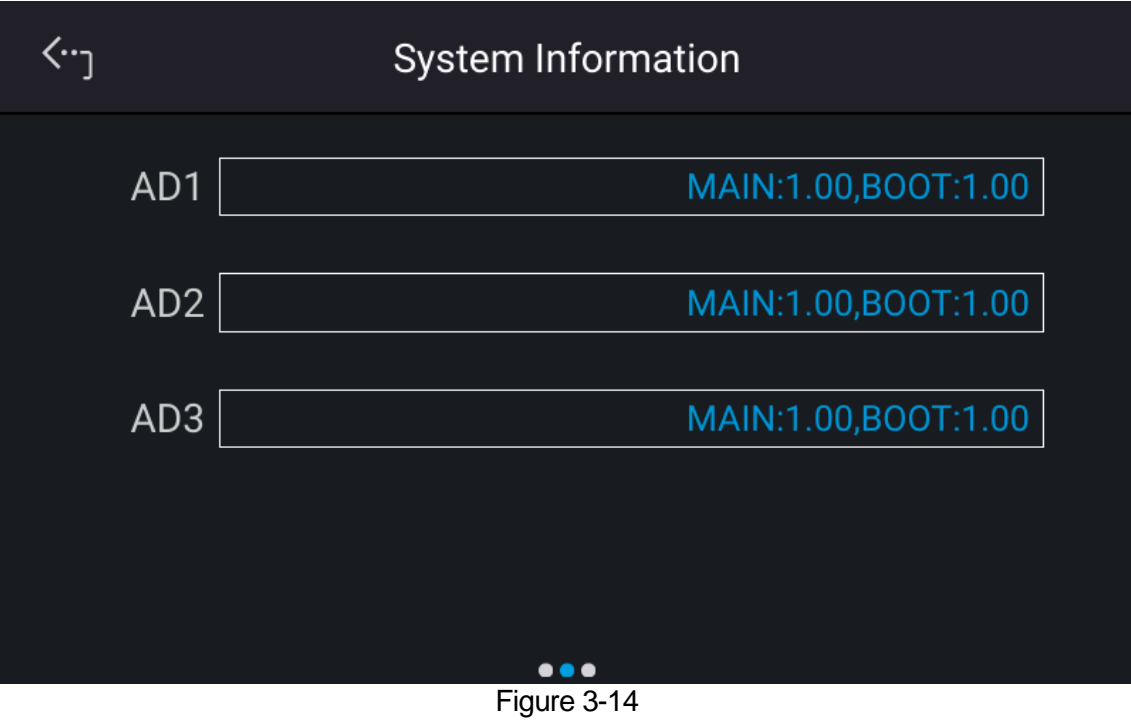

<span id="page-46-1"></span>

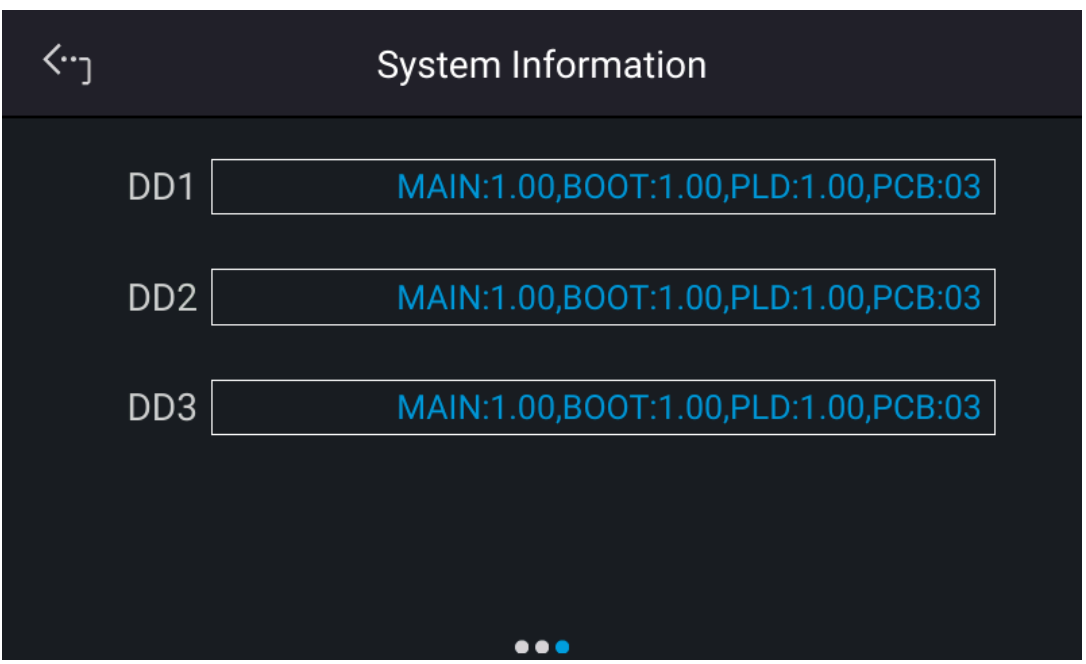

Figure 3-15

### <span id="page-47-0"></span>**3.2.3.2 Factory Setup**

This function lets you to reset the DC power supply to its factory default settings.

- 1. In Menu page, tap "System Setup" and select "Factory Default", the screen appears as [Figure 3-16](#page-47-1) shows.
- 2. Tap Recall Factory Default. A warning message will prompt as [Figure 3-17](#page-48-0) shows. It will remain the last configuration settings saved by you if No is selected, and return all configurations to the factory default if Yes is selected.

<span id="page-47-1"></span>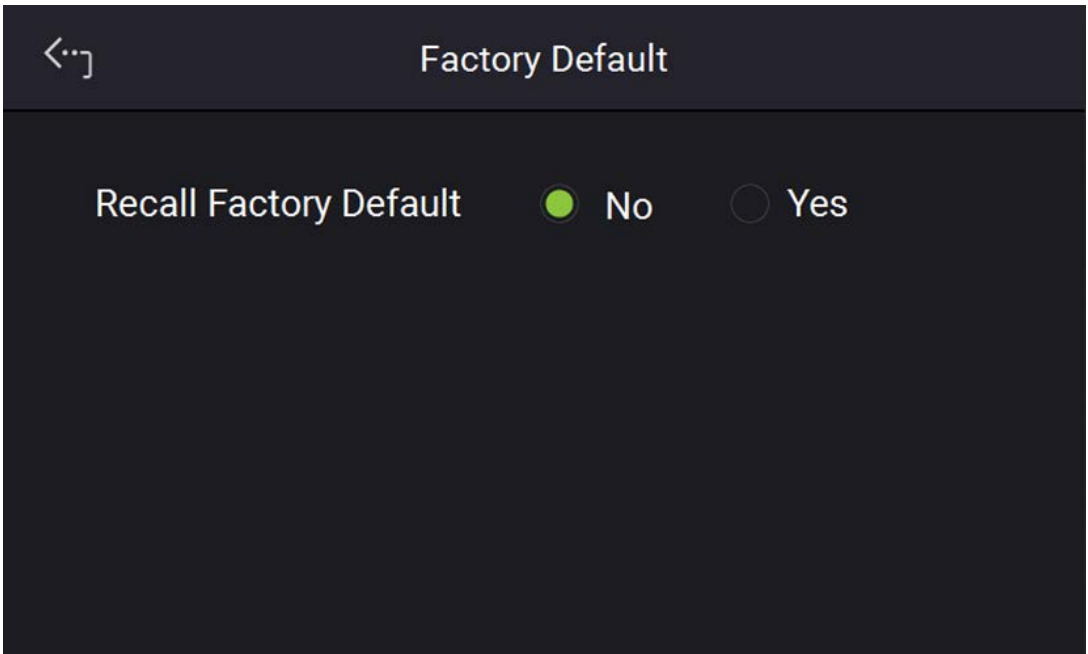

Figure 3-16

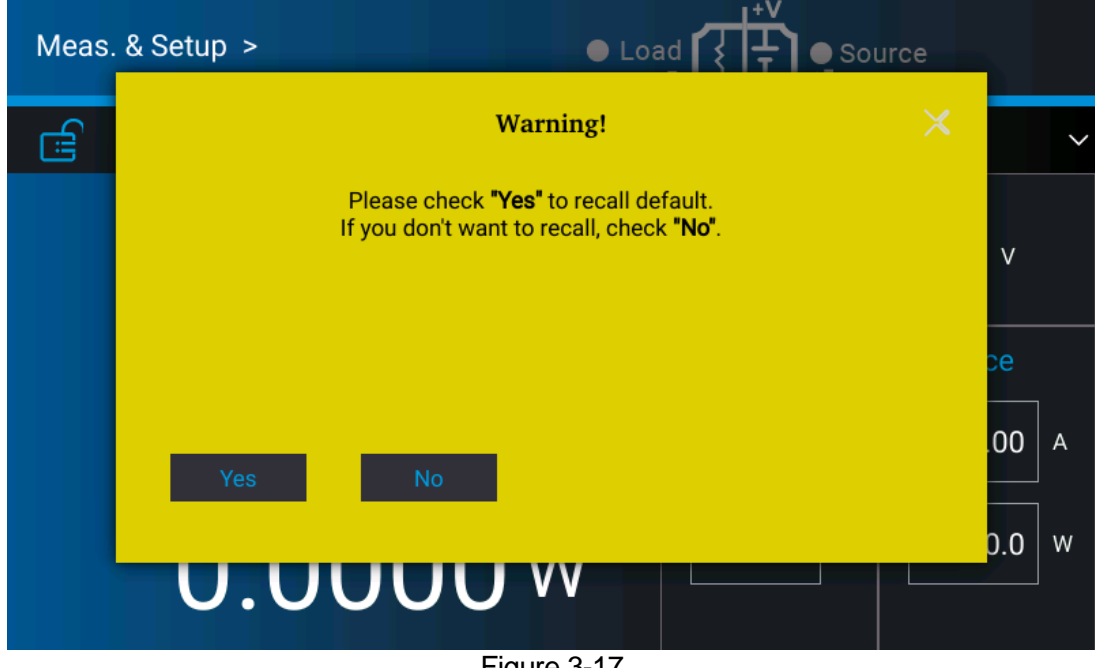

Figure 3-17

### <span id="page-48-0"></span>**3.2.3.3 Basic Setting**

This function allows you to set the brightness of backlight, language, buzzer, time and date. In Menu page, tap "System Setup" and select "Basic Setting", the screen will appear as [Figure](#page-49-0)  [3-18](#page-49-0) or [Figure 3-19](#page-49-1) shows.

1. Tap Backlight to set its brightness.

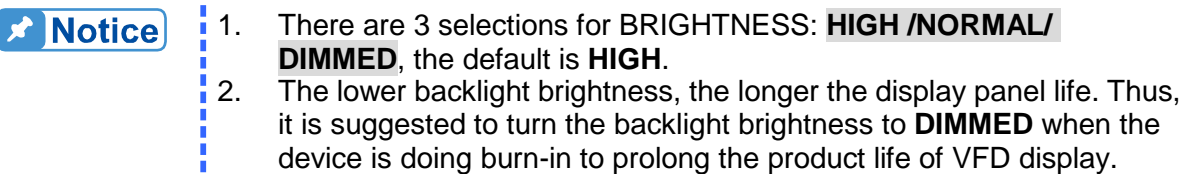

- 2. Tap Language to set the desired language.
- 3. The buzzer sounds when the touch panel or the rotary knob on the front panel is tapped or turned to remind user. It can be turned off if it is not necessary. (The default is ON.)

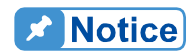

 $\frac{1}{2}$  1. BUZZER has two options: ON / OFF.

- 2. When the BUZZER is set to ON, press any key or turn the rotary knob will beep once to remind user.
- 3. When the BUZZER is set to ON and the BUZZER will beep continuously if system protection occurs to remind user.
- $\frac{1}{2}$  4. When BUZZER is set to OFF then it will not beep in any situation.
- 4. Swipe the "Basic Setup" page left to set "Time" and "Date" in the format of hh:mm:ss and yyyy-mm-dd as shown in [Figure 3-19.](#page-49-1)

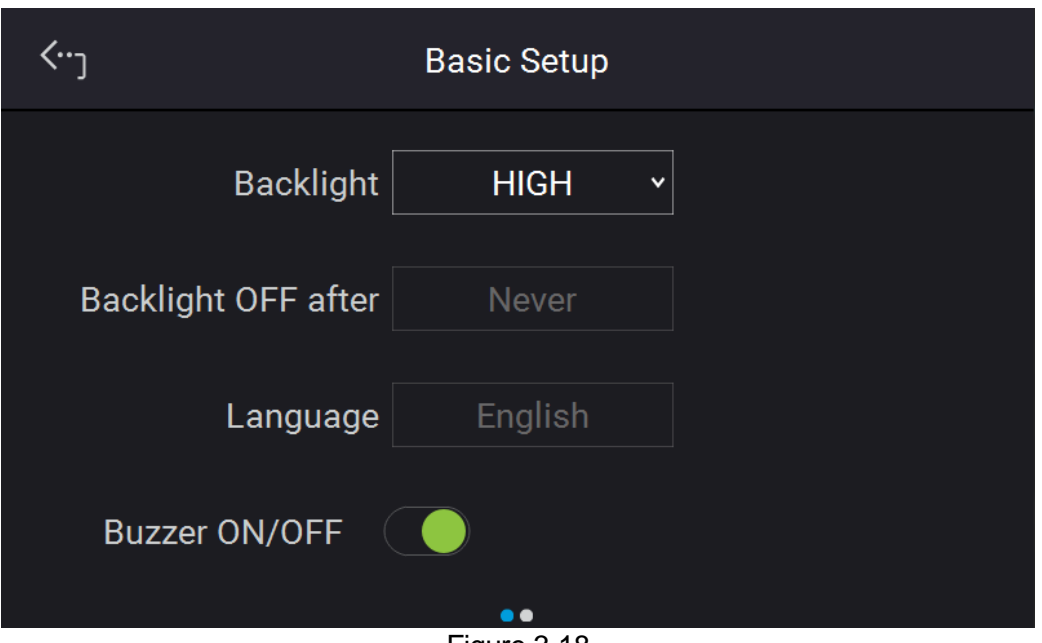

Figure 3-18

<span id="page-49-0"></span>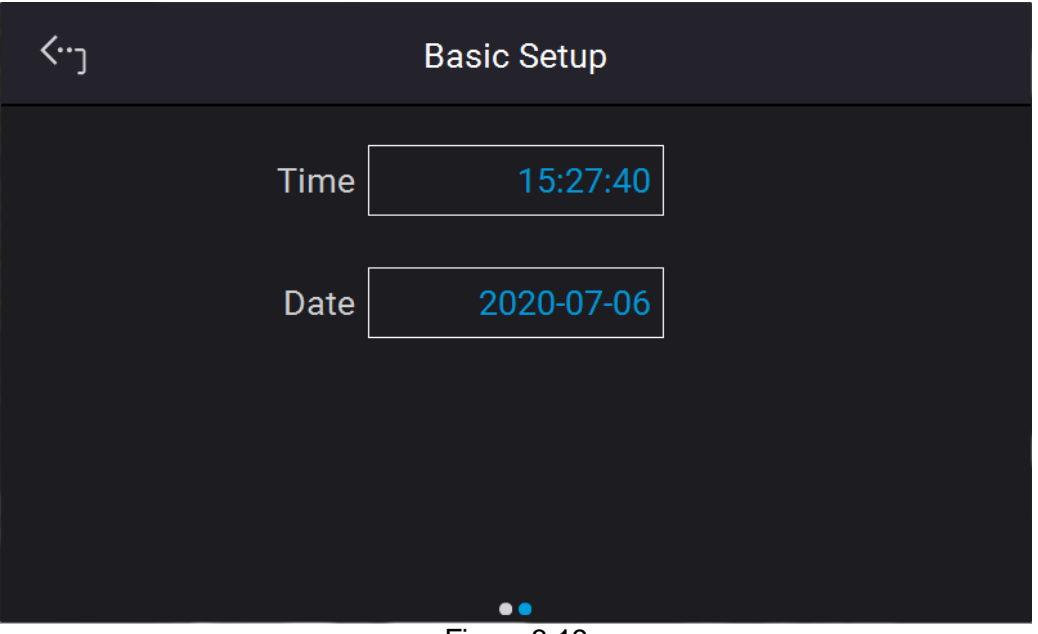

Figure 3-19

### <span id="page-49-1"></span>**3.2.3.4 Protection**

Chroma 62000D Series DC Power Supplies have complete protection functions divided in two classes. The first type protection includes over voltage, over current, over power and FOLDBACK; while the second type protection includes over temperature, fan failure and over/under input voltage. The first class protection trigger point is set by user as described below, while the second class protection is auto detected by the system hardware protection circuit.

In "System Setup" page, select "Protection" to set each protection as shown below. The first page sets the OVP, OCP, OPP and Foldback as [Figure 3-20](#page-50-0) shows.

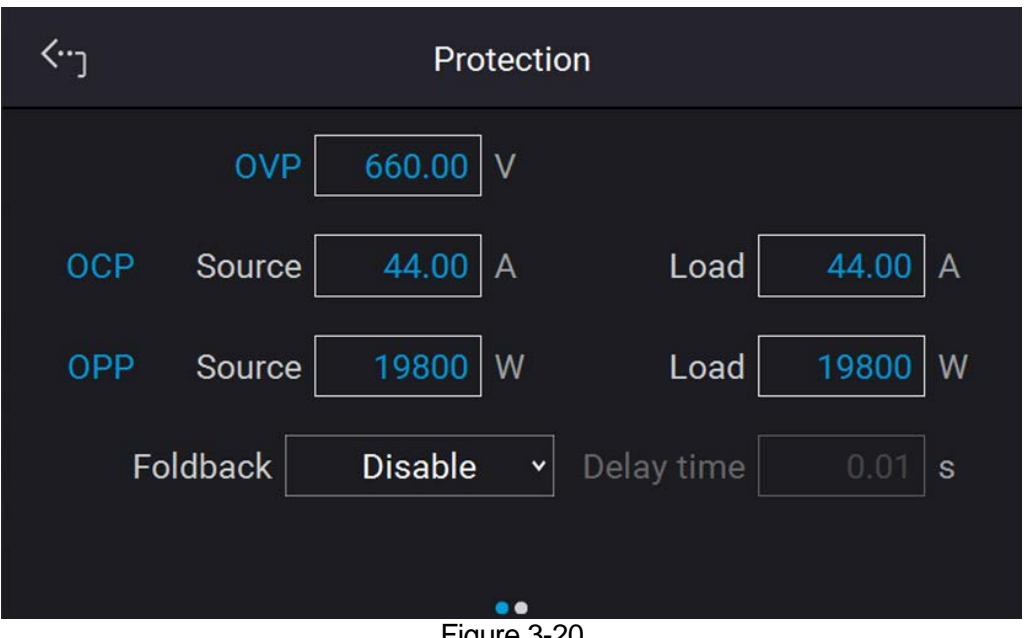

Figure 3-20

#### <span id="page-50-0"></span>**3.2.3.4.1 OVP**

Use the touch panel to set OVP 660.00. This function sets the protection point for Over Voltage. Once the output voltage exceeds the range, it will turn off the output that is OUTPUT = OFF to protect the unit under test.

**X** Notice

[Table 3-1](#page-50-1) shows the voltage range of OVP.

<span id="page-50-1"></span>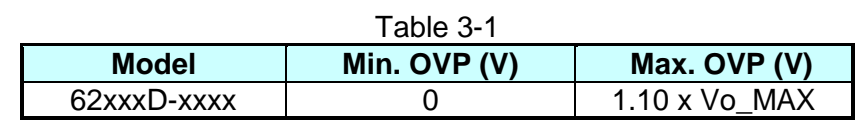

When OVP occurs the main page will prompt a protect message as [Figure 3-21](#page-50-2) shows. Tap "<sup></sup> Confirm " to return to the setup page.

<span id="page-50-2"></span>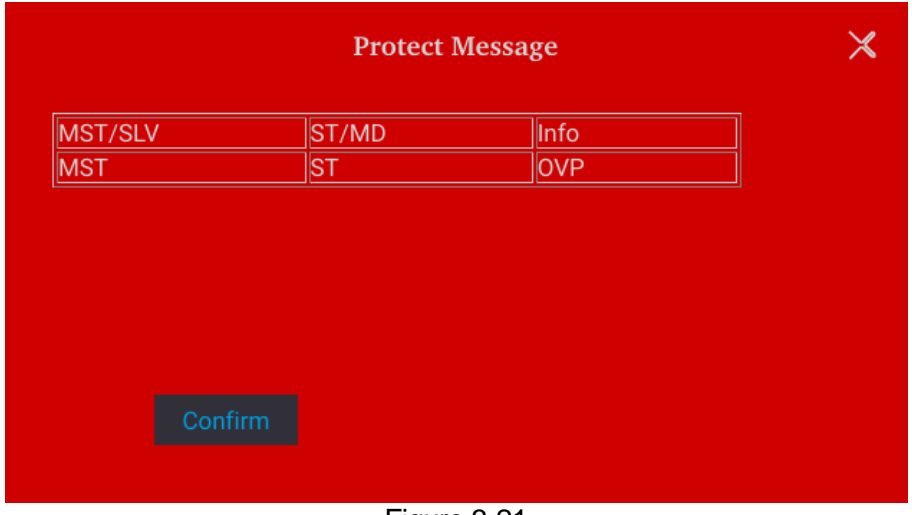

Figure 3-21

#### **3.2.3.4.2 OCP**

Use the touch panel to set OCP 132.00. This function sets the protection point for Over Current. Once the output current exceeds the range, it will turn off the output that is OUTPUT = OFF to protect the unit under test.

There are A/D and D/D over current protections. The A/D OCP occurs when the device internal is having over current while the D/D OCP occurs when the output terminal is having over current.

<span id="page-51-0"></span>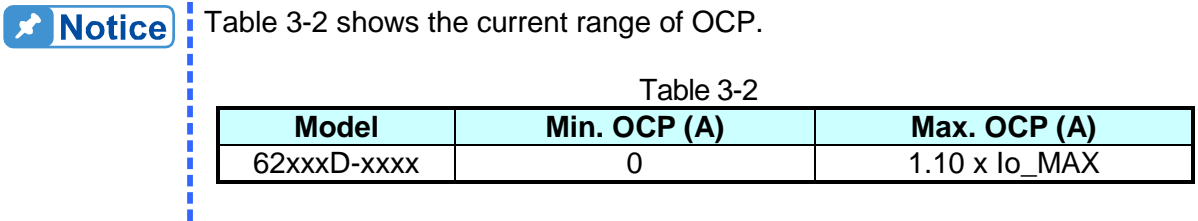

When OCP occurs the main page will prompt a protect message as [Figure 3-22](#page-51-1) shows. Tap "<sup></sup> Confirm " to return to the setup page.

| <b>Protect Message</b> |                        |                       | $\times$ |
|------------------------|------------------------|-----------------------|----------|
| MST/SLV                | ST/MD                  | Info                  |          |
| <b>MST</b>             | $\overline{\text{ST}}$ | <b>SOCP</b>           |          |
|                        |                        |                       |          |
|                        |                        |                       |          |
|                        |                        |                       |          |
|                        |                        |                       |          |
| Confirm                |                        |                       |          |
|                        |                        | $\mathbf{r}$ $\alpha$ |          |

Figure 3-22

#### <span id="page-51-1"></span>**3.2.3.4.3 OPP**

Use the touch panel to set OPP 18900. This function sets the protection point for Over Power. Once the output power exceeds the range, it will turn off the output that is OUTPUT = OFF to protect the unit under test.

<span id="page-51-2"></span>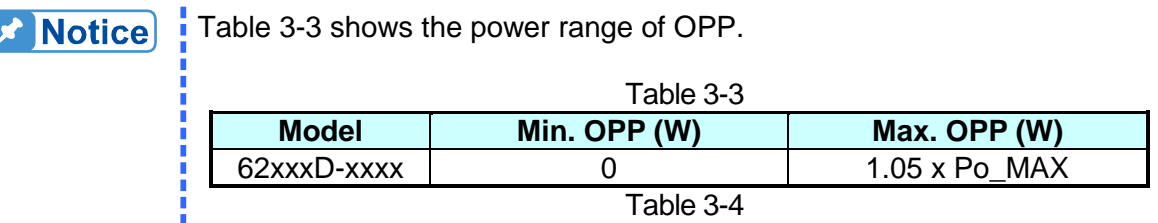

When OPP occurs the main page will prompt a protect message as [Figure 3-23](#page-52-0) shows. Tap "<sup>confirm</sup>" to return to the setup page.

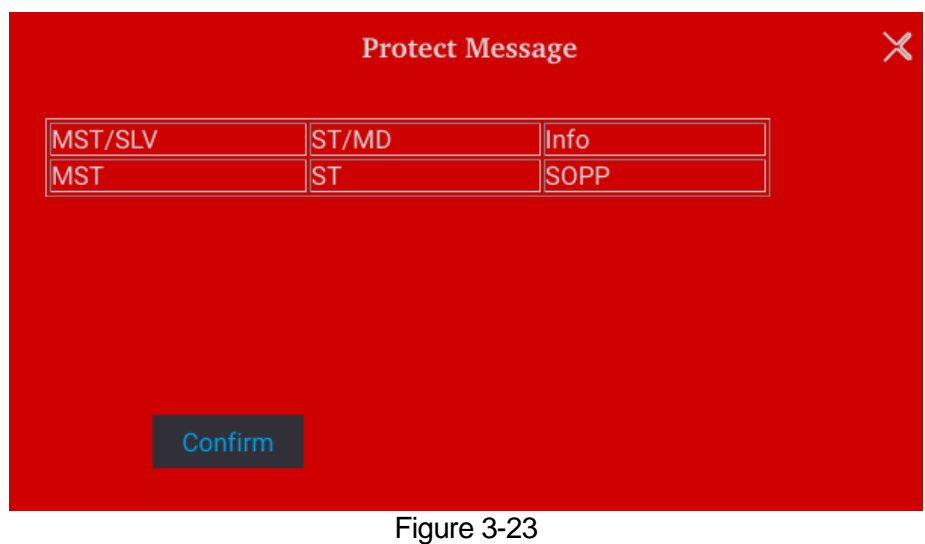

#### <span id="page-52-0"></span>**3.2.3.4.4 Safety Int. Lock**

This function allows you to control the DC power supply to be OFF temporary through the Pin 3 (INTERLOCK) of ANALOG INTERFACE.

1. Use the touch button to set Safety Int. Lock mode to disable or enable as [Figure 3-24](#page-52-1) shows.

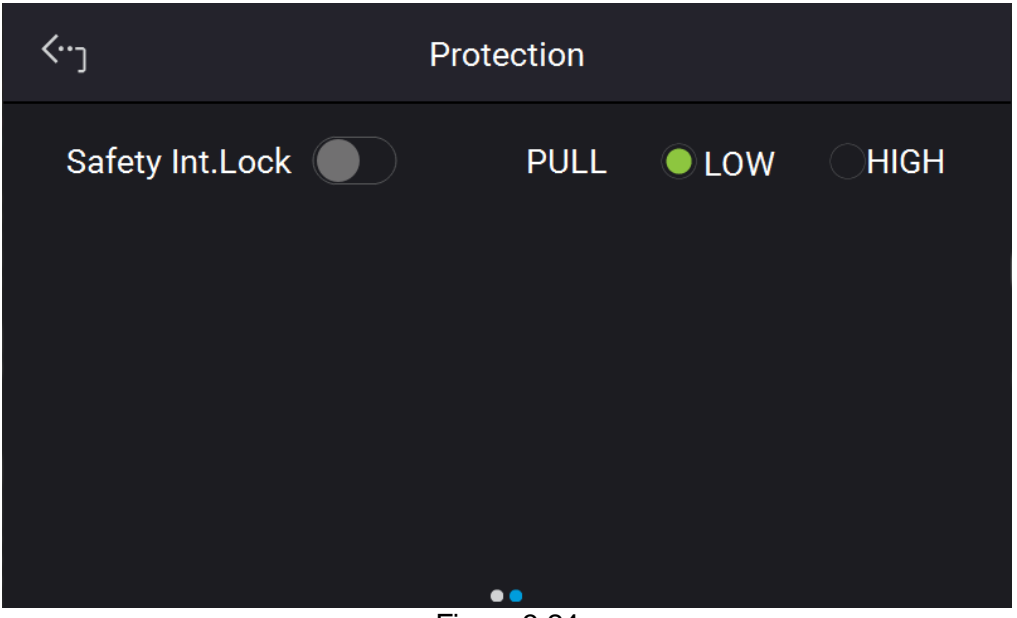

Figure 3-24

- <span id="page-52-1"></span>(1) Set to disable: It closes this function.
- (2) Set to enable: It enables the Safety Int. Lock. The DC power supply's ON/OFF is still controlled by  $\left(\bullet\right)$ ". When the PIN 3 of ANALOG INTERFACE is at low level, it indicates the power supply is outputting normally and when it is at high level, it closes the power supply output temporary (the  $\mathcal{L}$   $\mathcal{L}$ )" is still on) and issues

protection signal. Once the Pin 3 of ANALOG INTERFACE is returned to low level, the DC power supply will continue to output normally.

2. When protection occurs to Safety Interlock the main page will show this protection message as [Figure 3-25](#page-53-0) shows.

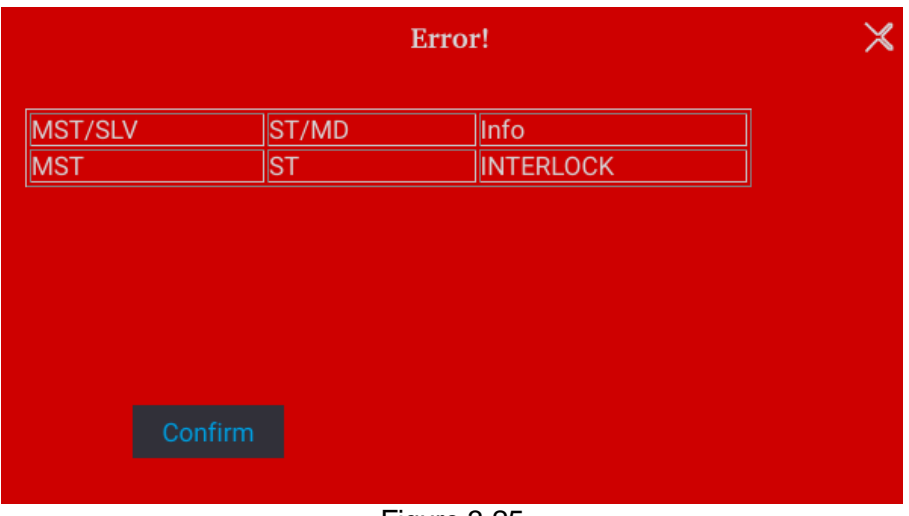

Figure 3-25

- <span id="page-53-0"></span>3. Pin 3 is the input pin of TTL Level and is able to set the initial state to PULL=HIGH or PULL=LOW.
- 4. When the DC power supply is set to OUTPUT = ON, the detail actions of Safety Interlock are as shown in [Figure 3-26.](#page-53-1)

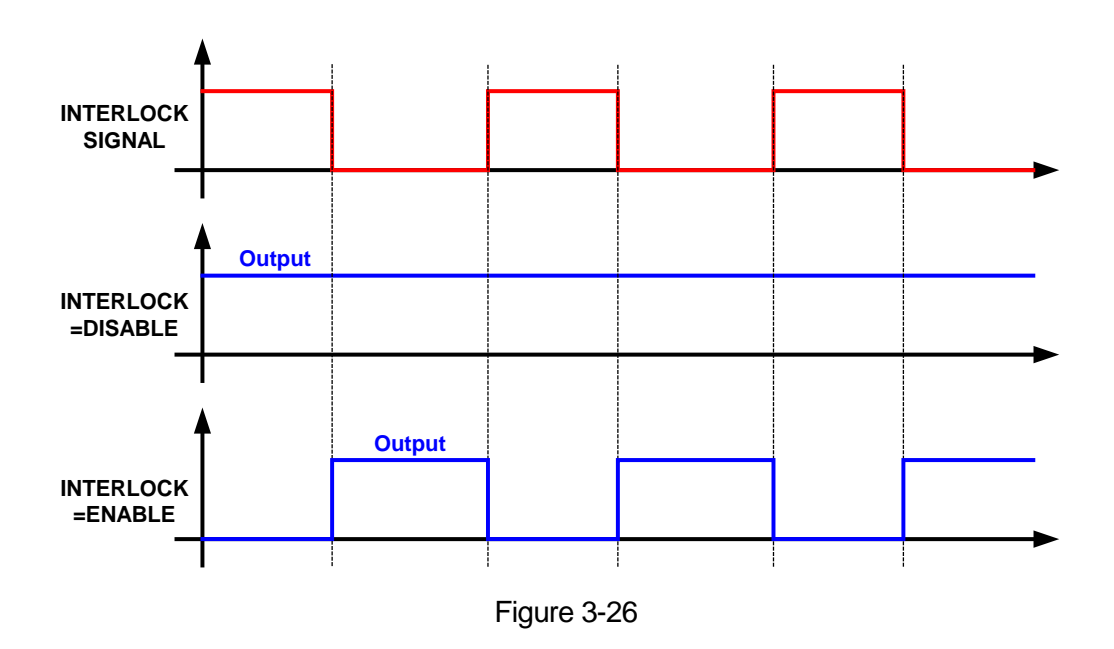

#### <span id="page-53-1"></span>**3.2.3.4.5 FOLDBACK**

This function allows users to turn off the output that is OUTPUT = OFF when changing output mode (CV to CC, or CC to CV) to protect the unit under test as [Figure 3-27](#page-54-0) shows.

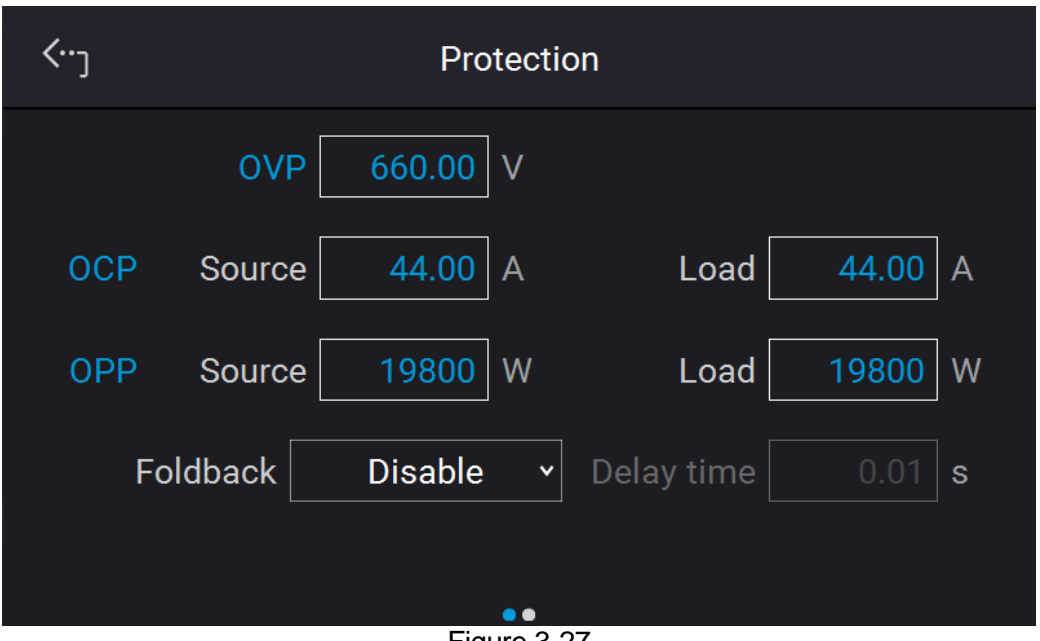

Figure 3-27

- <span id="page-54-0"></span>1. Use the touch button to set Foldback mode. There are three options available for selection: Disable, CV TO CC, and CC TO CV.
	- (1) Disable: Ignore the output off function.<br>(2) CV TO CC: Active in CV MODE only. Onc Active in CV MODE only. Once the operating mode changes to CC MODE the system will turn off the output to protect the UUT. (3) CC TO CV: Active in CC MODE only. Once the operating mode changes to CV MODE the system will turn off the output to protect the UUT.

When the FOLDBACK option set to CV TO CC or CC TO CV, a selection for DELAY TIME will prompt beneath for users to set the delay time for protection after changed the mode as [Figure 3-28](#page-54-1) shows.

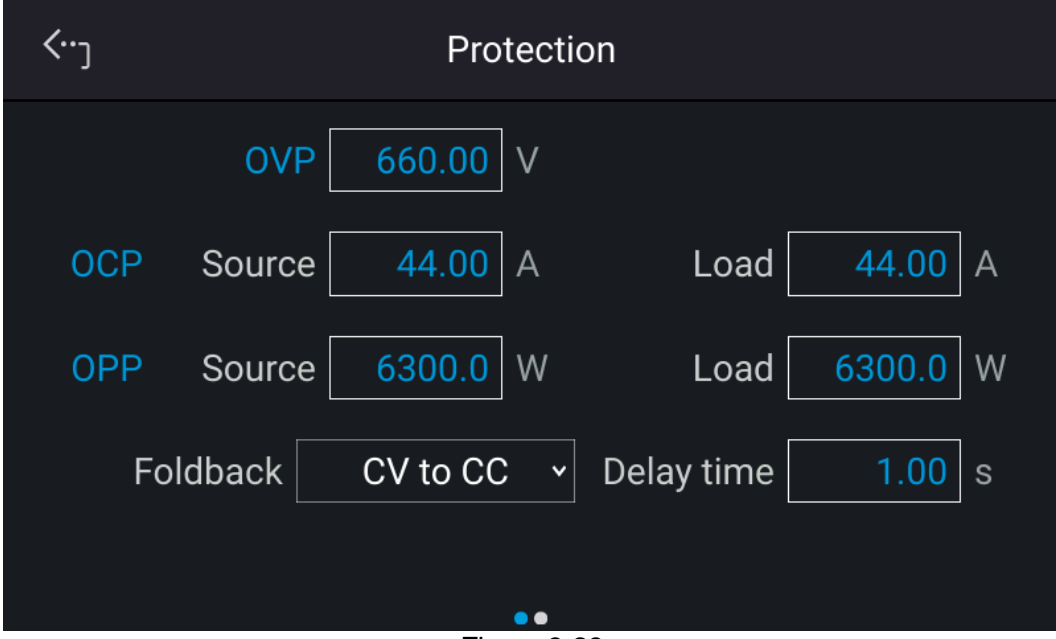

<span id="page-54-1"></span>Figure 3-28

When Foldback protection occurs the main page will prompt a protect message as [Figure](#page-55-0)  [3-29](#page-55-0) shows.

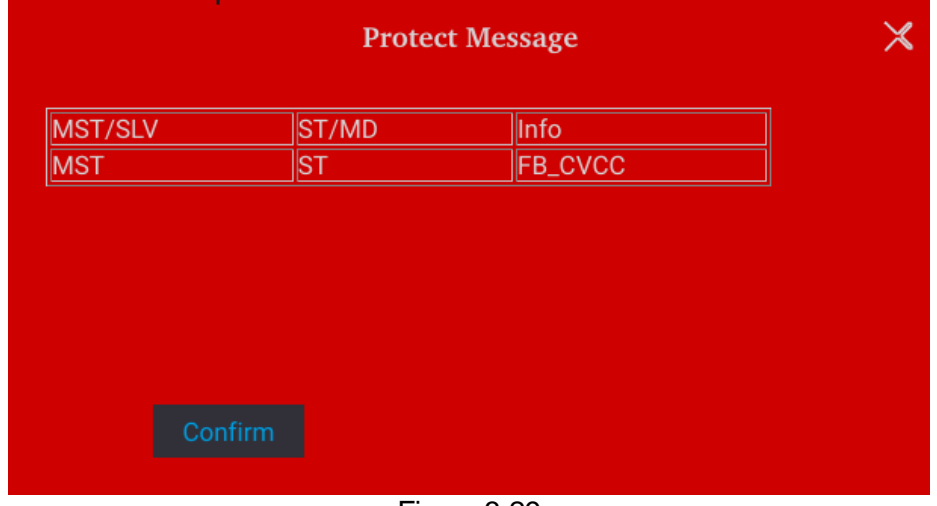

Figure 3-29

<span id="page-55-0"></span>Be aware that if delay time sets to *t* seconds, it means the Foldback that set to CV TO CC or CC TO CV won't be activated unless it sustains *t* seconds when a mode change is detected. If the change time of mode is less than *t* seconds it will return to its original state and Foldback protection will not occur as [Figure 3-30](#page-55-1) shows.

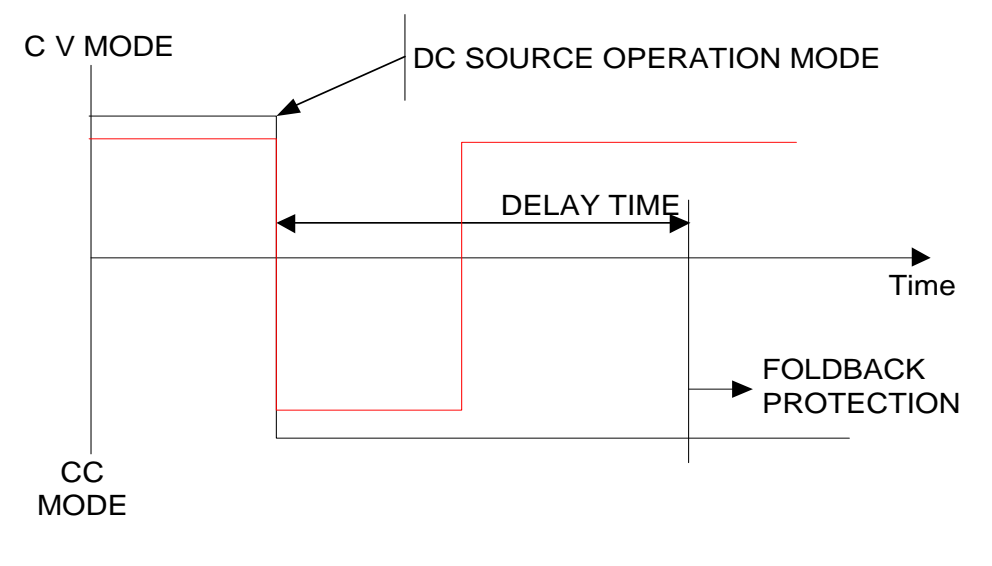

Figure 3-30

<span id="page-55-1"></span>Assuming the Foldback is set to CV TO CC, the solid line in [Figure 3-30](#page-55-1) will create Foldback protection while the dot line will not.

### **3.2.3.5 Meas. Setting**

- 1. Tap Meas. Setting to enter into Measurement Setup as [Figure 3-31](#page-56-0) shows.
- 2. There are Average Time and Average Method for setting.

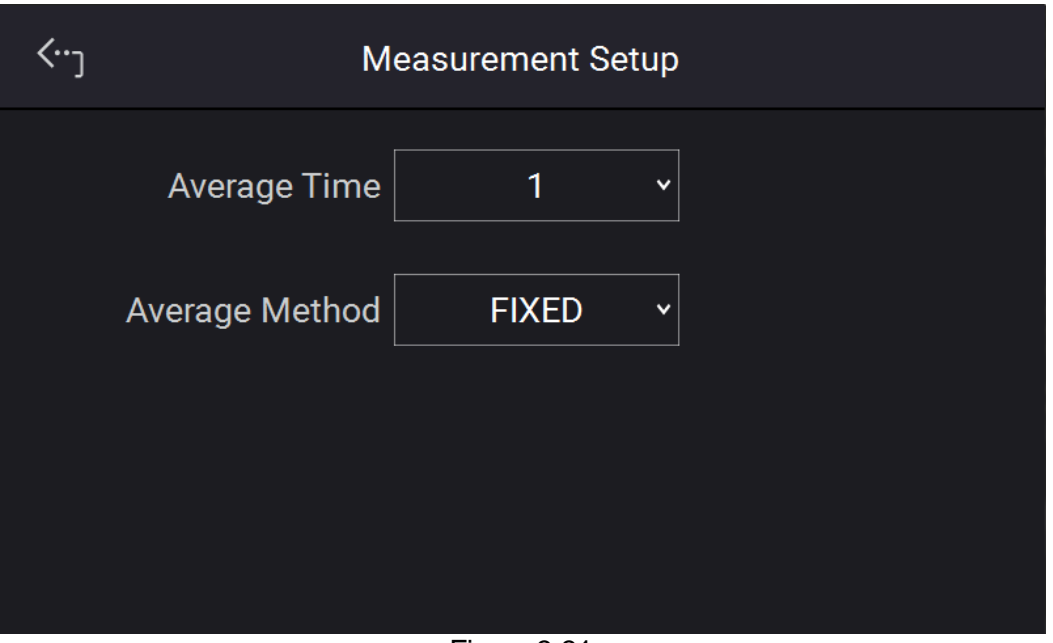

Figure 3-31

<span id="page-56-0"></span>The way to change the Reading Average Times is shown in [Figure 3-32.](#page-56-1)

3. Tap the touch screen to set the desired average times. Reading Average Time can be set to  $1, 2, 3,$  and  $4$ .

| Reading Average Time | $\times$ |
|----------------------|----------|
| 1                    |          |
| $\overline{2}$       |          |
| $\sqrt{3}$           |          |
| $\overline{4}$       |          |
|                      |          |
|                      |          |

Figure 3-32

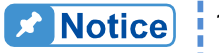

I

<span id="page-56-1"></span> $\bullet$  **Notice** 1. Assuming the Reading Average Time is set to = 8, Average Method to FIXED, readings sampling is that the device clears all of the old samples (A1  $\sim$  A8) in the buffer and saves the new samples (B1  $\sim$  B8), then average them in repetition as [Figure 3-33](#page-57-0) shows.

<span id="page-57-0"></span>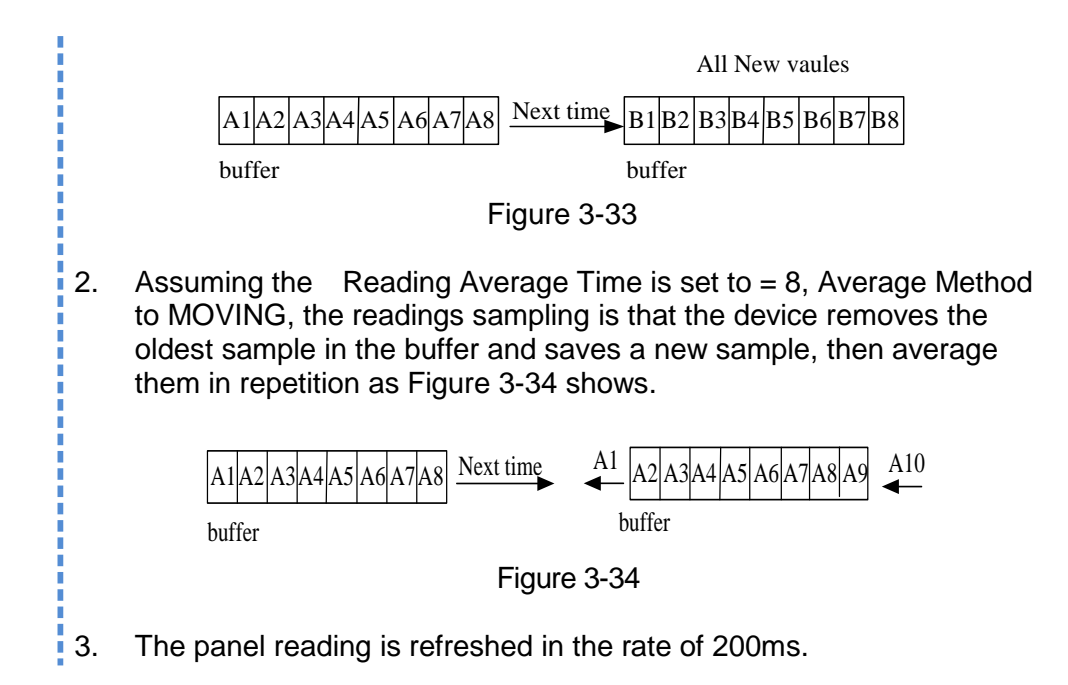

<span id="page-57-1"></span>Following is the way to change the Average Method:

4. Tap the touch screen to select the desired average method. Average Method can be set to FIXED and MOVING as shown in [Figure 3-35.](#page-57-2)

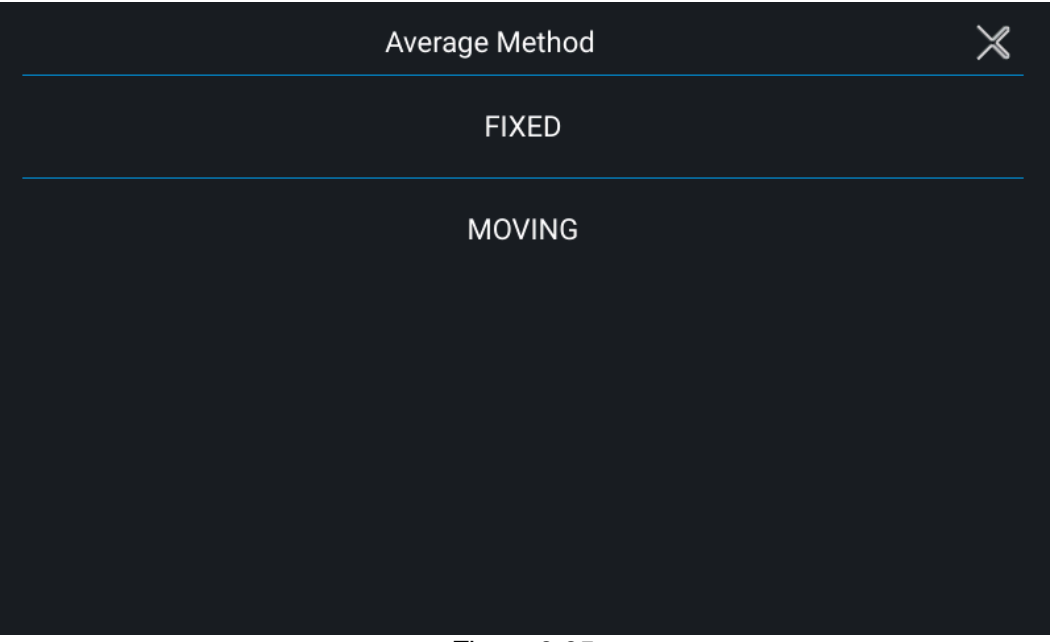

Figure 3-35

### <span id="page-57-2"></span>**3.2.3.6 Screenshot**

In Factory Default, tap Screenshot to turn on or off the screen capture gadget. It allows the users to capture the desired screens such as protection or error messages and save them to USB for technical service or RD engineer use. The screen shows as [Figure 3-36](#page-58-1) (with a small camera icon appears on the lower right corner.)

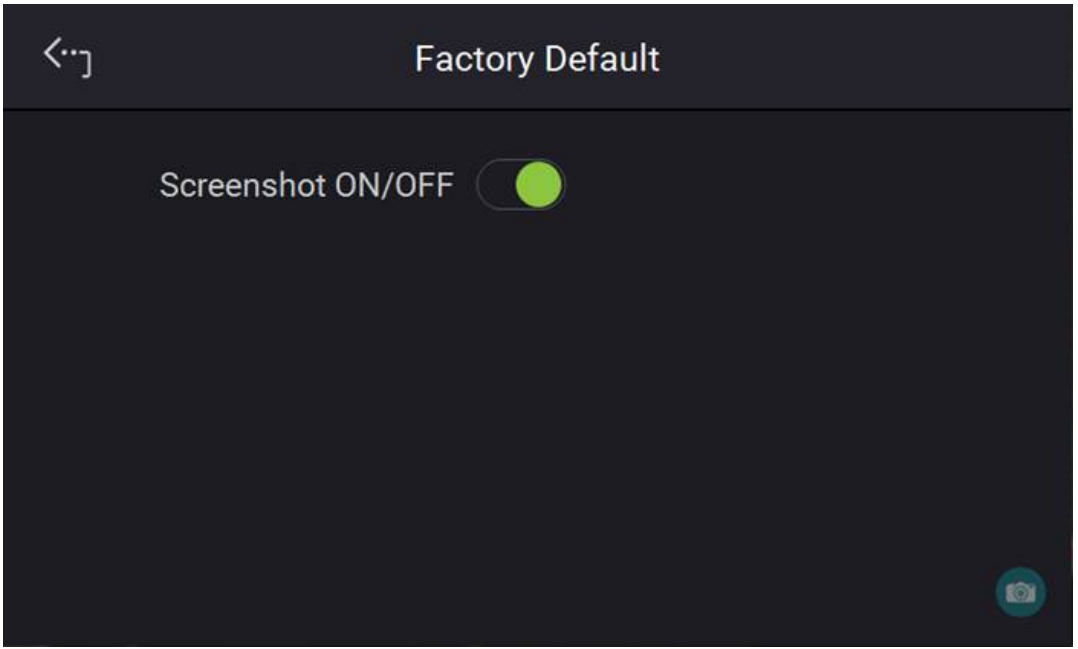

Figure 3-36

# <span id="page-58-1"></span>**3.2.4 Configuration**

### <span id="page-58-0"></span>**3.2.4.1 Interface**

Tap Configuration in Menu page and select Interface and APG as shown in [Figure 3-37](#page-58-2) and [Figure](#page-59-0) 3-38.

<span id="page-58-2"></span>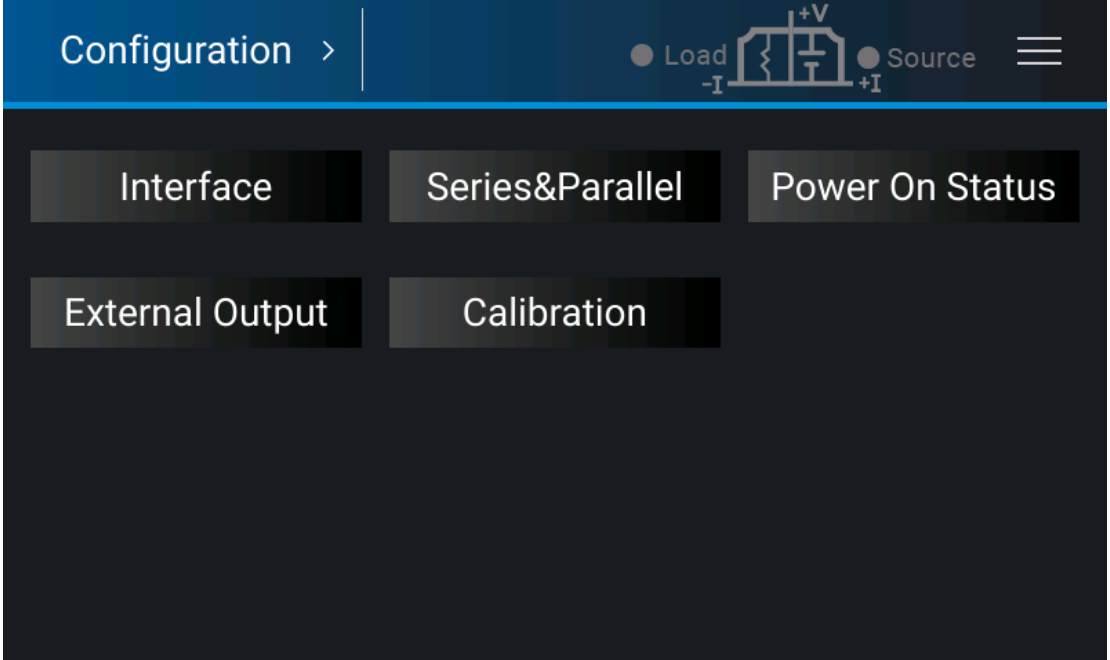

Figure 3-37

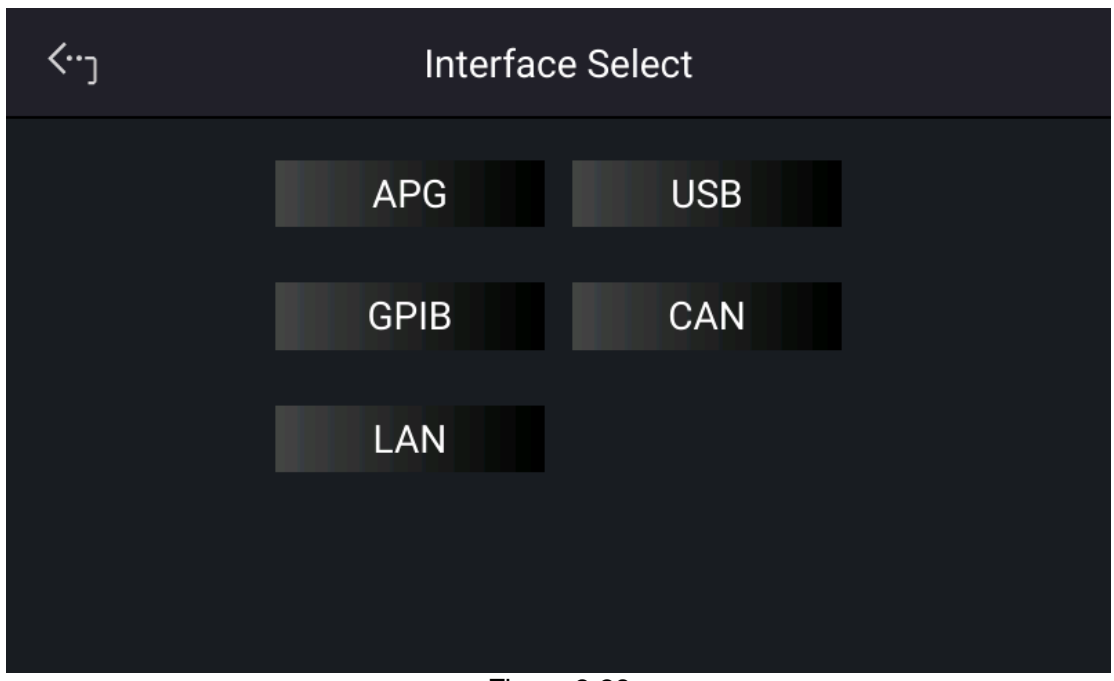

Figure 3-38

#### <span id="page-59-0"></span>**3.2.4.1.1 APG**

Analog Programming interface (APG) is able to perform the following two functions: 1. use the analog signal control panel to set the value and 2. Use the analog signal to indicate the panel measurement. Users can specify the value of set and measured values separately as described below.

1. Tap "Interface" and select APG to appear the screen as [Figure 3-39](#page-59-1) or [Figure 3-40](#page-60-0) shows.

<span id="page-59-1"></span>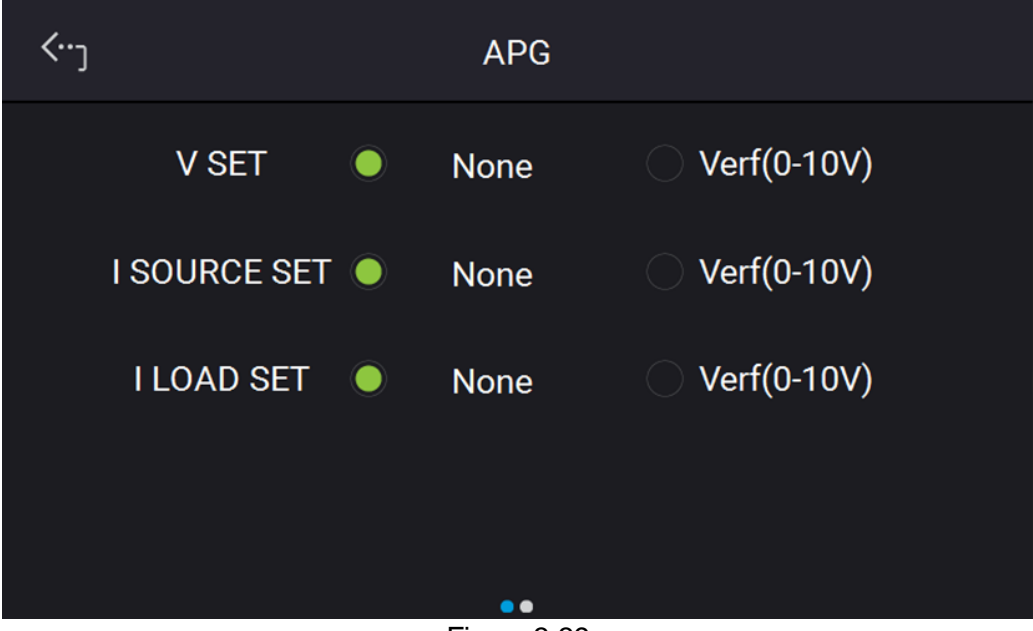

Figure 3-39

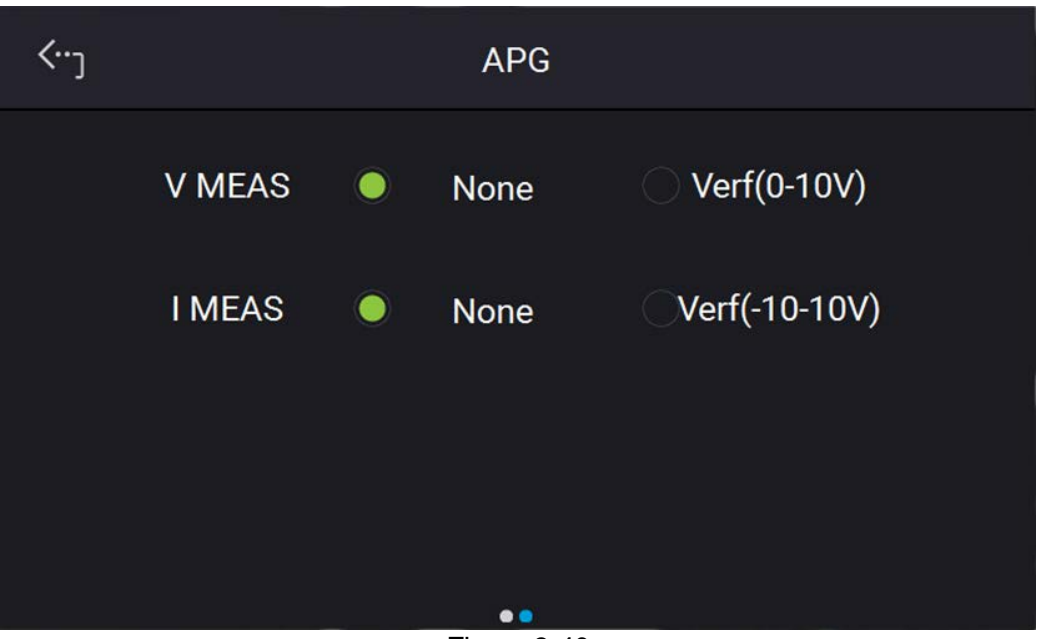

Figure 3-40

<span id="page-60-0"></span>2. **V SET**: Use the touch panel to set the mode. There are 2 selections for V SET which are NONE /Vref (0-10V) , where:

NONE: It means not using the programming function. Vref (0-10V): It means using the external voltage source as the programming setting.

3. **I SOURCE SET**: Use the touch panel to set the mode. There are 2 selections for I SOURCE SET which are NONE /Vref (0-10V) , where:

NONE: It means not using the programming function.

Vref (0-10V): It means using the external voltage source as the programming setting.

4. **I LOAD SET**: Use the touch panel to set the mode. There are 2 selections for I LOAD SET which are NONE /Vref (0-10V) , where:

NONE: It means not using the programming function. Vref (0-10V): It means using the external voltage source as the programming setting.

5. **V MEAS:** Use the touch panel to set the mode. There are 2 selections for APG VMEAS which are NONE /Vref (0-10V), where:

NONE: It means not using the programming function. Vref (0-10V): It means using the external voltage source as the programming setting.

6. **I MEAS**: Use the touch panel to set the mode. There are 2 selections for APG IMEAS which are NONE /Vref (-10-10V), where:

NONE: It means not using the programming function. Vref (-10-10V): It means using the external voltage source as the programming setting.

- 7. Tap the upper left corner on touch panel to go to Menu page.
- 8. Tap "MEAS. & Setup" to return to the main page.

<span id="page-61-0"></span>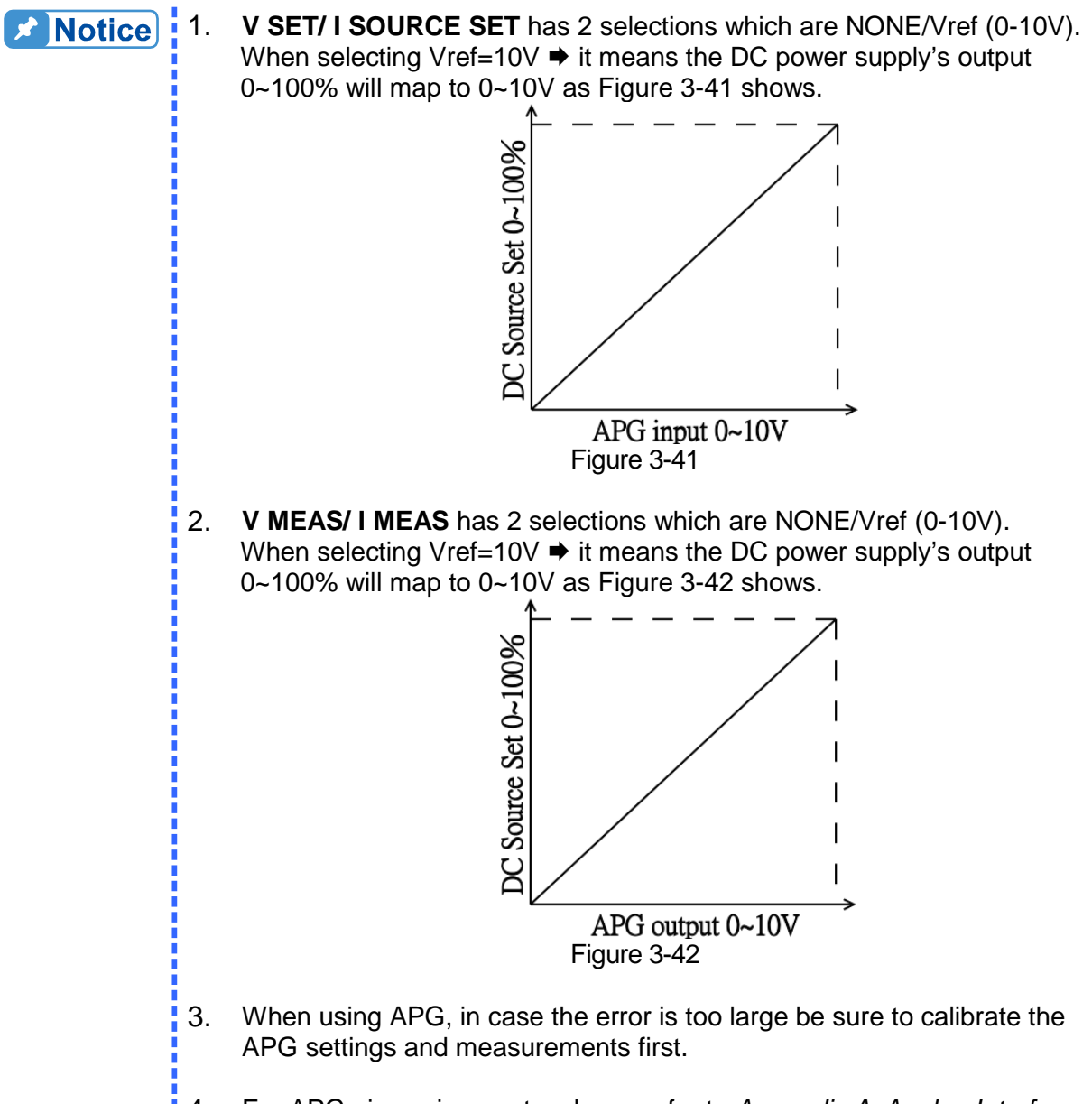

<span id="page-61-1"></span>4. For APG pin assignments, please refer to *Appendix A [Analog Interface](#page-148-0)  [Pin Assignments.](#page-148-0)*

### **3.2.4.1.2 LAN**

This DC power supply uses LAN to provide remote operation. The LAN address is required for remote operation.

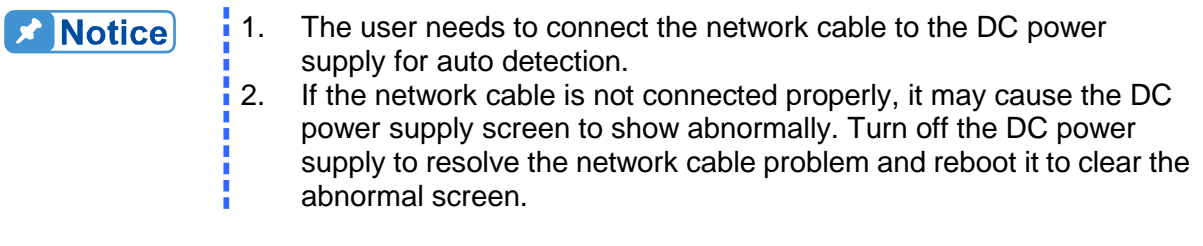

- 1. Tap "Menu", "Configuration" and "Interface:" to select LAN to as shown i[n Figure 3-37,](#page-58-2) [Figure](#page-59-0) [3-38,](#page-59-0) an[d Figure 3-40.](#page-60-0)
- 2. Tap LAN to enter into the address setting screen.

#### Auto Detect:

The default of DHCP is ON. Swipe left to second page as [Figure 3-44](#page-63-0) shows, the DC Power Supply will automatically detect external network address.

Manual Detect:

- 1. Tap DHCP to set it to OFF.
- 2. Tap IP ADDR and set it.
- 3. Tap SUBNET MASK and set it.<br>4. Swipe left to the second page, t
- Swipe left to the second page, tap GATEWAY ADDR and set it.
- 5. Tap "Apply" and wait for connection.
- 6. Touch the upper left corner to enter into Menu page.
- 7. Tap "MEAS. & Setup" to return to the main page.

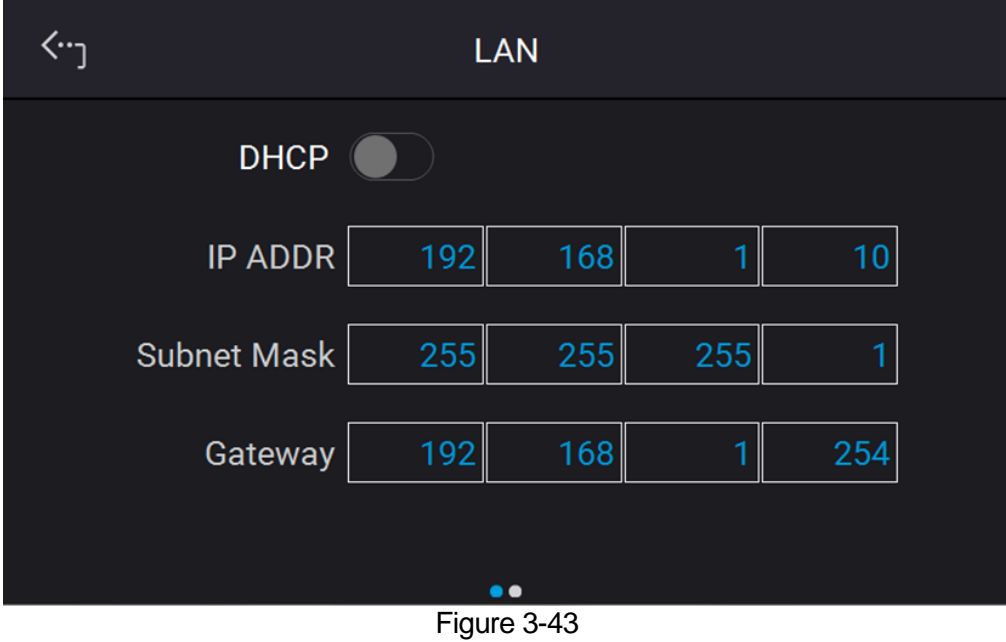

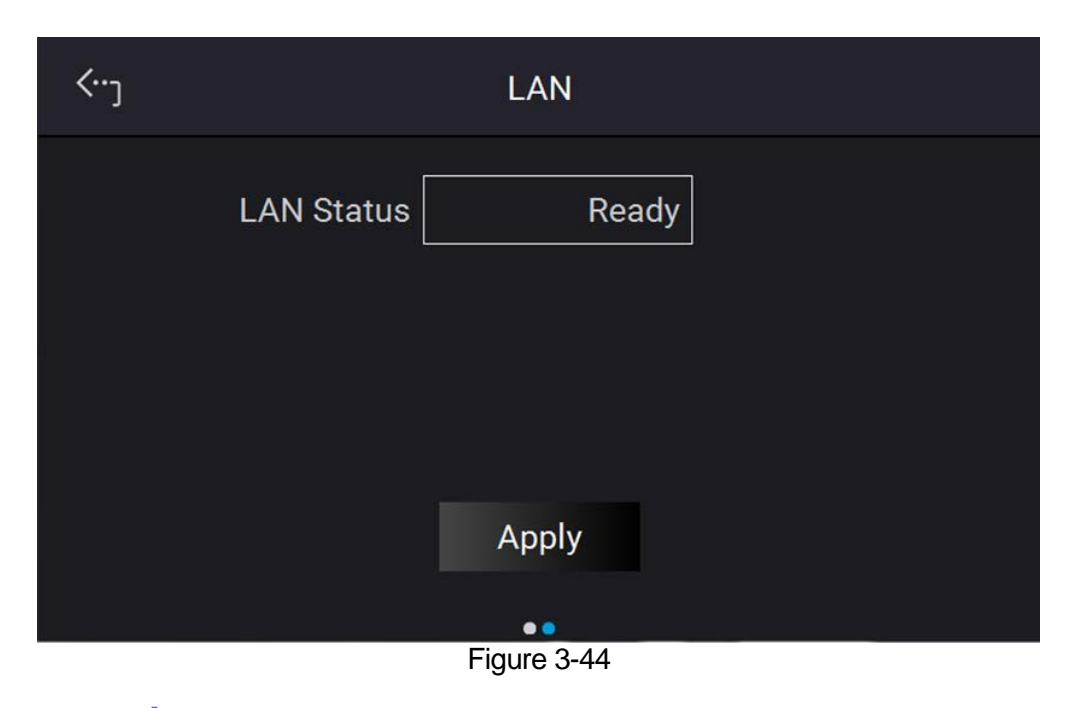

- <span id="page-63-0"></span>**X** Notice 1. The LAN STATUS is displayed automatically in the following 5 types: CONNECTED: It means the network is connected. CONNECTING. . . .: It means the network is connecting. NONE CONNECT: It means the network is not connected. SETTING. . . .: It means the network is under setting. ETHERNET MODULE FAIL: It means the network module is fail. 2. The ETHERNET IP address is 0~255. In ETHERNET setting, DHCP=ON will get the address automatically and DHCP=OFF will
	- get the address manually. Once the IP address is set, it needs to set APPLY=YES for the address to be in effect.

#### **3.2.4.1.3 GPIB**

This DC power supply supports remote operation via GPIB function. It is necessary to set the GPIB address before operating remotely.

1. In "Interface" page, select GPIB to enter the power supplies GPIB Address as shown in [Figure 3-45.](#page-64-0)

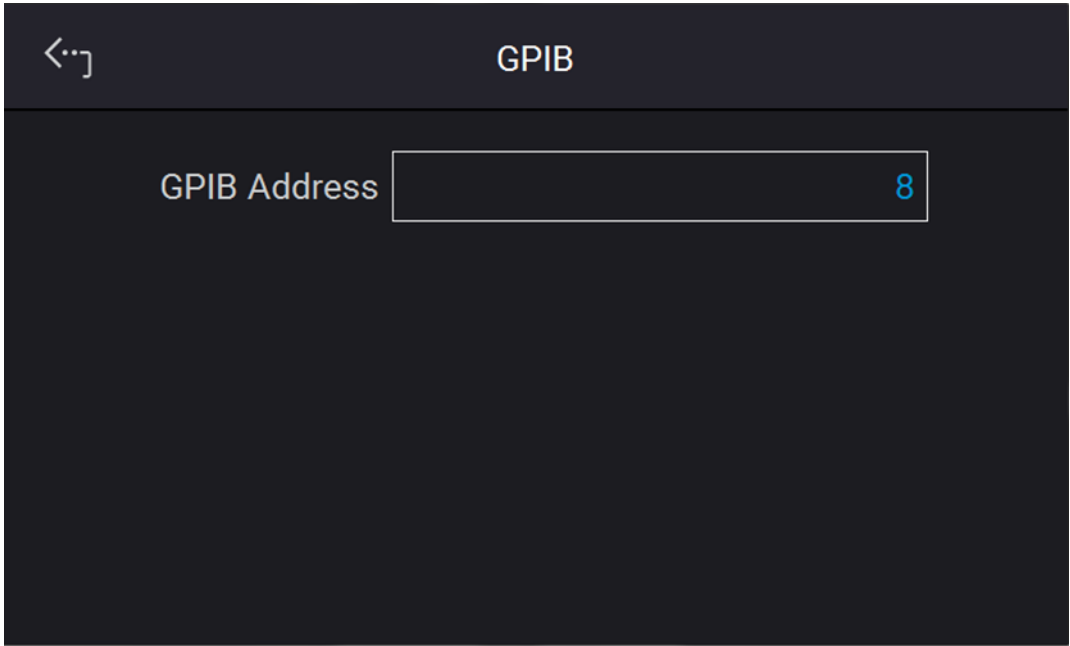

Figure 3-45

- <span id="page-64-0"></span>2. Tap to set the address.
- 3. Touch the upper left corner to enter into Menu page.
- 4. Tap "MEAS. & Setup" to return to the main page.

V valid GPIB addresses are in the range of1~30. **X** Notice

#### **3.2.4.1.4 CAN**

The D-series supplies supports remote operation via the CAN bus. It is necessary to set the baudrate before operating remotely.

- 1. In the "Interface" page, select CAN as the screen shows in [Figure 3-46](#page-65-0) or [Figure 3-47](#page-65-1) shows.
- 2. Tap Mode to set the bit number.
- 3. Tap Padding and set it.
- 4. Tap Baud and set it from the drop-down menu.<br>5. Tap Cyclic Time to set.
- 5. Tap Cyclic Time to set.<br>6. Swipe left to second pa
- Swipe left to second page, then tap ID to set.
- 7. Tap Mask to set.
- 8. Tap Cyclic ID to set.
- 9. Tap SCPI ID to set.

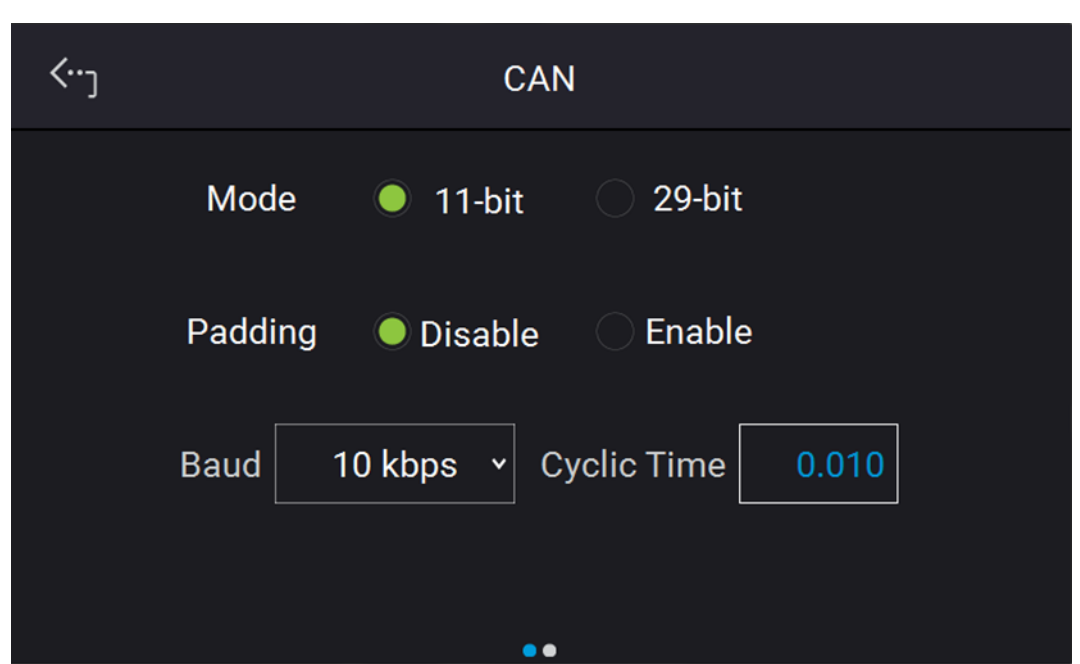

Figure 3-46

<span id="page-65-0"></span>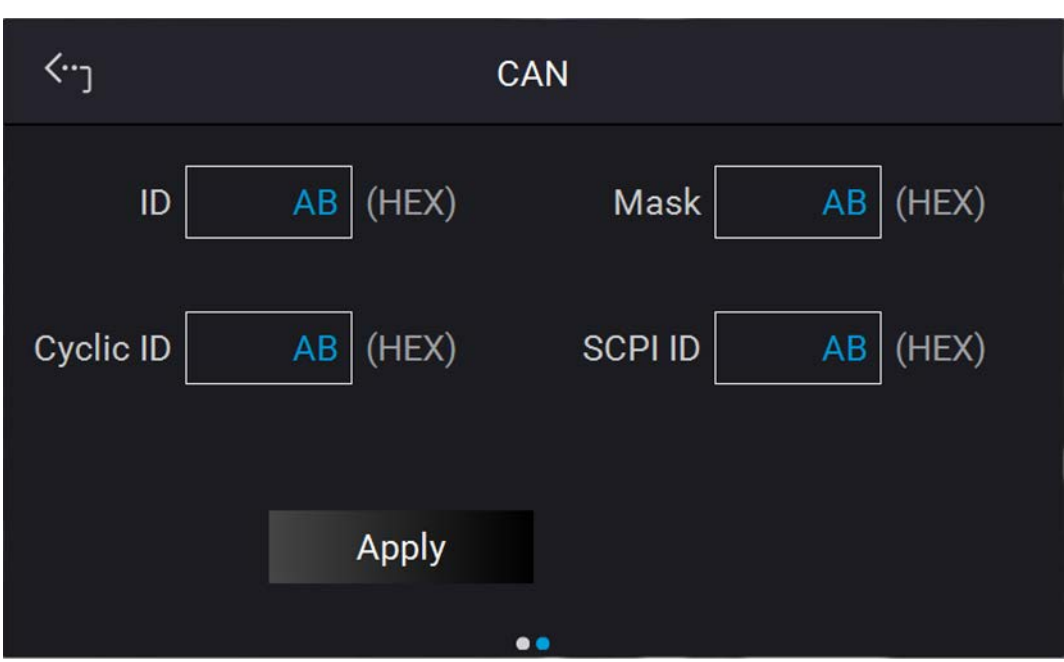

Figure 3-47

- <span id="page-65-1"></span>1. Tap Apply to execute the setting of each parameter.<br>2. Touch the upper left corner to enter into Menu page.
- Touch the upper left corner to enter into Menu page.
- 3. Tap "MEAS. & Setup" to return to the main page.

#### **3.2.4.1.5 USB**

The D-series power supplies support remote operation via the USB bus. It is necessary to query the USB address before operating remotely.

1. In "Interface" page, select USB to enter into the USB Address screen as [Figure 3-48](#page-66-0) shows.

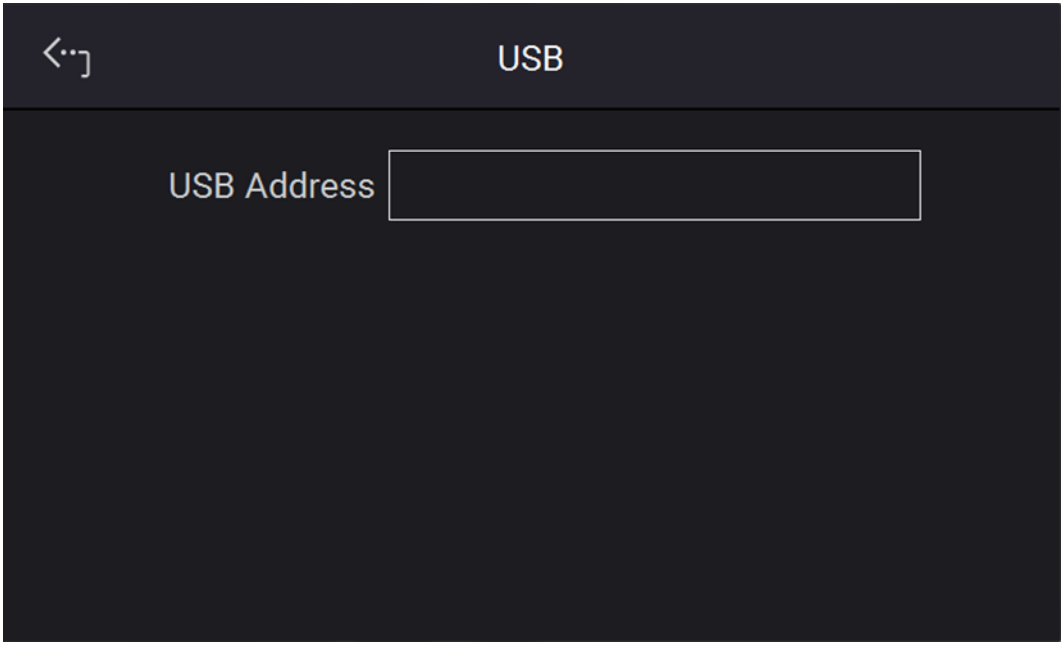

Figure 3-48

- <span id="page-66-0"></span>2. Touch the upper left corner to enter into Menu page.<br>3. Tap "MEAS. & Setup" to return to the main page.
- Tap "MEAS. & Setup" to return to the main page.

This function is for users to query the USB Address only. **De** Notice

### **3.2.4.2 Series and Parallel Connection**

The 62000D Series Power Supplies are able to operate in series or parallel. The maximum voltage is 1200V when connected in series and if connecting in series and 5400A when instruments are connected in parallel.

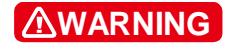

**WARNING F**or proper series mode operation, the power supplies must be equipped with a keypro fixture. Users must not use supplies in series without the keypro. Be sure to contact Chroma's Service Center or agent before purchasing. **(\* It is highly dangerous to configure 62000D supplies in series without factory assistance. The factory warranty does not cover damage from unauthorized series operation.)**

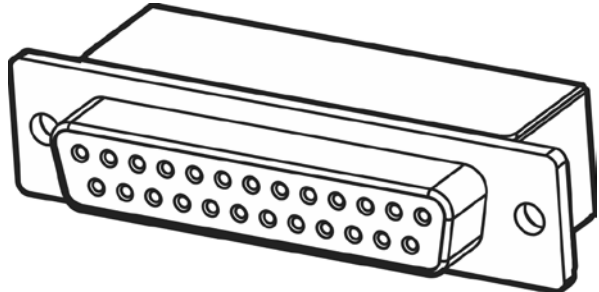

Figure 3-49

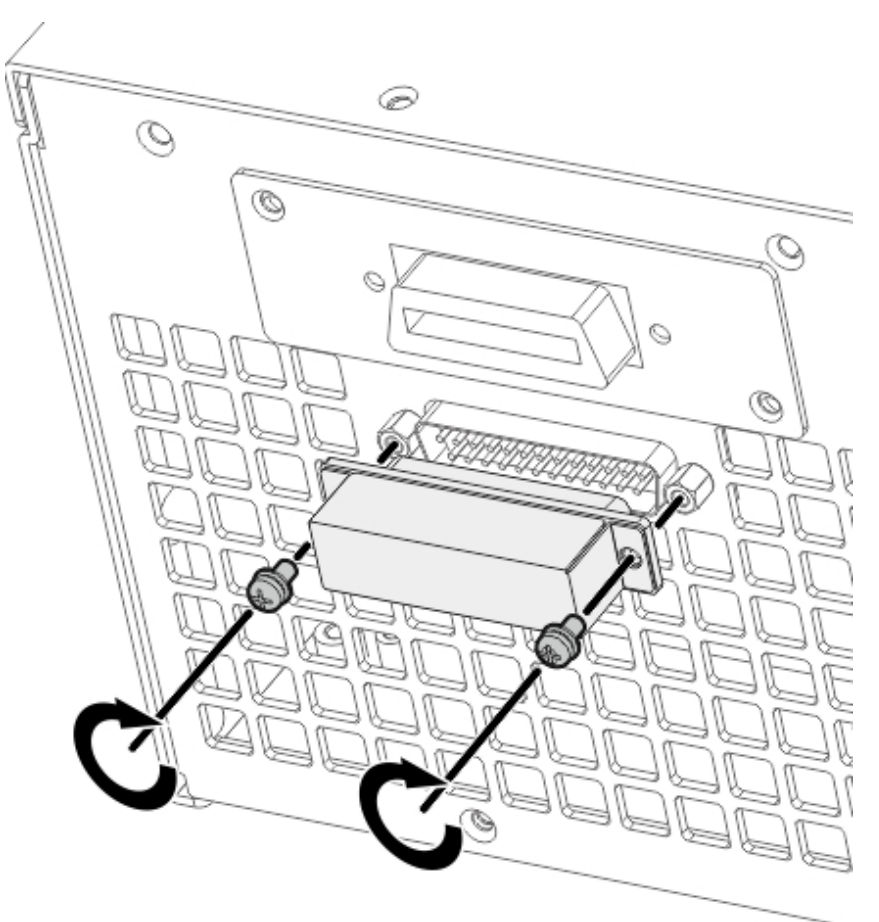

Figure 3-50

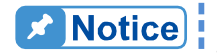

- **1.** Series/Parallel cannot be mixed in use.<br>2. The maximum output voltage or current
	- The maximum output voltage or current is 1200V or 1200A when operating the 62000D power supplies in series or parallel as shown in [Table 2-4.](#page-32-0)

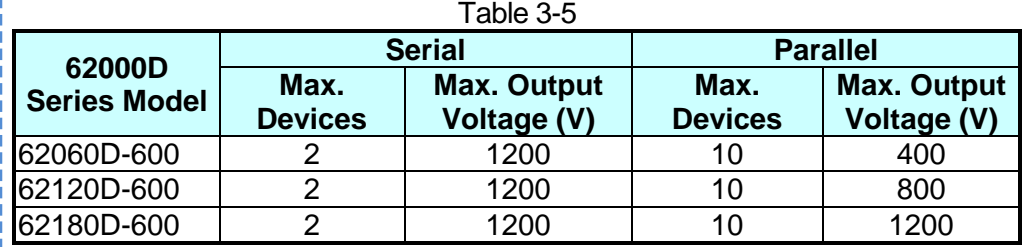

- 3. Some models maybe unable to be operated in parallel or serial.
- 4. Verify facility breaker capacity is large enough and the earth wire is grounded to earth ground when series/parallel is in use.
- 5. All models in 62000D Series can be paralleled with the same model no., and maximum 10 devices are planned. When the devices to be paralleled are over 3 sets, please contact the Service Center or agent of CHROMA.
- 6. In 62000D Series, only the 100V & 600V type with the same model no. can be connected in series. The rest of the voltage model numbers do not support series connection. Please contact the Service Center or agent of CHROMA for the special keypro fixture required for series mode.

### **3.2.4.2.1 Output Connection in Series**

Output connections for series operation are shown in [Figure 3-51.](#page-68-0) Dotted lines show sense line connections and should be twisted pairs.

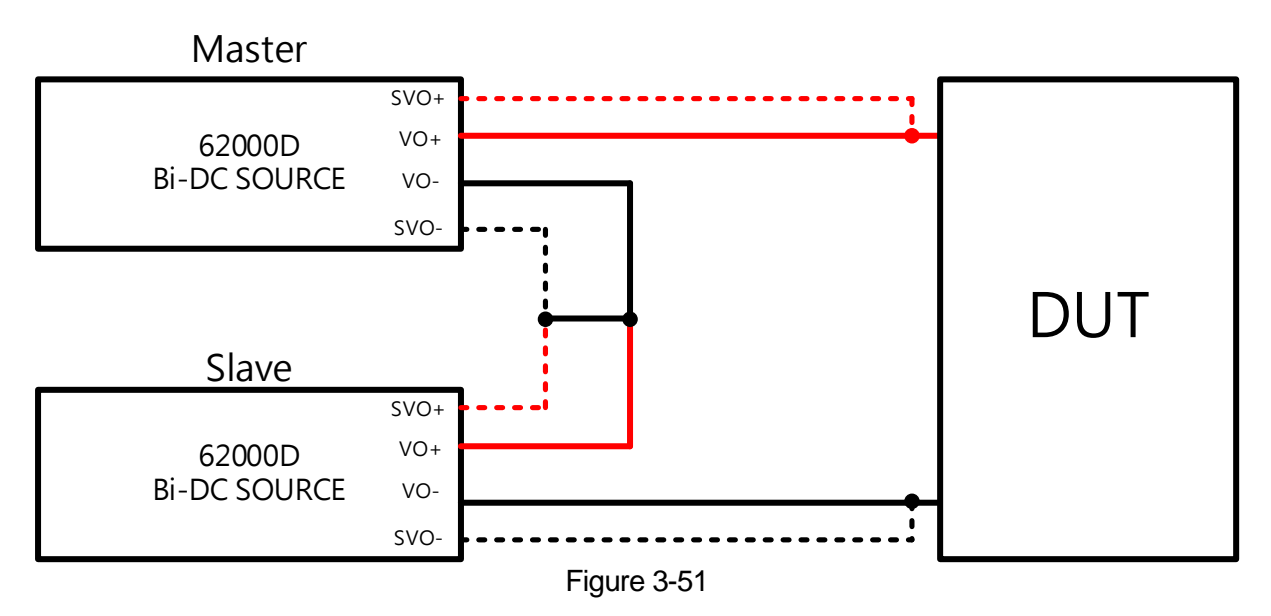

### <span id="page-68-0"></span>**3.2.4.2.2 Output Connection in Parallel**

The output connections for connecting three DC power supplies in parallel are shown in [Figure 3-52.](#page-68-1) Dotted lines indicate sense line connections and should be twisted pairs.

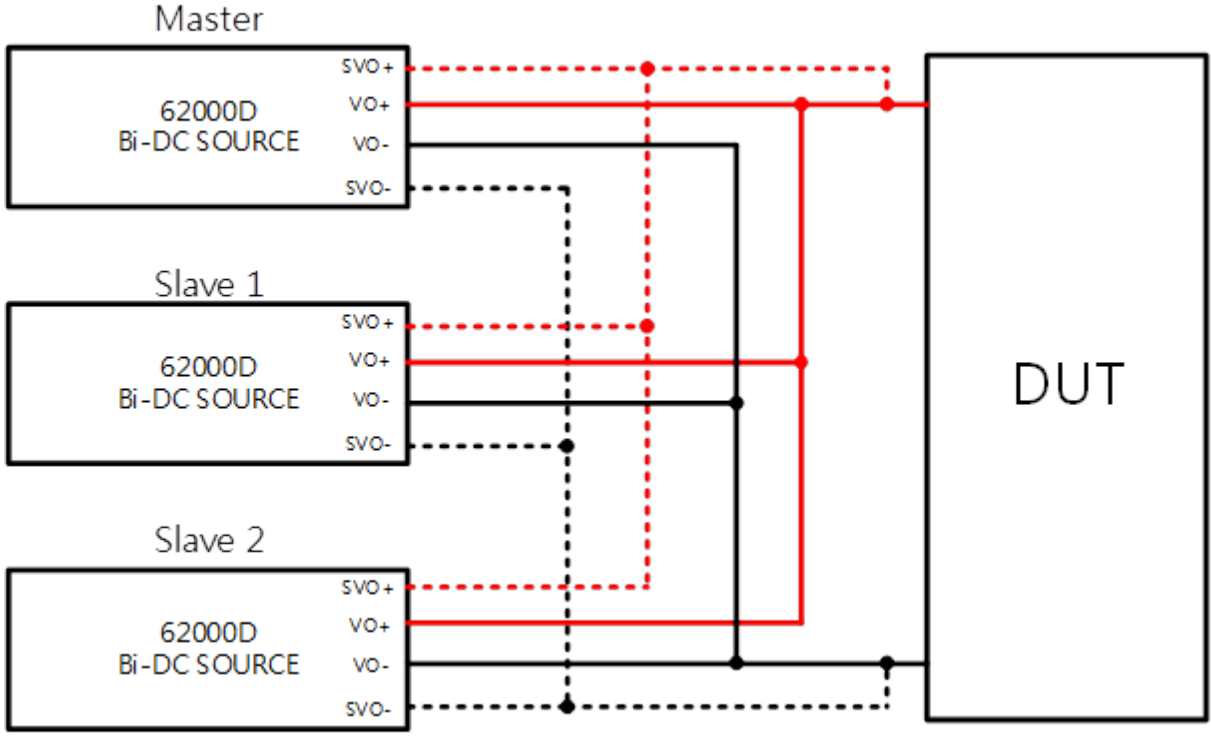

<span id="page-68-1"></span>Figure 3-52

#### **3.2.4.2.3 Installing Series/Parallel Communication Interface**

1. When two DC power supplies are connected in series or parallel, the DisplayPort connector on the rear panel must be connected as shown in [Figure 3-53.](#page-69-0)

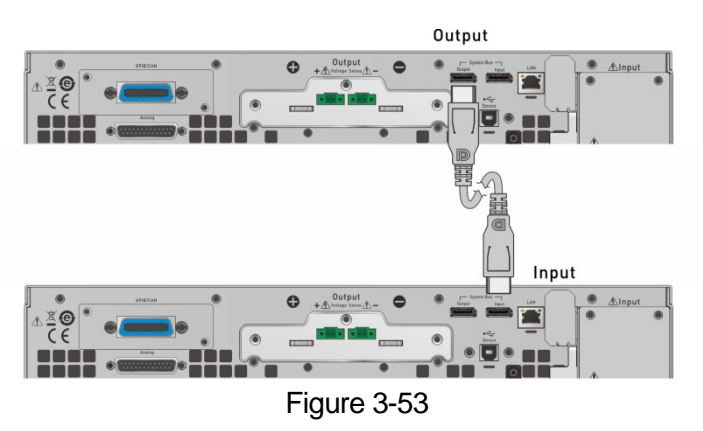

<span id="page-69-0"></span>2. When three DC power supplies are connected in series or parallel for operation, the DisplayPort connector on the rear panel must be connected as shown in [Figure 3-54.](#page-69-1)

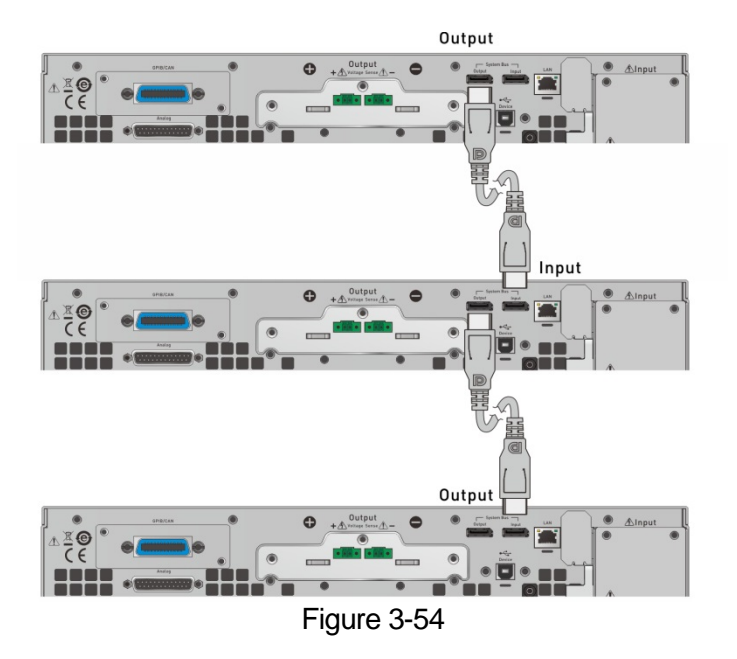

<span id="page-69-1"></span>**A** Notice

Each D-series supply has two DisplayPort female sockets. They need to be connected no matter if the connection is in series or parallel. There is no difference between left and right connection ports but connected in series as shown in [Figure 3-53](#page-69-0) or [Figure 3-54.](#page-69-1) The communication cable has a limit of 5 meters for length, do not exceed this limit to avoid unstable signal. The DisplayPort communication cable connected to the last DC power supply does not connect back to the first DC power supply.

**WARNING i** If it is necessary to return to single unit mode from series or parallel mode of operation, the DisplayPort connection must be removed or the single unit will not work normally.

### **3.2.4.2.4 Setting Series/Parallel Operation Mode**

**CAUTION** i It is necessary to set SLAVE first and MASTER last when operating 62000D Series supplies in series or parallel mode, or a communication error may result.

- 1. In Menu page, tap "Configuration"  $\rightarrow$  "Series & Parallel" and the screen will appear as [Figure 3-55.](#page-70-0)
- 2. Select Series or Parallel connection mode (keypro is required for Series mode).
- 3. Select the Type to be Master or Slave.
- 4. Master+  $\begin{bmatrix} 1 \end{bmatrix}$  = this indicates that one Slave unit is connected to the master
- 5. If Master/Slave must be enable for Series or Parallel operation.

<span id="page-70-0"></span>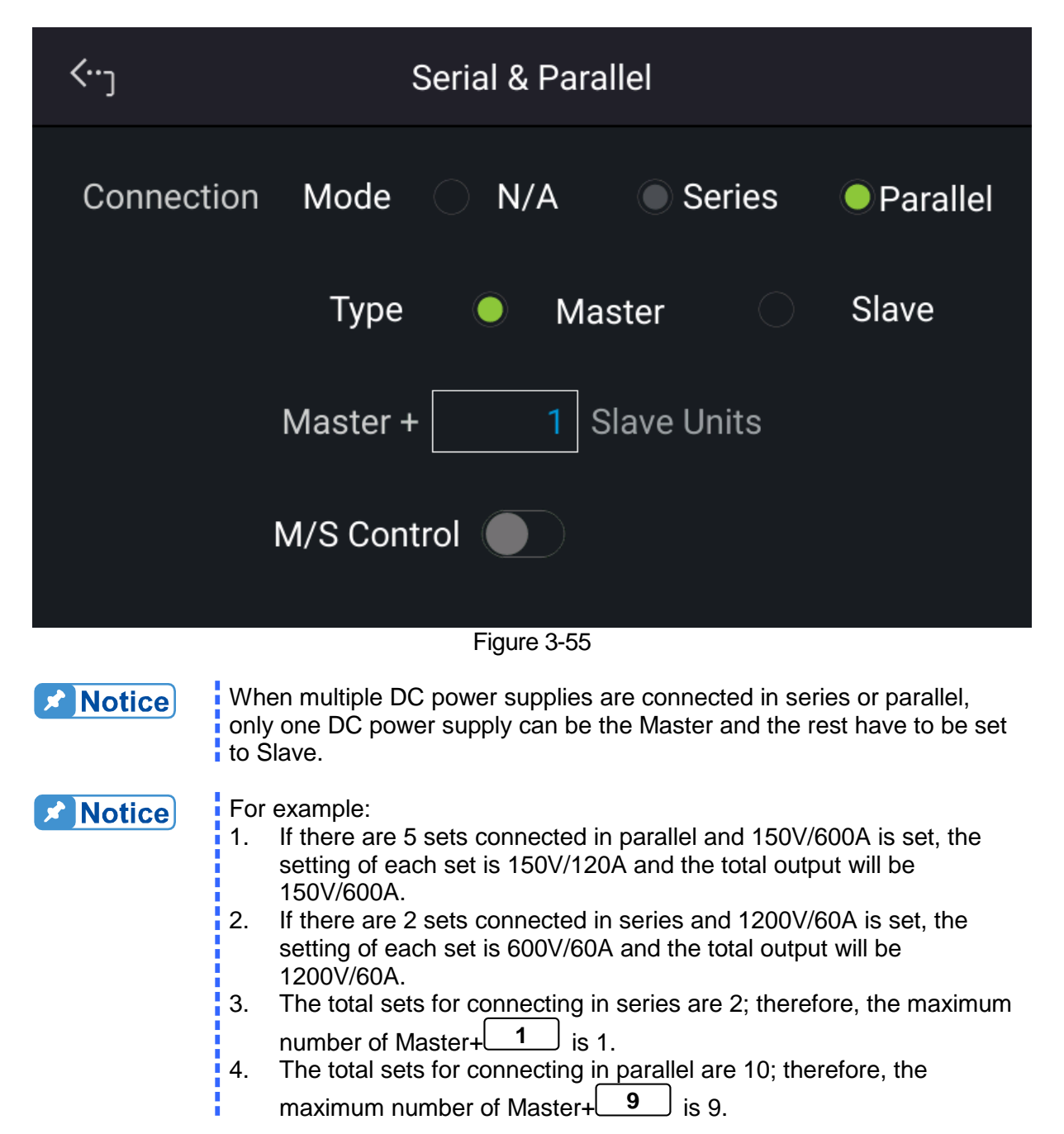

### **3.2.4.2.5 Parallel Mode Connection**

- 1. When the parallel communication interface is installed, follow the steps described in previous section to enter into Serial & Parallel page as [Figure 3-55](#page-70-0) shows. .
- 2. Set on one unit to Master, all others should be set to Slave mode.
- 3. When paralleling two units set Master+ 1 as shown in [Figure 3-55.](#page-70-0)
- 4. After the above settings are made, M/S Control should be enabled to perform parallel connection control. When the connection is successful, the Master device display a[s Figure](#page-71-0)  [3-56](#page-71-0) (ex.62180D-600) shows while the Slave device displays as [Figure 3-57](#page-71-1) shows.

<span id="page-71-1"></span><span id="page-71-0"></span>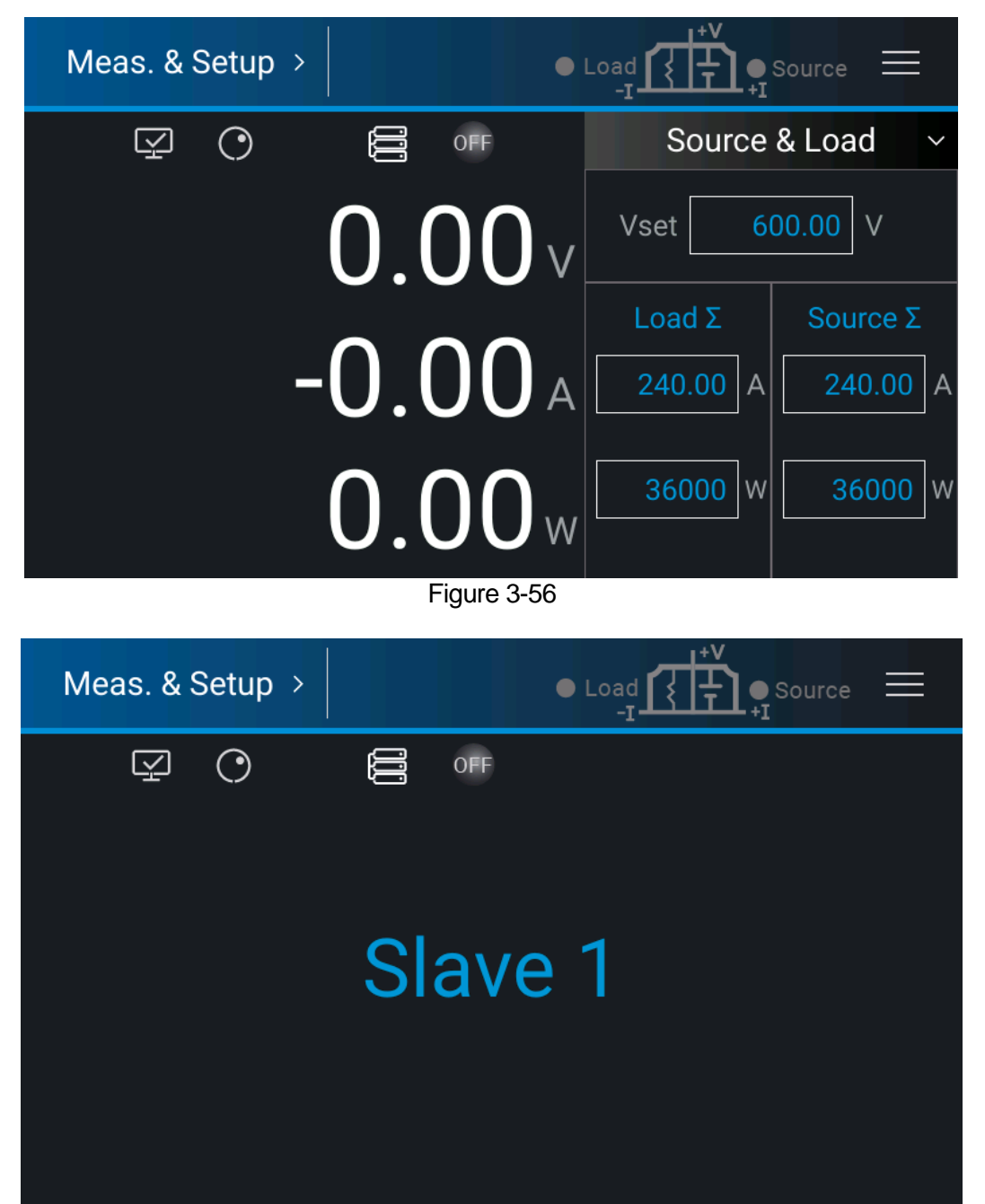

Figure 3-57
### **3.2.4.2.6 Series Mode Connection**

- 1. When D-series power supplies are powered on after the keypro is installed the system will automatically enter into Serial & Parallel mode a[s Figure 3-58](#page-72-0) shows. (Note: Standalone operation is invalid in this mode.)
- 2. Set one device to Master and the other to Slave.
- 3. Enable the M/S Control to perform series connection control. When the connection is successful, the Master device displays as [Figure 3-59](#page-72-1) (ex.62180D-600) shows while the Slave device displays as [Figure 3-57](#page-71-0) shows.

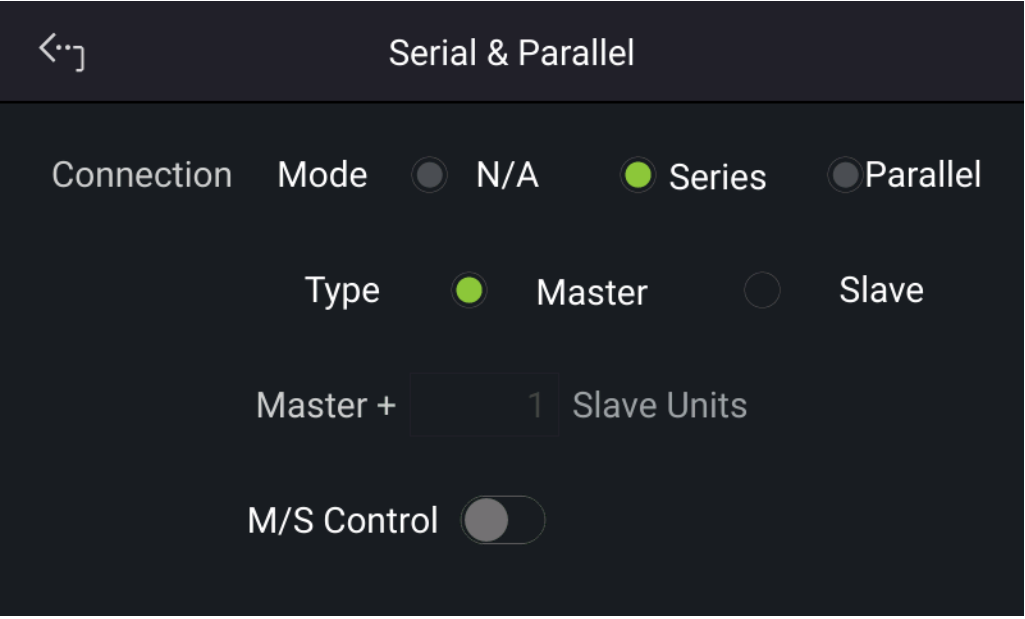

<span id="page-72-1"></span><span id="page-72-0"></span>Figure 3-58

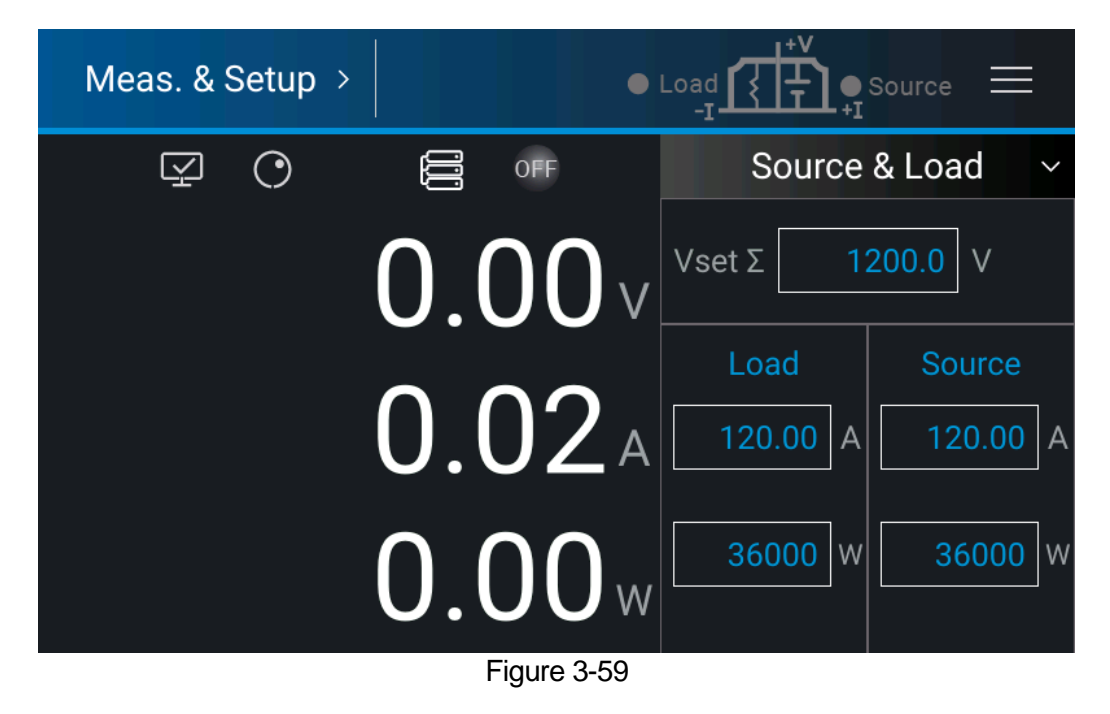

### **3.2.4.3 Power On Status**

This function automatically loads the default output status after powered on, so that you don't have to set it again.

1. In "Configuration" page, select "Power On Status" display will appear as [Figure 3-60](#page-73-0) shows.

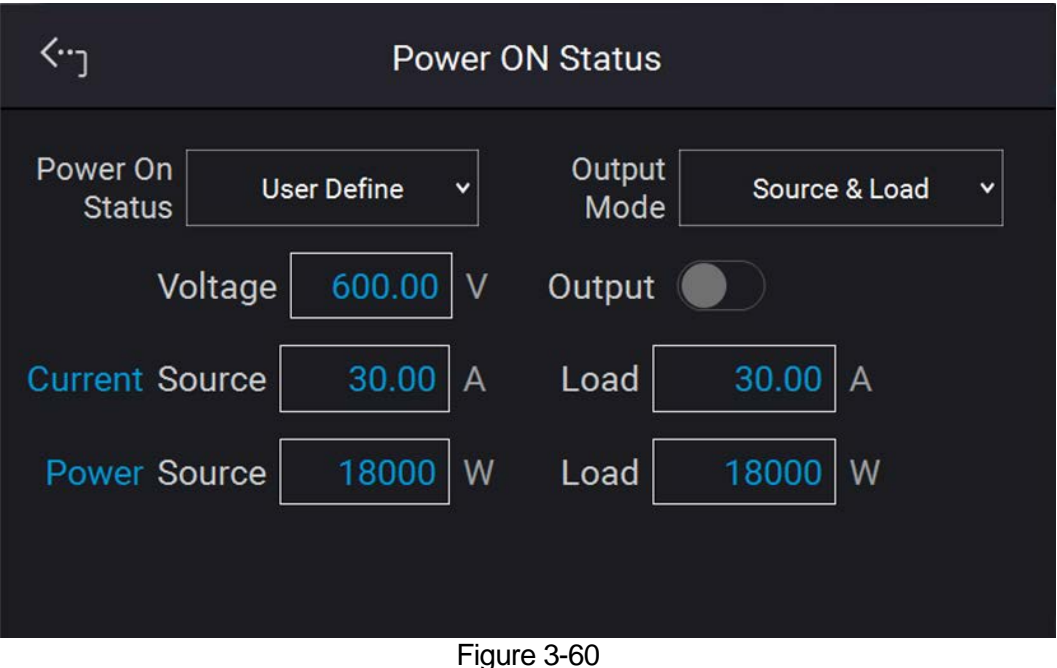

- <span id="page-73-0"></span>2. Select the setting. Power On Status has three options: Default / Last Turn Off / User Define.
	- A. When set to Default, it means the output state is not defined specifically, which is V  $= 0.00V$ ;  $I = 0.00A$ ; OUTPUT  $=$  OFF.
	- B. When set to Last Turn Off, the DC power supply will log the command voltage, command current and output state before powering off, so that the power supply will return to these settings when next powered-on.
	- C. When set to User Define a setting line will prompt beneath the Power ON Status line as [Figure 3-61](#page-74-0) shows to set the default power-on state including voltage (V\_SET), current (I\_SET) and OUTPUT=ON/OFF.

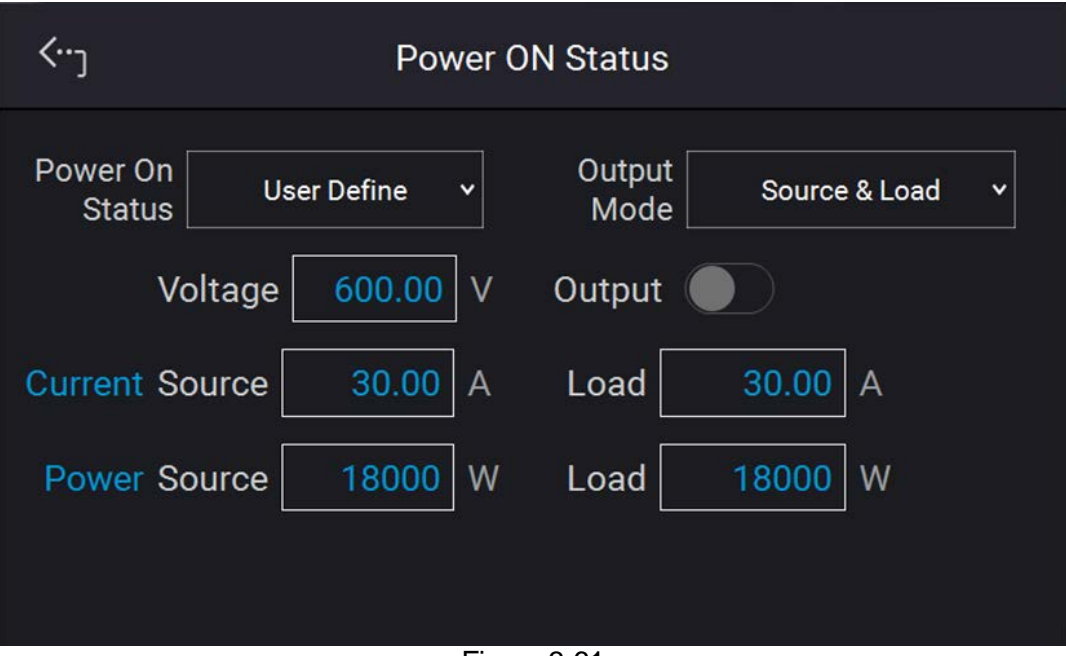

Figure 3-61

- <span id="page-74-0"></span>3. Touch the upper left corner to enter into Menu page.
- 4. Tap "MEAS. & Setup" to return to the main page.

### **3.2.4.4 Calibration**

Chroma 62000D Series DC power supplies have 6 calibration functions:

- 1. HOST V: the actual voltage output (CV mode) and its measurement accuracy.
- 2. HOST I: the actual current output (CC mode) and its measurement accuracy.
- 3. APG V SET: the actual voltage output in analog voltage control mode.
- 4. APG I SET: the actual current output in analog current control mode.
- 5. APG V MEA: the accuracy of analog V Monitor.
- 6. APG I MEA: the accuracy of analog I Monitor.

In "Configuration" page, select "Calibration" and it will appear as [Figure 3-62](#page-75-0) shows.

| (י)            | Calibration                   |              |            |       |       |  |  |  |  |  |  |  |
|----------------|-------------------------------|--------------|------------|-------|-------|--|--|--|--|--|--|--|
|                | <b>Host V</b><br>$\checkmark$ |              |            |       |       |  |  |  |  |  |  |  |
| 1              | V point 1                     | <b>Start</b> | <b>DVM</b> | 0.000 | Send  |  |  |  |  |  |  |  |
| $\overline{2}$ | V point 2                     | <b>Start</b> | <b>DVM</b> | 0.000 | Send  |  |  |  |  |  |  |  |
| 3              | V point 3                     | <b>Start</b> | <b>DVM</b> | 0.000 | Send  |  |  |  |  |  |  |  |
|                |                               |              |            |       |       |  |  |  |  |  |  |  |
|                | Stop                          |              | Save       |       | Clear |  |  |  |  |  |  |  |

Figure 3-62

<span id="page-75-0"></span>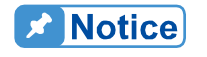

The DC power supply should be calibrated annually. For further requirements, please contact Chroma to arrange for calibration again.

#### **3.2.4.4.1 Voltage Output and Measurement Calibration**

<span id="page-75-1"></span>The recommend DMM for calibrations are shown in [Table 3-6.](#page-75-1) Ensure the DMM is within its calibration validity period before calling the power supply.

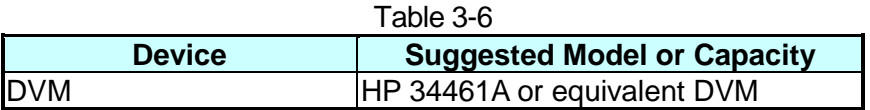

The setup is shown in [Figure 3-63.](#page-75-2)

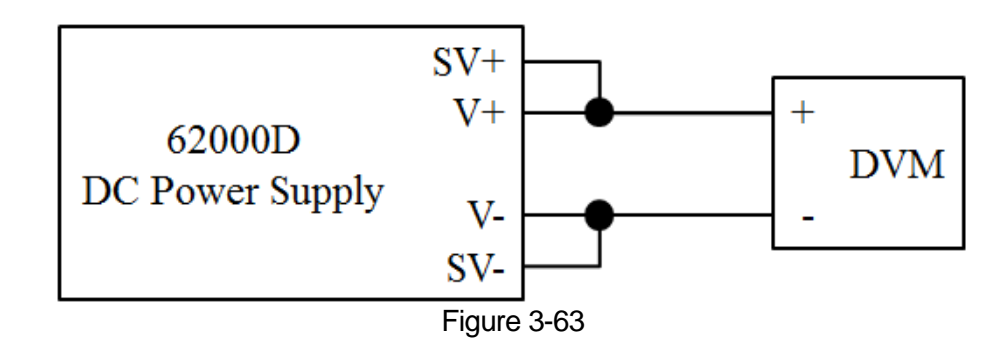

- <span id="page-75-2"></span>**A** Notice  $\frac{1}{2}$  1. The instrument that is used to perform calibration its accuracy has to be higher than the accuracy of spec.
	- 2. It is suggested to set the Resolution parameter of HP34401 to SLOW 6 digit.
	- 3. When conducting the voltage calibration, each calibration point has to key in at least 5 Arabic numerals to ensure the power supply accuracy after calibration.

Calibration Procedure (Model 62180D-600):

1. In Calibration page, tap "Host V" to list the voltage calibration items as shown in [Figure](#page-76-0)  [3-64.](#page-76-0)

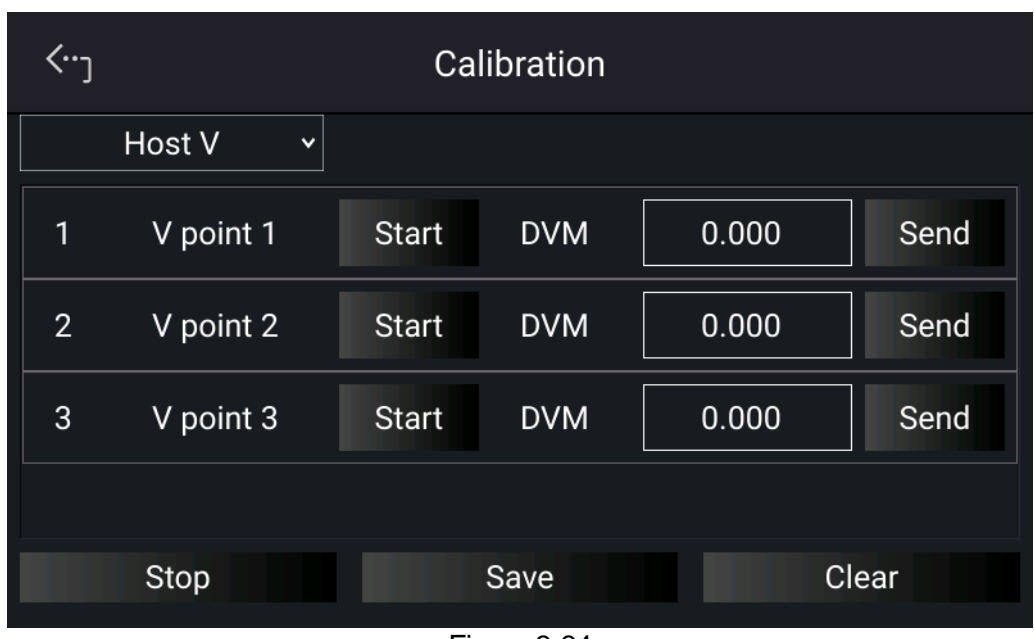

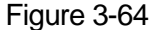

- <span id="page-76-0"></span>2. First complete the point 1 voltage calibration by tapping "START" next to "V point 1". The DC power supply will output a voltage of approximately 60.00V. Enter the actual voltage as measured by DVM in the position [1] entry box and tap "SEND" to confirm.
- 3. Next, tap "START" next to "V point 2" and complete the second point voltage calibration. The DC power supply will output a voltage of approximately 300.00V. Enter the voltage measured by DVM to position [2] and tap "SEND" to confirm.
- 4. Repeat the above for V point 3, the DC power supply will output a voltage of approximately 540.00V. Enter the voltage measured by DVM to position [3] and tap "SEND" to confirm.
- 5. When above voltage calibrations are done, tap "STOP" to exit the calibration procedure. To save the calibration data, tap "SAVE", and tap "CLEAR" to delete the calibration parameters if there is no need to save this data as shown in [Figure 3-65.](#page-77-0)

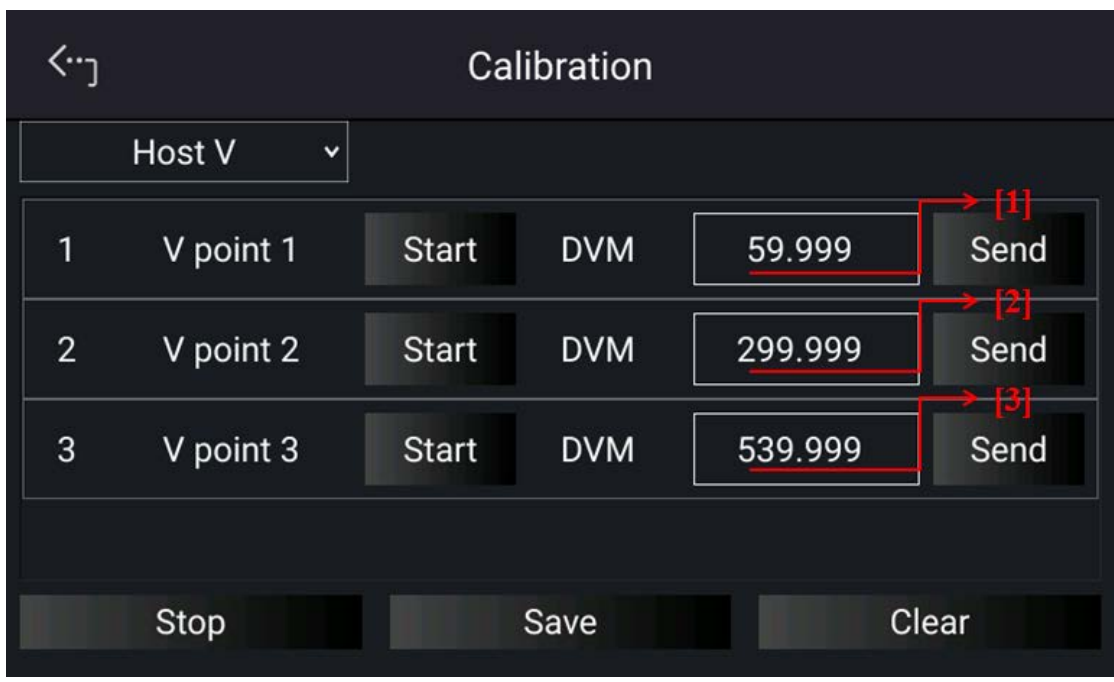

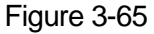

<span id="page-77-0"></span>**X** Notice  $\frac{1}{2}$  1. Calibration points will be different for other models (above example is for Model 62180D-600). It is necessary to remove the output load when performing voltage calibration. When performing this procedure, make sure there is no load connected to the output and sense line jumper are in place at the rear connectors, before tapping "START" to begin the calibration.

### **3.2.4.4.2 Current Output and Measurement Calibration**

The following instruments are recommended for calibration of the 62000D power supplies or equivalent, [Table 3-7.](#page-77-1)

<span id="page-77-1"></span>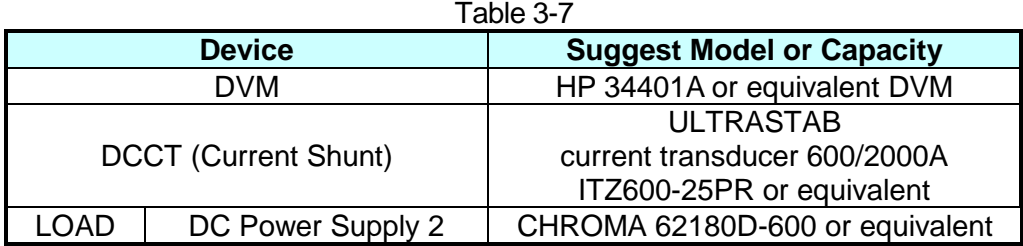

The setup is shown in [Figure 3-66.](#page-78-0)

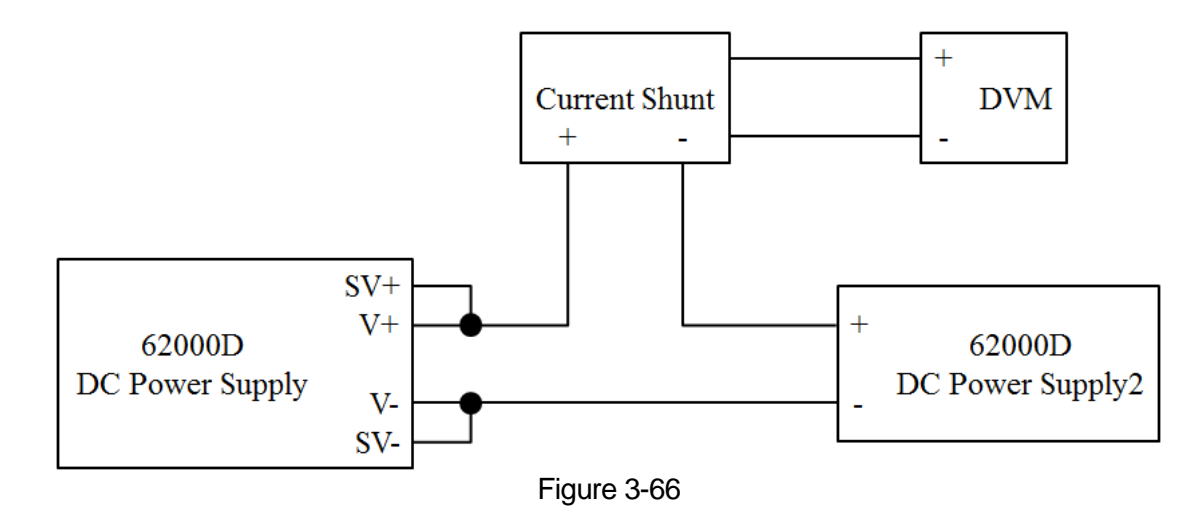

<span id="page-78-0"></span>When conduct current calibration, each calibration point has to be entered **R** Notice with at least 5 significant digits to ensure the power supply accuracy after calibration (I.e. 50.004Amps).

Calibration Procedure (Model 62180D-600):

- 1. Set the DC Power Supply to CV mode at 100V.
- 2. In the Calibration page, tap "Host V" to set HOST I and list the current calibration items as shown in [Figure 3-67](#page-78-1)

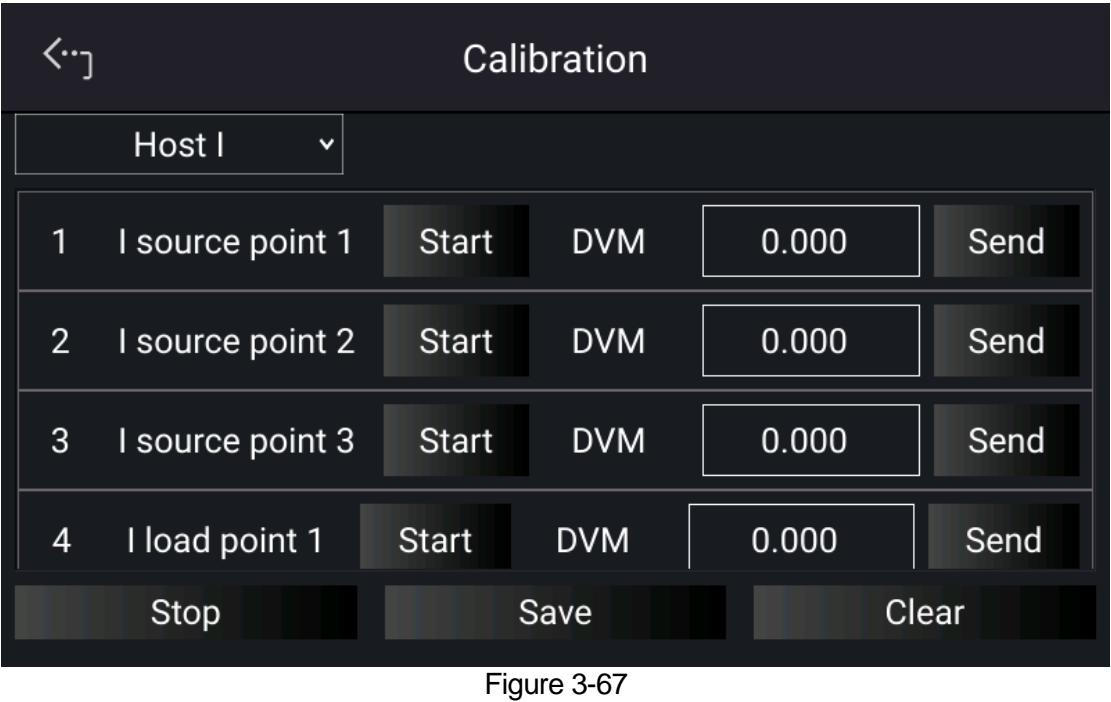

<span id="page-78-1"></span>3. First perform the calibration of "I source point 1" by tapping "START" next to I source point 1. The DC power supply will output the current to approximately 12.00A. Enter the accrual current measured by across the current shunt and enter into entry box for point 1 and tap "SEND" to confirm.

- 4. Next, tap "START" next to "I source point 2" to perform the second point current calibration. The DC power supply will output a current of approximately 60.00A. Enter the accrual current measured by across the current shunt and enter into box for position [2] and tap "SEND" to confirm.
- 5. Repeat above for "I source point 3". The DC power supply will output a current of approximately 108.00A. Enter the current measured across the current shunt and enter into position [3] entry box and tap "SEND" to confirm.

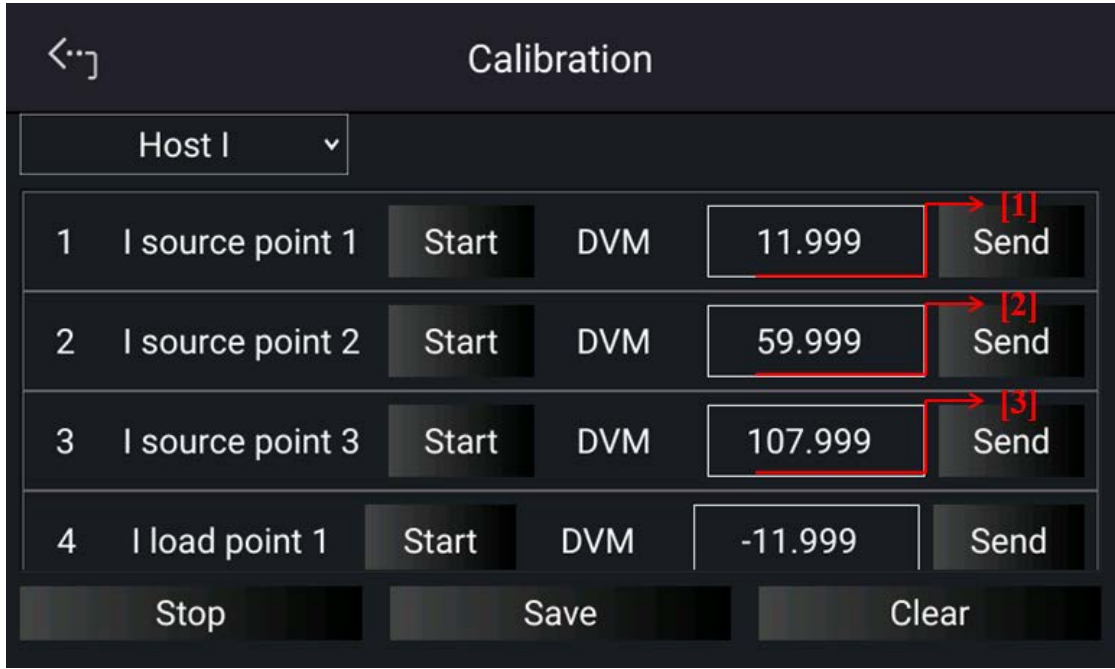

Figure 3-68

Next perform calibration of negative current points 1, 2 and 3 by following the above procedure and following display prompts. Calibration points will be -12A, -60A and -108A.

| (י־ |                        | Calibration  |            |           |       |  |  |  |  |  |  |  |  |
|-----|------------------------|--------------|------------|-----------|-------|--|--|--|--|--|--|--|--|
|     | Host I<br>$\checkmark$ |              |            |           |       |  |  |  |  |  |  |  |  |
| 3   | I source point 3       | <b>Start</b> | <b>DVM</b> | 107.999   | Send  |  |  |  |  |  |  |  |  |
| 4   | I load point 1         | <b>Start</b> | <b>DVM</b> | $-11.999$ | Send  |  |  |  |  |  |  |  |  |
| 5   | I load point 2         | <b>Start</b> | <b>DVM</b> | $-59.999$ | Send  |  |  |  |  |  |  |  |  |
| 6   | I load point 3         | <b>Start</b> | <b>DVM</b> | -107.999  | Send  |  |  |  |  |  |  |  |  |
|     | Stop                   |              | Save       |           | Clear |  |  |  |  |  |  |  |  |

Figure 3-69

6. When above voltage calibrations are done, tap "STOP" to exit the calibration procedure. To save the calibration data, tap "SAVE", and tap "CLEAR" to delete the calibration parameters if there is no need to save them.

**WARNING** : Improper shunt range selection may cause damage to the current shunt.

**De Notice** 

Calibration points will be different for other models (example is for the Model 62180D-600), please following the same calibration instructions

### **3.2.4.4.3 APG Voltage Output Calibration**

<span id="page-80-0"></span>[Table 3-8](#page-80-0) lists the hardware requirements for APG voltage output calibration.

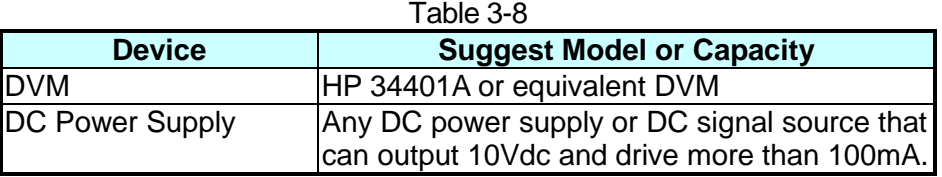

[Figure 3-70](#page-80-1) shows the wire connection for APG voltage output calibration.

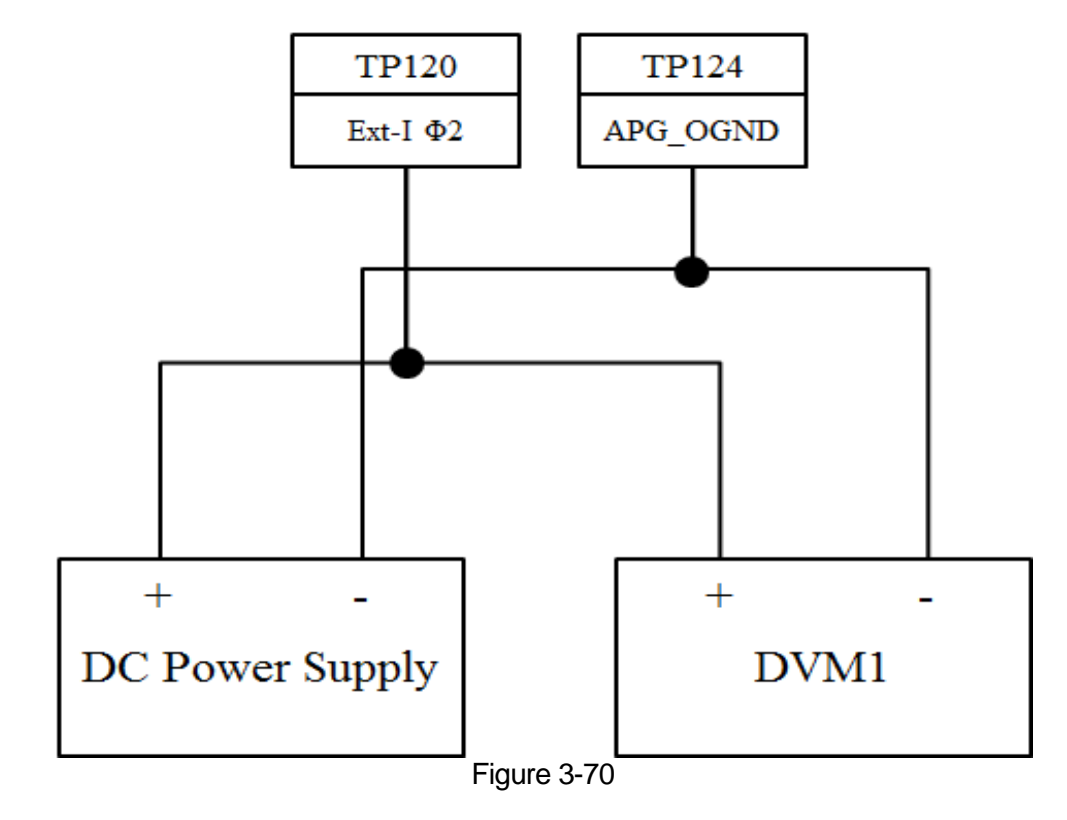

<span id="page-80-1"></span>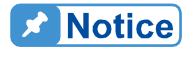

When conducting the APG voltage output calibration, each calibration point has to be entered to at least 4 significant digits (i.e. 5.007V) to ensure the power supply accuracy after calibration.

Calibration Procedure (Model 62180D-600):

1. In Calibration page, tap "Host V" to select APG V SET and list the APG voltage calibration items as shown in [Figure 3-71.](#page-81-0)

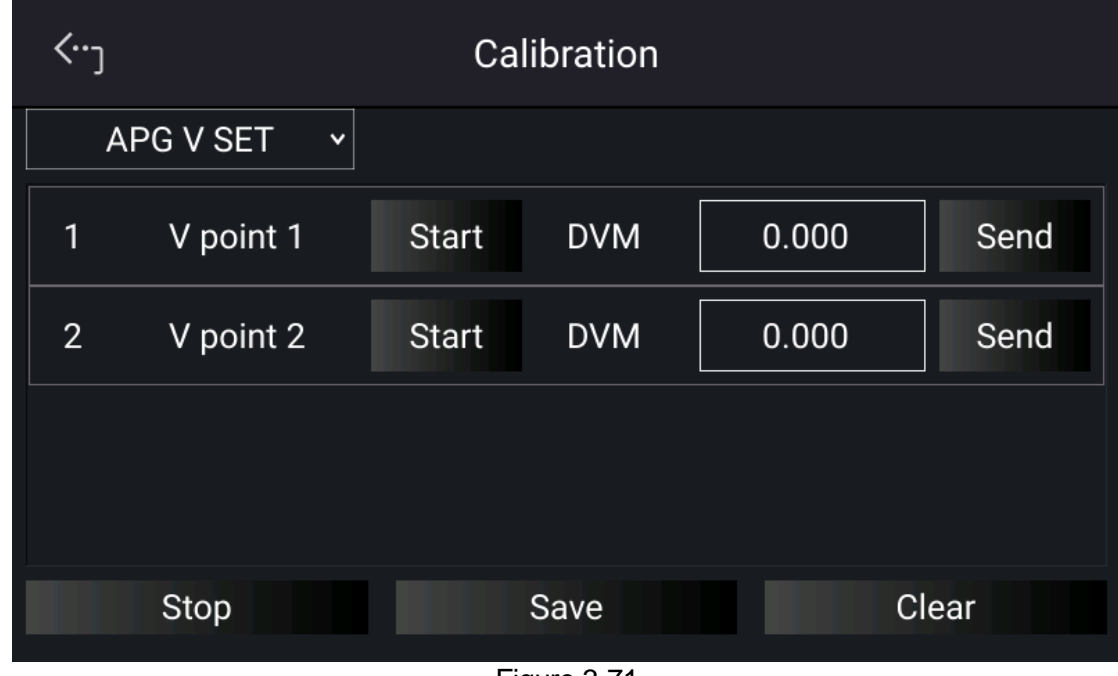

Figure 3-71

<span id="page-81-0"></span>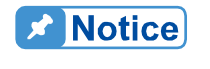

- <sup>1</sup> 1. When entering into the Calibration page, be sure to check the interface connection on the rear panel is correct.
- 2. If HP 34401 is used, the DVM1 and DVM2 can be connected to the front and rear measurement input terminal respectively.
- 2. When in APG V SET page and the wires are correctly connected, tap "START" next to V point 1 to calibrate the first point voltage.
- 3. User will be prompted to input about 1V voltage signal (TP120). Adjust the Power Supply to 1V±0.1V and use DVM1 to measure the Power Supply. Enter the actual measured voltage into position [1] and tap "SEND" to confirm.

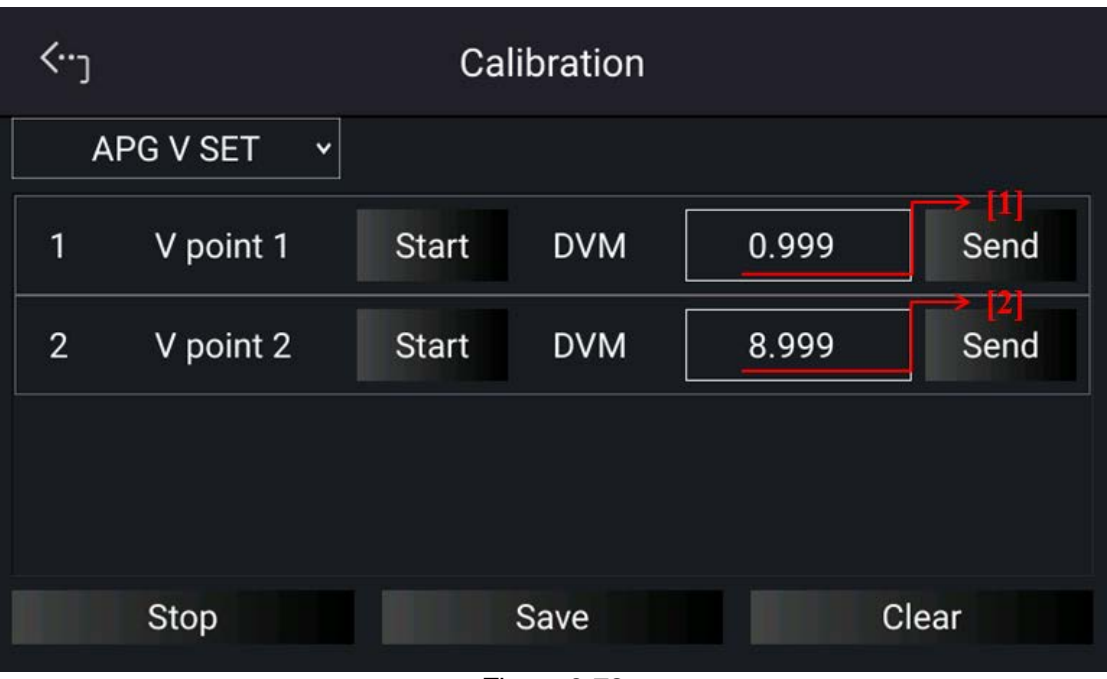

Figure 3-72

- 4. Next, tap "START" next to V point 2 to calibrate the second point voltage. User will be prompted to input about 9.0V voltage signal (TP120). Adjust the Power Supply to 9V±0.1V and use DVM1 to measure the Power Supply. Enter the measured voltage to position [2] and tap "SEND" to confirm.
- 5. When the APG voltage calibrations are done, tap "STOP" to exit the calibration procedure. To save the calibration data, tap "SAVE", and tap "CLEAR" to delete the calibration parameters if there is no need to save them.

#### **3.2.4.4.4 APG Voltage Measurement Calibration**

<span id="page-82-0"></span>[Table 3-9](#page-82-0) lists the hardware requirements for APG voltage measurement calibration.

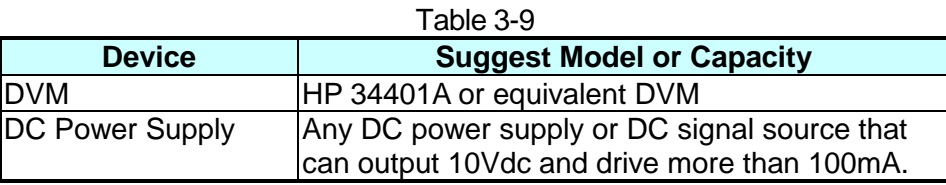

[Figure 3-73](#page-83-0) shows the wire connection for APG voltage measurement calibration.

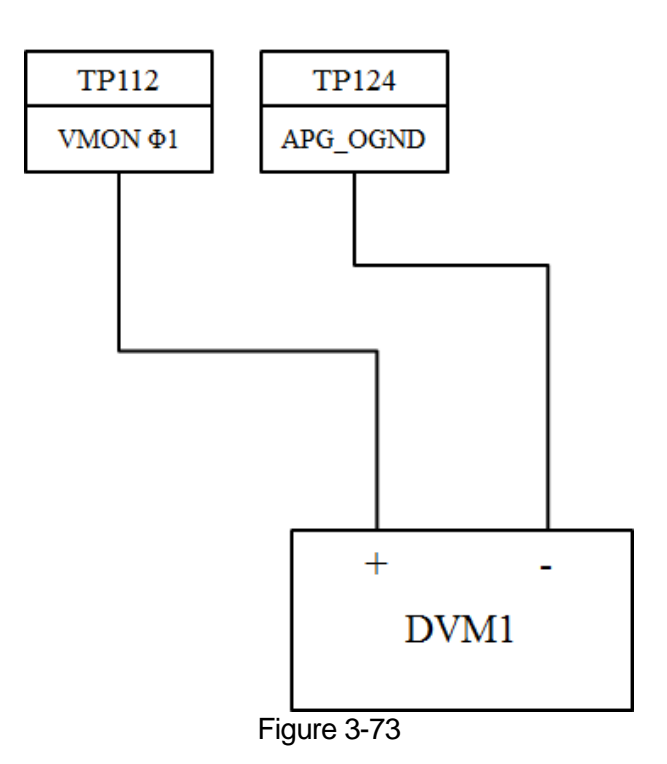

<span id="page-83-0"></span>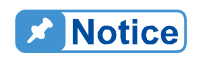

When conducting the APG voltage measurement calibration, each calibration point has to enter at least four significant digits (4.005V) to ensure the power supply accuracy after calibration.

Calibration Procedure (Model 62180D-600):

1. In Calibration page, tap "Host V" to select APG V MEAS and list the APG voltage calibration items as shown in [Figure 3-71.](#page-81-0)

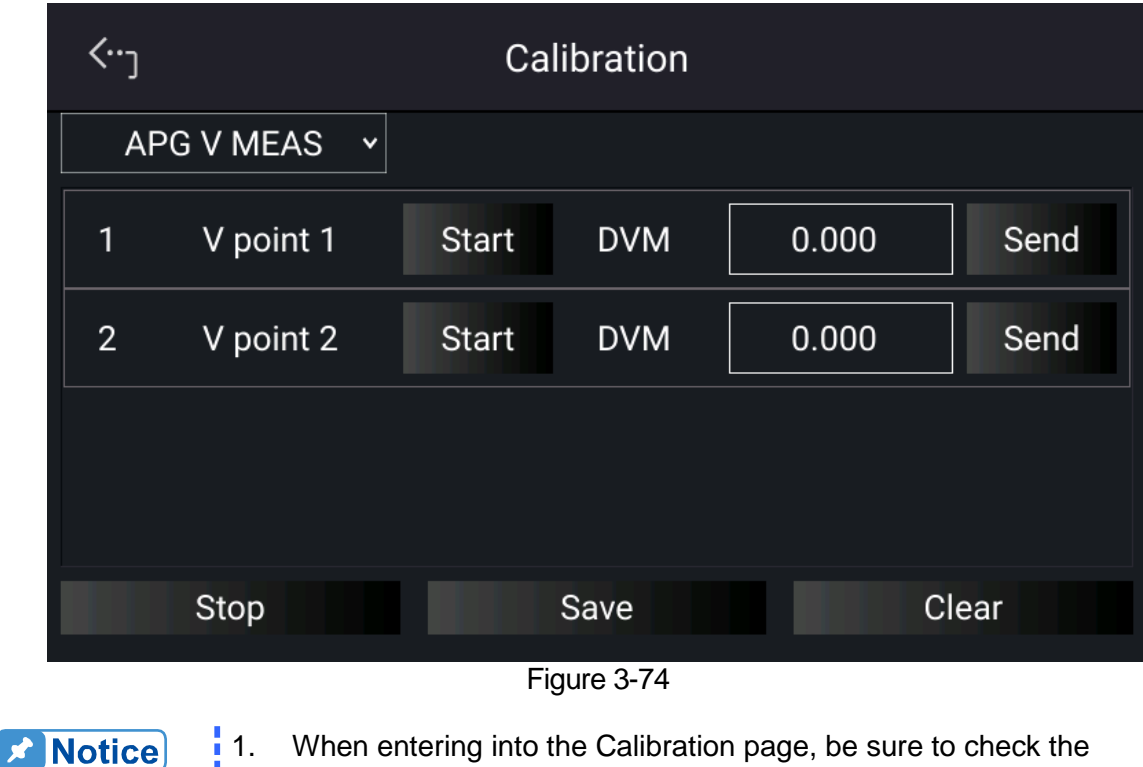

<sup>1</sup> 1. When entering into the Calibration page, be sure to check the interface connection on the rear panel is correct.

- <sup>2</sup> 2. If HP 34401 is used, the DVM1 and DVM2 can be connected to the front and rear measurement input terminal respectively.
- 2. When in APG V MEAS page and the wires are correctly connected, tap "START" next to V point 1 to calibrate the first point voltage.
- 3. The system will set the output voltage on the rear panel to approx. 1.0V (TP112). Use DVM1 to measure the Power Supply. Enter the measured voltage to position [1] and tap "SEND" to confirm.

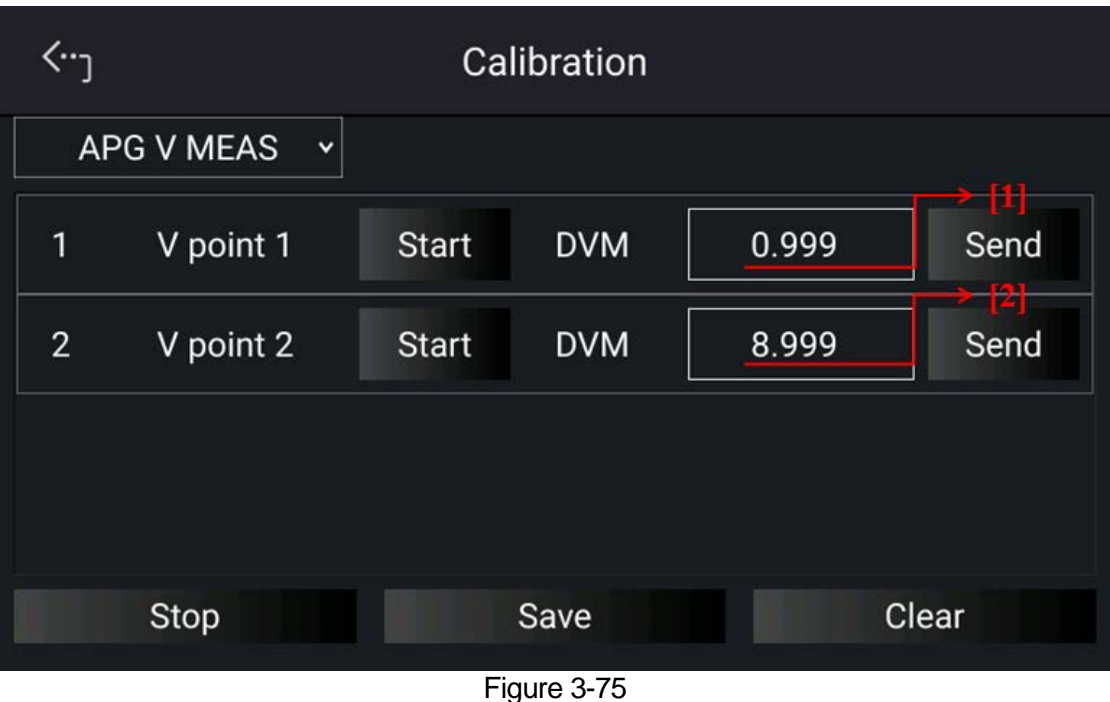

- 4. Next, tap "START" next to V point 2 to calibrate the second point voltage. The system will set the output voltage on the rear panel to 9.0V (TP112). Use DVM1 to measure the Power Supply. Enter the measured voltage to position [2] and tap "SEND" to confirm.
	- 5. When the APG voltage calibrations are complete, tap "STOP" to exit the calibration procedure. To save the calibration data, tap "SAVE", and tap "CLEAR" to delete the calibration parameters if there is no need to save them.

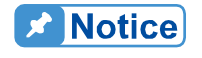

Calibration point will be different for other models, please follow above instructions for all models.

### **3.2.4.4.5 APG Current Output Calibration**

<span id="page-85-0"></span>[Table 3-10](#page-85-0) lists the hardware requirements for APG current output calibration.

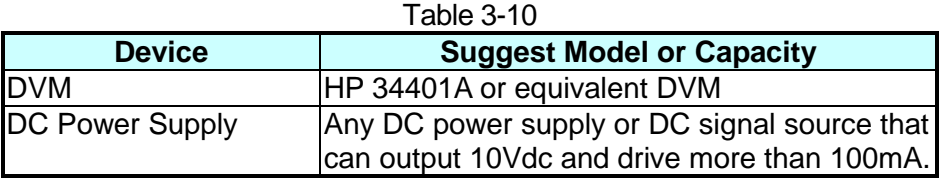

[Figure 3-73](#page-83-0) shows the wire connection for APG voltage output calibration.

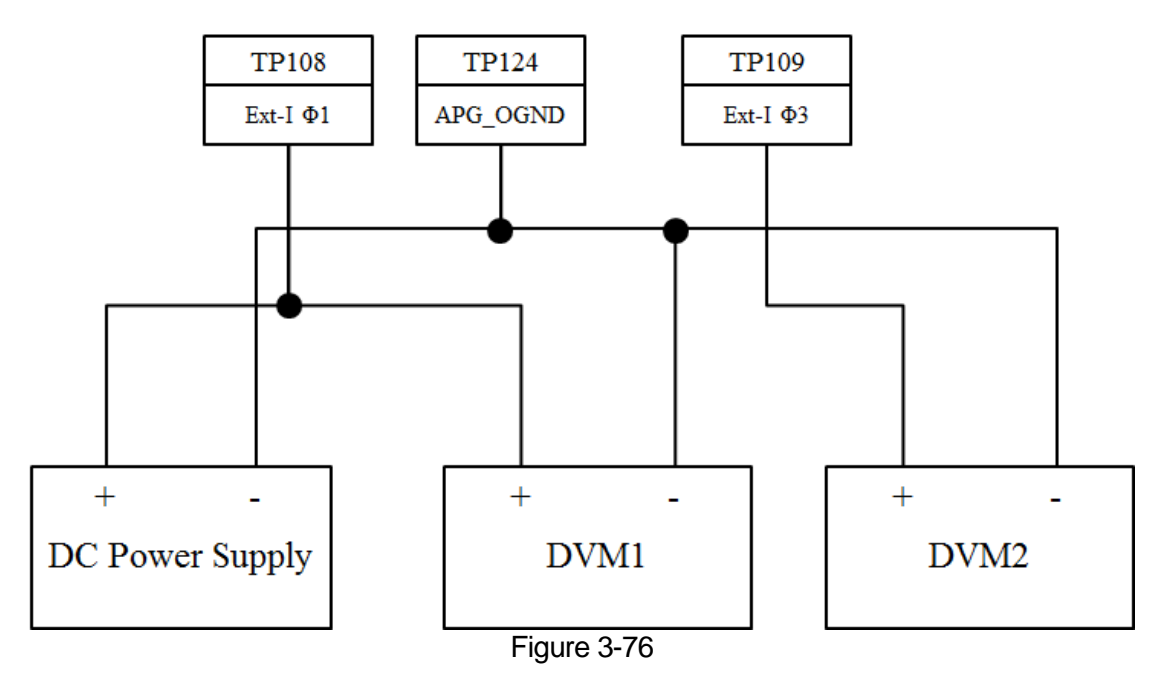

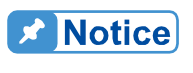

When conducting the APG current output calibration, each calibration point has to enter at least 4 significant digits to ensure the power supply **a** accuracy after calibration.

Calibration Procedure (Model 62180D-600):

- 1. Tap "Menu", "Configuration" and "Interface" to select "APG" page, set the I SOURCE SET and I LOAD SET to Verf (0-10V).
- 2. In Calibration page, tap "Host V" to select APG I SET and list the APG current calibration items as shown in [Figure 3-77.](#page-86-0)

| (חי            | Calibration                    |              |            |       |      |  |  |  |  |  |  |  |
|----------------|--------------------------------|--------------|------------|-------|------|--|--|--|--|--|--|--|
|                | <b>APGISET</b><br>$\checkmark$ |              |            |       |      |  |  |  |  |  |  |  |
| $\mathbf 1$    | I source point 1               | <b>Start</b> | <b>DVM</b> | 0.000 | Send |  |  |  |  |  |  |  |
| $\overline{2}$ | I source point 2               | <b>Start</b> | <b>DVM</b> | 0.000 | Send |  |  |  |  |  |  |  |
| 3              | I load point 1                 | <b>Start</b> | <b>DVM</b> | 0.000 | Send |  |  |  |  |  |  |  |
| 4              | I load point 2                 | <b>Start</b> | <b>DVM</b> | 0.000 | Send |  |  |  |  |  |  |  |
|                | Clear<br>Stop<br>Save          |              |            |       |      |  |  |  |  |  |  |  |

Figure 3-77

<span id="page-86-0"></span>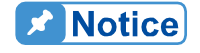

- <sup>1</sup> 1. When entering into the Calibration page, be sure to check the interface connection on the rear panel is correct.
- 2. Calibration points will be different for other models, please operate it following the instructions displayed.
- 3. When in APG I SET page and the wires are correctly connected, tap "START" next to I source point 1 to calibrate the first point current.
- 4. It will request you to input about 1V voltage signal (TP108). Adjust the Power Supply to 1V±0.1V and use DVM1 to measure the Power Supply. Enter the measured voltage to position [1] and tap "SEND" to confirm as [Figure 3-78](#page-87-0) shows.
- 5. Next, tap "START" next to I source point 2 to calibrate the second point current. Adjust the Power Supply to 9V±0.1V and use DVM1 to measure the Power Supply. Enter the measured voltage to position [2] and tap "SEND" to confirm as [Figure 3-78](#page-87-0) shows.
- 6. Tap "START" next to I load point 1 to calibrate the first point positive current. It will request you to input about 1V voltage signal (TP109). Adjust the Power Supply to 1V±0.1V and use DVM2 to measure the Power Supply. Enter the measured voltage to position [3] and tap "SEND" to confirm as [Figure 3-78](#page-87-0) shows.
- 7. Next, tap "START" next to I load point 2 to calibrate the second point negative current. Adjust the Power Supply to 9V±0.1V and use DVM2 to measure the Power Supply. Enter the measured voltage to position [4] and tap "SEND" to confirm as [Figure 3-78](#page-87-0) shows.

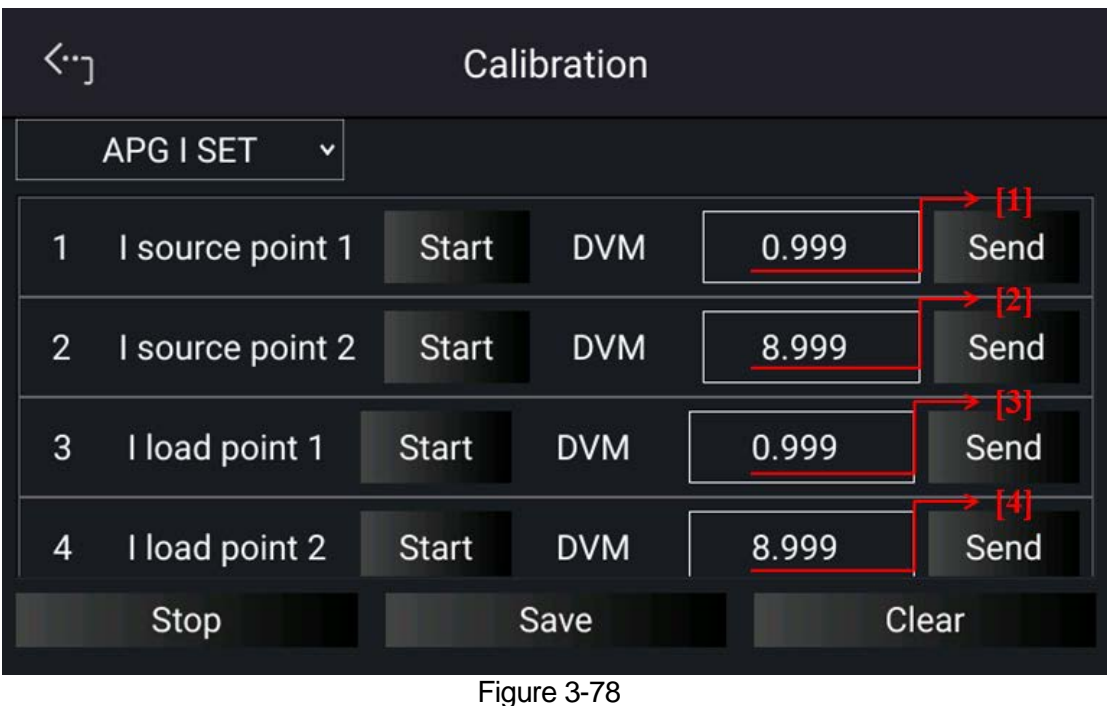

- <span id="page-87-0"></span>8. When the APG current calibrations are done, tap "STOP" to exit the calibration procedure. To save the calibration data, tap "SAVE", and tap "CLEAR" to delete the calibration parameters if there is no need to save them as [Figure 3-78](#page-87-0) shows.
- 9. When done, return to the "APG" of "Interface" to set the I SOURCE SET and I LOAD SET to None.

#### **3.2.4.4.6 APG Current Measurement Calibration**

<span id="page-87-1"></span>[Table 3-11](#page-87-1) lists the hardware requirements for APG current measurement calibration.

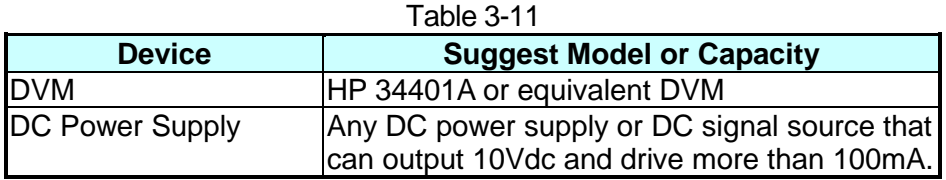

[Figure 3-79](#page-88-0) shows the wire connection for APG current measurement calibration.

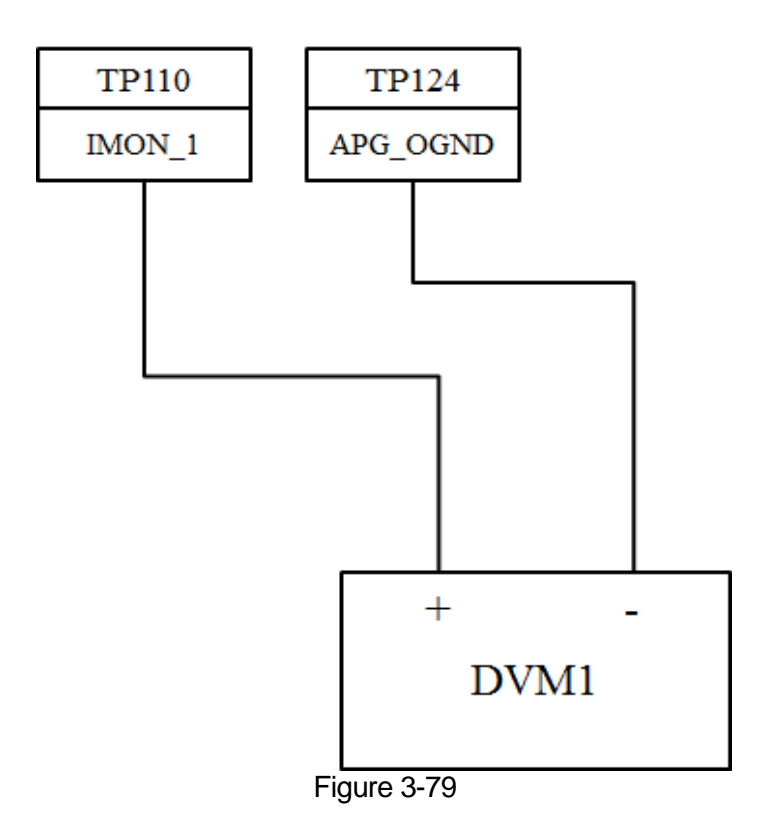

<span id="page-88-0"></span>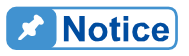

When conducting the APG current measurement calibration, each calibration point has to enter at least 4 Arabic numerals to ensure the power supply accuracy after calibration.

Calibration Procedure (Model 62180D-600):

1. In Calibration page, tap "Host V" to select APG I MEAS and list the APG current calibration items as shown in [Figure 3-80.](#page-88-1)

| ('`            |                                   |              | Calibration |       |       |
|----------------|-----------------------------------|--------------|-------------|-------|-------|
|                | <b>APG I MEAS</b><br>$\checkmark$ |              |             |       |       |
| 1              | I source point 1                  | <b>Start</b> | <b>DVM</b>  | 0.000 | Send  |
| 2 <sup>1</sup> | I source point 2                  | <b>Start</b> | <b>DVM</b>  | 0.000 | Send  |
|                |                                   |              |             |       |       |
|                |                                   |              |             |       |       |
|                | Stop                              |              | Save        |       | Clear |

<span id="page-88-1"></span>Figure 3-80

#### 1. When entering into the Calibration page, be sure to check the **A** Notice

- interface connection on the rear panel is correct.
- 2. Calibration points will be different for other models, please operate it following the instructions displayed.
- 1. When in APG I MEAS page and the wires are correctly connected, tap "START" next to I source point 1 to calibrate the first point current. The system will set the output voltage on the rear panel to -9V (TP110). Use DVM1 to measure the Power Supply. Enter the measured current to position [1] and tap "SEND" to confirm.
- 2. Next, tap "START" next to I source point 2 to calibrate the second point current. The system will set the output voltage on the rear panel to 9V (TP110). Use DVM1 to measure the Power Supply. Enter the measured current to position [2] and tap "SEND" to confirm.

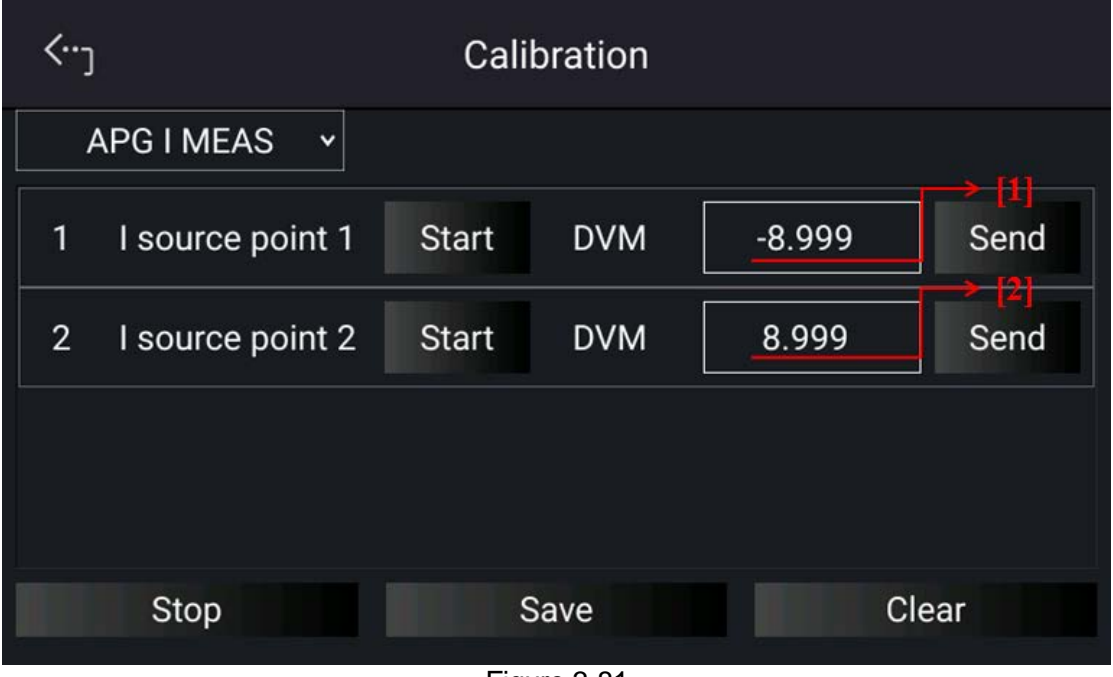

- Figure 3-81
- <span id="page-89-0"></span>3. When the APG current calibrations are done, tap "STOP" to exit the calibration procedure. To save the calibration data, tap "SAVE", and tap "CLEAR" to delete the calibration parameters if there is no need to save them as [Figure 3-81](#page-89-0) shows.

### **3.2.4.5 External Output**

The setting of DI1 and DI2 function needs to work with external Analog Interface as [Figure](#page-90-0)  [3-82](#page-90-0) shows.

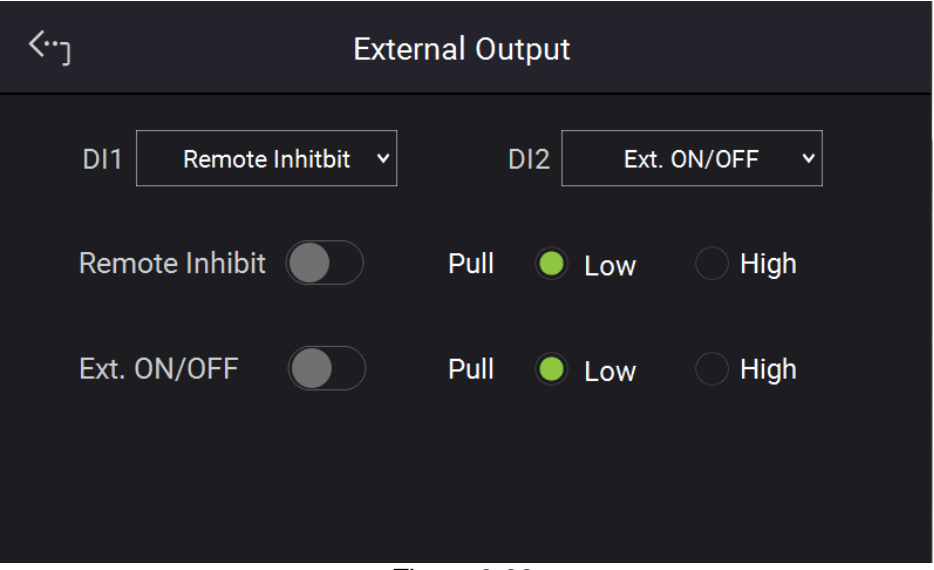

Figure 3-82

<span id="page-90-0"></span>1. Remote INHIBIT function allows users to remotely turn-off power supply. Logic: Low sets

Remote INHIBIT to enable, the power supply's ON/OFF is still controlled by ". When the Pin 6 and Pin18 (\_INHIBIT) of ANALOG INTERFACE are triggered in low level

that equals to tap " $\ddot{\bullet}$ " on the front panel and set OUTPUT = OFF. The DC power

supply will shut down and sends out a protection signal (in this case the "
"
"
button will be off), and Pin6 and Pin18 ( INHIBIT) of ANALOG INTERFACE cannot be used to release the protection.

- 2. When protection occurs to REMOTE INHIBIT the main page will appear the protection message as [Figure 3-83](#page-90-1) shows.
- 3. Tap "  $\frac{[Confirm]}{[Infty]}$ " to return to the main page.

<span id="page-90-1"></span>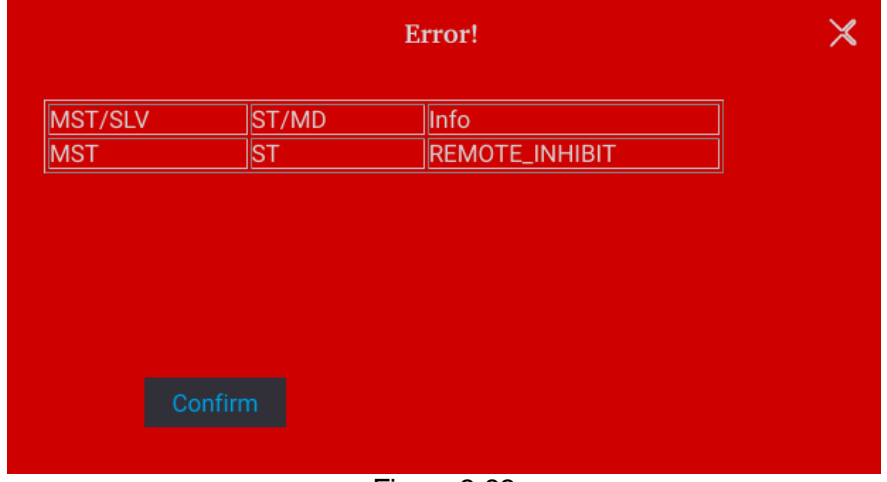

Figure 3-83

- 4. Pin6 and Pin18 are the input pins of TTL Level and are able to set the initial state to logic: ON=HIGH or OFF=LOW.
- 5. When the DC power supply is set to OUTPUT = ON, the detail actions of REMOTE INHIBIT are shown in [Figure 3-84.](#page-91-0)

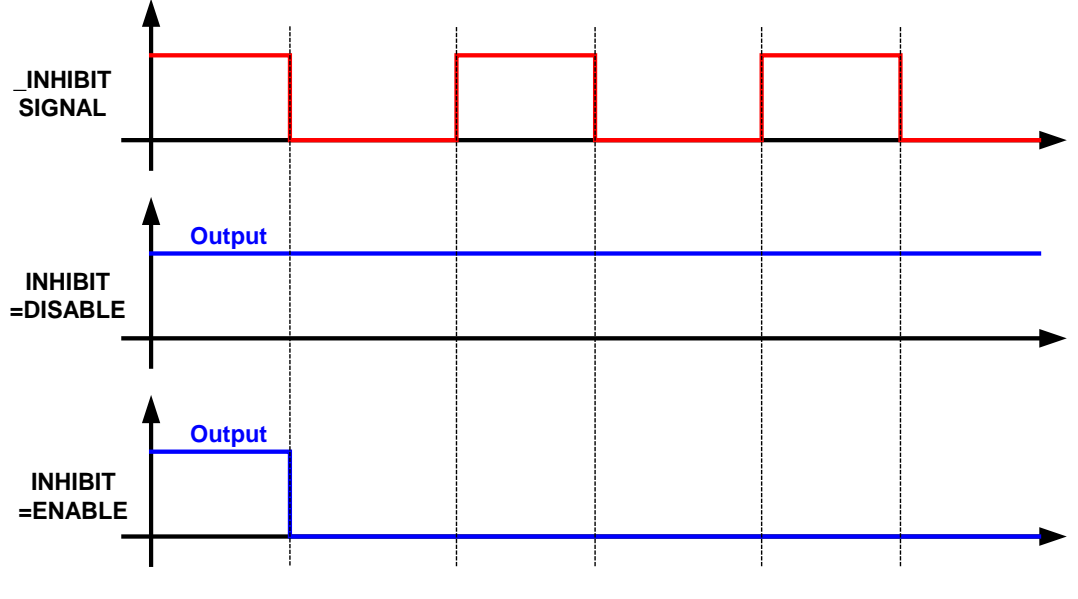

Figure 3-84

<span id="page-91-0"></span>Ext. ON/OFF function allows users to control the DC power supply's output through the Pin 6 & 18 (\_EXT\_ON) of ANALOG INTERFACE.

- 1. Tap EXT ON/OFF to set DISABLE and ENABLE;
	- (1) Selecting DISABLE: Turns output off.
	- (2) Selecting ENABLE: Sets EXTERNAL ON/OFF to ENABLE and make the "

invalid, also the Pin 6 & 18 ( $EXT$  ON) replaces the " $\bullet$ " to control the power

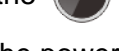

supply's ON/OFF. When the Pin 6 & 18 ( EXT ON) voltage level of ANALOG INTERFACE turns to HIGH, the power supply is unable to output, that is OUTPUT = OFF. When the Pin 6 & 18 ( EXT ON) voltage level turns to LOW, the DC power supply outputs normally, that is OUTPUT = ON.

- 2. When the EXT. ON/OFF is enabled, the MAIN page will appear the EXT message. Moreover, Pin 6 & 18 are the input pins of TTL Level and are able to set the initial state to PULL=HIGH or PULL=LOW.
- 3. When the DC power supply is set to OUTPUT = ON, the detail actions of EXTERNAL ON/OFF are as shown in [Figure 3-85.](#page-92-0)

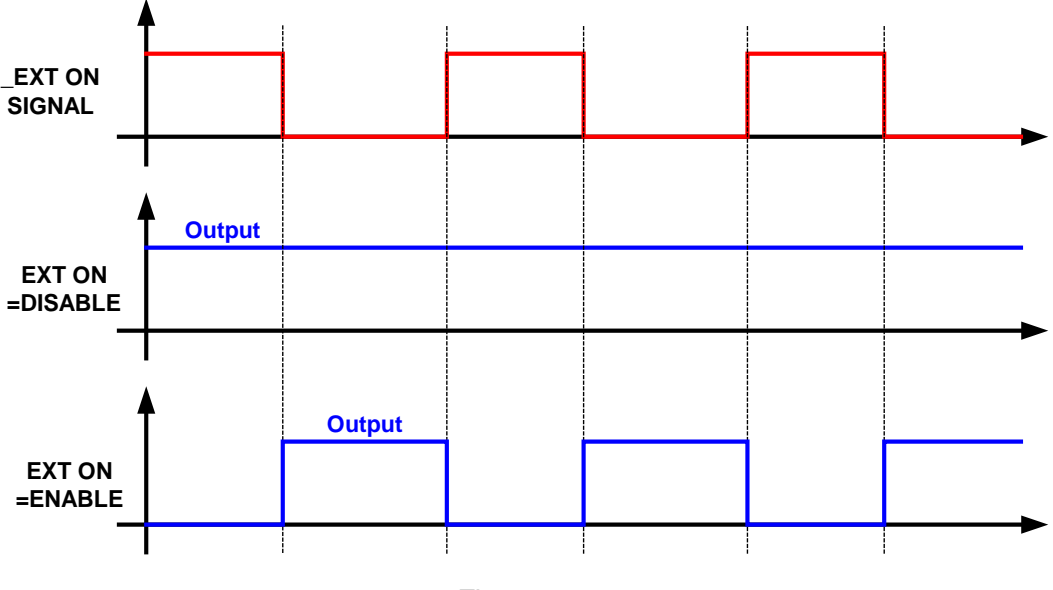

<span id="page-92-0"></span>Figure 3-85

# **4. Program Sequence**

The 62000D Series DC power supplies allow users to program the sequence for output in LIST MODE and V\_STEP MODE.

LIST MODE has 10 programs and each program can add new sequences liberally that total 100 sequences are available for editing. Each sequence in LIST MODE can be edited for voltage settings, voltage slew rates, current settings, current slew rates, run times and trigger types that can apply to almost any situation.

Setting steps:

- 1. Select "**Program Seq.** " from the Menu page.
- 2. In Program Seg. page, select LIST MODE and the screen appears as [Figure 4-1.](#page-94-0)
- 3. To quit programming the sequence, tap " **Program Seq. >** " on the upper left to return to the Menu page.

|                   |                | Program Seq.    | ⇒                                      | <b>O</b> Load       | Source        | $\equiv$      |    |                      |                  |              |
|-------------------|----------------|-----------------|----------------------------------------|---------------------|---------------|---------------|----|----------------------|------------------|--------------|
| ∙<br>⊻            |                |                 |                                        |                     |               | <b>OFF</b>    |    |                      | <b>List Mode</b> |              |
| <b>SEQ</b><br>No. | Voltage<br>(V) | V.S.R<br>(V/ms) | Current(A)<br>$Source(+)$<br>$Load(-)$ | LS.R<br>(A/ms)      | Time<br>(sec) | Type          |    | <b>Ext Trig Pull</b> | LOW              | $\checkmark$ |
| 1                 | 0.00           | 1.000           | $-10.00$<br>0.00                       | $-1.000$            | 0.001         | <b>AUTO</b>   | << | PROG. No.            | 1                | $\checkmark$ |
| $\overline{2}$    | 1.00           | 2.000           | $-9.00$<br>1.00                        | $-2.000$            | 1.001         | <b>MANUAL</b> | << | <b>Run Count</b>     | 6                |              |
| 3                 | 2.00           | 3.000           | $-8.00$<br>2.00                        | $-3.000$            | 2.001         | TRIGGER <<    |    | PROG. Chain          | <b>No</b>        | $\checkmark$ |
| 4                 | 3.00           | 4.000           | $-7.00$<br>3.00                        | $-4.000$            | 3.001         | <b>SKIP</b>   | << |                      | Clear PROG.      |              |
|                   |                |                 | ۸                                      | 1/1<br>$\checkmark$ |               |               |    |                      |                  |              |

Figure 4-1

<span id="page-94-0"></span>V STEP MODE provides a run time voltage program with the maximum of 99 hours 59 minutes and 59.99 seconds.

Setting steps:

- 1. Enter into Program Seq. and the screen appears as shown in [Figure 4-1.](#page-94-0)
- 2. Tap " **List Mode** " to open the options as [Figure 4-2](#page-95-0) shows.
- 3. Select " **V** Step Mode " to enter into V STEP MODE as [Figure 4-3](#page-95-1) shows.
- 4. To quit programming the sequence, tap " **Program Seq. >** " on the upper left to return to the Menu page.

| Program Seq. > |      |                  |              |               |        |             |                  |                   |     |              |  |  |  |  |
|----------------|------|------------------|--------------|---------------|--------|-------------|------------------|-------------------|-----|--------------|--|--|--|--|
| $\in$ 0        |      |                  |              |               | (1) 耳目 |             | <b>List Mode</b> |                   |     |              |  |  |  |  |
|                |      | <b>List Mode</b> |              |               |        | V Step Mode |                  | <b>Trug PULL</b>  | LOW | $\checkmark$ |  |  |  |  |
| 16             | 0.00 | 0.001            | 0.00<br>0.00 | 0.001         | 0.001  | ALTO es     |                  | Prog No           |     | ×            |  |  |  |  |
|                |      |                  |              |               |        |             |                  | Run Count         |     |              |  |  |  |  |
|                |      |                  |              |               |        |             |                  | Prog Chain        | No  | $\vee$       |  |  |  |  |
|                |      |                  |              |               |        |             |                  | <b>Clear Prog</b> |     |              |  |  |  |  |
|                |      |                  |              | $N = 1/1 - V$ |        |             |                  |                   |     |              |  |  |  |  |

Figure 4-2

<span id="page-95-0"></span>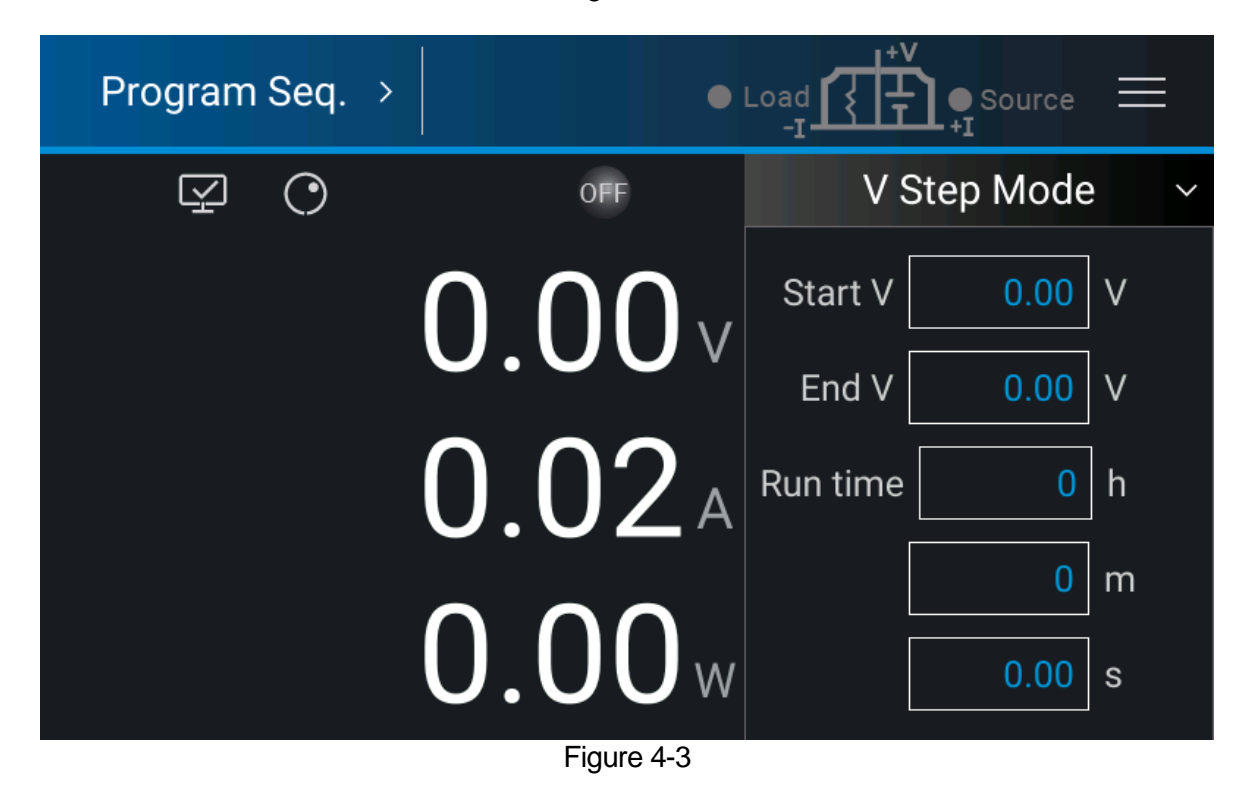

# <span id="page-95-1"></span>**4.1 List Mode**

In List Mode there are maximum 100 sequences that can be added to one program. The sequence setting is described in section [4.1.2](#page-99-0) and the complete program structure is listed in [Figure 4-4.](#page-96-0)

|                   |                |                 | Program Seq. >                         | $\bullet$ Load | Source        | $\equiv$                                     |    |                      |                  |              |
|-------------------|----------------|-----------------|----------------------------------------|----------------|---------------|----------------------------------------------|----|----------------------|------------------|--------------|
| ےے                |                |                 |                                        |                |               | <b>OFF</b>                                   |    |                      | <b>List Mode</b> |              |
| <b>SEQ</b><br>No. | Voltage<br>(V) | V.S.R<br>(V/ms) | Current(A)<br>$Source(+)$<br>$Load(-)$ | LS.R<br>(A/ms) | Time<br>(sec) | Type                                         |    | <b>Ext Trig Pull</b> | Low              | v            |
| 0                 | 0.00           | 0.001           | 0.00<br>0.00                           | 0.001          | 0.001         | <b>AUTO</b>                                  | << | PROG. No.            | 1                | $\checkmark$ |
|                   |                |                 |                                        |                |               |                                              |    | <b>Run Count</b>     | 1                |              |
|                   |                |                 |                                        |                |               |                                              |    | PROG. Chain          | <b>No</b>        | $\checkmark$ |
|                   |                |                 |                                        |                |               |                                              |    |                      | Clear PROG.      |              |
|                   |                |                 | 1/1<br>ㅅ                               | v              |               | $\Gamma$ : $\sim$ $\sim$ $\Lambda$ $\Lambda$ |    |                      |                  |              |

Figure 4-4

### <span id="page-96-0"></span>**4.1.1 PROGRAM Settings**

A program has 5 settings: (1) Ext Trig PULL, (2) Prog No, (3) Run Count, (4) Prog Chain, and (5) Clear Prog.

### <span id="page-96-1"></span>**4.1.1.1 Setting Ext Trig Pull**

Tap Ext Trig Pull on the right and select HIGH or LOW.

 $\frac{1}{2}$  1. When the Ext Trig is set to HIGH, a negative edge trigger signal (TTL **EX** Notice level) is needed from the Analog Interface PIN 15 on the rear panel to move to the next sequence step.

2. When the Ext Trig is set to LOW, a high level signal from the Analog Interface PIN15 on the rear panel and changes it to low level signal (negative edge trigger) to move to the next sequence step.

### **4.1.1.2 Setting Prog No.**

Tap Prog No. on the right, the valid range is 1~10.

### **4.1.1.3 Setting Run Count**

Tap Run Count on the right and input the value.

Each program has a Run Count that sets the execution number.

<span id="page-97-0"></span>[Table 4-1](#page-97-0) lists the Run Count range:

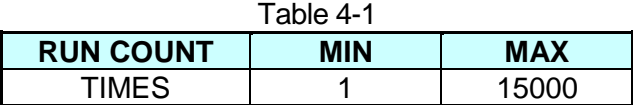

Ex. 1: Set RUN COUNT for a program Set Prog Chain =3, Run Count=2 for Prog No.1. Set Prog Chain =No, Run Count=2 for Prog No.3. The program execution flow of Run Count is listed in [Figure 4-5.](#page-97-1)

A1: Execution steps:

- (1) When all Prog No.1 sequences are done, return to Prog No.1.
- (2) Repeat step (1) twice and skip Prog No.2 and jump to Prog No.3.
- (3) When all Prog No.3 sequences are done, return to Prog No.3.
- (4) Repeat step (3) twice.
- (5) End

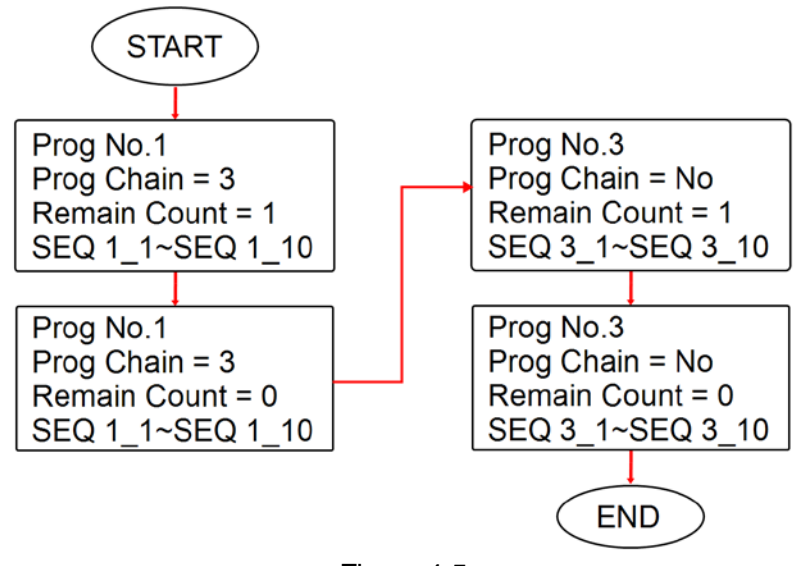

Figure 4-5

### <span id="page-97-1"></span>**4.1.1.4 Setting Program Chain**

Tap "Prog Chain" on the right and select "NO" or set the value from 1~10.

The Program Chain indicates the link among programs. To execute a different program, select the next Prog No. to be executed. The setting range is  $0 \sim 10$ .

When the value is set to 1~10, it means to chain the programs as the example shown below.

Ex. 2: Chain among programs Set Prog Chain = 3, Run Count = 1 for Prog No. 1. Set Prog Chain =6, Run Count=1 for Prog No.3. Set Prog Chain =No. Run Count=1 for Prog No.6. The program execution flow is listed in [Figure 4-6.](#page-98-0)

- A2: Execution steps:
	- (1) When all Prog No.1 sequences are done, skip Prog No.2 and jump to Prog No.3.
	- (2) When all Prog No.3 sequences are done, skip Prog No.4 and Prog No.5, jump to Prog No.6.
	- (3) End

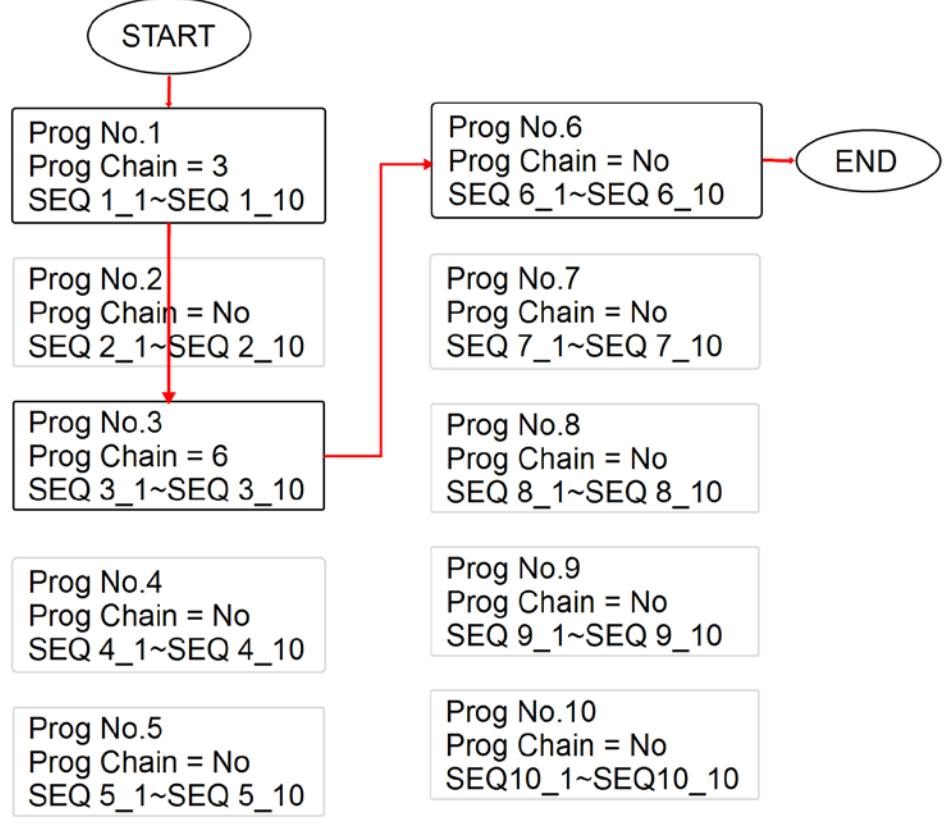

Figure 4-6

<span id="page-98-0"></span>Ex. 3: Use a Program to form an infinite loop. Set Prog Chain =1, Run Count =1 for Prog No.1. The program execution flow is listed in [Figure 4-7.](#page-99-1)

A3: Execution steps:

- (1) When all Prog No.1 sequences are done, jump to Prog No.1.
- $(2)$  Rerun step  $(1)$ .
- (3) Form an infinite loop.

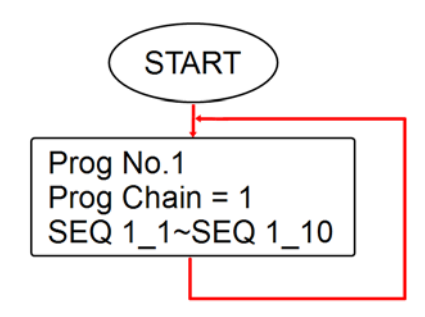

#### Figure 4-7

<span id="page-99-1"></span>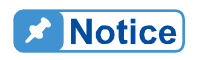

If program is commanded to skip to next Program and there is no sequence or all sequences are set to Skip (see [4.1.2.1\)](#page-102-0), then program will stop execution.

### **4.1.1.5 Setting Clear Program**

Tap Clear Prog on the right to clear all sequences in the program.

## <span id="page-99-0"></span>**4.1.2 Setting Program Seq.**

- 1. The default sequence of all programs is 0 and maximum 100 sequences can be added freely to a program. In other words, the total sequences to be used by 10 programs are 100 maximum.
- 2. Adding a new sequence:
	- a. In the Program Seq. page [\(Figure 4-8\)](#page-100-0), drag the "<<" boxed in red dot line to show a hidden function bar as shown in [Figure 4-9.](#page-100-1)
	- b. Select the red dot line box in [Figure 4-9](#page-100-1) to add a new sequence. Check if the SEQ No. column turns to 1 from 0 as [Figure 4-10](#page-101-0) shows.
	- c. Repeat step a and b to a new sequence.

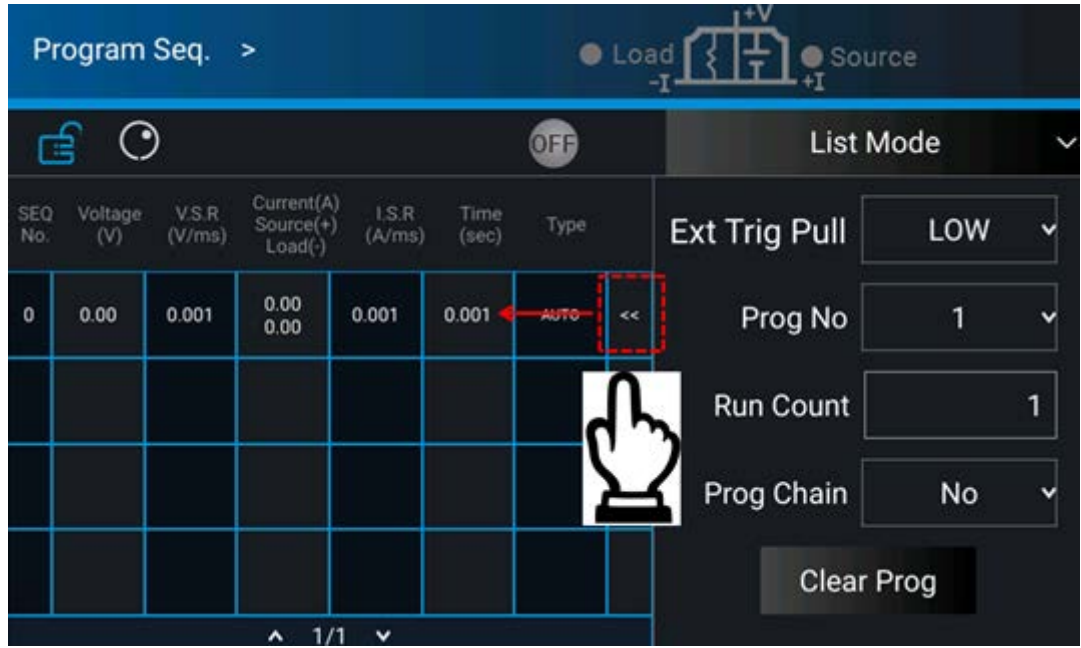

Figure 4-8

<span id="page-100-0"></span>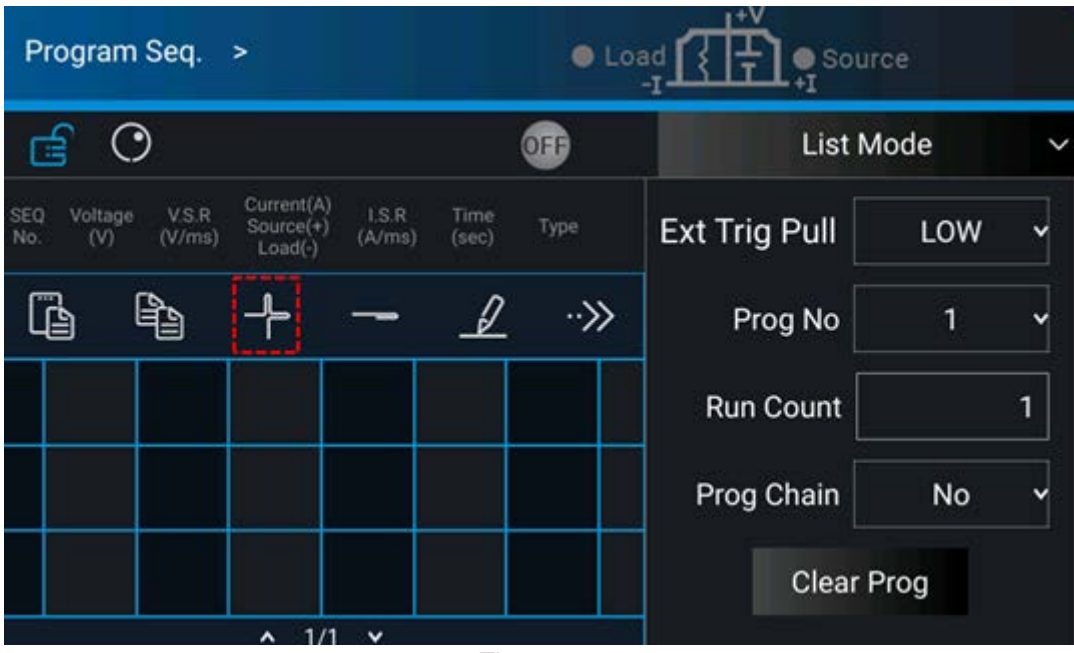

<span id="page-100-1"></span>Figure 4-9

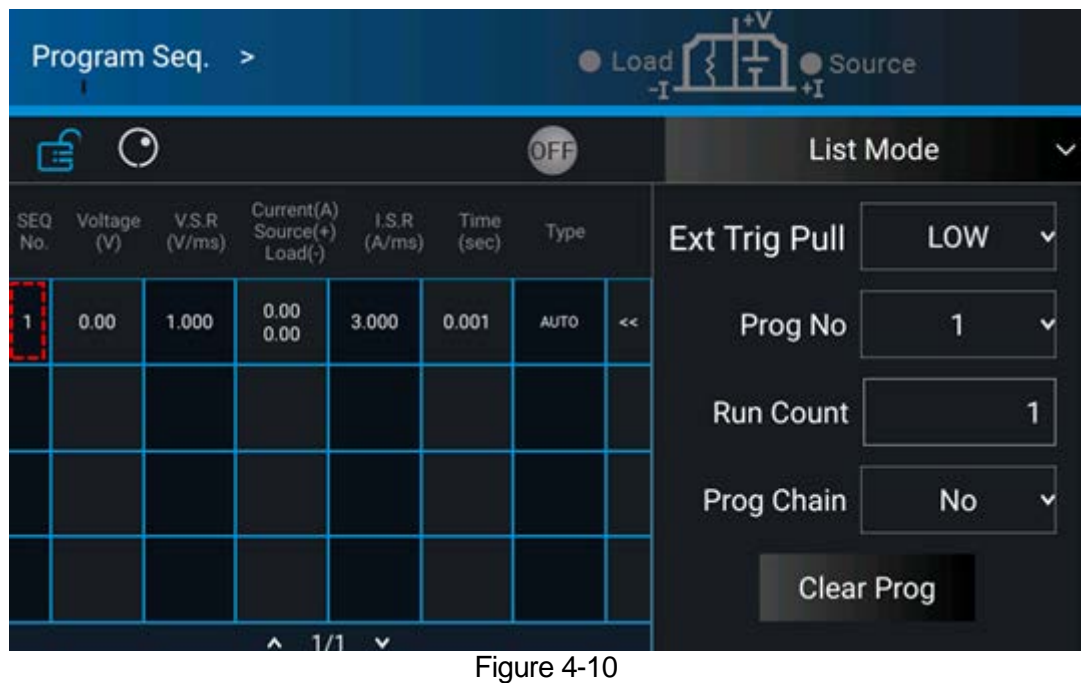

- <span id="page-101-0"></span>3. Setting a SEQUENCE:
	- a. Repeat the steps to add a new sequence to show the hidden function bar. Tap the repeat the steps to data a new edgebries to show the matern random same red dot line box in [Figure 4-11](#page-101-1) to perform the setting as [Figure 4-12](#page-102-1) shows.
	- b. Each Sequence can included the following 7 items: (1) Voltage, (2) V slew rate, (3) Source current, (4) Load current, (5) I slew rate, (6) Type, and (7) Time as described below.

<span id="page-101-1"></span>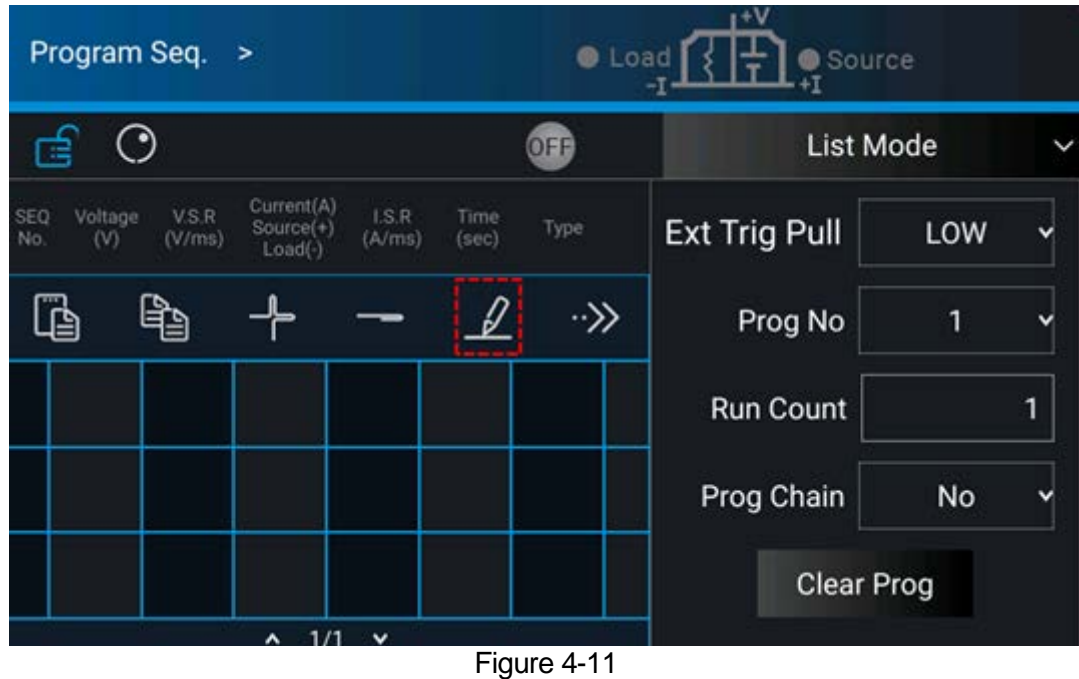

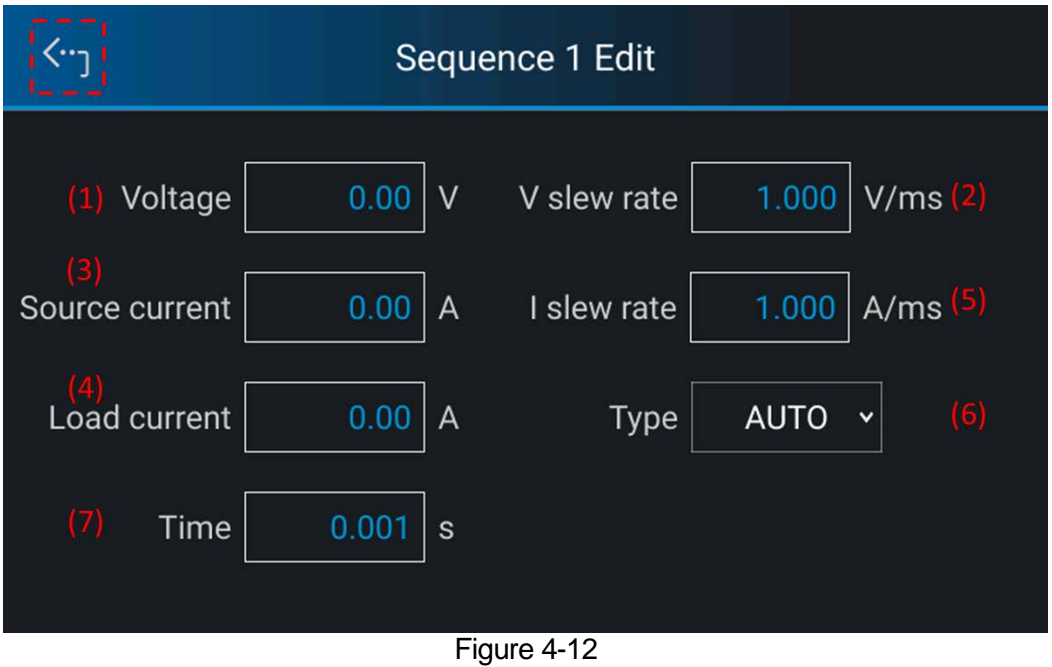

### <span id="page-102-1"></span><span id="page-102-0"></span>**4.1.2.1 Setting Sequence Type**

- 1. Tap Type as labeled (6) in [Figure 4-12](#page-102-1) to set the sequence type.
- 2. There are 4 sequence types, these are: (a) AUTO, (b) MANUAL, (c) TRIGGER, and (d) SKIP.
	- A. Setting sequence type to AUTO When SEQ TYPE = AUTO is selected, the page shown as [Figure 4-13](#page-102-2) indicates the sequence will complete the execution automatically and skip to next sequence.

|                       |                | Program Seq. >  |                                      | <b>C</b> Load<br>Source |               |                          |    |                      |                   |                |
|-----------------------|----------------|-----------------|--------------------------------------|-------------------------|---------------|--------------------------|----|----------------------|-------------------|----------------|
| °)<br>扂<br><b>OFF</b> |                |                 |                                      |                         |               |                          |    |                      | <b>List Mode</b>  | $\checkmark$   |
| <b>SEQ</b><br>No.     | Voltage<br>(V) | V.S.R<br>(V/ms) | Current(A)<br>Source(+)<br>$Load(-)$ | LS.R<br>(A/ms)          | Time<br>(sec) | Type                     |    | <b>Ext Trug PULL</b> | LOW               | v              |
| 1                     | 10.00          | 1.000           | 20.00<br>1.00                        | 3.000                   | 5.000         | <b>AUTO</b>              | << | Prog No              | 1                 | $\checkmark$   |
| $\overline{2}$        | 30.00          | 10.000          | 20.00<br>1.00                        | 3.000                   | 10.000        | <b>AUTO</b>              | << | <b>Run Count</b>     |                   | $\overline{2}$ |
| 3                     | 0.00           | 1.000           | 0.00<br>0.00                         | 3.000                   | 0.001         | <b>AUTO</b>              | << | Prog Chain           | <b>No</b>         | $\checkmark$   |
|                       |                |                 |                                      |                         |               |                          |    |                      | <b>Clear Prog</b> |                |
|                       |                |                 | 1/1<br>ᄾ                             | $\checkmark$            | --            | $\overline{\phantom{a}}$ |    |                      |                   |                |

<span id="page-102-2"></span>Figure 4-13

Execution steps:

- (1) SEQ#1:
	- (1) Since  $SEQ$  TYPE = AUTO is set for  $SEQ#1$ , it begins to execute the settings in SEQ#1.
	- (2) During SEQ#1 voltage rise, the maximum loading current is 1A and does not exceed the current setting 20A; therefore SEQ#1 is in CV Mode during voltage rise.
	- (3) Once the voltage reached the set 10V, the program lasts for 5 seconds from rising.
	- (4) Skip to SEQ#2.
- (2) SEQ#2:
	- (1) Since SEQ TYPE = AUTO is set for SEQ#2, it begins to execute the settings in SEQ#2.
	- (2) During SEQ#2 voltage rise, the maximum loading current is 3A and does not exceed the current setting 20A; therefore, SEQ#2 is in CV Mode during voltage rise.
	- (3) Once the voltage reached the set 30V, the program lasts for 10 seconds from rising.
	- (4) Skip to SEQ#3.
- (3) SEQ#3:
	- (1) Since SEQ TYPE = AUTO and TIME=0 are set for SEQ#3, it indicates SEQ#3 is not executing and the Program is ended.
- (4) As RUN COUNT=2 is set, steps (1), (2) and (3) are executed again.
- (5) End.

[Figure 4-14](#page-103-0) shows the output waveform:

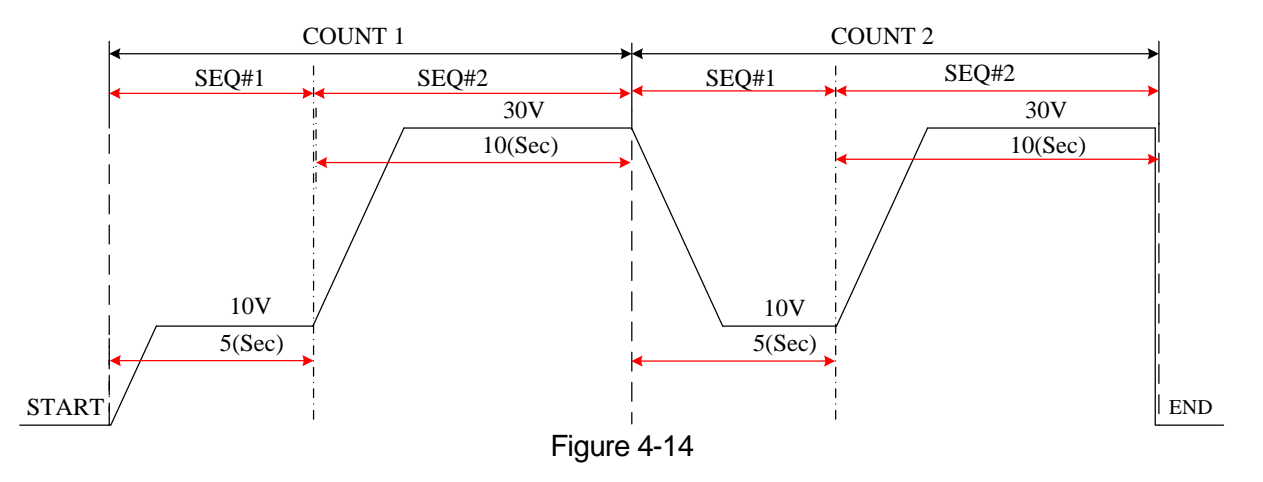

- <span id="page-103-0"></span>B. Setting sequence type to MANUAL When SEQ TYPE = MANUAL is selected, the sequence will run automatically and stop at the setting of VOLTAGE or CURRENT without skipping to next sequence until any key on the front panel is presses. User will not be asked to enter the time the sequence to be remained when set to MANUAL.
- C. Setting sequence type to TRIGGER

When SEQ TYPE = TRIGGER is selected, the sequence will run automatically and stop at the setting of VOLTAGE or CURRENT without skipping to next sequence until inputting a signal from PIN15 of Analog Interface on the rear panel. See section [4.1.1.1](#page-96-1) for the input signal definition of Analog Interface PIN 15.

D. Setting sequence type to SKIP When SEQ TYPE = SKIP is selected, the Sequence page as shown in [Figure 4-12](#page-102-1) indicates the Sequence will skip automatically and jump to next sequence.

### **4.1.2.2 Setting Time**

- 1. Tap [Figure 4-12](#page-102-1) (7) to set the time parameter.
- 2. The time range for setting is listed in the table below.

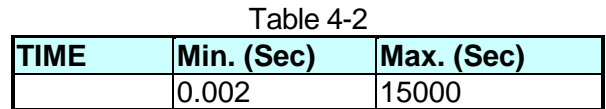

### **4.1.2.3 Setting Voltage**

- 1. Tap [Figure 4-12](#page-102-1) (1) to set the voltage parameter.
- 2. See section [3.2](#page-36-0) for detail description.

### **4.1.2.4 Setting Voltage Slew Rate**

- 1. Tap [Figure 4-12](#page-102-1) (2) to set the voltage slew rate.
- 2. See section [3.2](#page-36-0) for detail description.

### **4.1.2.5 Setting Current**

- 1. Tap [Figure 4-12](#page-102-1) (3) (4) to set the current parameter.
- 2. See section [3.2](#page-36-0) for detail description.

### **4.1.2.6 Setting Current Slew Rate**

- 1. Tap [Figure 4-12](#page-102-1) (5) to set the current slew rate.<br>2. See section 3.2 for detail description.
- See section [3.2](#page-36-0) for detail description.

# **4.1.3 Execution in List Mode**

When the sequences are finished for editing, press  $\cdots$  to start execution and press  $\cdots$ again to abort it.

# **4.2 V Step Mode**

Allows user to set a run time program using V Step Mode. [Figure 4-15](#page-105-0) shows the screen when V Step Mode is selected.

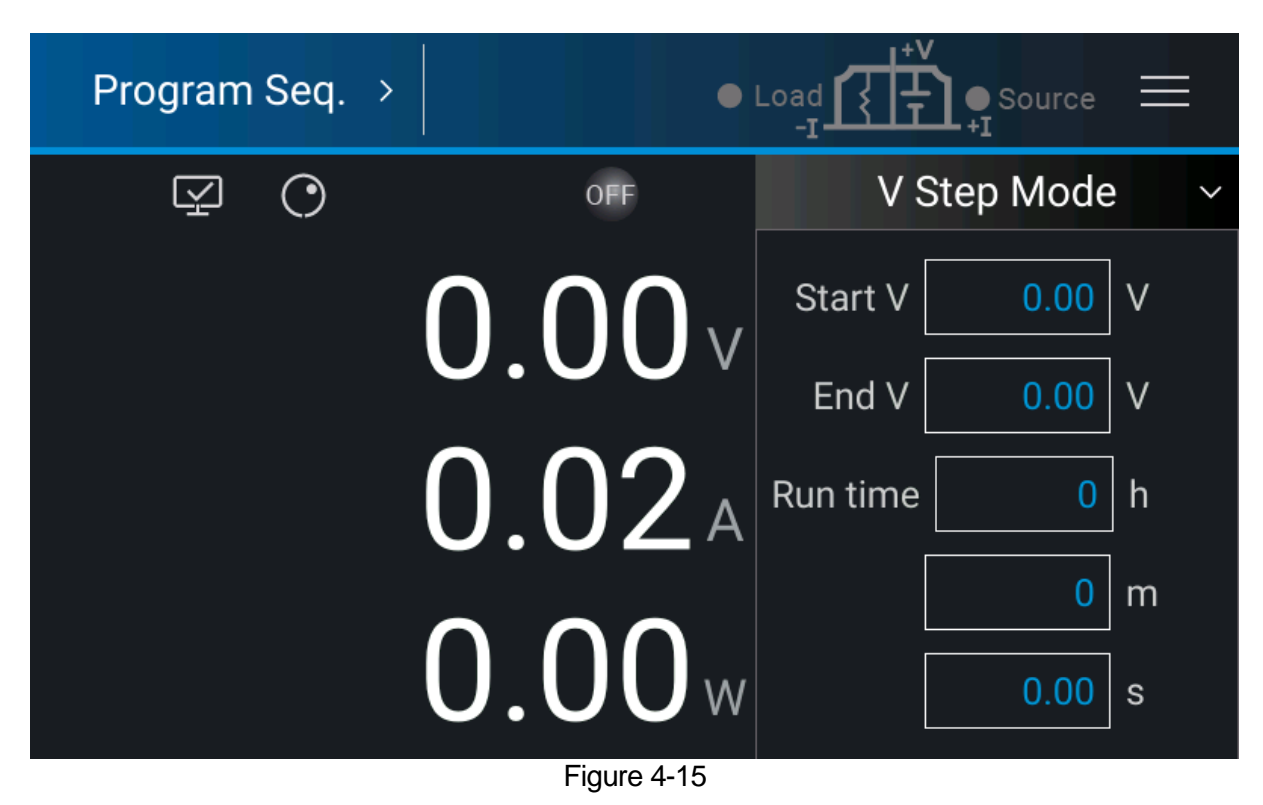

# <span id="page-105-0"></span>**4.2.1 Setting V Step Mode**

V Step Mode has three settings: (1) Start V, (2) End V, (3) Run time.

### **4.2.1.1 Setting Start V**

There are two methods to set Start V:

Method 1 (via touch panel):

- 1. Tap the value box after Start V and the touch panel will switch to a numeric pad as show in [Figure 4-16.](#page-106-0)
- 2. Use numeric buttons (0 ~9) to set the value and tap  $\overline{ }}$  to complete the setting of Start V.

|   |                |   | 0.00       |  |
|---|----------------|---|------------|--|
|   |                |   |            |  |
|   | 8              | 9 | ∕…         |  |
| 4 | 5              | 6 | <b>CLR</b> |  |
|   | $\overline{2}$ | 3 | ر)         |  |
|   |                | O |            |  |

Figure 4-16

<span id="page-106-0"></span>Method 2 (via rotary knob):

- 1. Tap  $\Omega$  to use "Rotary" ( $\mathbb O$ ) knob. Tap the value box after Start V and the cursor at lower right will flicker.
- 2. When "Rotary" ( $\bigcup$ ) knob is used for setting, pressing it can move the cursor to a different digit. Turning the rotary knob can increase or decrease the value of that digit.
- 3. When the value is confirmed, tap " $\bigcirc$ " to complete the Start V setting.
- **CAUTION** i When the initial voltage on the output of the supply does not equal the setting of Start V there are two circumstances that may occur in V Step Mode: (1) The output voltage will rise to the setting of start voltage and the V Slew Rate is 1V/ms by default (which can be changed if desired), or (2) output voltage will fall to the setting of Start V and the falling time is calculated by the default 1V/ms (which can be changed if desired) while the actual V Slew Rate is varied by load.

### **4.2.1.2 Setting End V**

There are two methods to set End V:

Method 1 (via touch panel):

- 1. Tap the value box after End V and the touch panel will switch to a numeric pad as show in [Figure 4-16.](#page-106-0)
- 2. Use numeric buttons (0 ~9) to set the value and tap  $\mathcal{L}^{1}$  to complete the setting of End V.

Method 2 (via rotary knob):

1. Tap  $\bigcirc$  to use "Rotary" ( $\bigcirc$ ) knob. Tap the value box after End V and the cursor at lower right will flicker.

- 2. When "Rotary" ( $\bigcirc$ ) knob is used for setting, pressing it can move the cursor to a different digit. Turning the rotary knob can increase or decrease the value of that digit.
- 3. When the value is confirmed, tap " $\bigcirc$ " to complete the End V setting.

### **4.2.1.3 Setting RUN Time**

Sets the run time of V Step Mode. The time format is HOUR:MIN:SEC and the maximum setting is 99 hours 59 minutes and 59.99 seconds.

There are two methods to set the Run time:

Method 1 (via touch panel):

- 1. Tap the value box after Run time and the touch panel will switch to a numeric pad.
- 2. Use numeric buttons (0 ~9) to set the value and tap  $\left\langle \cdot\cdot\cdot\right\rangle$  to complete the setting of Run time.

Method 2 (via rotary knob):

- 1. Tap  $\bigcirc$  to use "Rotary" ( $\bigcirc$ ) knob. Tap the value box after Run time and the cursor at lower right will flicker.
- 2. When "Rotary" ( $\bigcirc$ ) knob is used for setting, pressing it can move the cursor to a different digit. Turning the rotary knob can increase or decrease the value of that digit.
- 3. When the value is confirmed, tap " $\bigcirc$ " to complete the Run time setting.

It is suggested to set the initial V SET voltage and the current under **Notice** SOURCE & LOAD (the current setting value cannot be lower than the load current, otherwise the output time will not be equal to the Run time setting) in MAIN PAGE as shown in [Figure 3-4](#page-39-0) before entering V Step

 $\ddot{\bullet}$  Mode and tapping  $\ddot{\bullet}$  for output.

- Ex. 1: Set the Start V to 10V, End V to 50V and Run time to 10 minutes.
	- CASE1: The hardware initial voltage is 0V and the output waveform is as [Figure 4-17](#page-108-0) shows.
	- CASE2: The hardware initial voltage is 10V and the output waveform is as [Figure 4-18](#page-108-1) shows.
	- CASE3: The hardware initial voltage is 20V and the output waveform is as [Figure 4-19](#page-108-2) shows.
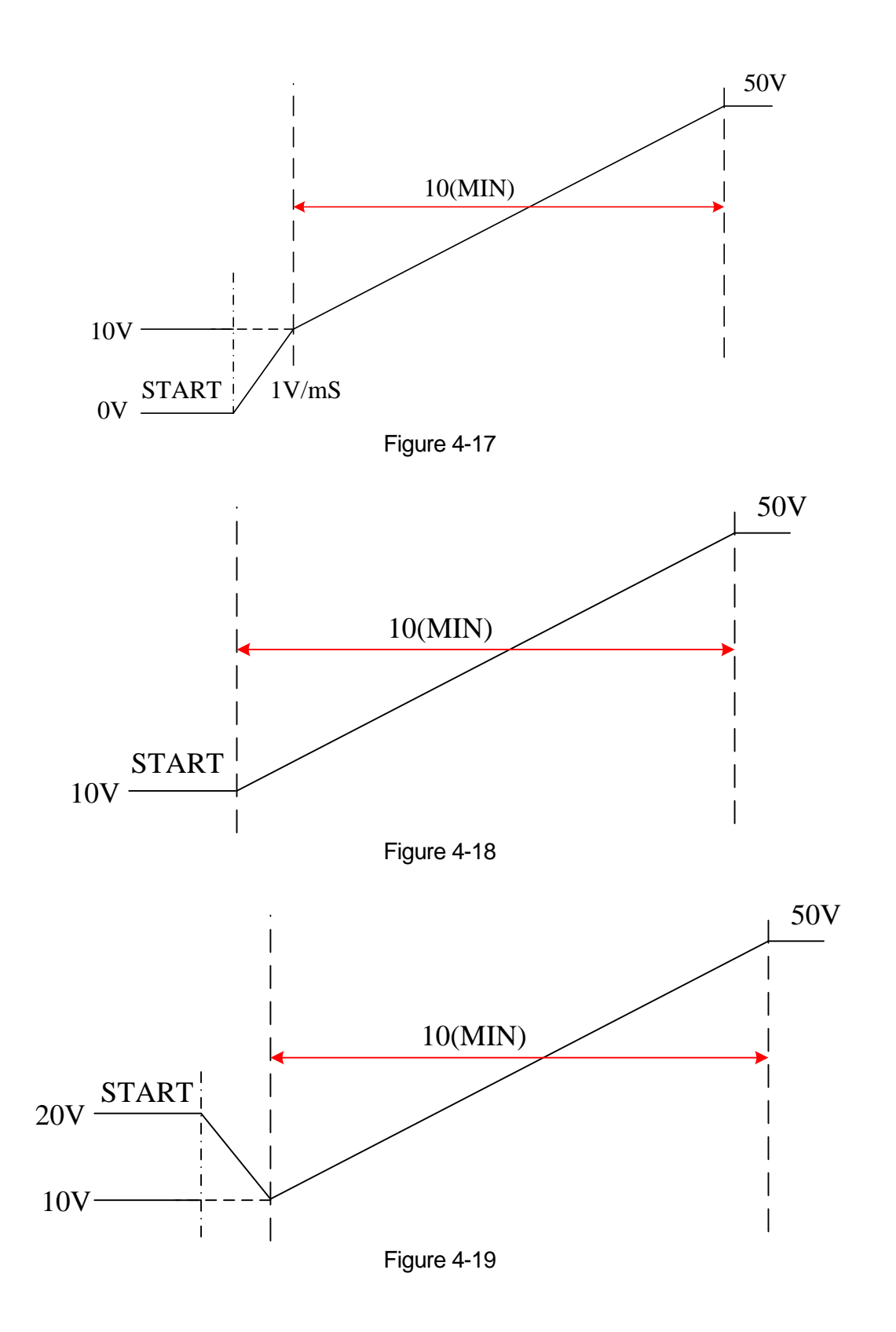

4-15

# **4.2.2 Execution in V Step Mode**

After the settings of Start V, End V and Run time are done, tap "
it o confirm and start the execution. Tap "
<sup>"</sup> again to abort.

## **4.2.2.1 Running V Step Mode**

Tap "  $\ddot{\bullet}$ " to execute it and the screen will appear as [Figure 4-20](#page-109-0) shows.

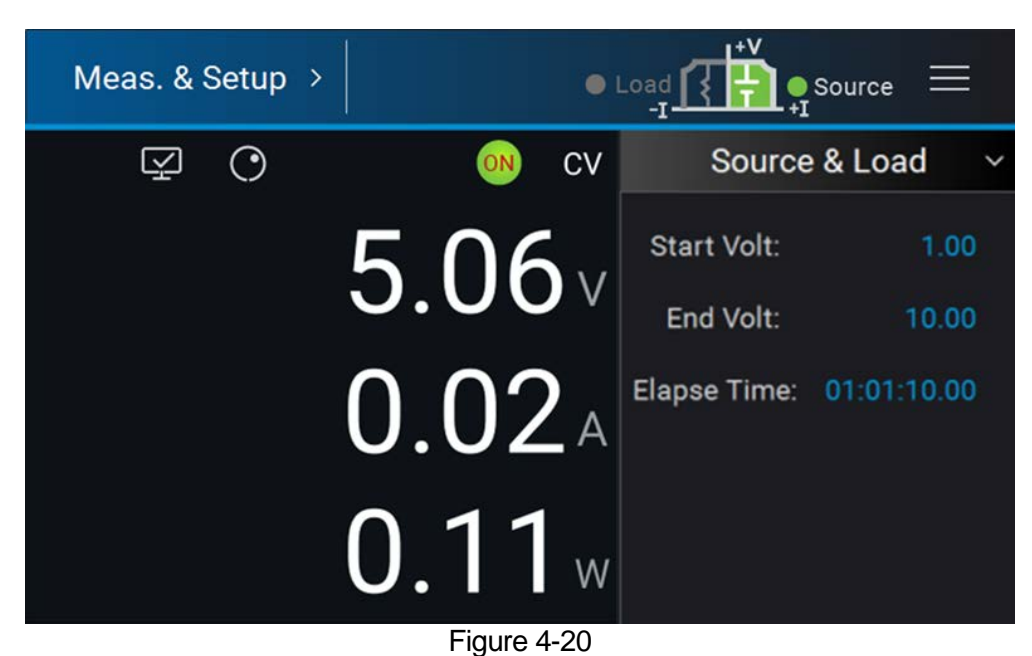

<span id="page-109-0"></span>When V Step Mode is executed:

- 1. Start Volt: It is the start voltage setting of V Step Mode.
- 2. End\_Volt: It is the end voltage setting of V Step Mode.<br>3. Elapse Time: It is the executed time of V Step Mode. T
- 3. Elapse Time: It is the executed time of V Step Mode. The time format is HOUR:MIN:SEC and the maximum display is 99 hours 59 minutes and 59.99 seconds.

# **5. Remote Operation**

# **5.1 Overview**

The 62000D Series DC power supply can be controlled remotely via USB, GPIB or Ethernet.

The USB interface supports USB 2.0/USB 1.1. GPIB interface is an 8-bit parallel data bus that synchronizes with the host bus commands. Ethernet interface is used in local area network for data transmission.

## **5.1.1 USB Interface**

- (1) Hardware Support: USB 2.0 and USB 1.1
- 
- (2) Software Support: USBTMC class and USB488 subclass<br>(3) OS Support: Windows 98/2000/XP/Vista/Windows 7 Windows 98/2000/XP/Vista/Windows 7/Windows 8 (4) Installing Driver: 62000D Series USB Interface supports USBTMC, so if the PC OS supports USBTMC (installed NI-VISA runtime version 3.00 or above) it is no need to install other drivers. The OS will search for the standard USBTMC driver installation program automatically.

If the PC's operating system does not support USBTMC, it is suggested to install the NI-VISA runtime version 3.00 or above first. When the installation of NI-VISA runtime is done, the USBTMC driver program is stored in the operating system. The PC can communicate with 62000D Series via NI-VISA after using the USB.

Related Documents:

- 1. USB Test and Measurement Class (USBTMC) specification, Revision 1.0, [www.usb.org](http://www.usb.org/)
- 2. USB Test and Measurement Class USB488 subclass specification, Revision 1.0, [www.usb.org](http://www.usb.org/)

# **5.1.2 Setting GPIB and Ethernet Parameters**

See section [3.2.4.](#page-58-0)

# **5.1.3 Ethernet Remote Control**

To remote program a 62000D DC power supply via a PC with Ethernet interface, the 62000B needs to confirm the IP address, Gateway address and Subnet mask in advance. To ensure reliable data transmission, TCP is used for data transmission and the communication port is 5025.

# **5.2 GPIB Function of 62000D Series**

Table 5-1 **GPIB Function**<br> **Description**<br> **Description**<br> **Description**<br> **Description** Commands and response messages can be sent and received over the GPIB bus. Status information can be read using a series poll. Service Request  $\|$ It sets the SRQ line to true if there is an enabled service request condition. Remote/Local Power-on in local mode, the front panel can be operated and the commands are responded through GPIB. When in remote mode, all |<br>|front panel keys are invalid except <u>क्</u>रिती . Tap " क्रिती" to return to local mode.

# **5.3 Introduction to Programming**

All commands and response messages are transmitted in ASCII codes. The response messages must be read completely before a new command is sent, or the remaining response messages will be lost and cause a query interrupt error.

# **5.3.1 Conventions**

The conventions used in this section are listed in [Table 5-2.](#page-111-0)

<span id="page-111-0"></span>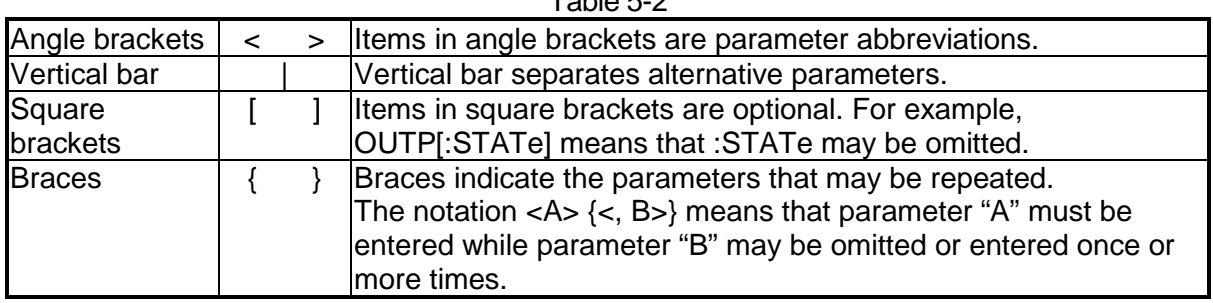

 $TableE<sub>2</sub>$ 

## **5.3.2 Numerical Data Formats**

The numerical data format of 62000D DC power supply is listed in [Table 5-3.](#page-111-1) Numerical data can be added to the suffix to distinguish data while the multiplier can be placed prior the suffix. [Table](#page-112-0)  [5-4](#page-112-0) lists the suffix used by 62000D DC power supply and [Table 5-5](#page-112-1) lists the multiplier.

<span id="page-111-1"></span>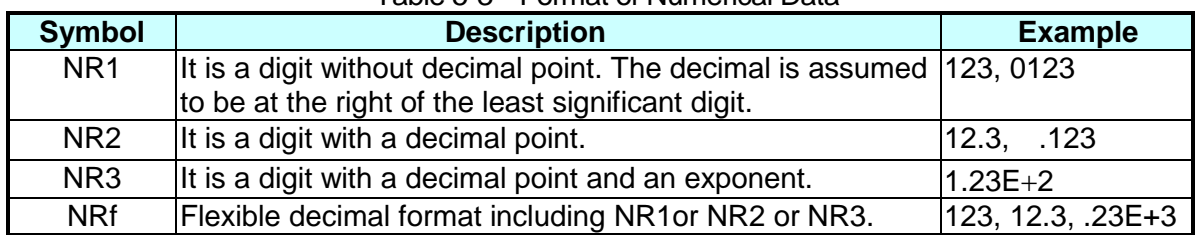

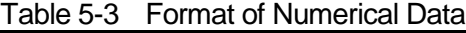

<span id="page-112-0"></span>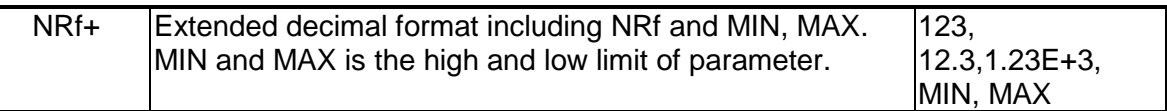

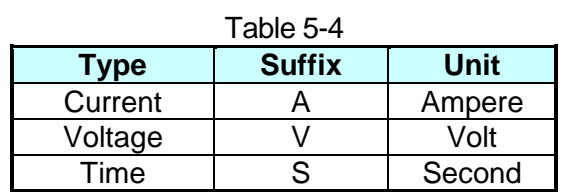

<span id="page-112-1"></span>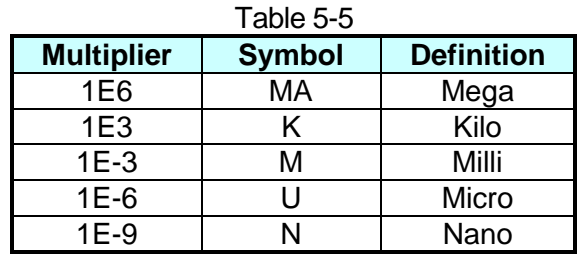

## **5.3.3 Boolean Data Format**

The <Boolean> parameter uses the form ON|OFF only.

## **5.3.4 Character Data Format**

The character strings returned by query command are shown in either of the following forms:

<CRD> Character Response Data: character string with maximum length of 12. String Response Data: character string.

# **5.3.5 Basic Definition**

### **5.3.5.1 Command Tree Structure**

The commands of the DC power supply are based on a hierarchical structure, also known as a tree system. In order to obtain a particular command, the full path to that command must be specified. This path is represented in the structure by placing the highest node in the farthest left position of the hierarchy. Lower nodes in the hierarchy are indented in the position to the right, below the parent node.

## **5.3.5.2 Program Headers**

Program headers are key words that identify the command. They follow the syntax described in section [5.6](#page-114-0) of IEEE 488.2. The DC power supply accepts characters in both upper and lower case without distinguishing the difference. Program headers consist of two distinctive types, common command headers and instrument-controlled headers.

## **5.3.5.3 Common Command and Query Headers**

The syntax of common command and query headers is described in IEEE 488.2. It is used together with the IEEE 488.2-defined common commands and queries. The commands with a leading " \* " are common commands.

### **5.3.5.4 Instrument-Controlled Headers**

Instrument-controlled headers are used for all other instrument commands. Each of them has a long form and a short form. 62000H Series only accepts the exact short and long forms. A special notation will be taken to differentiate the short form header from the long one of the same header in this subsection. The short form header is shown in characters of upper case, whereas the rest of the headers are shown in those of lower case.

## **5.3.5.5 Program Header Separator (:)**

If a command has more than one header, the user must separate them with a colon (FETC:CURR FUNC:SHAP). Data must be separated from program header with one space at least.

## **5.3.5.6 Program Message**

Program message consists of a sequence of zero or other elements of program message unit that are separated by separator elements of program message unit.

### **5.3.5.7 Program Message Unit**

Program message unit represents a single command, programming data, or query.

Example: VOLT?, OUTPut ON.

#### **5.3.5.7.1 Program Message Unit Separator (;)**

The separator (semicolon ;) separates the program message unit from one another element in a program message.

```
Example: VOLT 80; CURR 15<PMT>
```
#### **5.3.5.7.2 Program Message Terminator (<PMT>)**

A program message terminator represents the end of a program message. Three permitted terminators are:

- (1) <END> : end or identify (EOI)
- (2) <NL> : new line which is a single ASCII-encoded byte 0A (10 decimals).
- (3) <NL> <END> : new line with EOI.

The response message is terminated by <NL> <END> for GPIB. **De** Notice

# **5.4 Traversal of Command Tree**

Multiple program message unit elements can be sent in a program message. The first command is always referred to the root node. Subsequent commands are referred to the same tree level as the previous command in a program message. A colon preceding a program message unit changes the header path to root level.

Example: SOURce: VOLTage: SLEW 1 All colons are header separators. :SOURce:VOLTage:SLEW 1 Only the first colon is a specific root. SOURce:VOLTage:SLEW 1;:VOLT 100 Only the third colon is a specific root.

# **5.5 Execution Order**

The 62000D DC power supply executes program messages by the order received. Program message units except coupled commands are executed in order of reception. The execution of coupled commands is deferred until program message terminator is received. A coupled command sets parameters, which are affected by the setting of other commands. Problems may arise, because the prior state of the 62000D DC power supply will affect the response of a coupled parameter to its programming.

# <span id="page-114-0"></span>**5.6 DC Power Supply Commands**

This section describes the syntax and parameters of all commands for DC power supply.

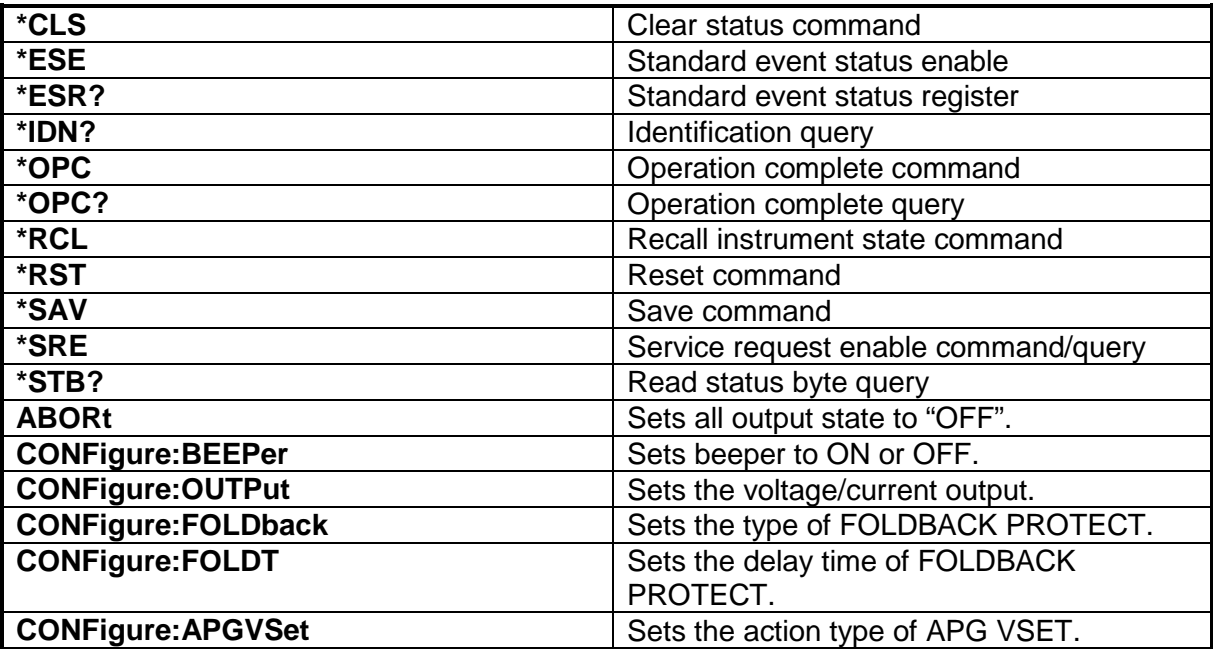

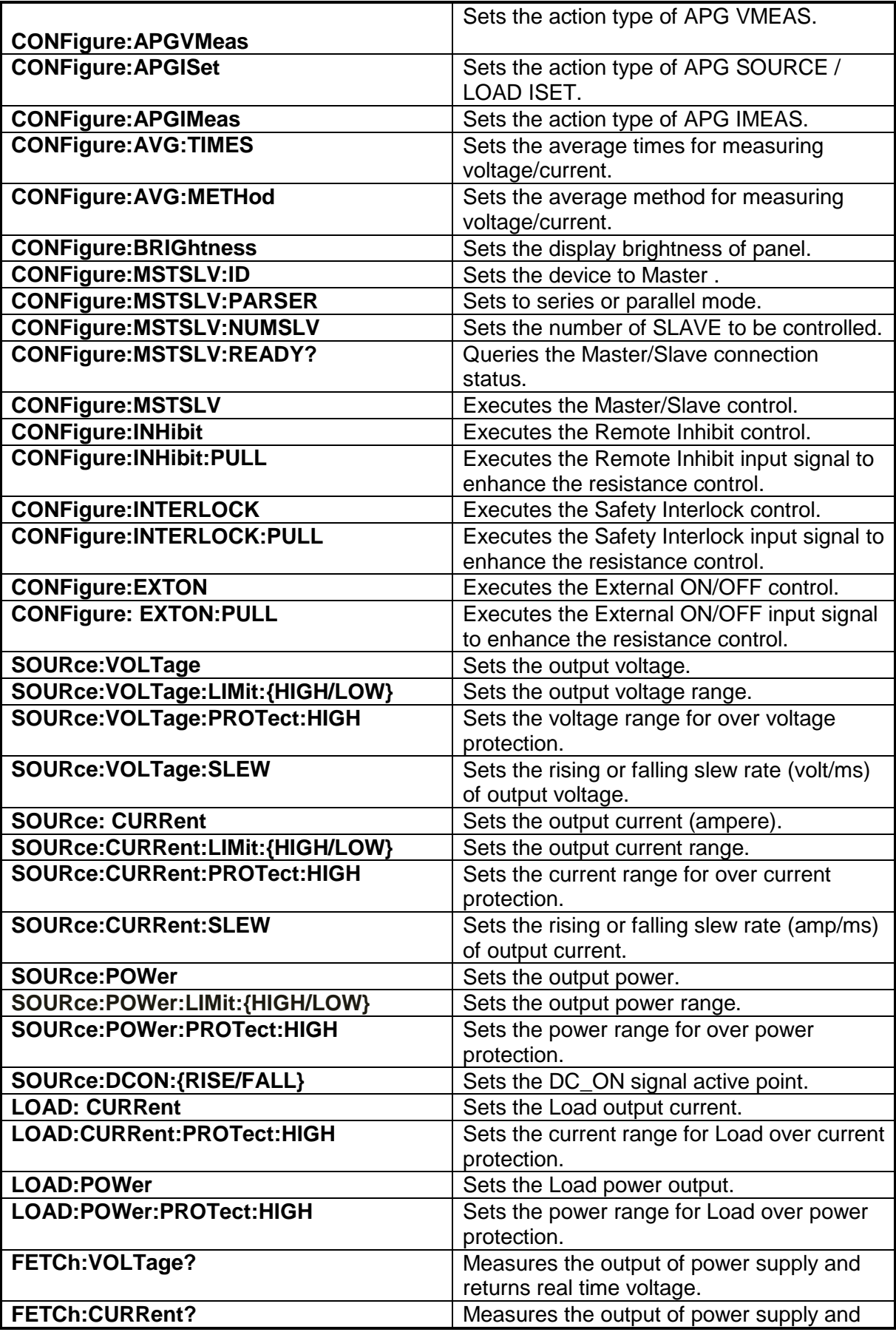

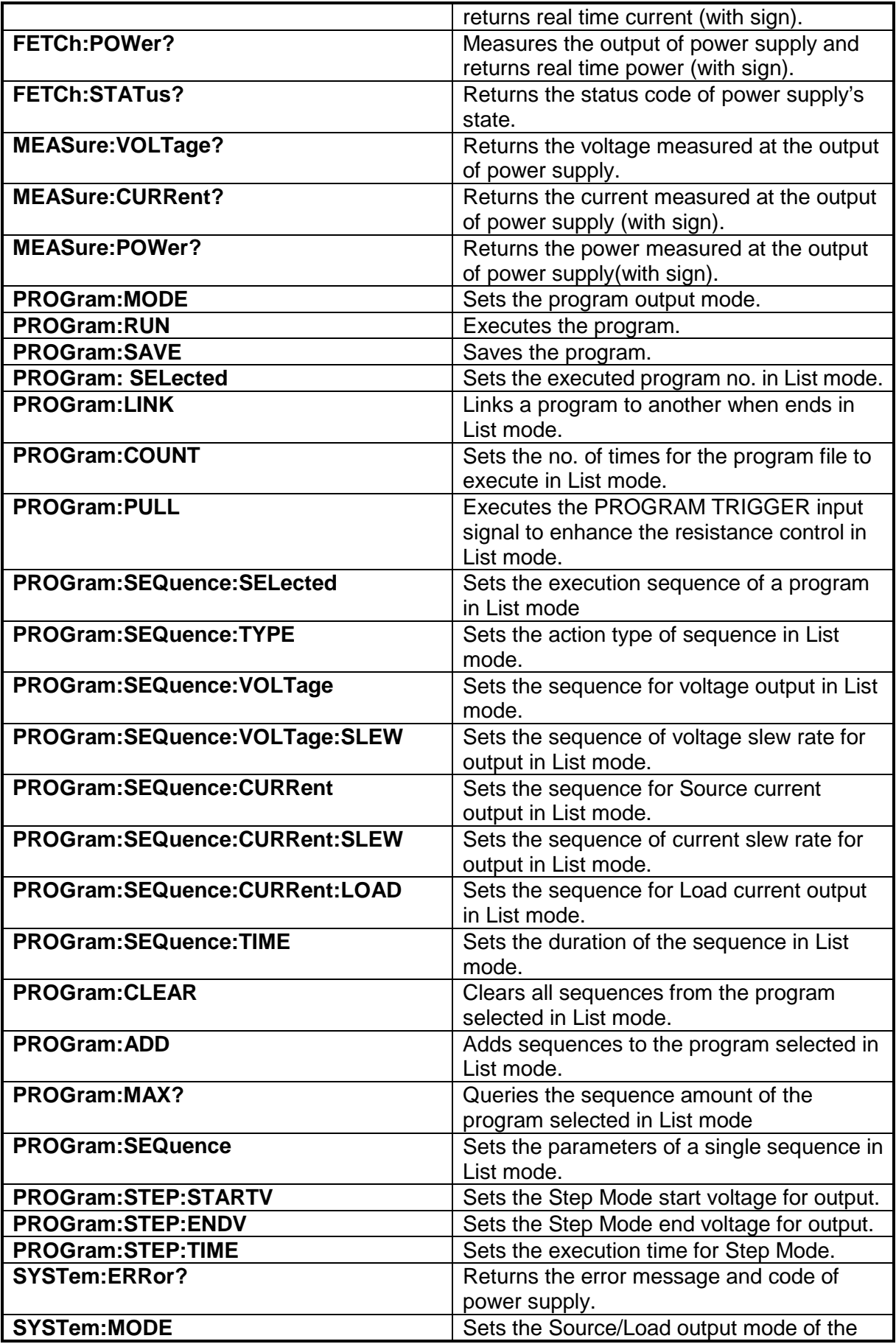

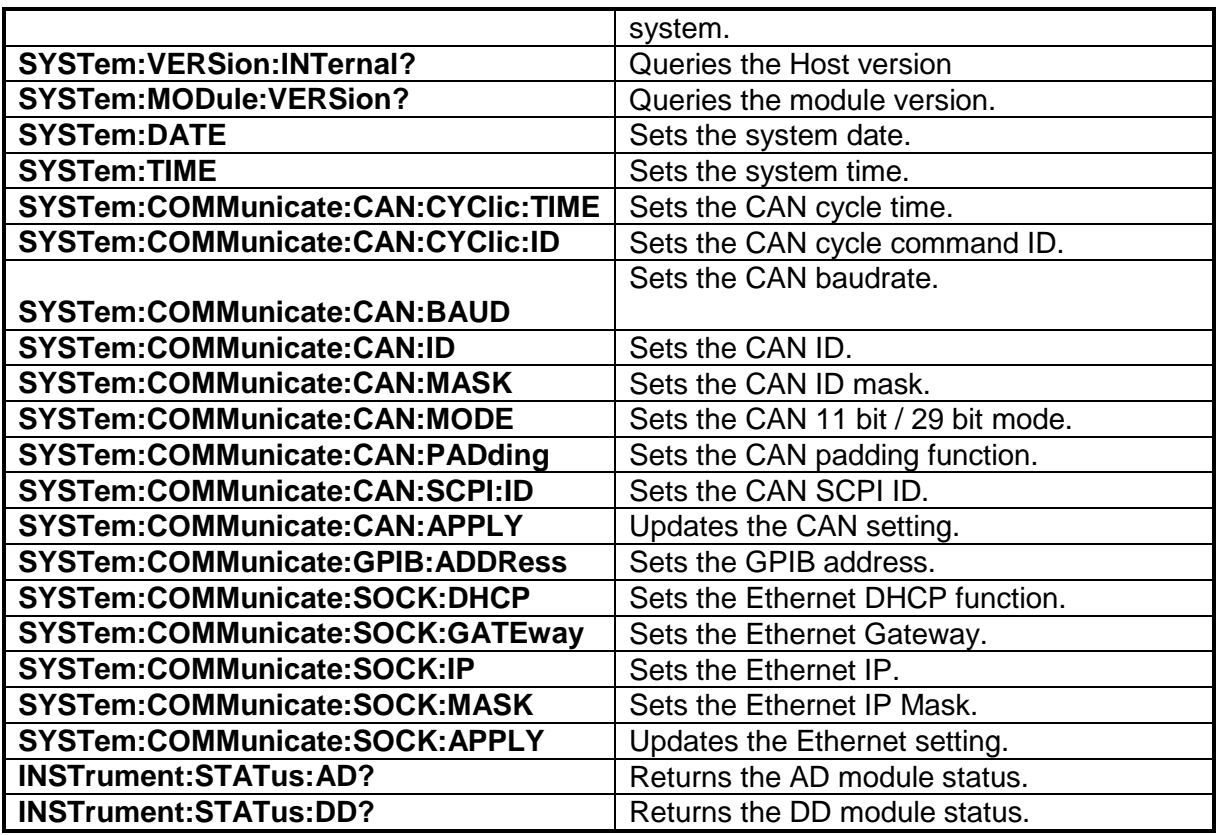

# **5.6.1 Common Command Syntax**

Commands are defined by IEEE488.2 standard containing common and query commands. Common commands begin with a "\*" and consist of three letters and/or one "?" (query). Common commands and queries are listed alphabetically.

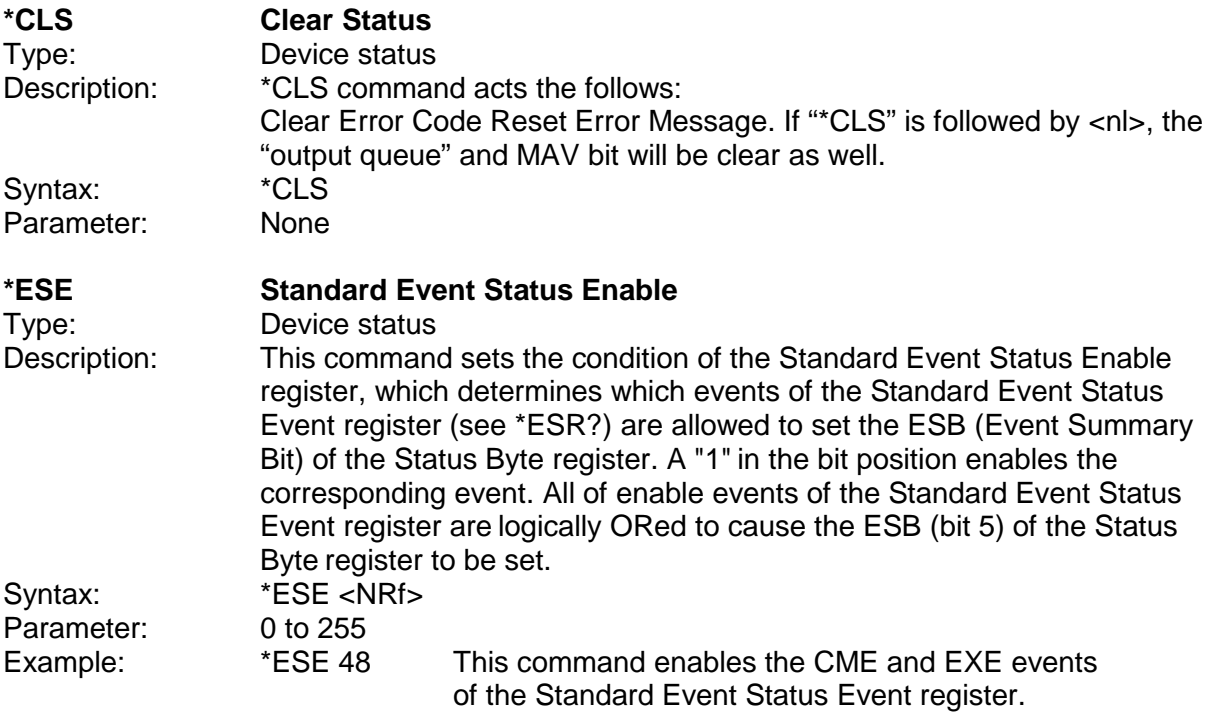

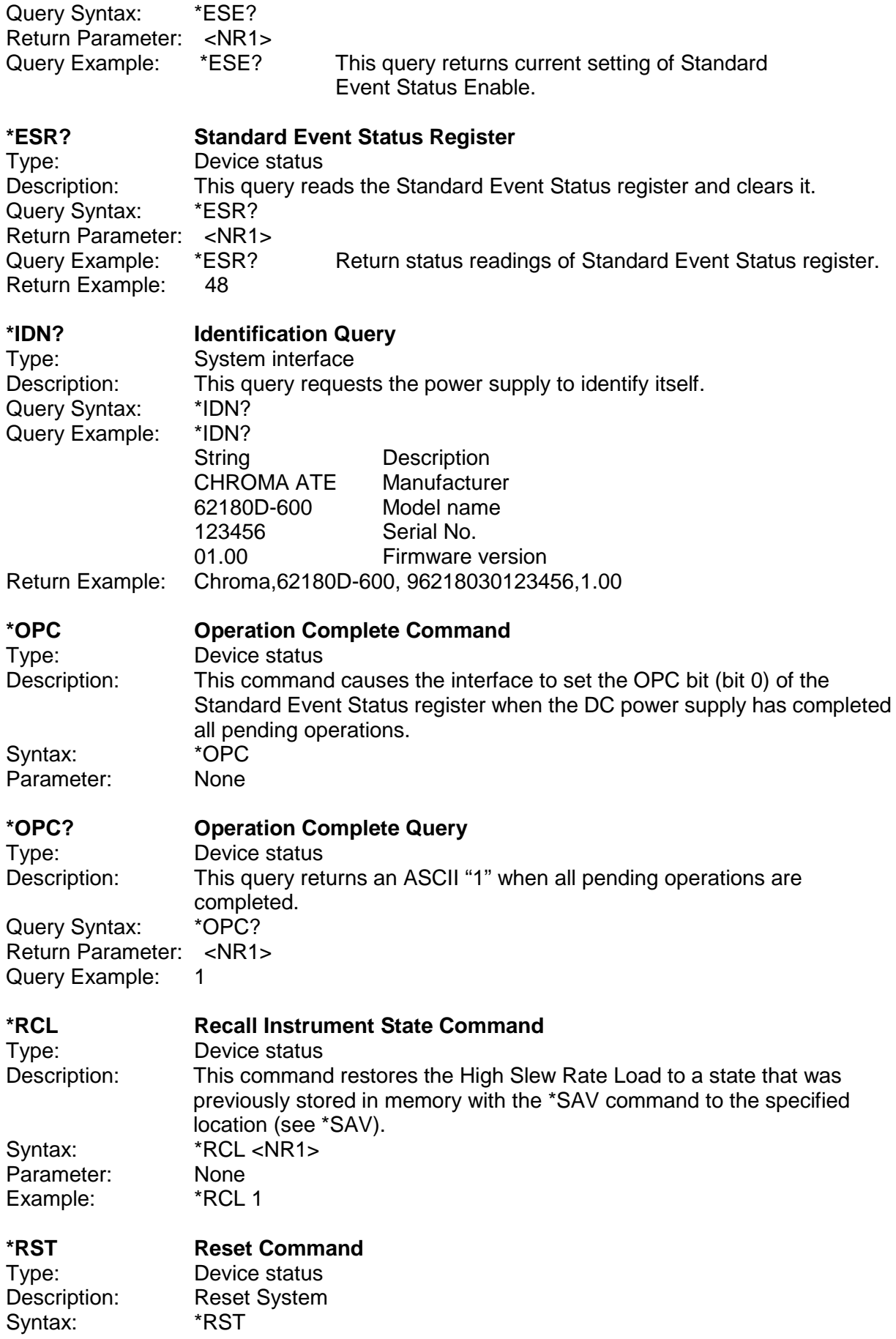

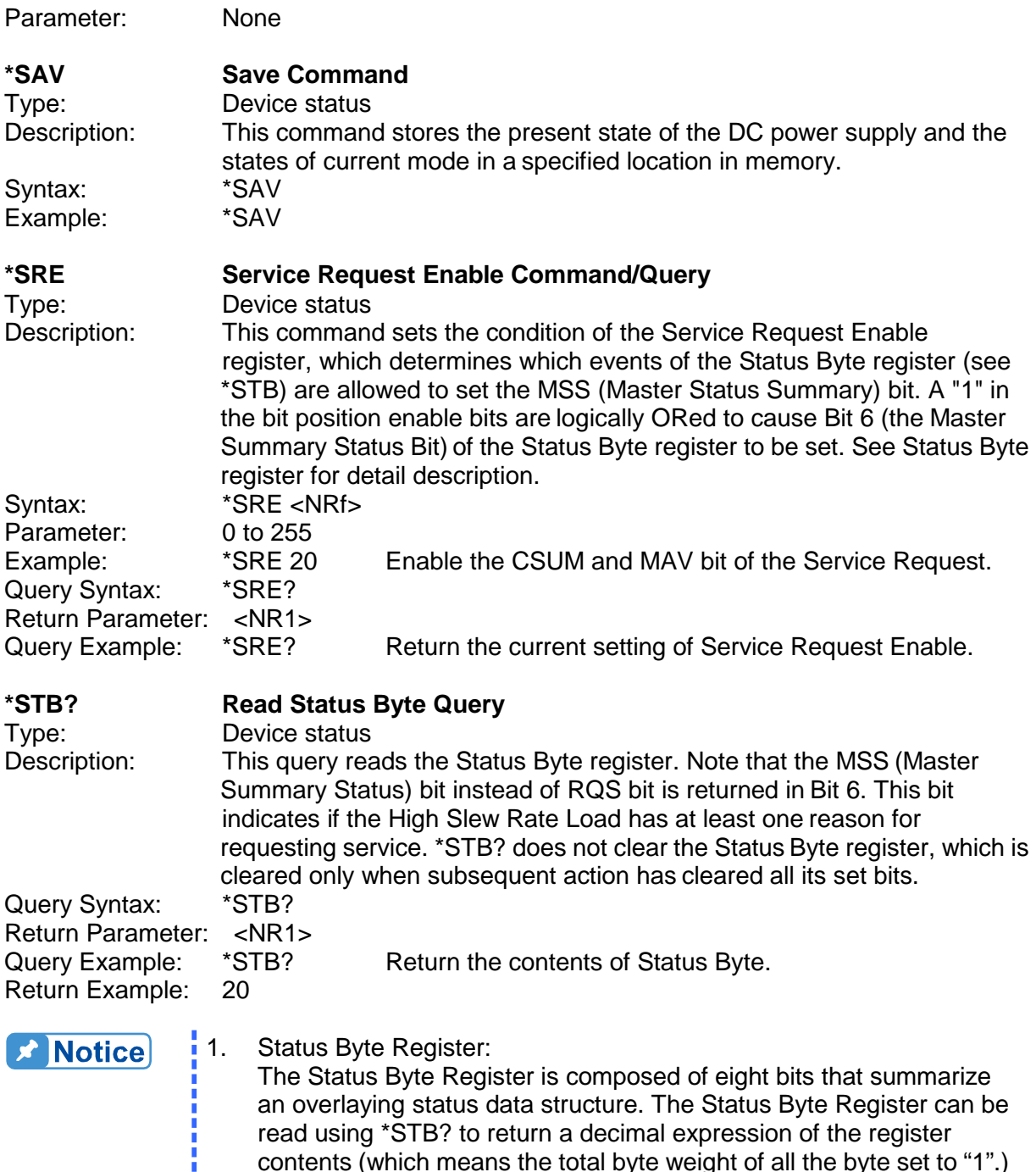

read using \*STB? to return a decimal expression of the register contents (which means the total byte weight of all the byte set to "1".)

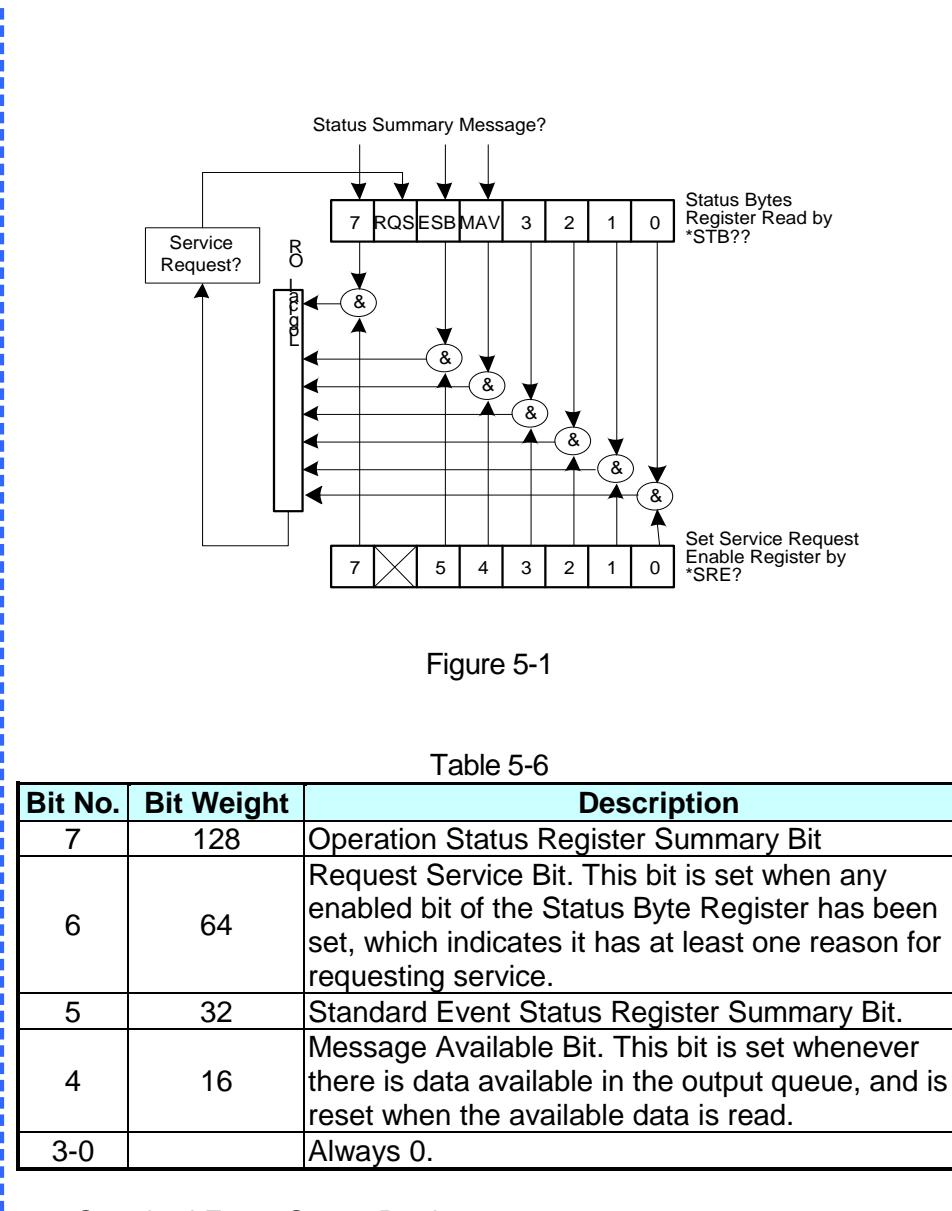

2. Standard Event Status Register: The Standard Event Status Register is frequently used. The common use commands \*ESE and \*ESR? can be utilized to program it.

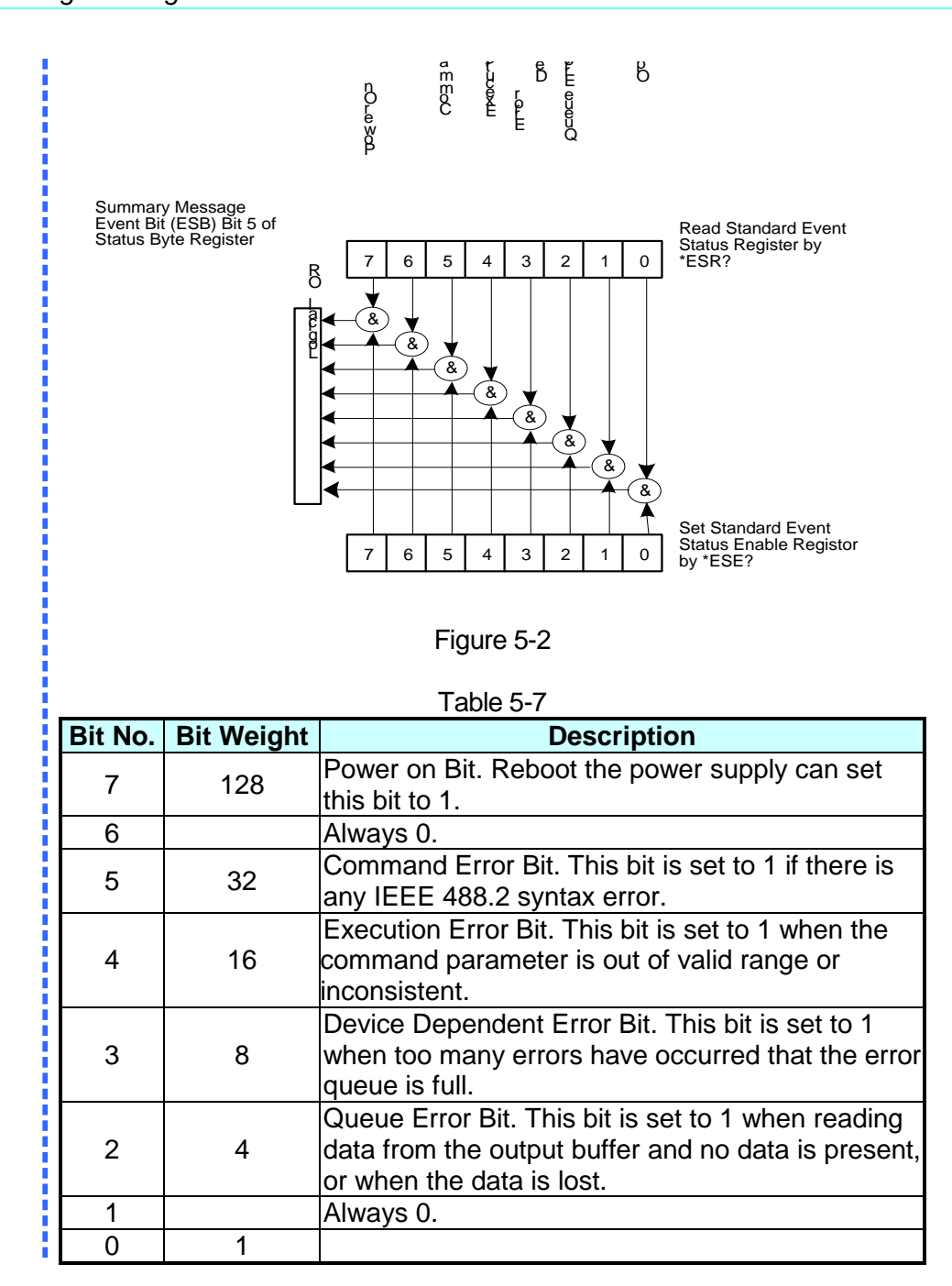

# **5.6.2 Specific Commands for 62000D Series**

### **5.6.2.1 Subsystem**

ABORt Description: Sets all output state to "OFF".<br>Syntax: ABORt Syntax:

## **5.6.2.2 CONFIGURE**

#### <span id="page-122-0"></span>**1. CONFigure:BEEPer**

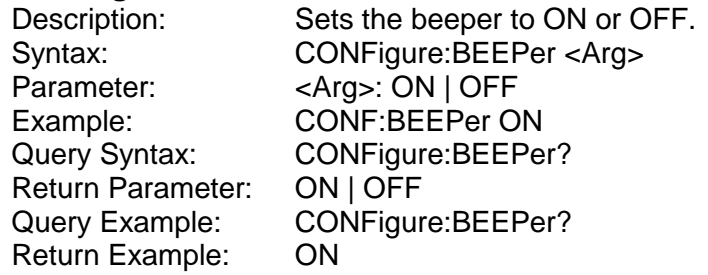

#### <span id="page-122-1"></span>**2. CONFigure:OUTPut**

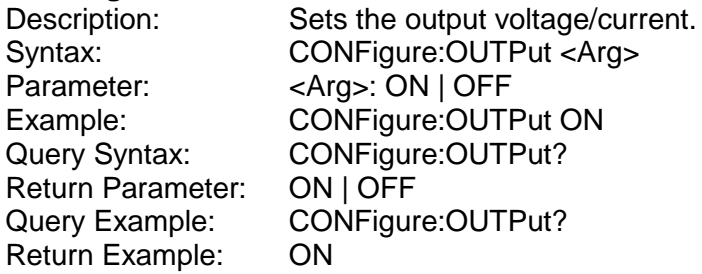

#### <span id="page-122-2"></span>**3. CONFigure:FOLDback**

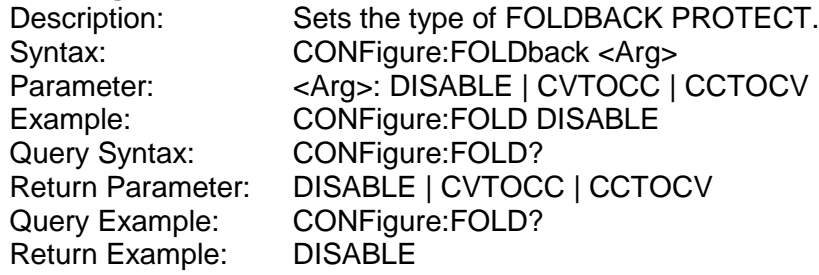

#### <span id="page-122-3"></span>**4. CONFigure:FOLDT**

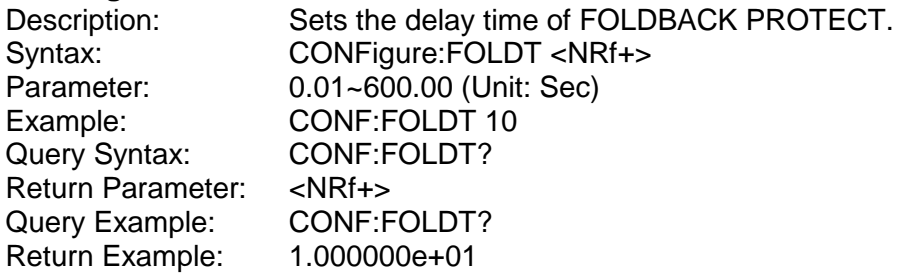

#### <span id="page-122-4"></span>**5. CONFigure:APGVSet**

<span id="page-122-5"></span>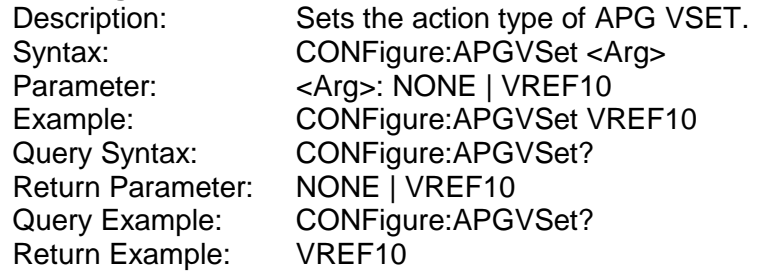

#### **6. CONFigure:APGVMeas**

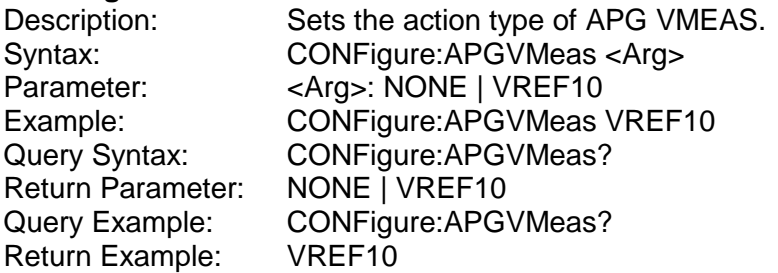

#### <span id="page-123-0"></span>**7. CONFigure:APGISet**

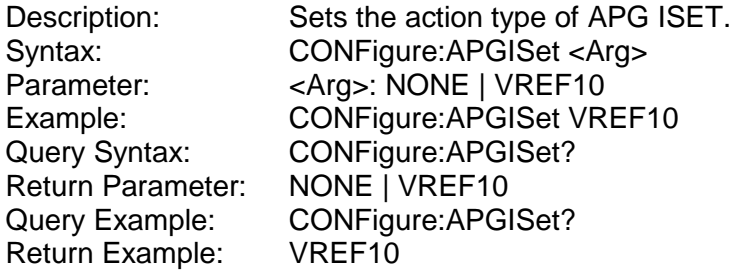

Note **Before setting it, use SYST:MODE to switch to APG SOURCE ISET or APG LOAD ISET.** 

#### <span id="page-123-1"></span>**8. CONFigure:APGIMeas**

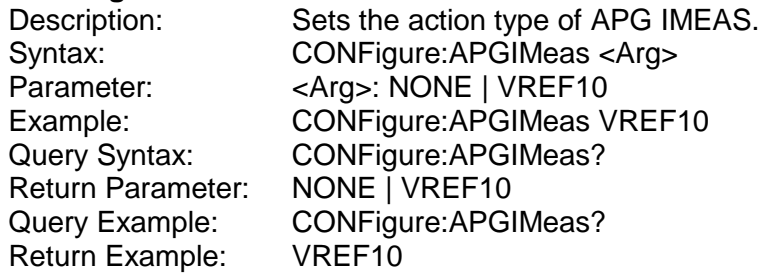

#### <span id="page-123-2"></span>**9. CONFigure:AVG:TIMES**

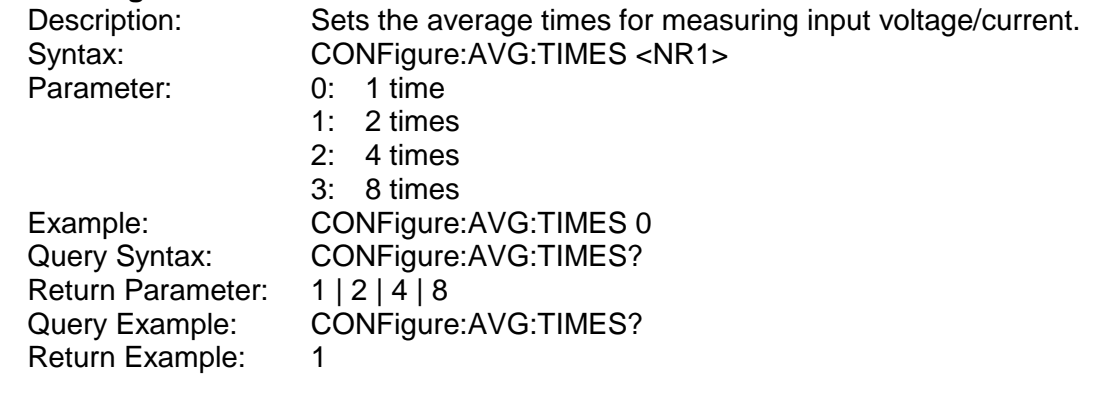

#### <span id="page-123-3"></span>**10. CONFigure:AVG:METHod**

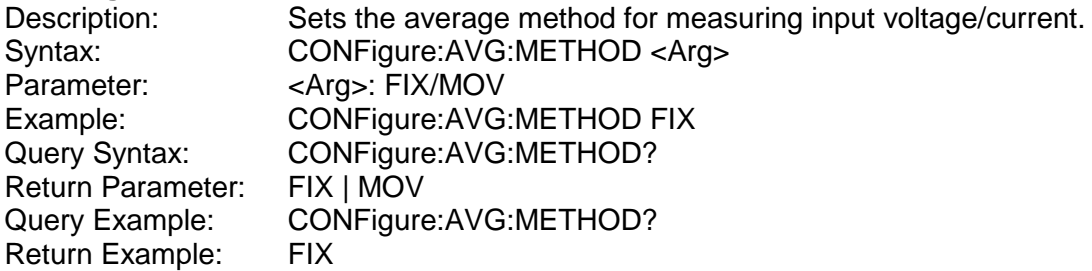

#### <span id="page-124-0"></span>**11. CONFigure:BRIGhtness**

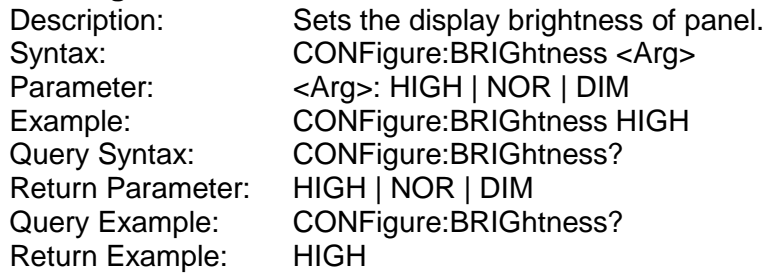

#### <span id="page-124-1"></span>**12. CONFigure:MSTSLV:ID**

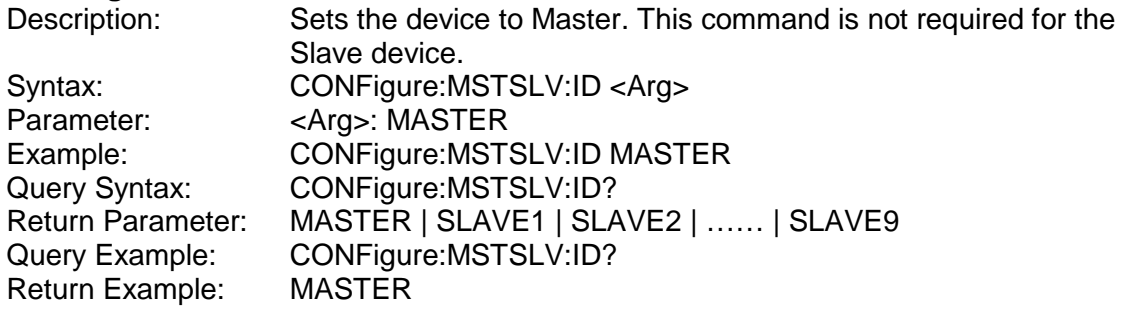

**Note** CONFigure:MSTSLV? must be OFF when setting it. (Not in series/parallel mode.)

#### <span id="page-124-2"></span>**13. CONFigure:MSTSLV:PARSER**

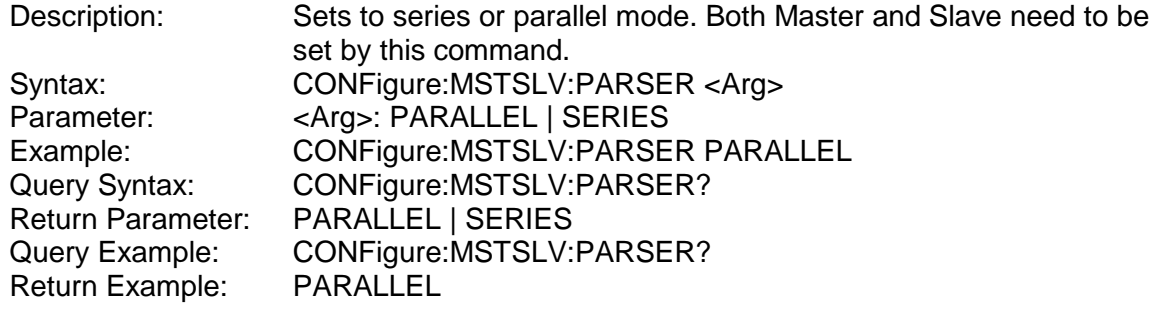

**Note** CONFigure:MSTSLV? must be OFF when setting it. (Not in series/parallel mode.)

#### <span id="page-124-3"></span>**14. CONFigure:MSTSLV:NUMSLV**

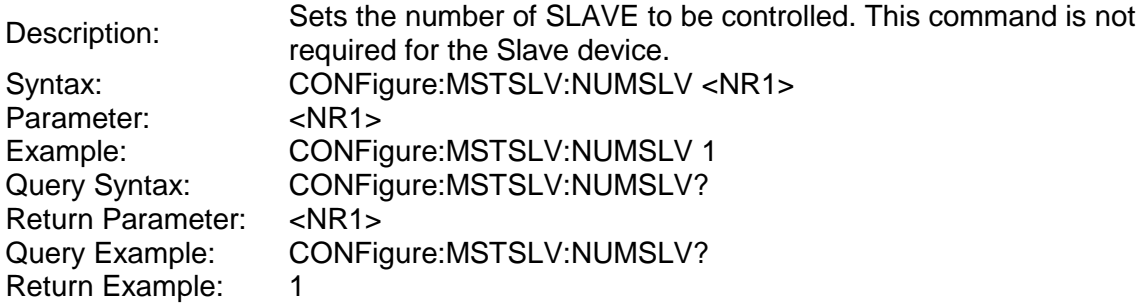

**Note i** 1. CONFigure:MSTSLV? must be OFF when setting it. (Not in series/parallel mode.)

- 2. Only 1 slave can be set when in series mode and maximum 3 slaves can be set when in parallel mode.
- 3. Keypro is required for series connection, so be sure to connect it first in series mode.
- Release and remove the keypro when operating standalone or in parallel mode.

#### <span id="page-125-0"></span>**15. CONFigure:MSTSLV:READY?**

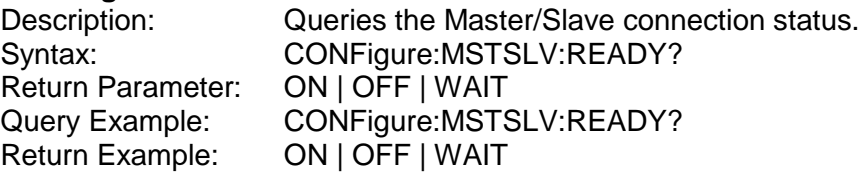

#### <span id="page-125-1"></span>**16. CONFigure:MSTSLV**

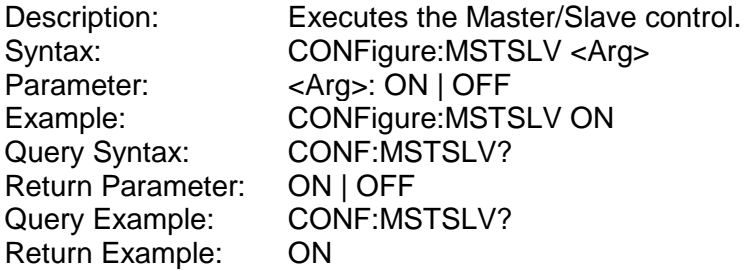

**Note** 1. Set the following 3 command before controlling this function:<br>  $\triangleright$  CONFigure:MSTSLV:ID

- > CONFigure:MSTSLV:ID<br>> ONFigure:MSTSLV:PAR
- ONFigure:MSTSLV:PARSER
- ▶ CONFigure:MSTSLV:NUMSLV
- Use CONFigure:MSTSLV:READY? to query the connection status at present. If the
- status is WAIT, query again until the status is ON | OFF to perform this function.
- 2. When Program RUN is executed, series/parallel control is not available.

#### <span id="page-125-2"></span>**17. CONFigure:INHibit**

i

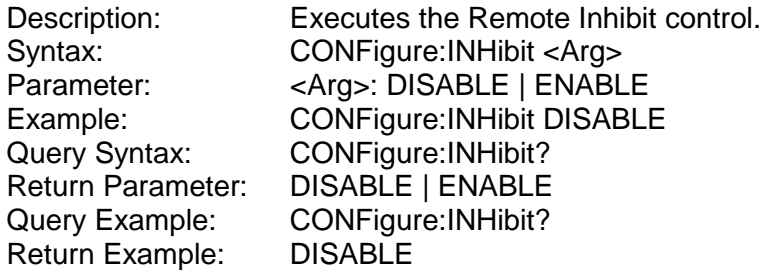

#### <span id="page-125-3"></span>**18. CONFigure:INHibit:PULL**

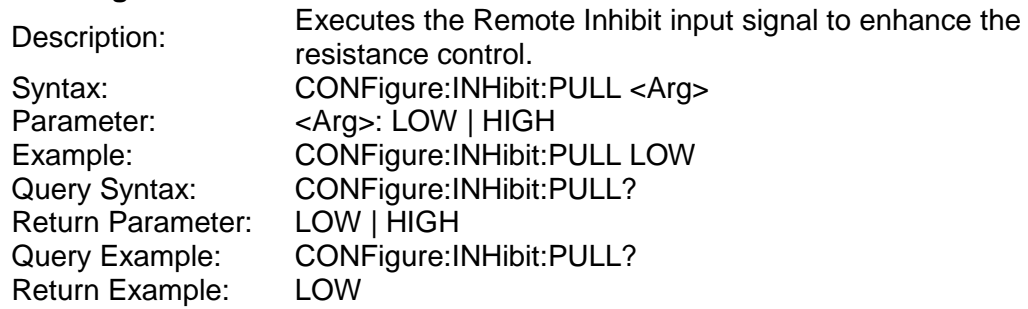

#### <span id="page-125-4"></span>**19. CONFigure:INTERLOCK**

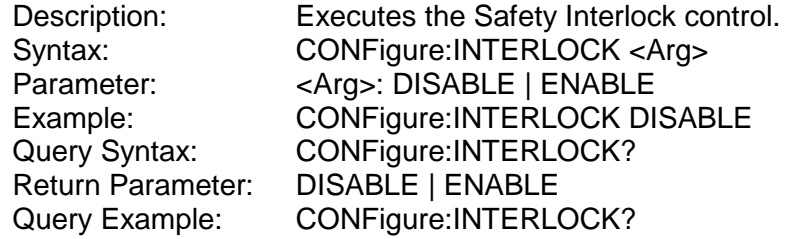

Return Example: DISABLE

#### <span id="page-126-0"></span>**20. CONFigure:INTERLOCK:PULL**

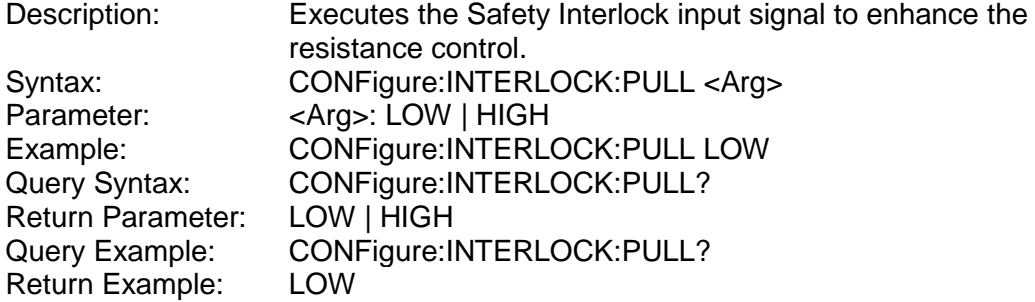

#### <span id="page-126-1"></span>**21. CONFigure:EXTON**

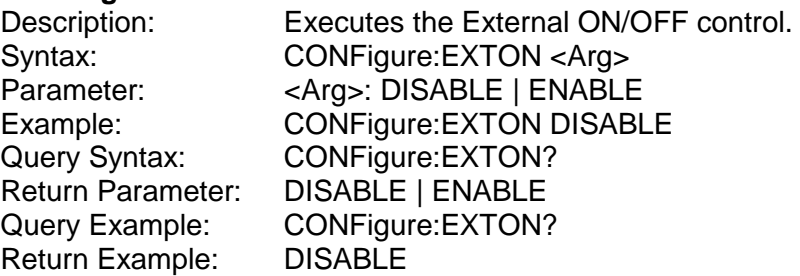

# <span id="page-126-2"></span>**22. CONFigure: EXTON:PULL**

Executes the External ON/OFF input signal to enhance the resistance control Syntax: CONFigure: EXTON:PULL <Arg><br>Parameter: <Arg>: LOW | HIGH Parameter: <Arg>: LOW | HIGH<br>Example: CONFigure: EXTON Example: CONFigure: EXTON:PULL LOW<br>Query Syntax: CONFigure: EXTON:PULL? CONFigure: EXTON:PULL?<br>LOW | HIGH Return Parameter: Query Example: CONFigure: EXTON:PULL?<br>Return Example: LOW Return Example:

### **5.6.2.3 SOURCE Subsystem**

#### <span id="page-126-3"></span>**1. SOURce:VOLTage**

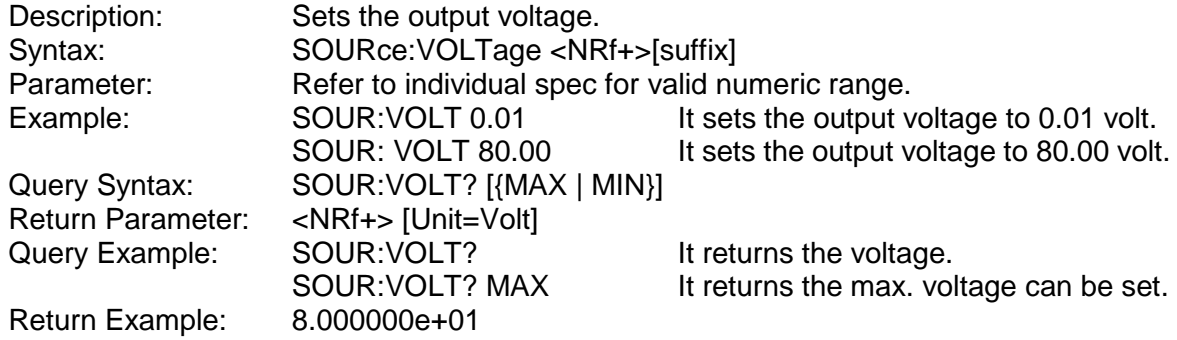

#### <span id="page-126-4"></span>**2. SOURce:VOLTage:LIMit:{HIGH/LOW}**

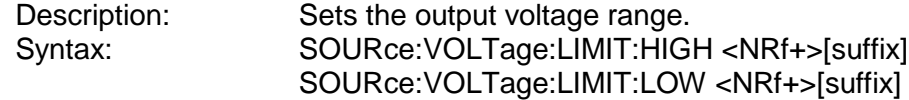

<span id="page-127-2"></span><span id="page-127-1"></span><span id="page-127-0"></span>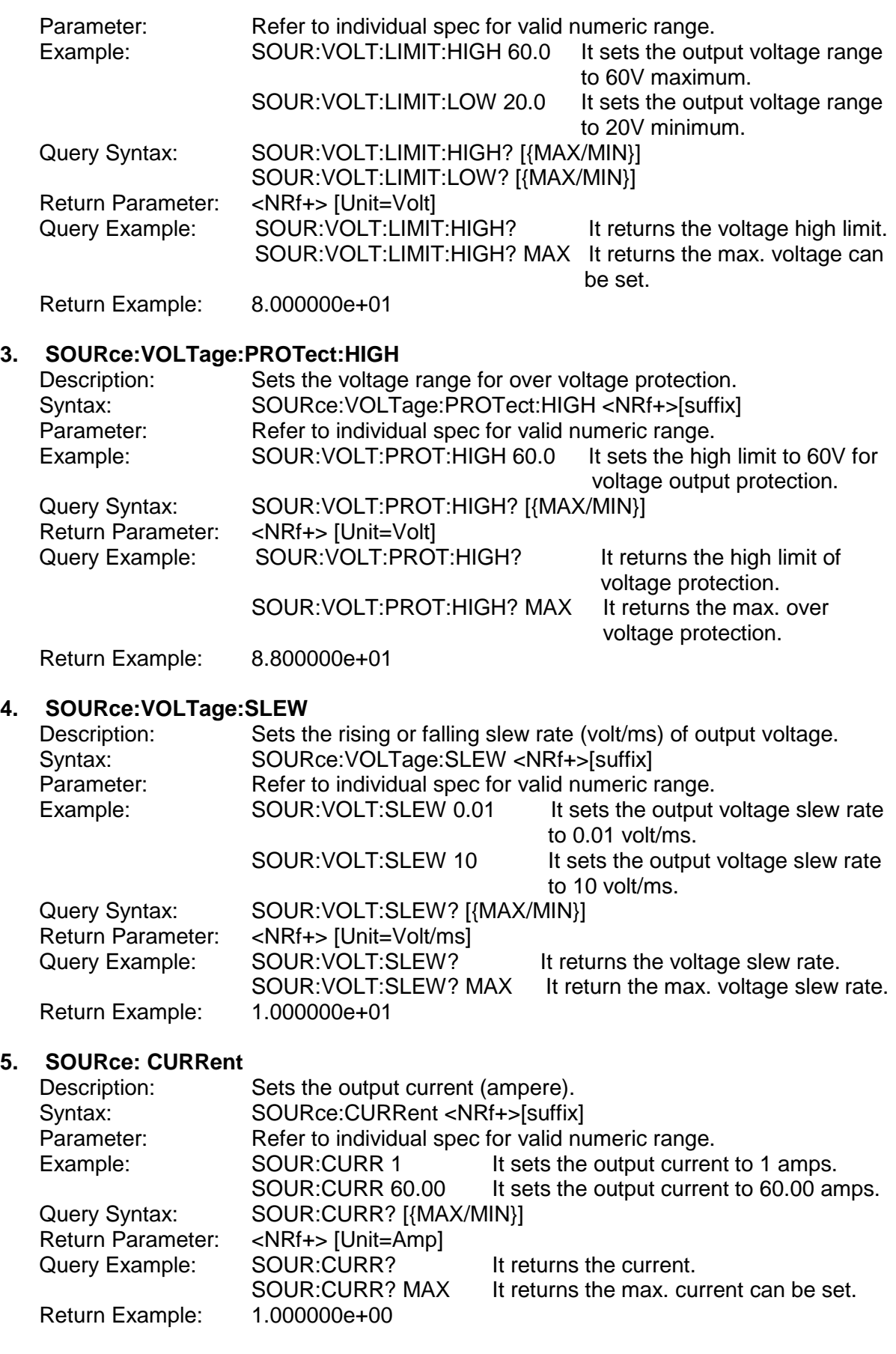

#### <span id="page-128-0"></span>**6. SOURce:CURRent:LIMit:{HIGH/LOW}**

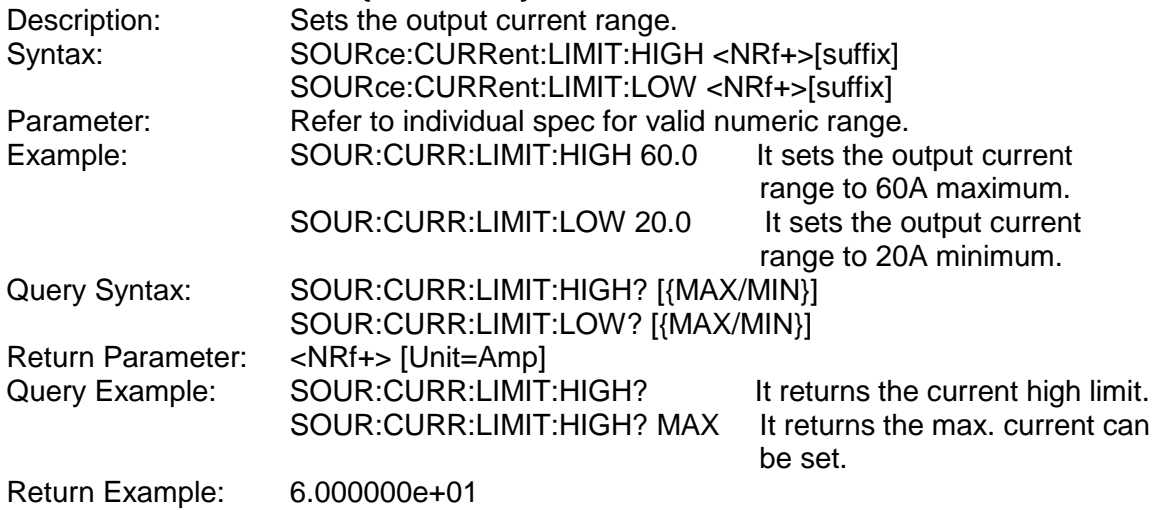

Note **Source and Load current share this setting.** 

#### <span id="page-128-1"></span>**7. SOURce:CURRent:PROTect:HIGH**

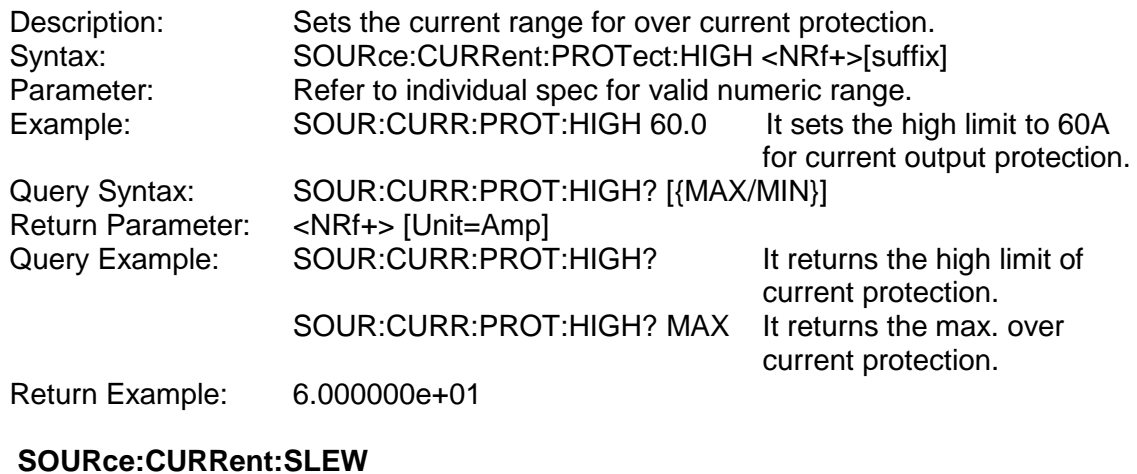

#### <span id="page-128-2"></span>**8. SOURce:CURRent:SLEW**

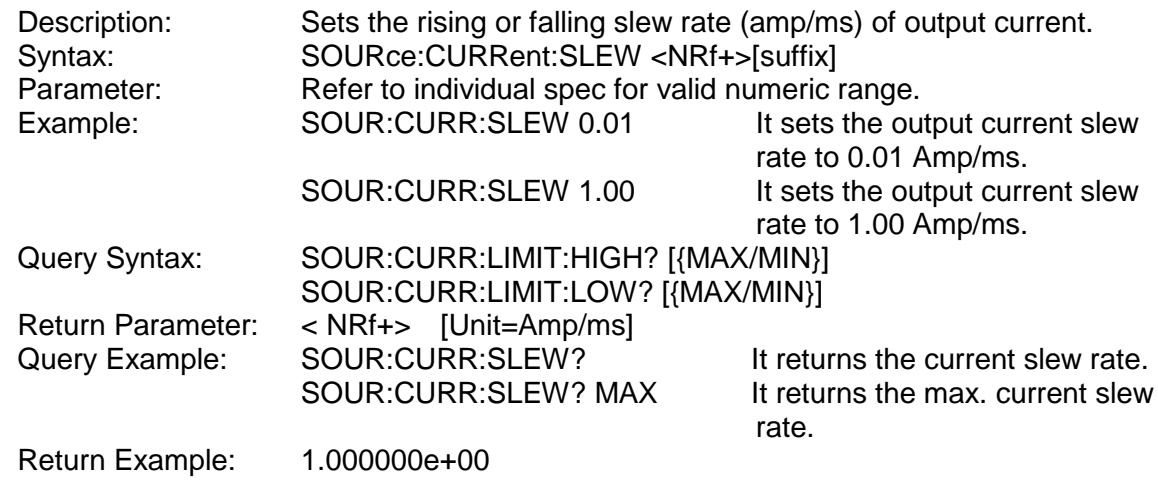

Note **Source and Load current share this setting.** 

#### <span id="page-128-3"></span>**9. SOURce:POWer**

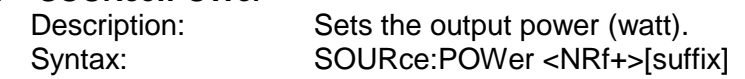

<span id="page-129-0"></span>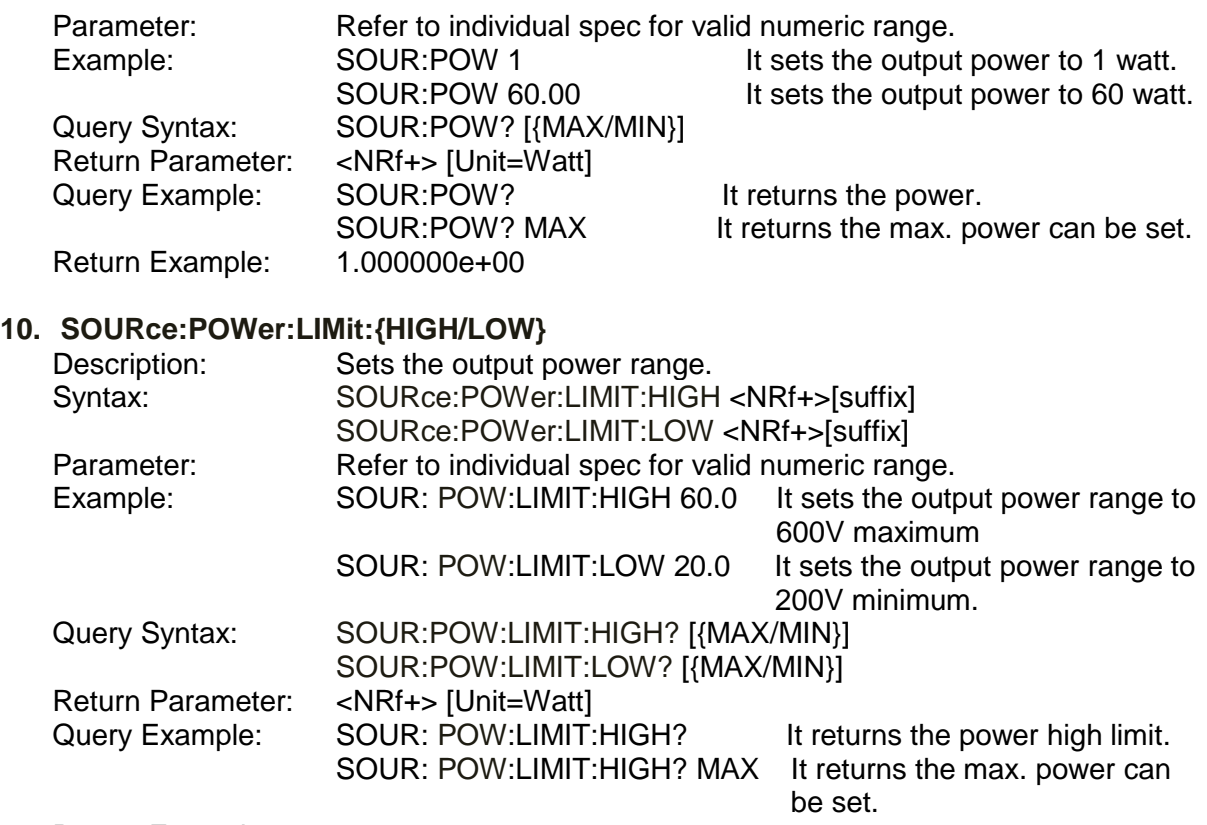

Return Example: 8.000000e+01

Note **Source and Load functions share this setting.** 

#### <span id="page-129-1"></span>**11. SOURce:POWer:PROTect:HIGH**

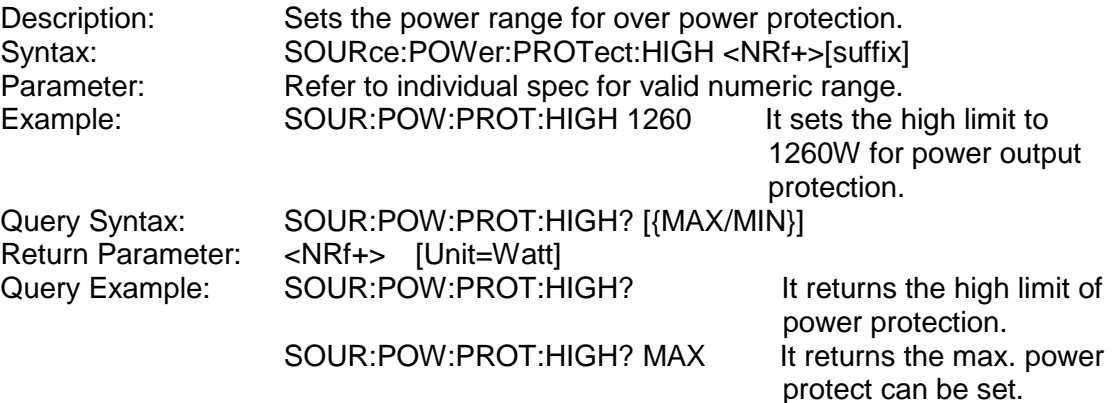

Return Example: 1.260000e+03

#### <span id="page-129-2"></span>**12. SOURce:DCON:{RISE/FALL}**

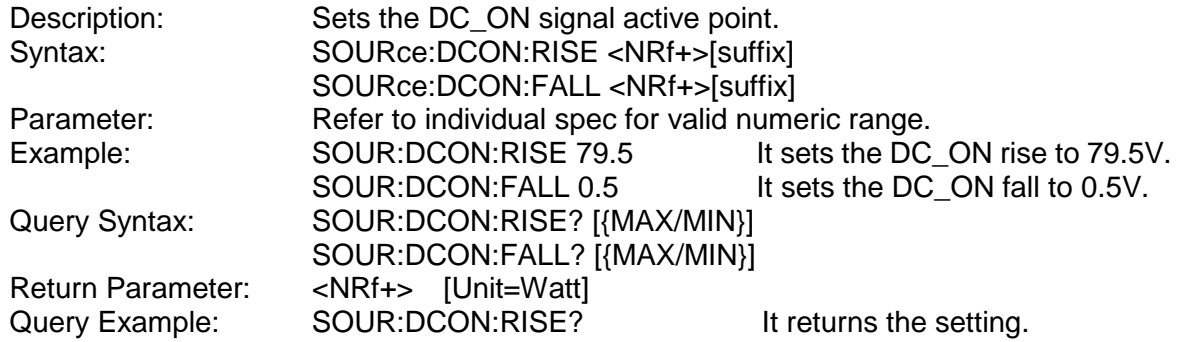

Return Example: 7.950000e+01

**Note**: The output must be OFF for setting.

## **5.6.2.4 LOAD Subsystem**

<span id="page-130-3"></span><span id="page-130-2"></span><span id="page-130-1"></span><span id="page-130-0"></span>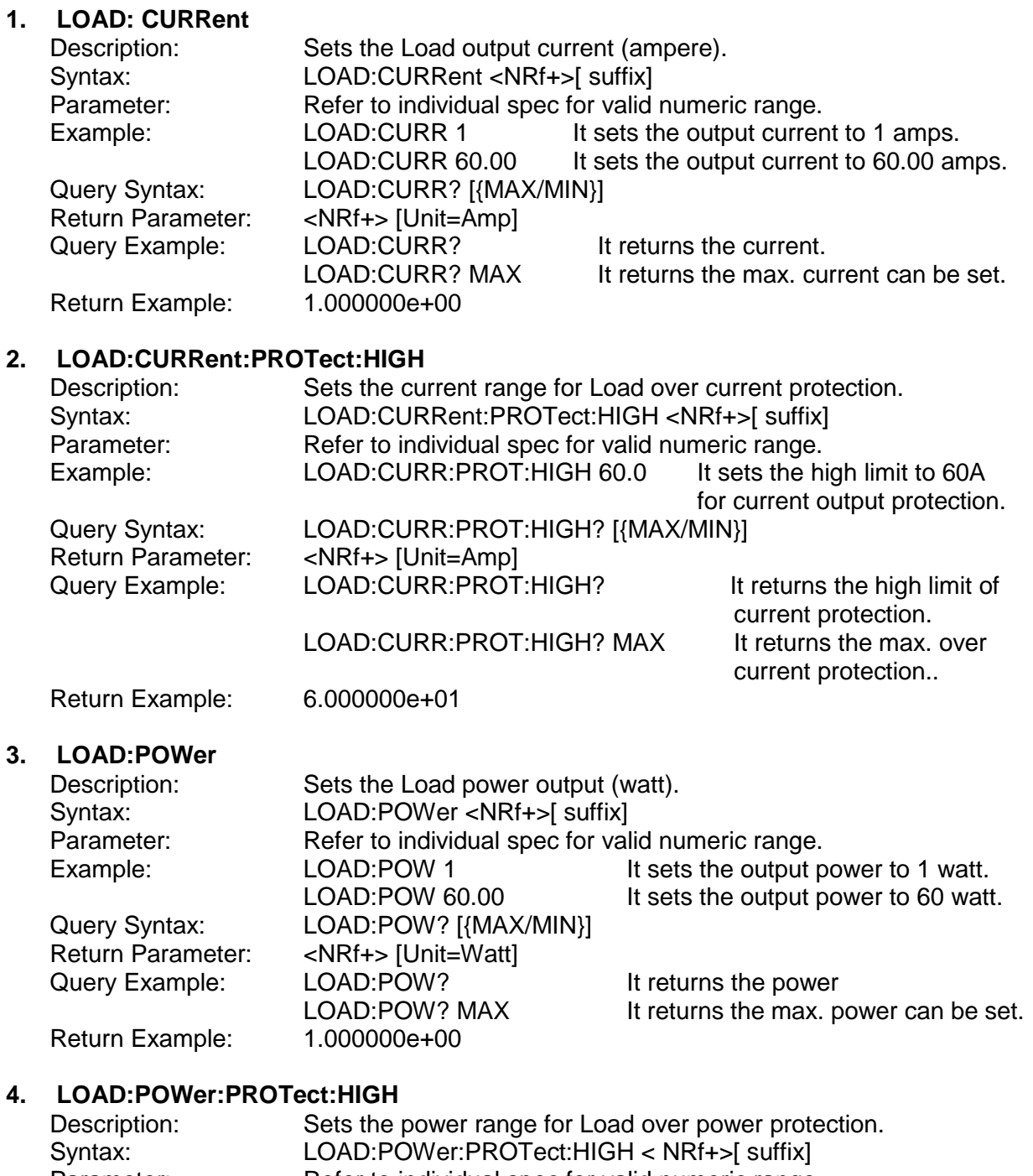

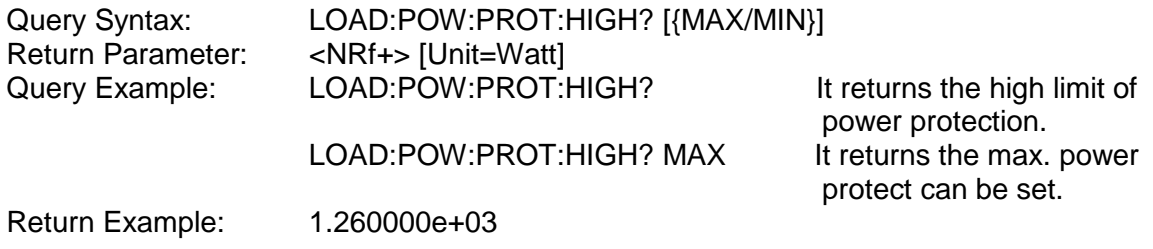

### **5.6.2.5 FETCH Subsystem**

# <span id="page-131-0"></span>**1. FETCh:VOLTage?**

Measures the output of power supply and returns real time voltage. Query Syntax: FETCh: VOLTage?<br>Return Parameter: <NRf+> [Unit= Vol <NRf+> [Unit=Volt]<br>FETC: VOLT? Query Example: FETC:VOLT?<br>Return Example: 9.983100e+00 Return Example:

#### <span id="page-131-1"></span>**2. FETCh:CURRent?**

Description: Measures the output of power supply and returns real time current (with sign).. Query Syntax: FETCh:CURRent?<br>Return Parameter: <NRf+> [Unit=Am <NRf+> [Unit=Amp]<br>FETC: CURR? Query Example: FETC:CURR?<br>Return Example: 2.000000e-04 Return Example:

#### <span id="page-131-2"></span>**3. FETCh:POWer?**

Description: Measures the output of power supply and returns real time power (with sign). Query Syntax: FETCh: POWer?<br>Return Parameter: < NRf +> [Unit= <NRf+> [Unit=Power]<br>FETC:CURR? Query Example: FETC:CURR?<br>Return Example: 5.000000e+03 Return Example:

#### <span id="page-131-3"></span>**4. FETCh:STATus?**

Query Syntax: FETCh:STATus?<br>Return Parameter: <Arg1><.><Arg2>

Description: Returns the status code of power supply's state.<br>Query Syntax: FETCh:STATus?  $<$ Arg1> $<$ , $>$  $<$ Arg2 $>$  $<$ , $>$  $<$ Arg3 $>$ <Arg1>: return warning message 0~4294967295, 0: no warning, use binary for the rest and identify the cause of error.

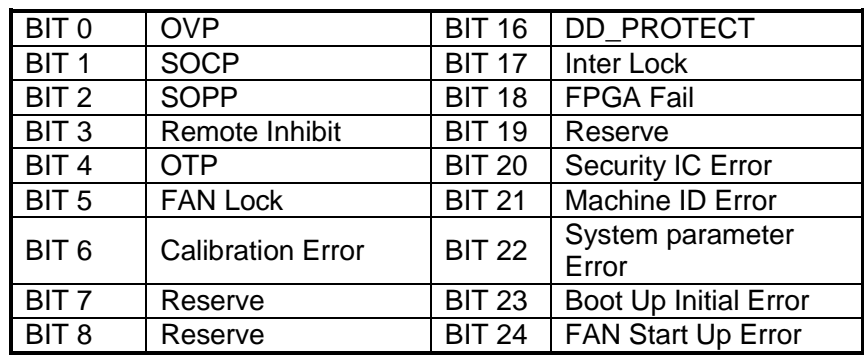

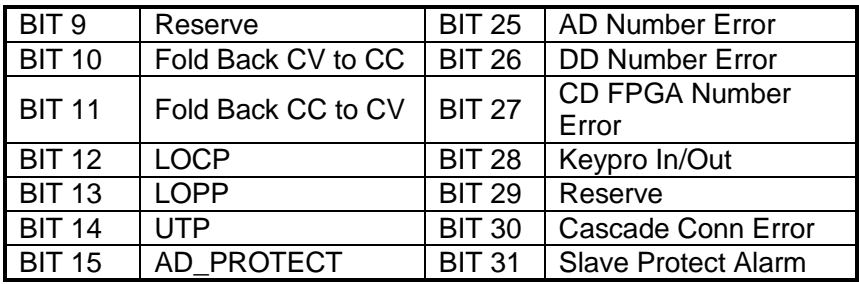

<Arg2>: ON|OFF output status at present <Arg3>: CV or CC status at present

Query Example: FETCh:ST<br>Return Example: 0.OFF.CV Return Example:

### **5.6.2.6 MEASURE Subsystem**

# <span id="page-132-0"></span>**1. MEASure:VOLTage?**

Returns the voltage measured at the output of power supply. Query Syntax: MEASure:VOLTage? Return Parameter: <NRf+> [Unit=Volt]<br>Query Example: MEAS:VOLT? Query Example: MEAS: VOLT?<br>Return Example: 8.120000e+01 Return Example:

# <span id="page-132-1"></span>**2. MEASure:CURRent?**

Returns the current measured at the output of power supply (with sign).. Query Syntax: MEASure:CURRent?<br>Return Parameter: <NRf+> [Unit=Amp] <NRf+> [Unit=Amp]<br>MEAS: CURR? Query Example: MEAS: CURR<sup>2</sup><br>Return Example: 3.150000e+01 Return Example:

# <span id="page-132-2"></span>**3. MEASure:POWer?**

Returns the power measured at the output of power supply (with sign). Query Syntax: MEASure: POWer?<br>Return Parameter: <NRf+> [Unit=Watt] <NRf+> [Unit=Watt]<br>MEAS: POWer? Query Example: MEAS: POWer<br>Return Example: 5.000000e+03 Return Example:

### **5.6.2.7 PROGRAM Subsystem**

#### <span id="page-132-3"></span>**1. PROGram:MODE**

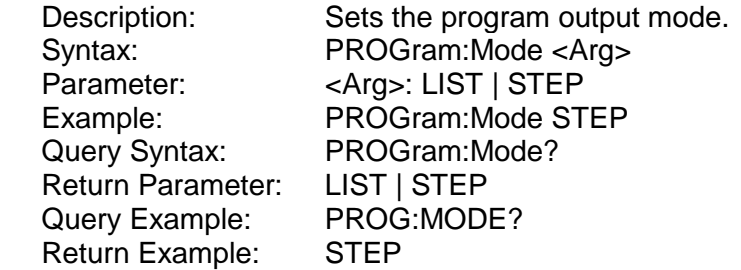

#### <span id="page-133-0"></span>**2. PROGram:RUN**

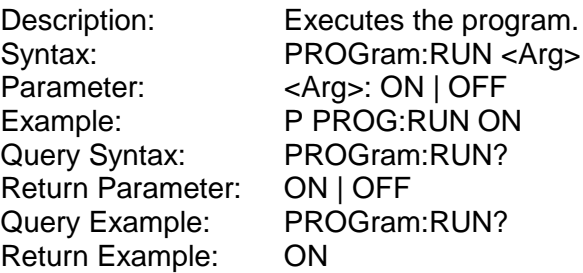

#### <span id="page-133-1"></span>**3. PROGram:SAVE**

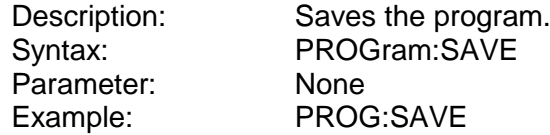

#### <span id="page-133-2"></span>**4. PROGram: SELected**

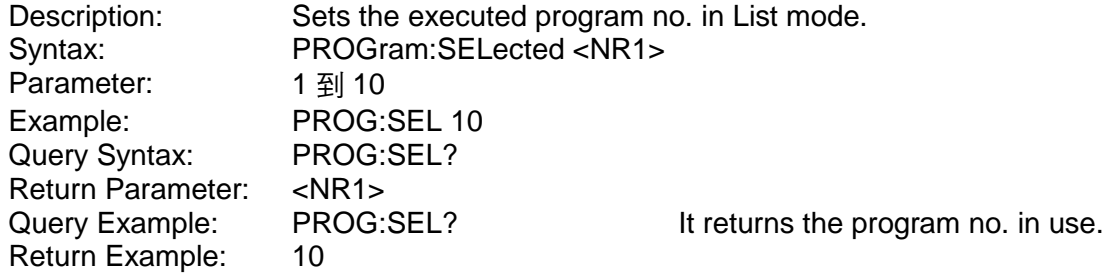

#### <span id="page-133-3"></span>**5. PROGram:LINK**

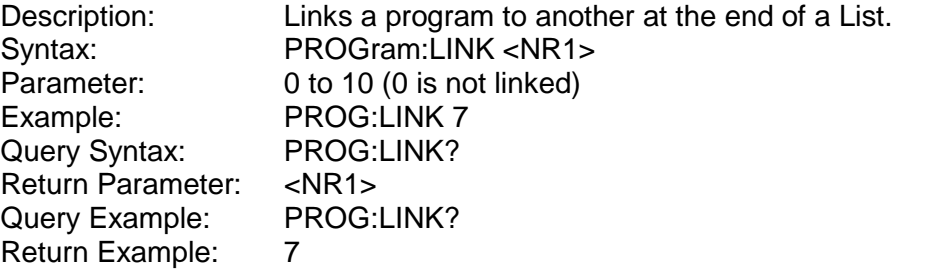

#### <span id="page-133-4"></span>**6. PROGram:COUNT**

Parameter:<br>Example:

Description: Sets the number of times for the program file is to be executed in List mode. Syntax: PROGram:COUNT <NR1><br>Parameter: 1 to 15000 Example: PROG:COUNT 7<br>Query Syntax: PROG:COUNT? PROG:COUNT? Return Parameter: <NR1><br>Query Example: PROG:COUNT? Return Example: 7

# <span id="page-133-5"></span>**7. PROGram:PULL**

Query Example:

Executes the PROGRAM TRIGGER input signal to enhance the resistance control in List. Syntax: PROGram:PULL <ARG><br>Parameter: <ARG>: LOW | HIGH Parameter: <ARG>: LOW | HIGH<br>Example: PROGram:PULL LOW PROGram: PULL LOW<br>PROGram: PULL ? Query Syntax:

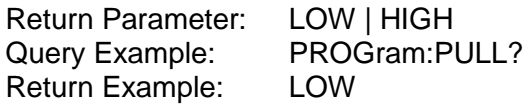

#### <span id="page-134-0"></span>**8. PROGram:SEQuence:SELected**

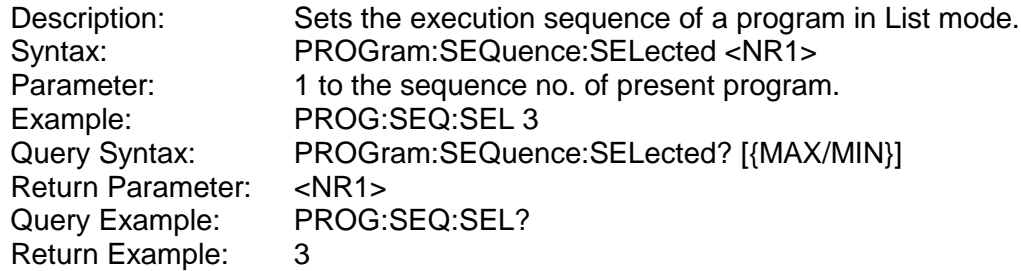

#### <span id="page-134-1"></span>**9. PROGram:SEQuence:TYPE**

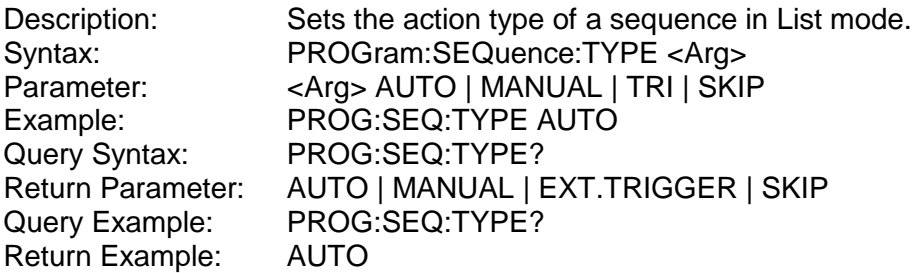

#### <span id="page-134-2"></span>**10. PROGram:SEQuence:VOLTage**

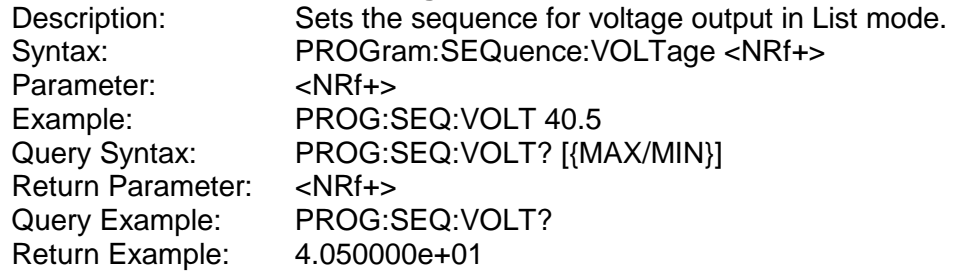

#### <span id="page-134-3"></span>**11. PROGram:SEQuence:VOLTage:SLEW**

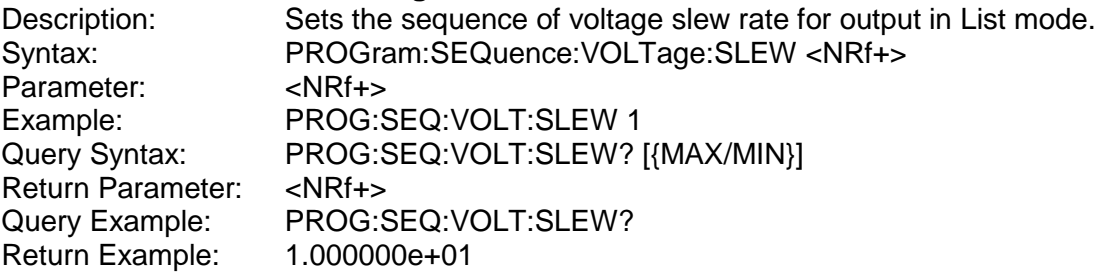

#### <span id="page-134-4"></span>**12. PROGram:SEQuence:CURRent**

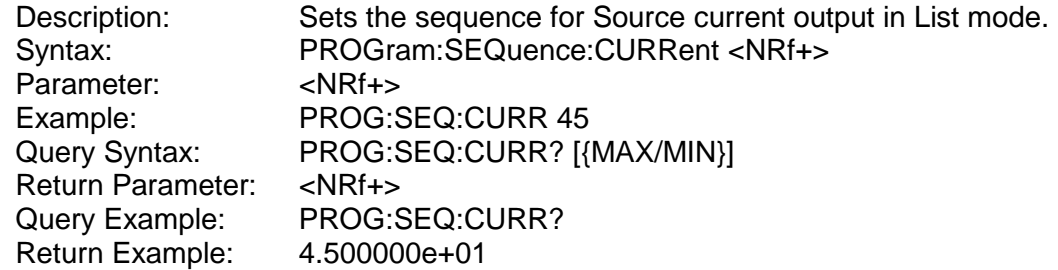

#### <span id="page-135-0"></span>**13. PROGram:SEQuence:CURRent:SLEW**

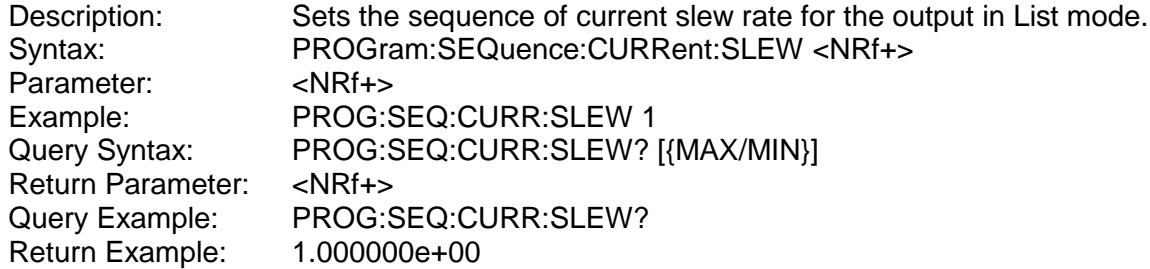

Note **Source and Load current share this setting.** 

#### <span id="page-135-1"></span>**14. PROGram:SEQuence:CURRent:LOAD**

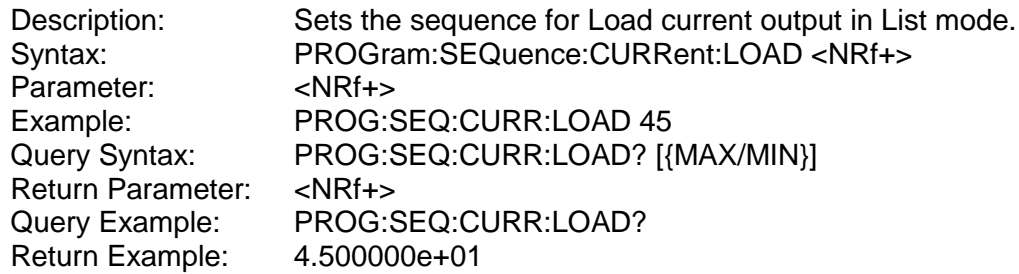

#### <span id="page-135-2"></span>**15. PROGram:SEQuence:TIME**

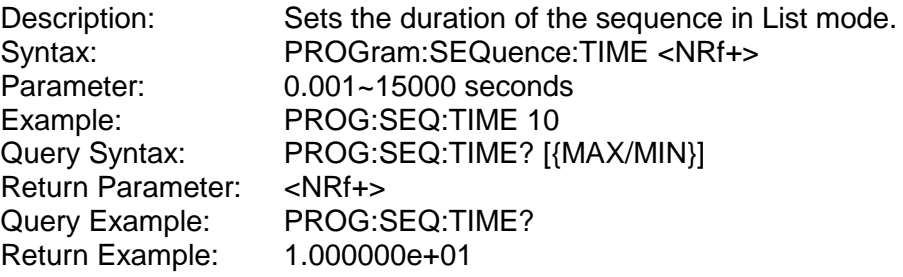

#### <span id="page-135-3"></span>**16. PROGram:CLEAR**

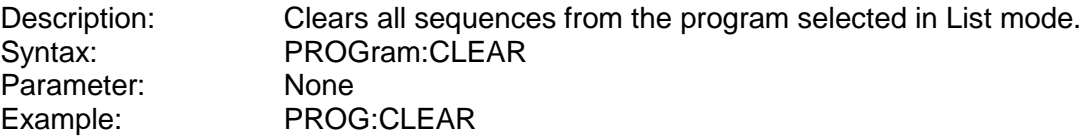

#### <span id="page-135-4"></span>**17. PROGram:ADD**

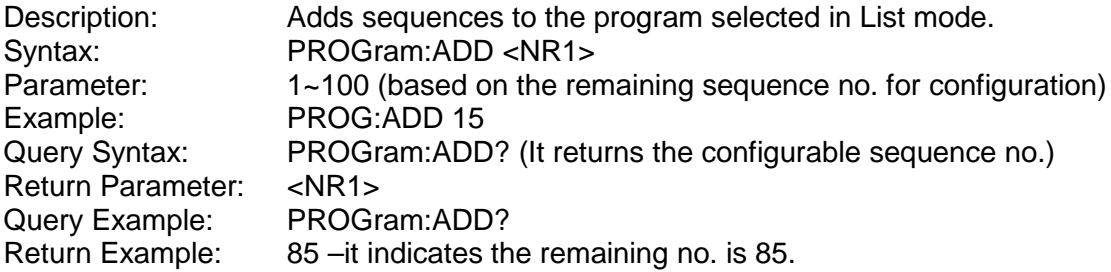

#### <span id="page-135-5"></span>**18. PROGram:MAX?**

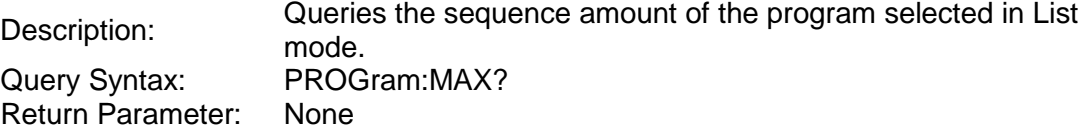

<span id="page-136-0"></span>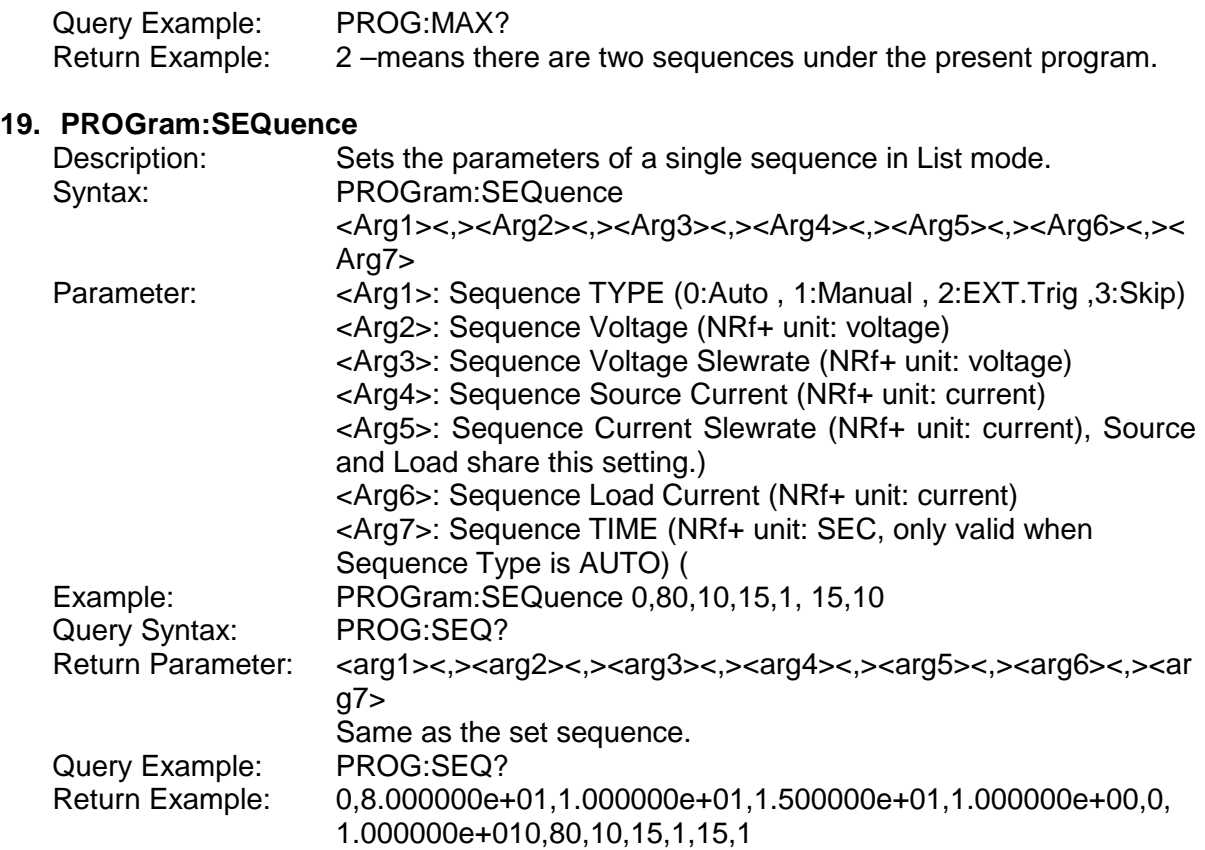

#### <span id="page-136-1"></span>**20. PROGram:STEP:STARTV**

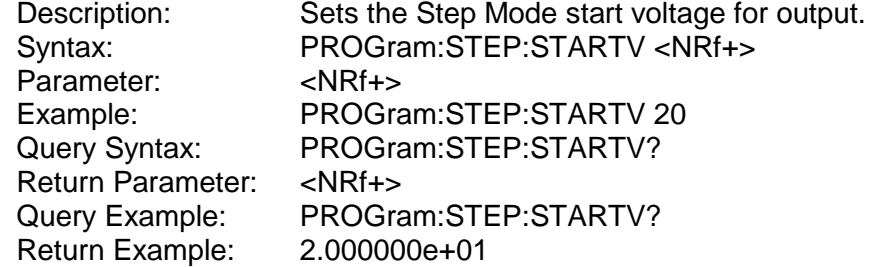

#### <span id="page-136-2"></span>**21. PROGram:STEP:ENDV**

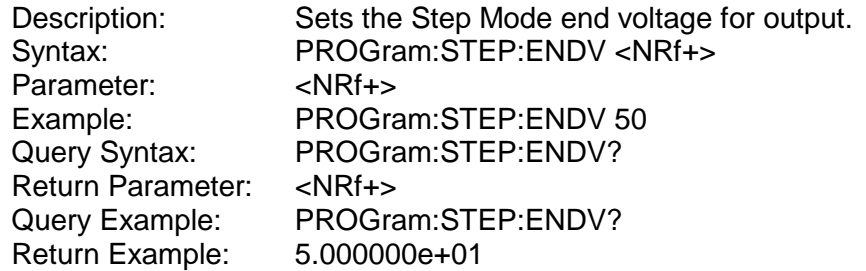

#### <span id="page-136-3"></span>**22. PROGram:STEP:TIME**

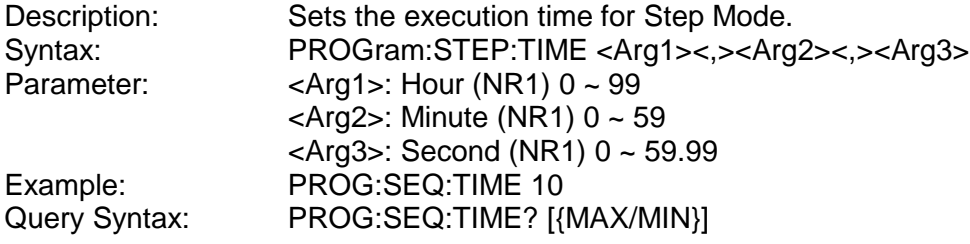

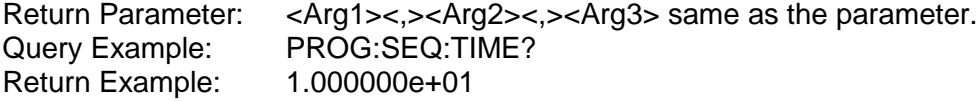

## **5.6.2.8 SYSTEM Subsystem**

#### <span id="page-137-0"></span>**1. SYSTem:ERRor?**

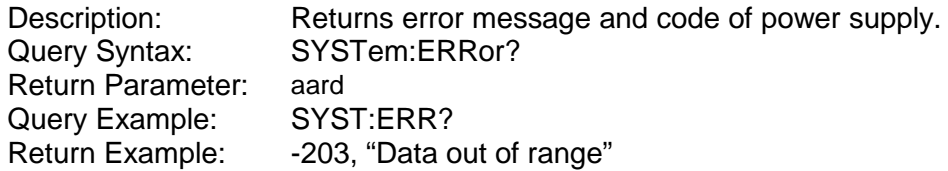

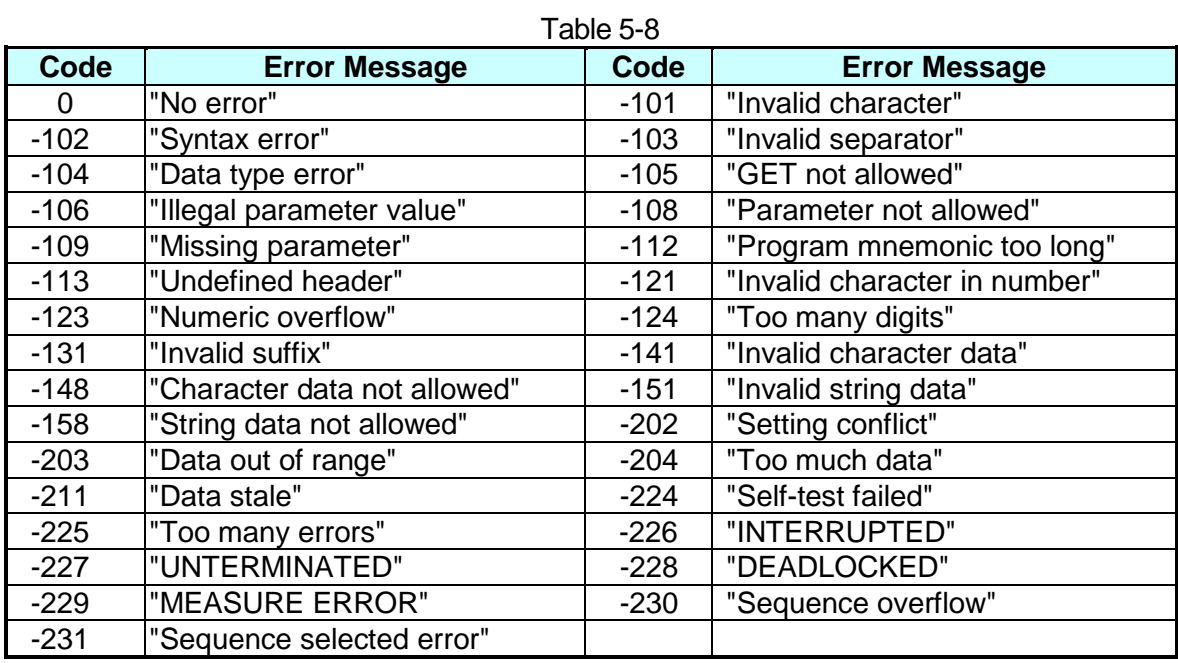

#### <span id="page-137-1"></span>**2. SYSTem:MODE**

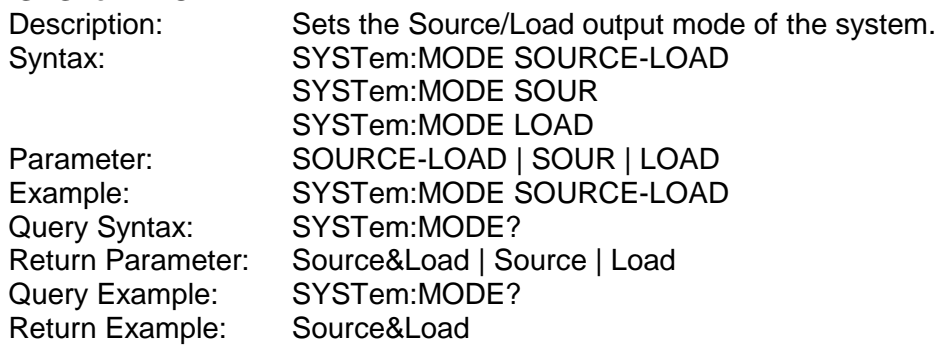

#### <span id="page-137-2"></span>**3. SYSTem:VERSion:INTernal?**

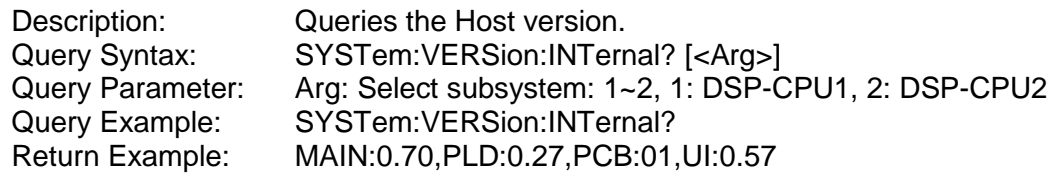

#### <span id="page-138-0"></span>**4. SYSTem:MODule:VERSion?**

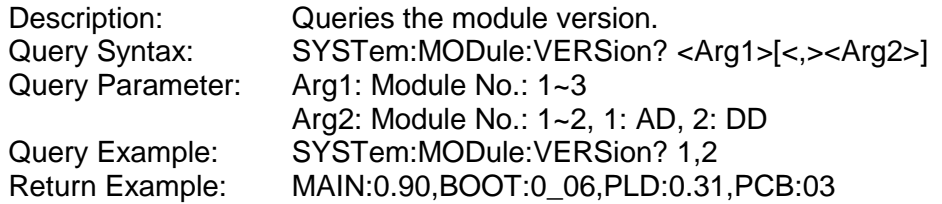

#### <span id="page-138-1"></span>**5. SYSTem:DATE**

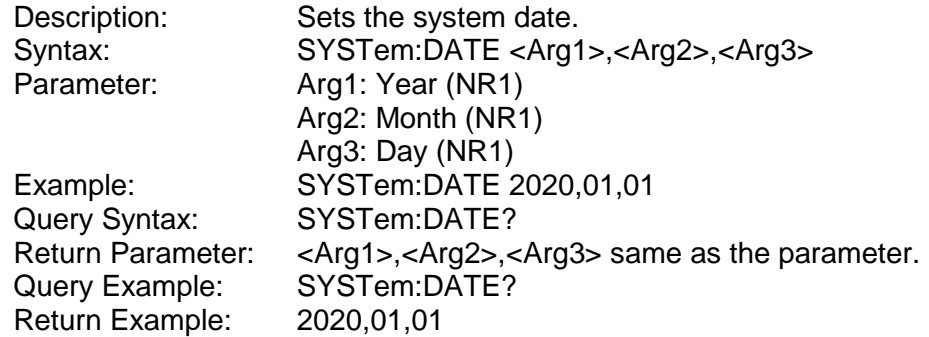

#### <span id="page-138-2"></span>**6. SYSTem:TIME**

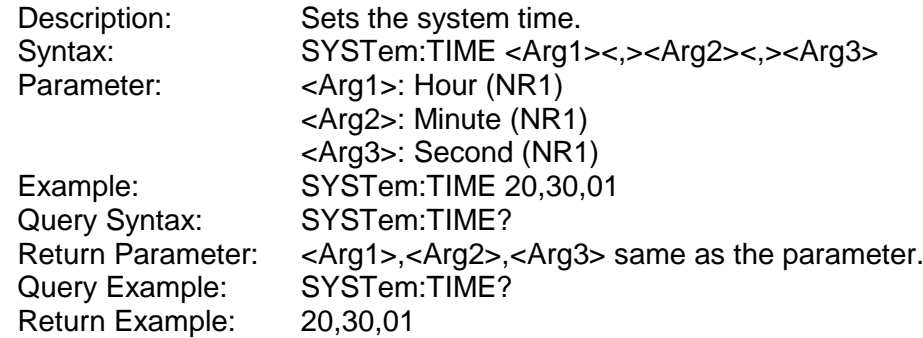

#### <span id="page-138-3"></span>**7. SYSTem:COMMunicate:CAN:CYClic:TIME**

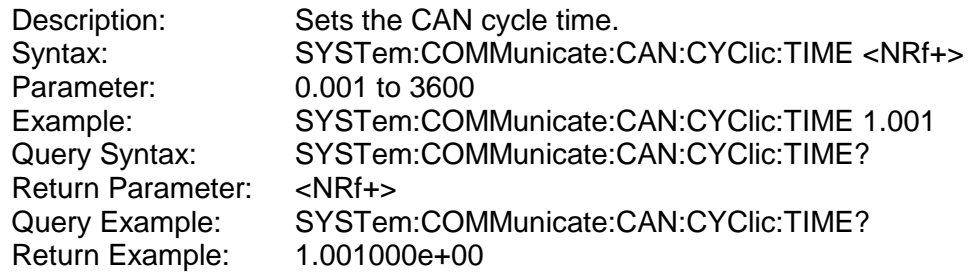

#### <span id="page-138-4"></span>**8. SYSTem:COMMunicate:CAN:CYClic:ID**

<span id="page-138-5"></span>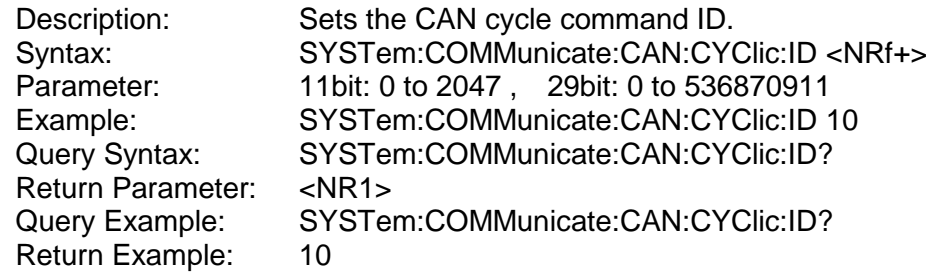

#### **9. SYSTem:COMMunicate:CAN:BAUD**

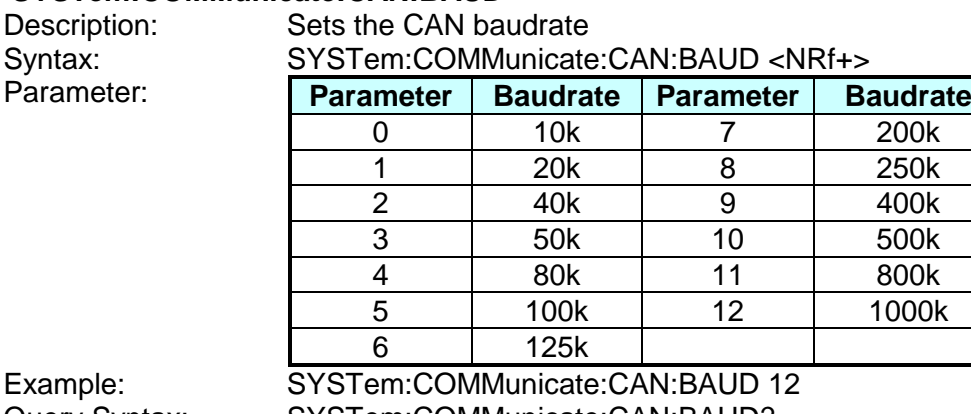

Return Parameter:<br>Query Example: Return Example: 12

Query Syntax: SYSTem:COMMunicate:CAN:BAUD?<br>Return Parameter: <NR1> SYSTem: COMMunicate: CAN: BAUD?

#### <span id="page-139-0"></span>**10. SYSTem:COMMunicate:CAN:ID**

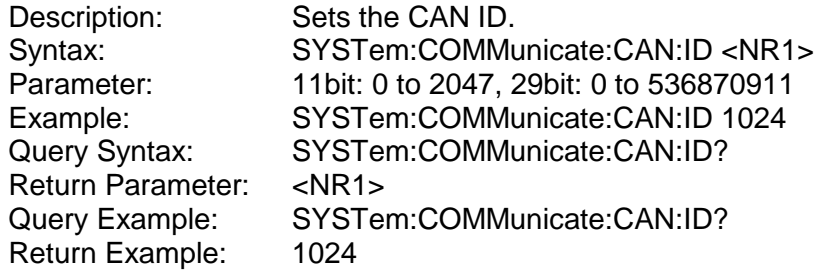

#### <span id="page-139-1"></span>**11. SYSTem:COMMunicate:CAN:MASK**

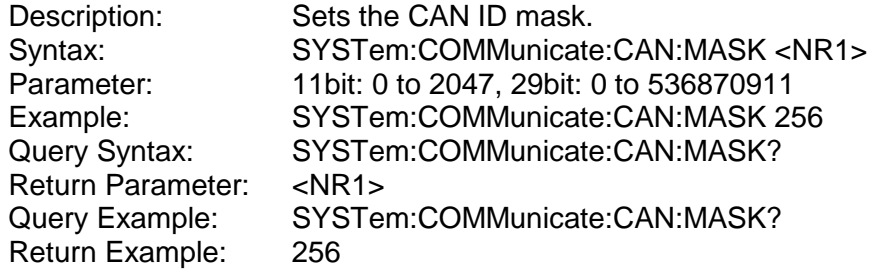

#### <span id="page-139-2"></span>**12. SYSTem:COMMunicate:CAN:MODE**

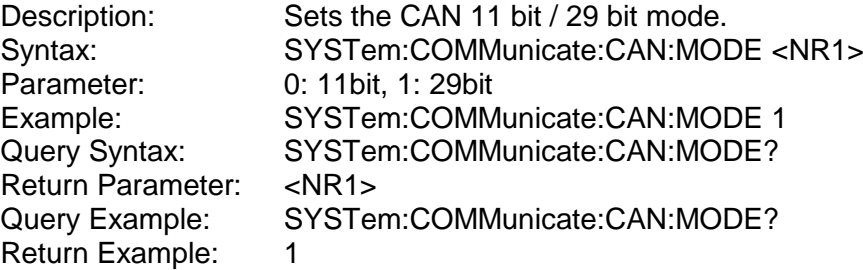

#### <span id="page-139-3"></span>**13. SYSTem:COMMunicate:CAN:PADding**

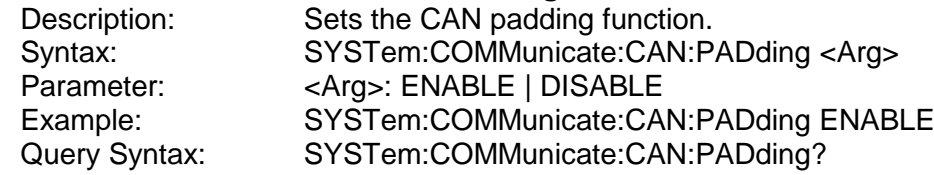

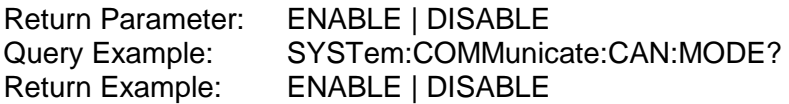

#### <span id="page-140-0"></span>**14. SYSTem:COMMunicate:CAN:SCPI:ID**

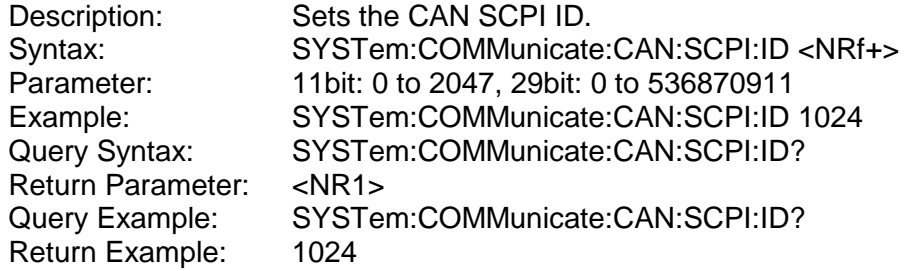

#### <span id="page-140-1"></span>**15. SYSTem:COMMunicate:CAN:APPLY**

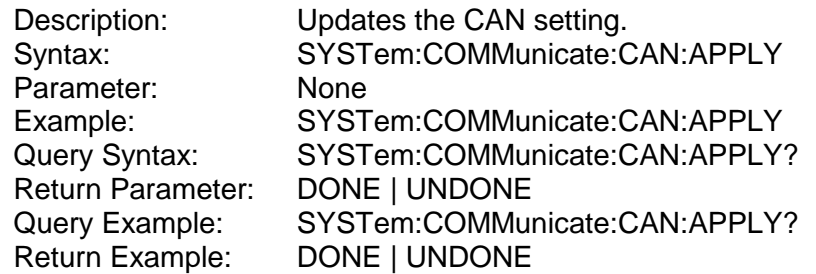

#### <span id="page-140-2"></span>**16. SYSTem:COMMunicate:GPIB:ADDRess**

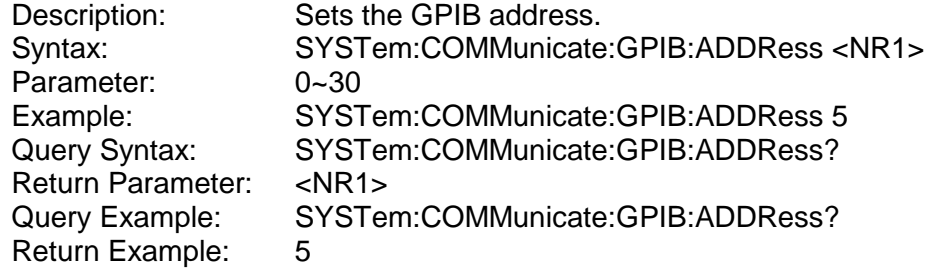

#### <span id="page-140-3"></span>**17. SYSTem:COMMunicate:SOCK:DHCP**

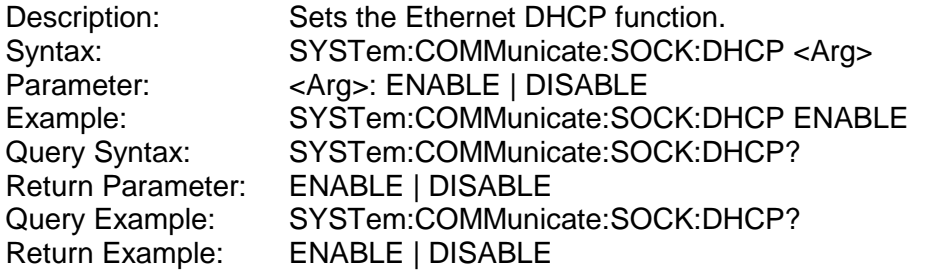

#### <span id="page-140-4"></span>**18. SYSTem:COMMunicate:SOCK:GATEway**

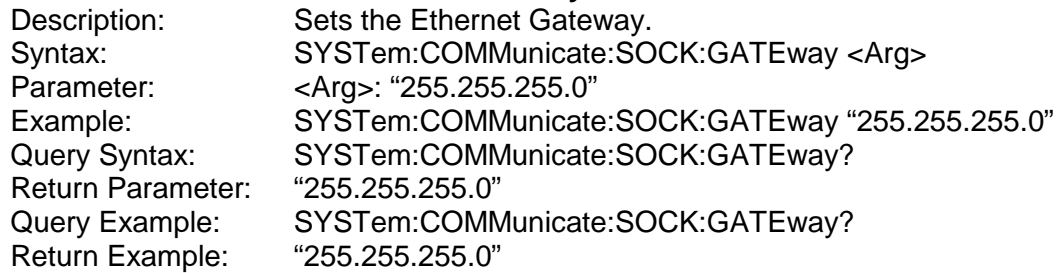

#### <span id="page-141-0"></span>**19. SYSTem:COMMunicate:SOCK:IP**

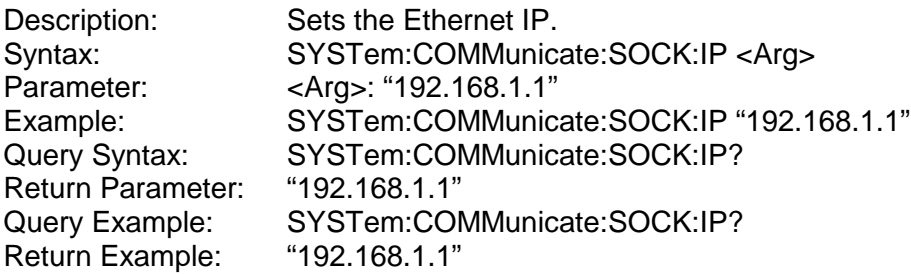

#### <span id="page-141-1"></span>**20. SYSTem:COMMunicate:SOCK:MASK**

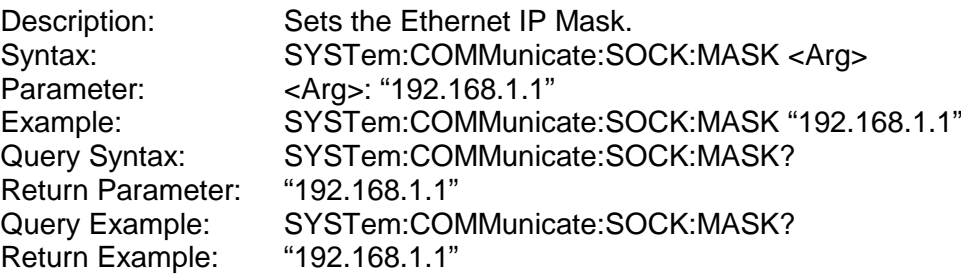

#### <span id="page-141-2"></span>**21. SYSTem:COMMunicate:SOCK:APPLY**

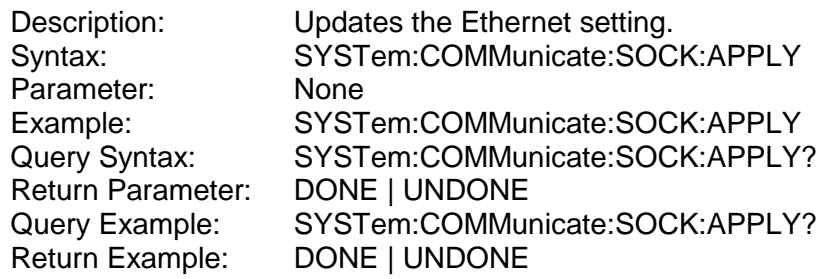

## **5.6.2.9 INSTRUMENT Subsystem**

#### <span id="page-141-3"></span>**1. INSTrument:STATus:AD?**

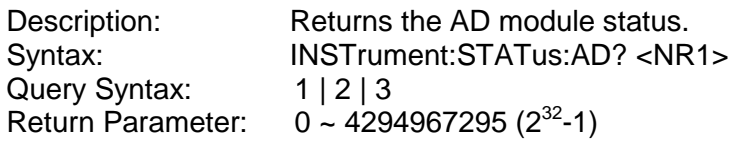

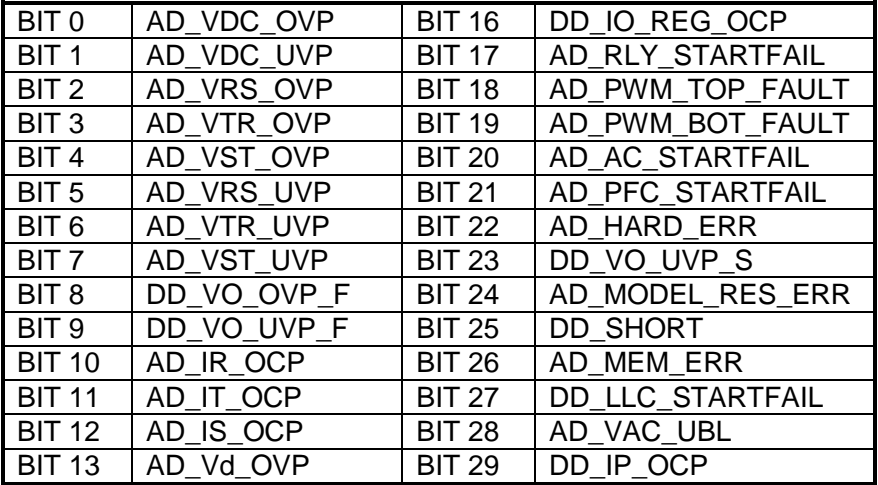

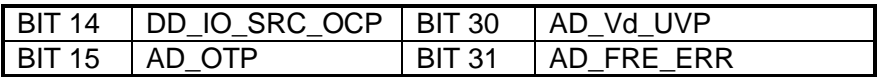

INSTrument:STATus:AD? 1<br>4194304 Query Example:<br>Return Example:

# <span id="page-142-0"></span>**2. INSTrument:STATus:DD?**

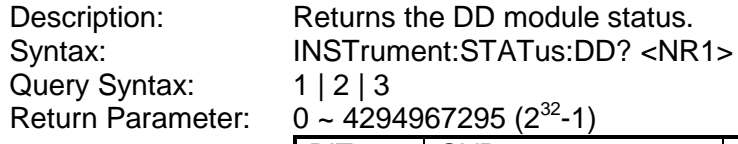

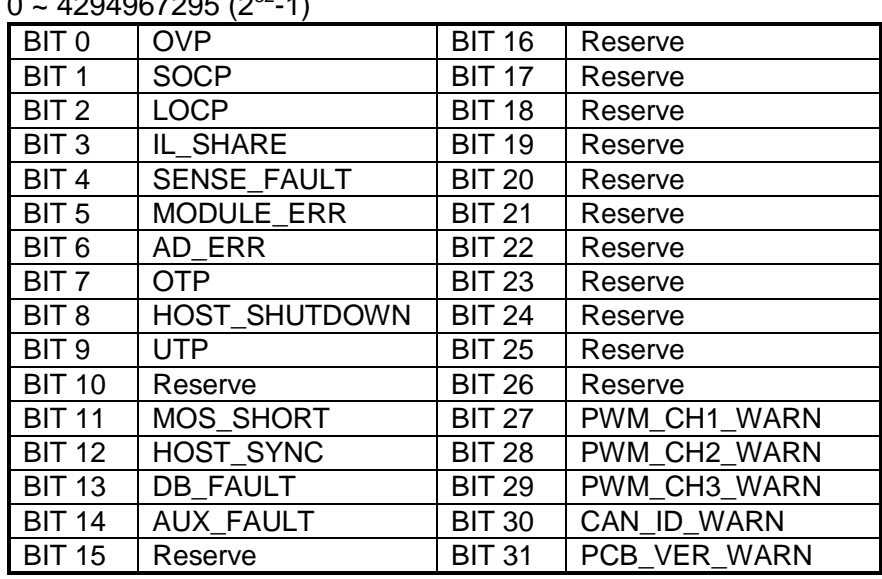

Return Example: 256

Query Example: INSTrument:STATus:DD? 1
## **6. Operation Theory**

#### **6.1 Overview**

The 62000D DC power supplies have AL, B, BD, CB, CD, CP, D, E, EA, EB, EC, EI, EL, F, G, H, IR, L, LC, OP, P, RP, SE, and the communication interface GPIB/CAN board (option). The instruments have a total of 24 internal circuit boards As follows;

- AL board is the 3-phase AC input power.<br>■ B board is the DC to DC voltage power bo
- B board is the DC to DC voltage power board for output stage.<br>■ BD board is the DC to DC driver for output.
- BD board is the DC to DC driver for output.
- CB board is the output measurement circuit board.
- CD board is the DC to DC output digit board.
- CP board is the input stage measurement circuit, module auxiliary power, and digital control board.
- D board is the system digital board.
- $\blacksquare$  E board is the EMI filter.<br> $\blacksquare$  EA board is the EMI X ca
- EA board is the EMI X capacitor board.<br>■ EB board is the surge absorber
- EB board is the surge absorber.
- EC board is the EMI Y capacitor board.
- EI board is the 3-phase AC input connector.
- EL board is the EMI capacitor board.
- F board is the input stage boost capacitor board.
- G board is screen display.<br>H hoard is the input stage
- H board is the input stage boost inductor and rectifier output capacitor.
- IR board is the Inrush inhibit circuit board.
- L board outputs DC to DC inductor and rectifier capacitor.
- LC board is the DC to DC output filter circuit board.
- OP board is the output parallel board.
- P board is the voltage rise control board for input stage and DC to DC power component board for high voltage.
- RP board is the remote sense board.
- SE board is the software security protection lock.
- Communication interface GPIB/CAN board (option) per customer's requirement.

[Figure 6-1](#page-145-0) shows the system diagram.

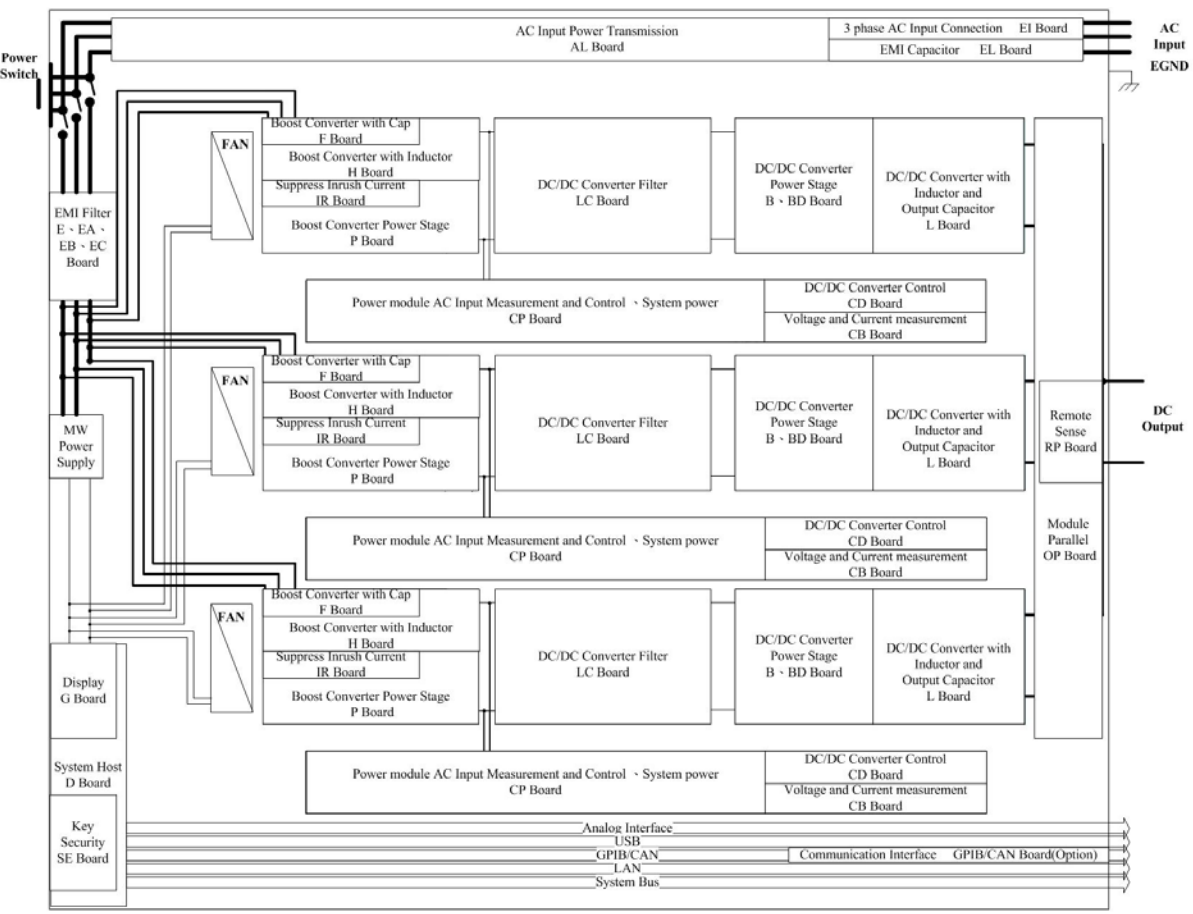

<span id="page-145-0"></span>Figure 6-1

## **7. Self Test and Troubleshooting**

#### **7.1 Overview**

Follow the actions described in this chapter to inspect the instrument and troubleshoot problems if the power supply is unable to operate normally. Please consult the Chroma or its sales agent if the information provided in this manual is unable to resolve the problem.

### **7.2 Troubleshooting**

Operation problems and suggestions for resolution:

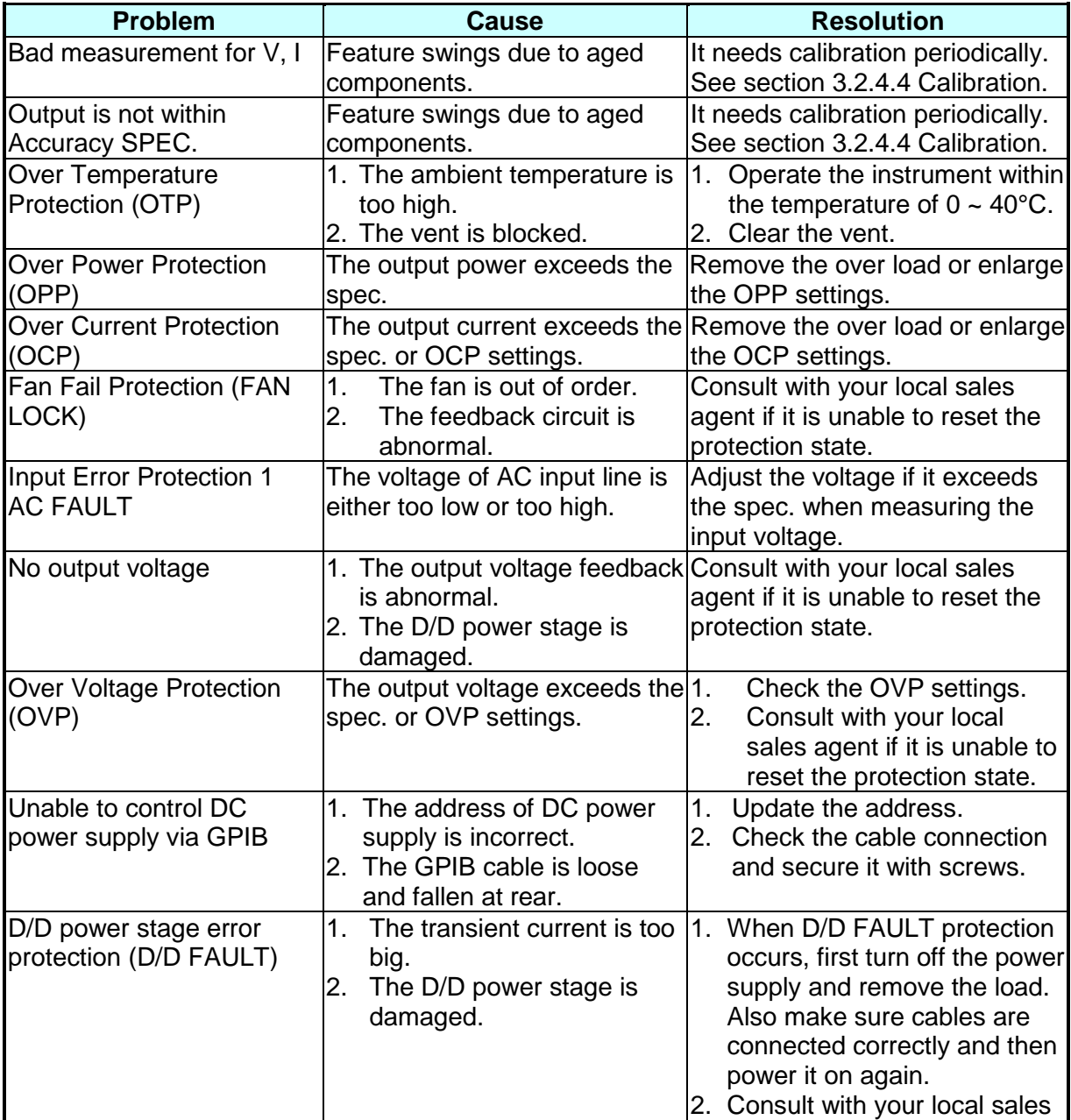

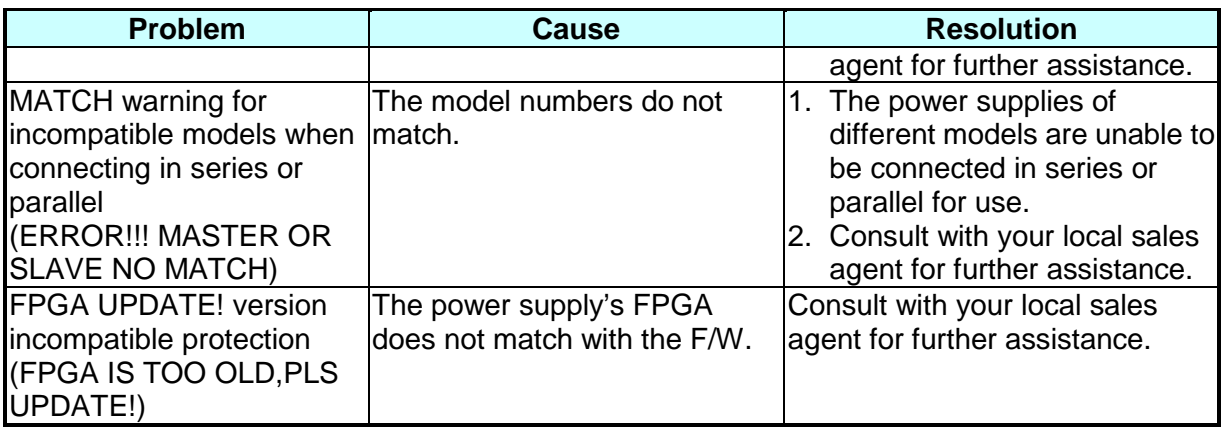

# **Appendix A Analog Interface Pin Assignments**

The 25-pin connector is located at rear panel as [Figure A-0-1](#page-148-0) shows:

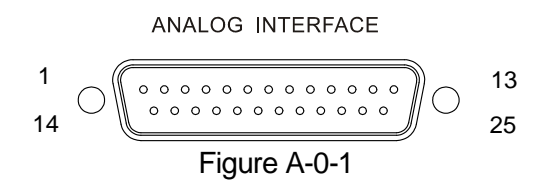

<span id="page-148-0"></span>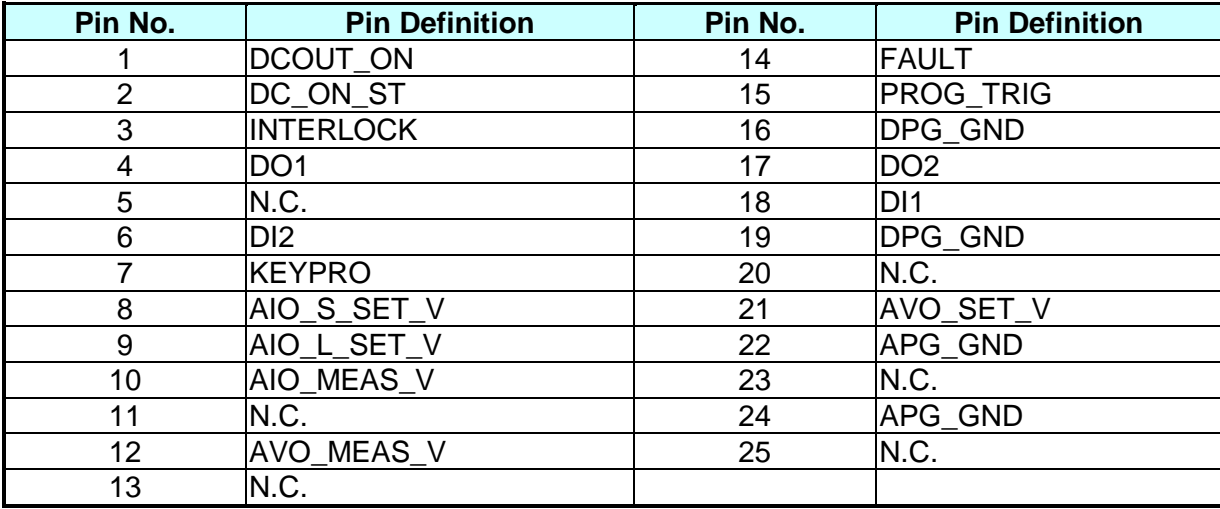

- (1) PIN 1: DCOUT\_ON, when the output voltage exceeds VDC\_R, the DCOUT\_ON will turn to HIGH. When the DC power supply output voltage is lower than the VDC\_F setting, the DCOUT ON will turn to LOW.
- (2) PIN 2: DC\_ON\_ST, when DC ON, it outputs signal to trigger TTL Level to Active High.
- (3) PIN 3: INTERLOCK, this function allows users to control the power supply for temporary OFF, see section [3.2.3.4.4](#page-52-0) for detail description.
- (4) PIN 4: DO1, this pin is HIGH when in CV mode and LOW when in CC mode.
- (5) PIN 5: N.C.
- (6) PIN 6: DI2, it provides External Load ON/OFF function for you to control it. If DI1 and DI2 are set to External Load ON/OFF, both signals need to be HIGH to set the Load OFF and on the contrary, both signals need to be LOW to set the Load ON.
- (7) PIN 7: KEYPRO, it is the foolproof mechanism for series/parallel hardware connection (KEYPRO), 0: Series, 1: Standalone and parallel.
- (8) PIN 8: AIO\_S\_SET\_V, Source current setting only that allows you to set in "voltage form" with input voltage range from 0 to 10V, see section [3.2.4.1.1](#page-59-0) [APG](#page-59-0) for detail information.
- (9) PIN 9: AIO\_L\_SET\_V, Load current setting only that allows you to set in "voltage form" with input voltage range from 0 to 10V, see section [3.2.4.1.1](#page-59-0) [APG](#page-59-0) for detail information.
- (10) PIN 10: AIO\_MEAS\_V, current measurement only that allows you to set in "voltage form" with input voltage range from -10V to 10V, see section [3.2.4.1.1](#page-59-0) [APG](#page-59-0) for detail information.
- (11) PIN 11: N.C.
- (12) PIN 12: AVO\_MEAS\_V, voltage measurement only that allows you to set in "voltage form" with input voltage range from 0V to 10V, see section [3.2.4.1.1](#page-59-0) [APG](#page-59-0) for detail information.
- (13) PIN 13: N.C.
- (14) PIN 14: FAULT, the signals include output over voltage, output over current, output over power and FOLDBACK, over temperature, fan failure, and input over voltage or input under voltage protection; TTL: Active Low.
- (15) PIN 15: PROG\_TRIG, the external trigger signal (negative edge trigger) in program editing mode.
- (16) PIN 16: DPG \_GND, digital signal for grounding.
- (17) PIN 17: DO2, over temperature protection signal. TTL: Active Low.
- (18) PIN 18: DI1, it provides External Load ON/OFF function for you to control it. If DI1 and DI2 are set to External Load ON/OFF, both signals need to be HIGH to set the Load OFF and on the contrary, both signals need to be LOW to set the Load ON. When DI1 (or DI2) is set to Remote Inhibit and Low, all channels in FRAME are Load OFF and a REMOTE INHIBIT protection message will appear. This protection is not cleared even if the DI1 (or DI2) is High, thus Load ON is unable to be executed. DI1 and DI2 are communication control and the action time must less than 5ms.
- (19) PIN 19: DPG \_GND, digital signal for grounding.
- (20) PIN 20: N.C.
- (21) PIN 21: AVO\_SET\_V, voltage setting only that allows you to set in "voltage form" with input voltage range from 0 to 10V, see section [3.2.4.1.1](#page-59-0) [APG](#page-59-0) for detail information.
- (22) PIN 22: APG \_GND, analog signal for grounding.
- (23) PIN 23: N.C.
- (24) PIN 24: APG \_GND, analog signal for grounding.
- (25) PIN 25: N.C.

## **Appendix B List of Protection**

Follow the protections described in this appendix to inspect the instrument and troubleshoot any problems if the 62000D DC power supply is unable to operate normally. Please consult Chroma or the sales agent if the information provided in this manual is unable to resolve the problem.

The table below lists the system protection:

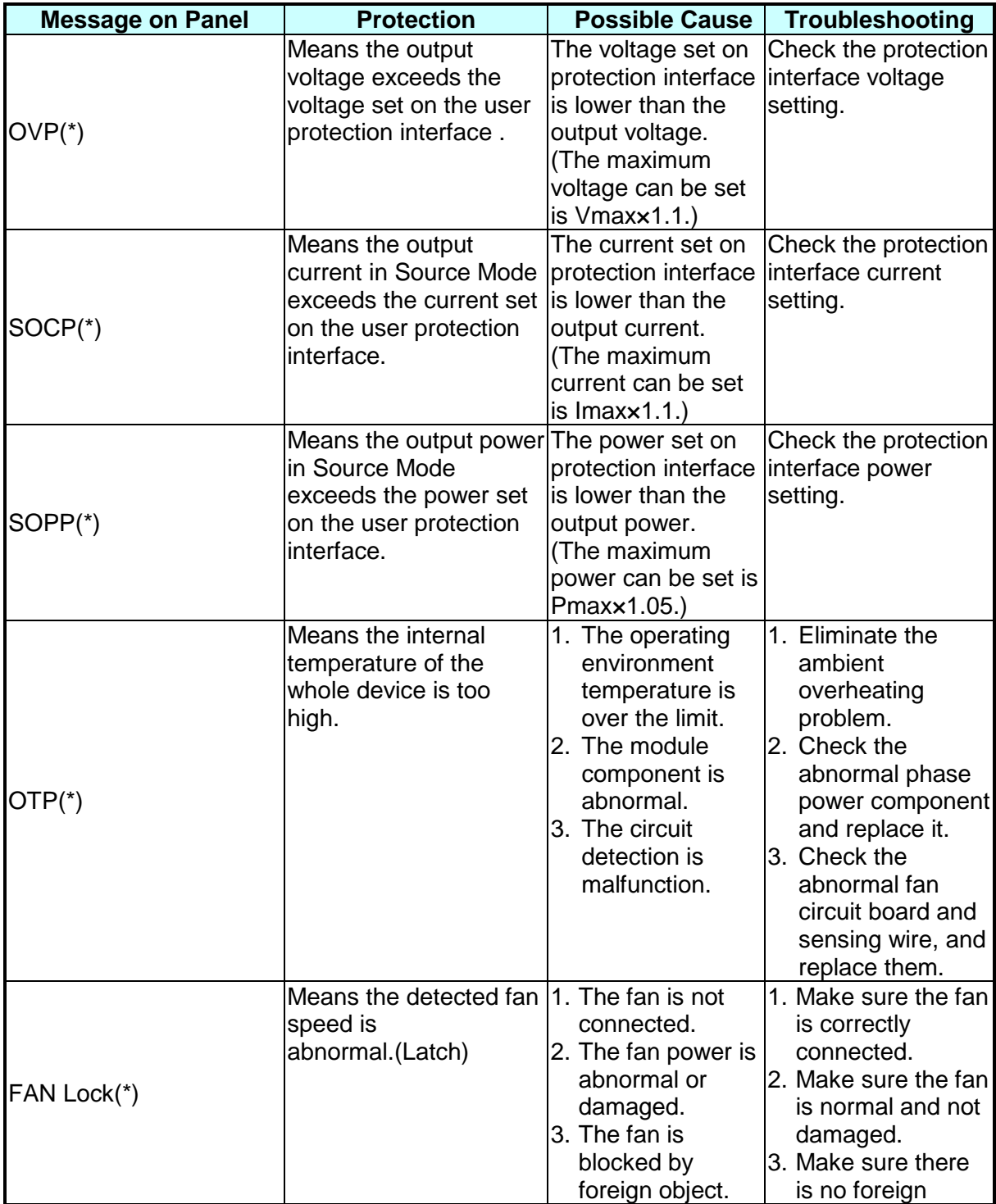

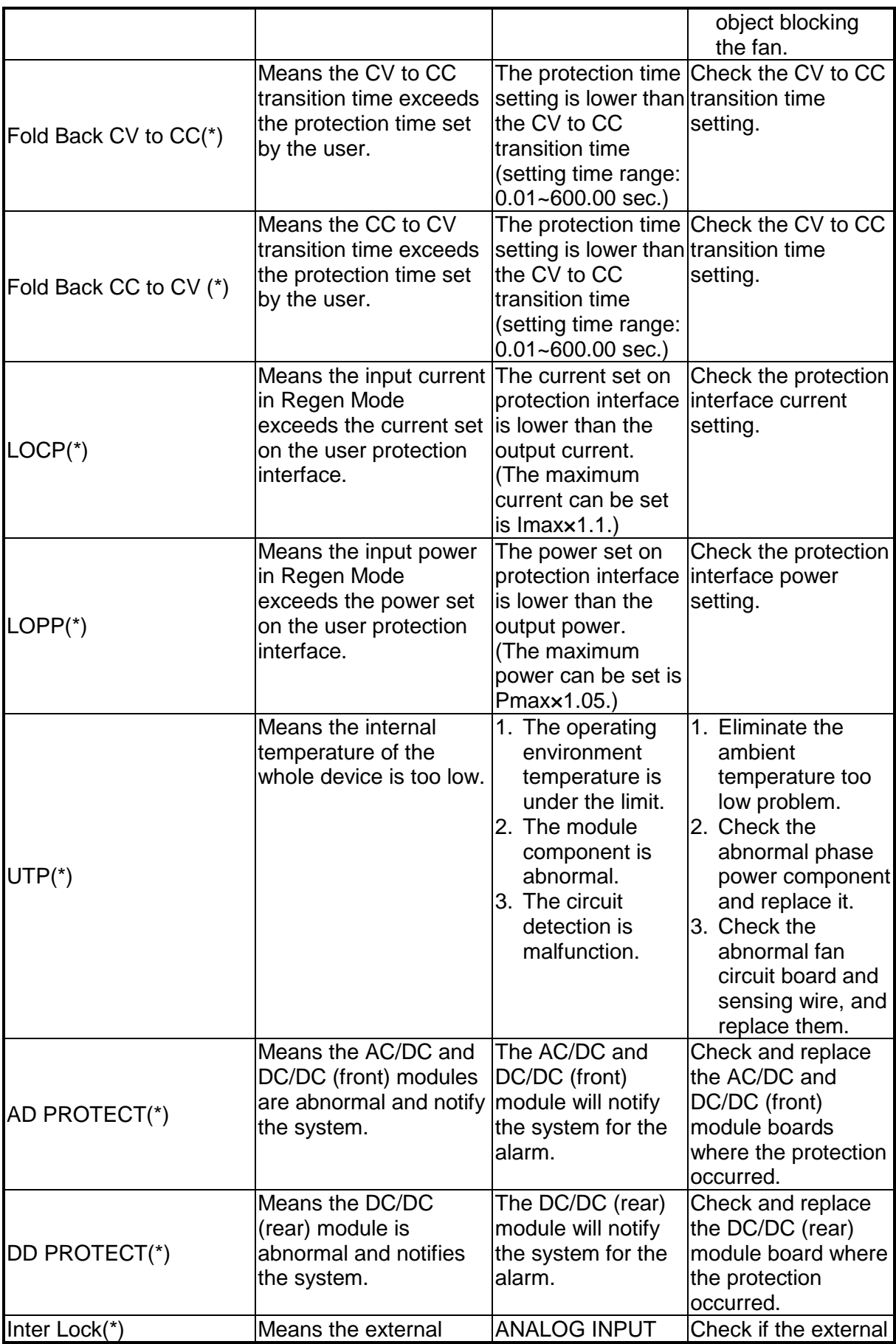

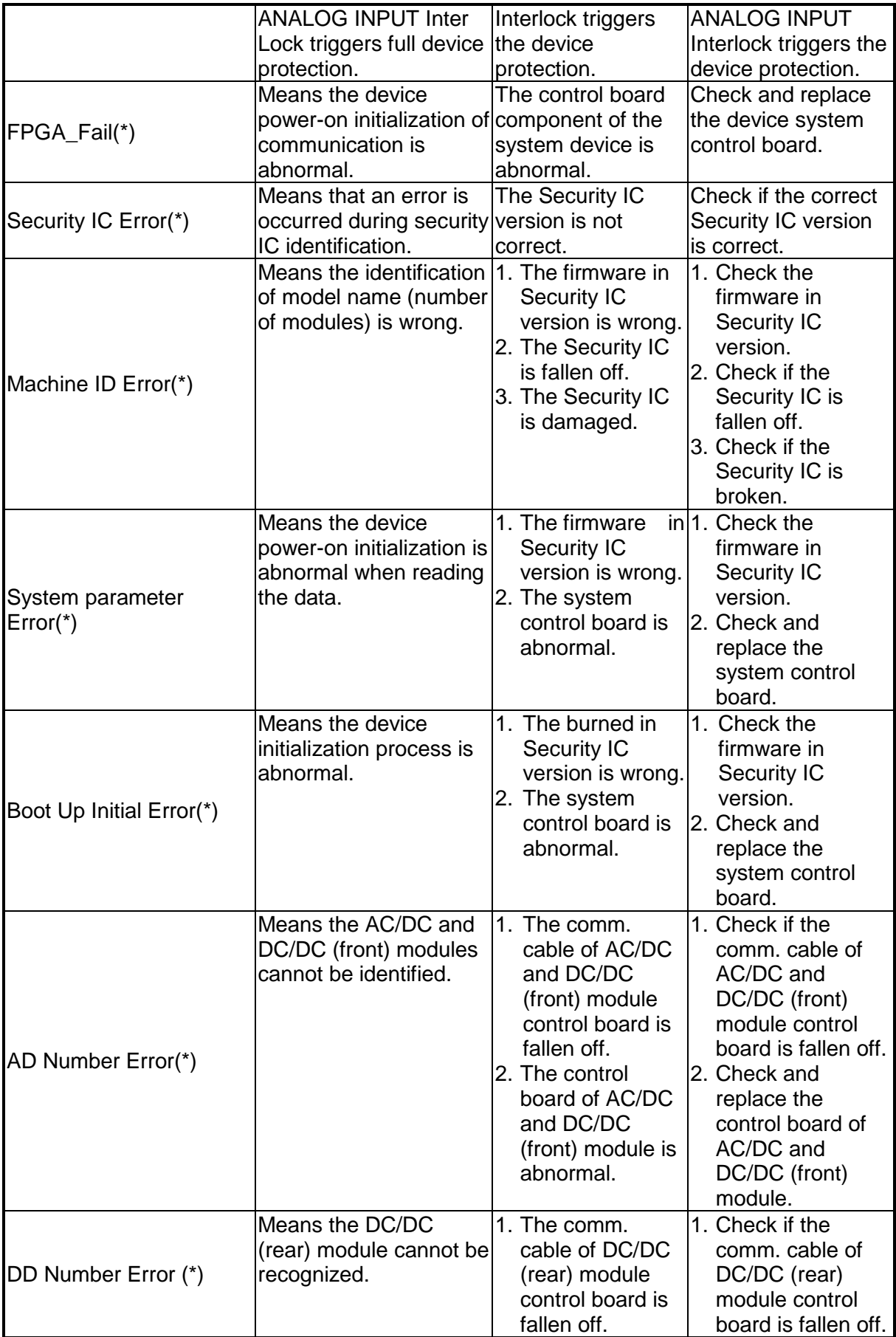

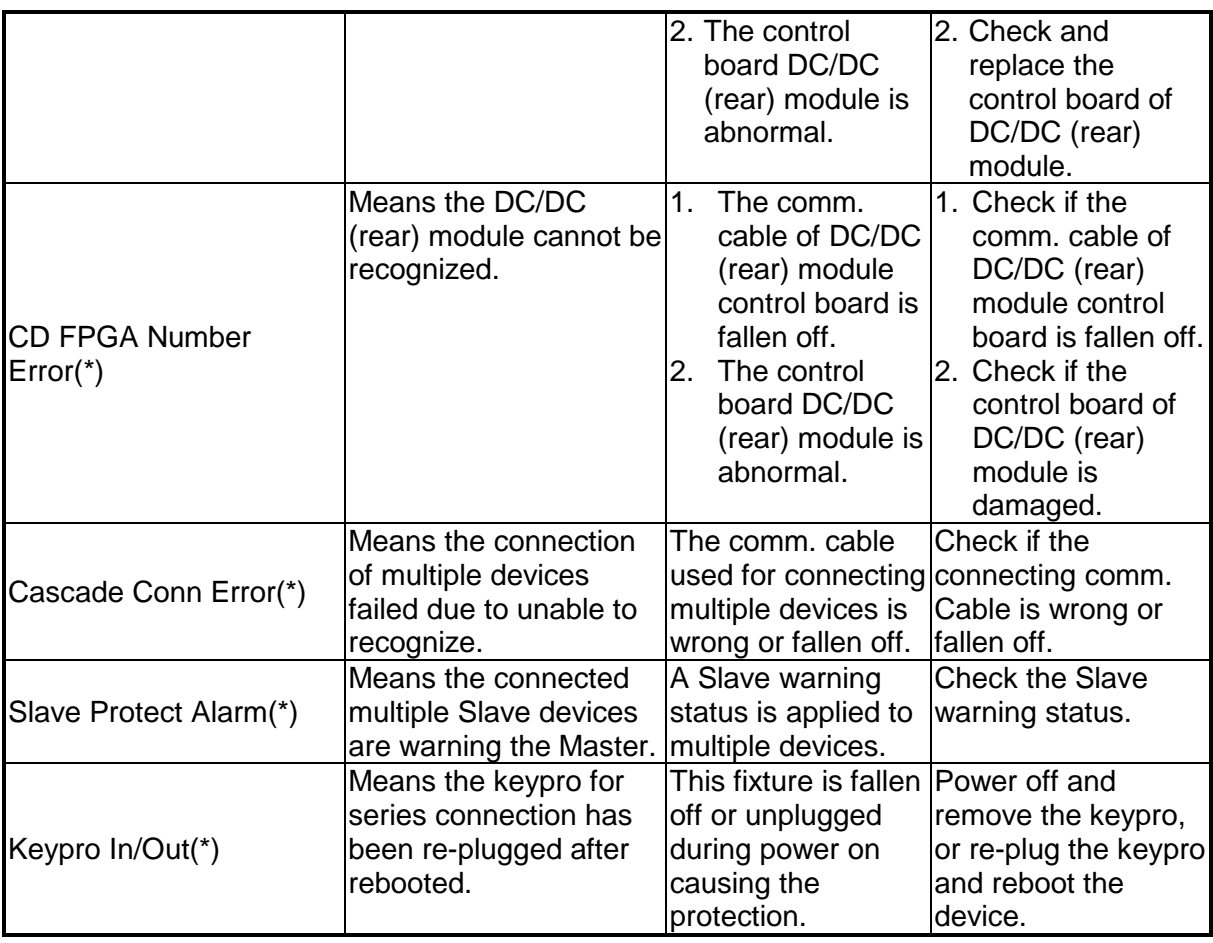

The table below lists the protections of front stage module:

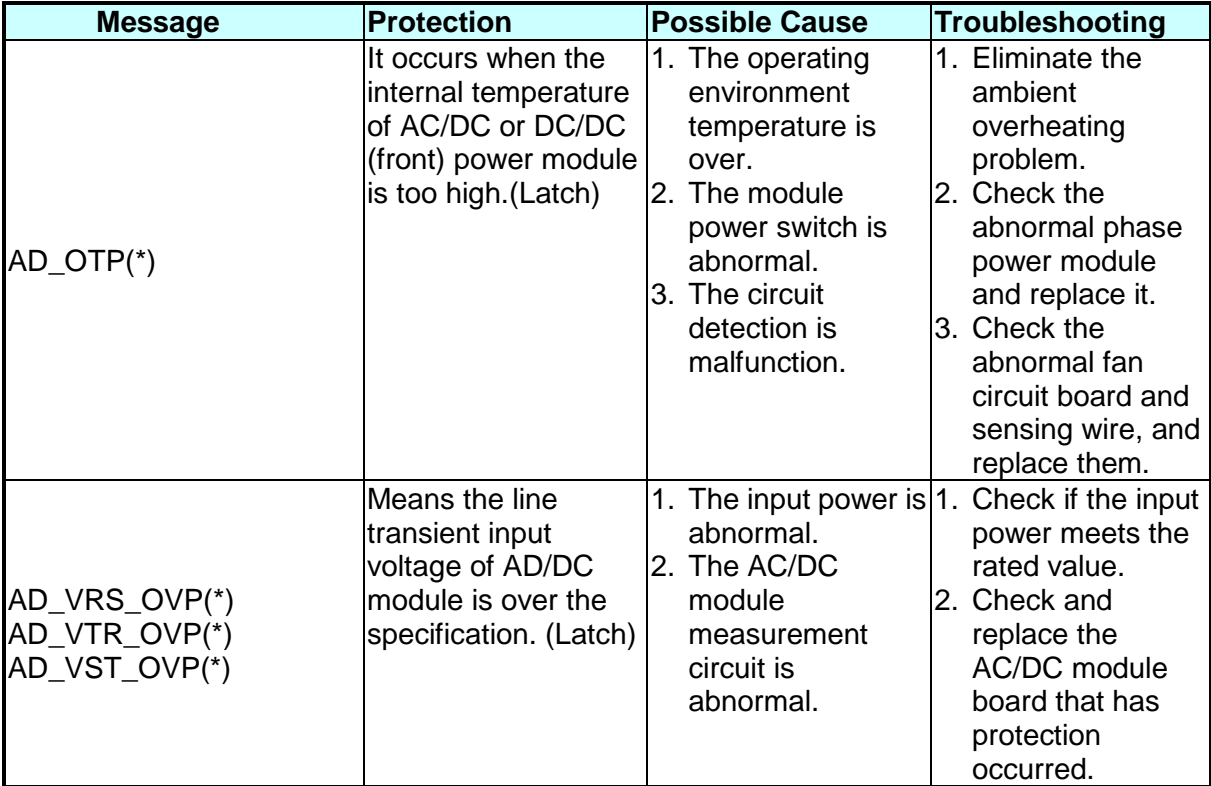

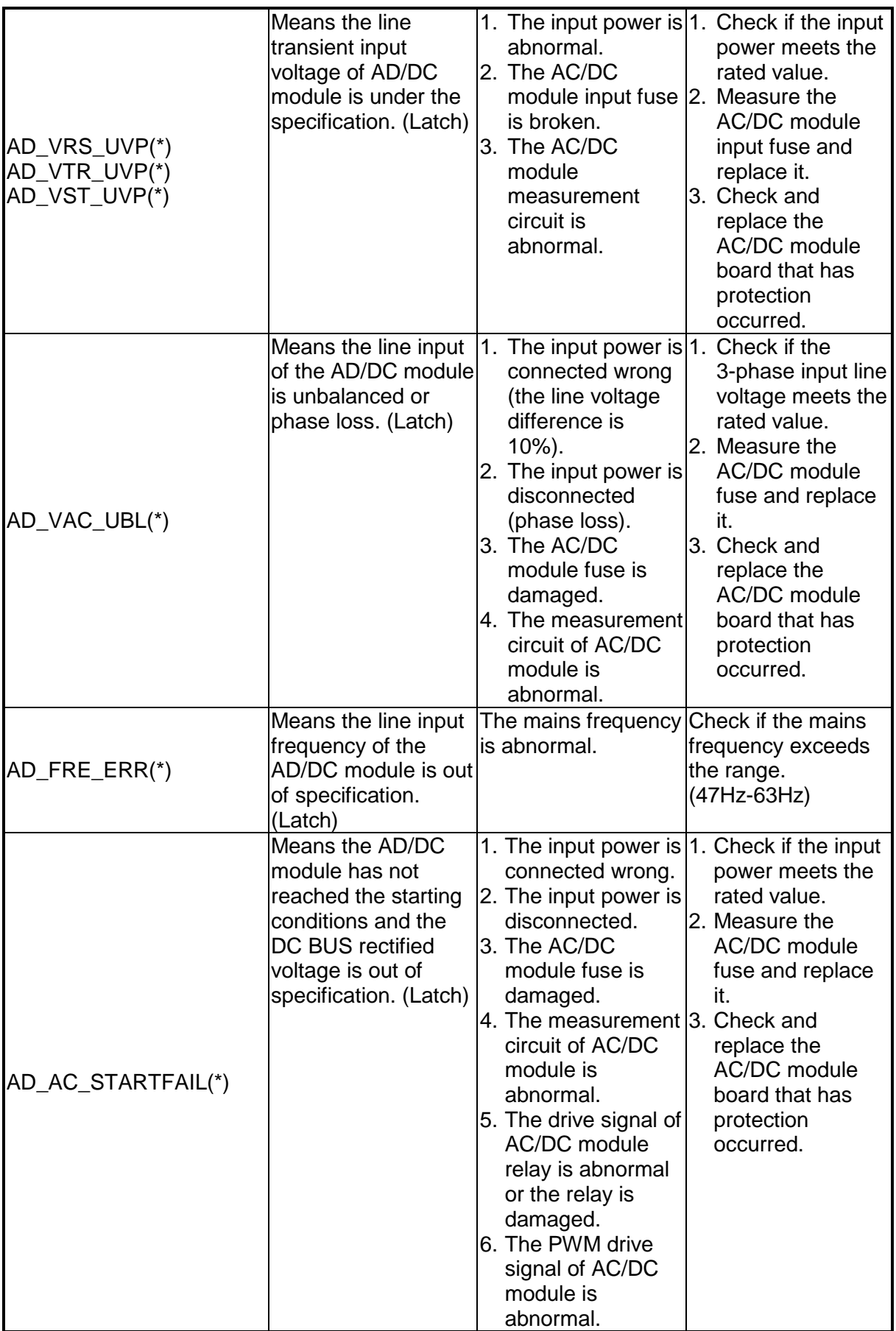

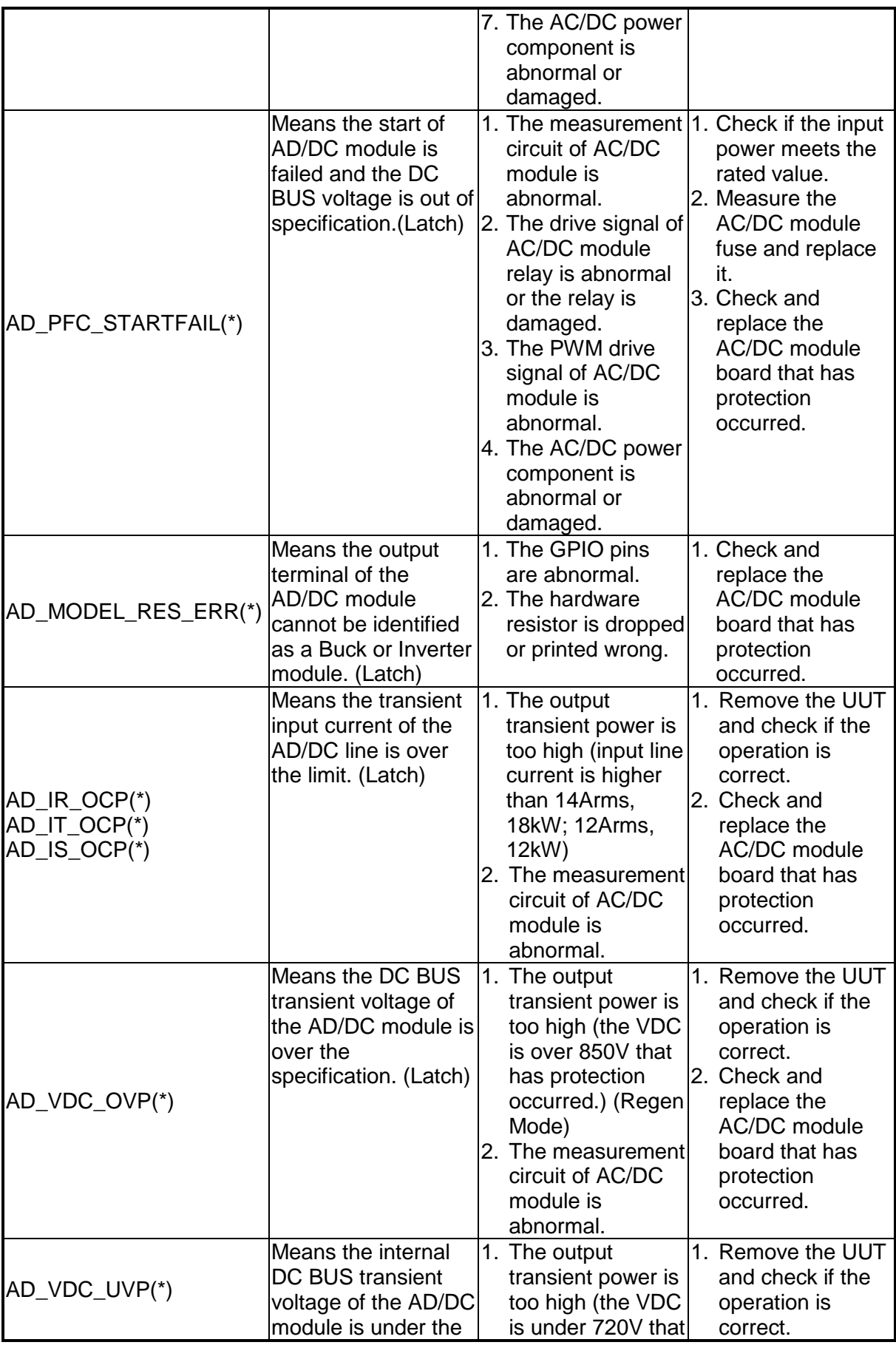

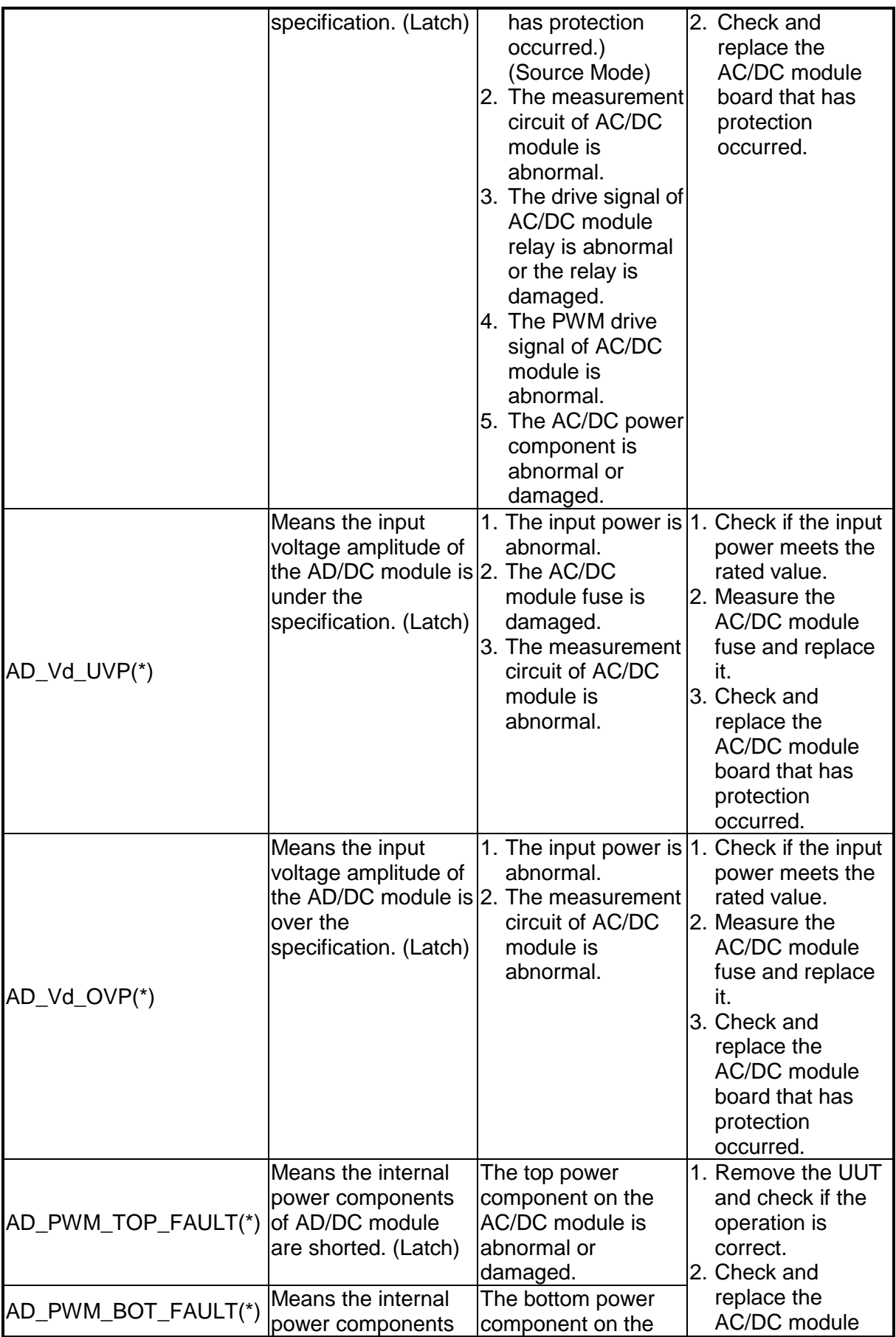

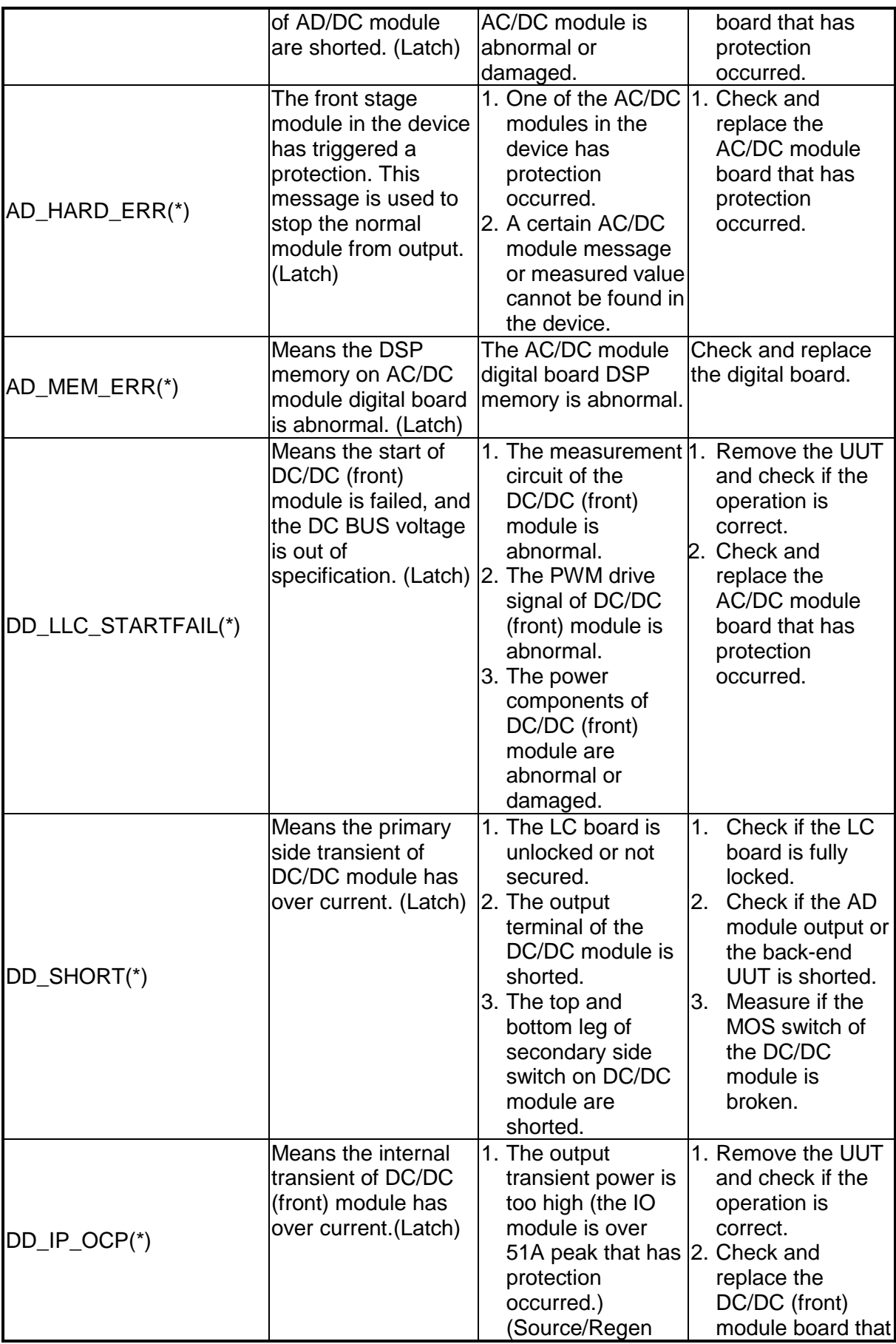

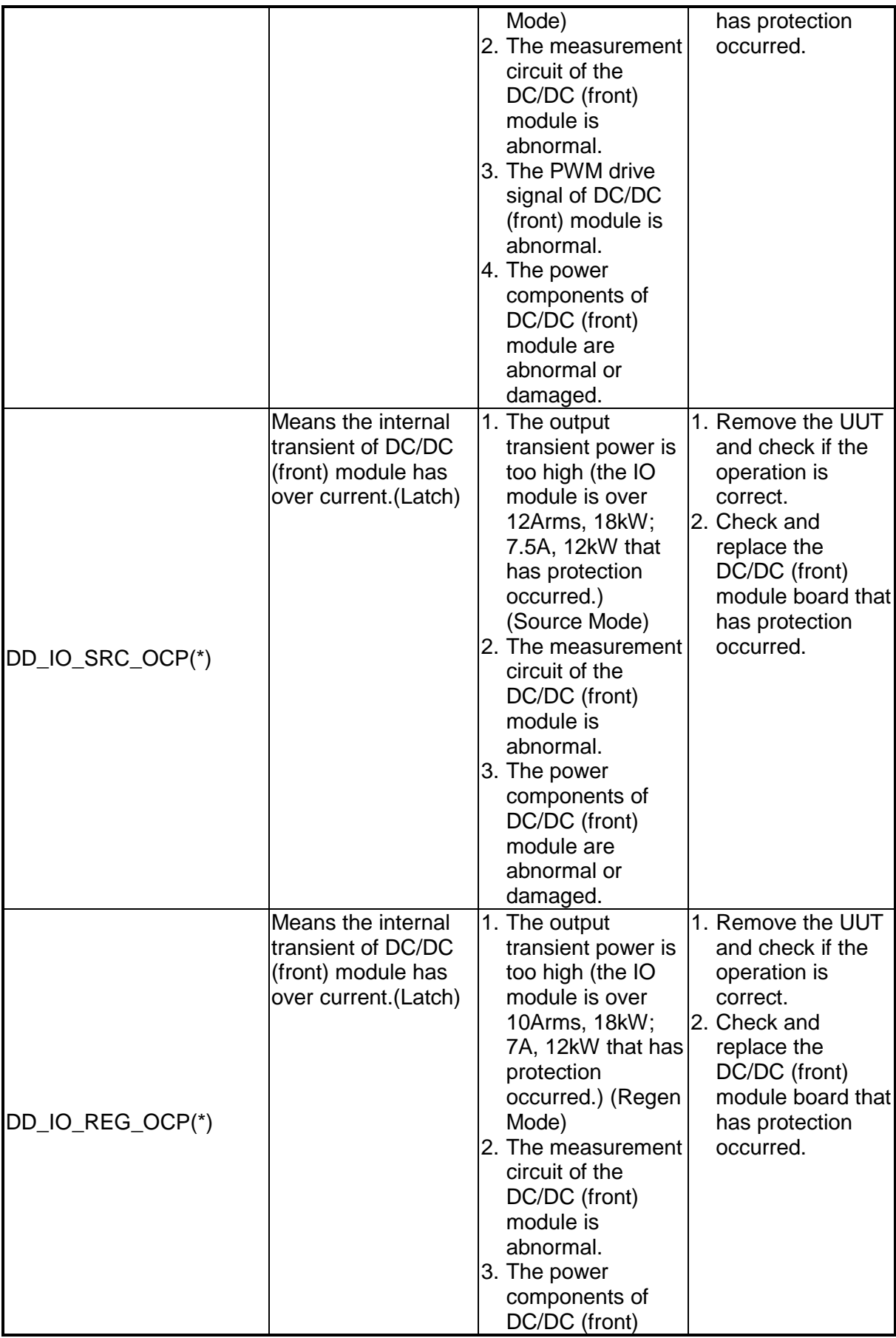

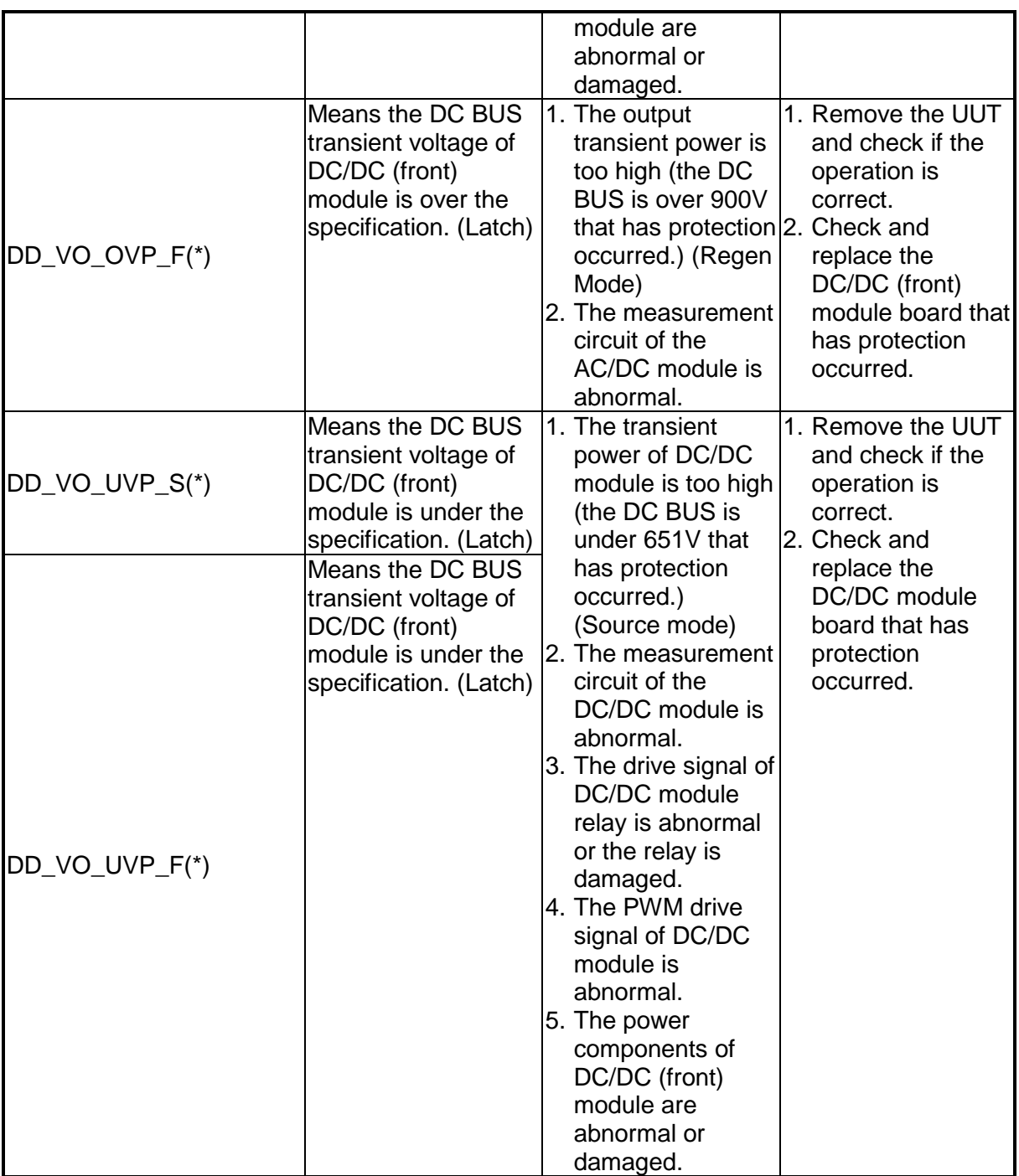

The table below lists the protections of rear stage module:

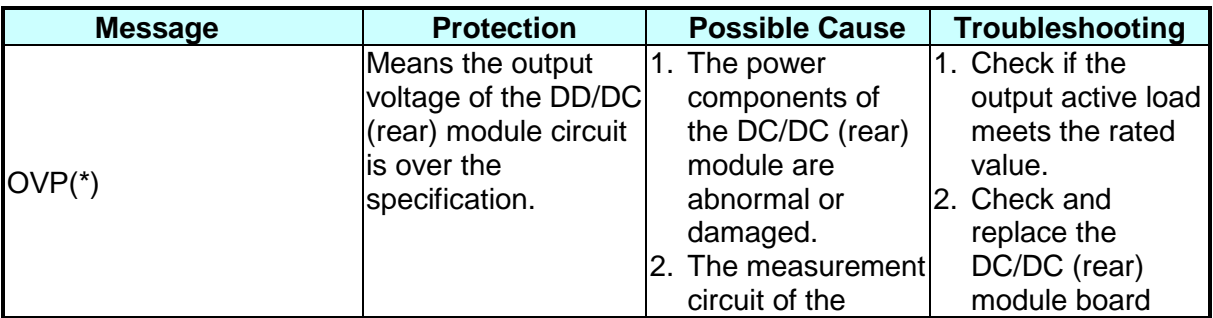

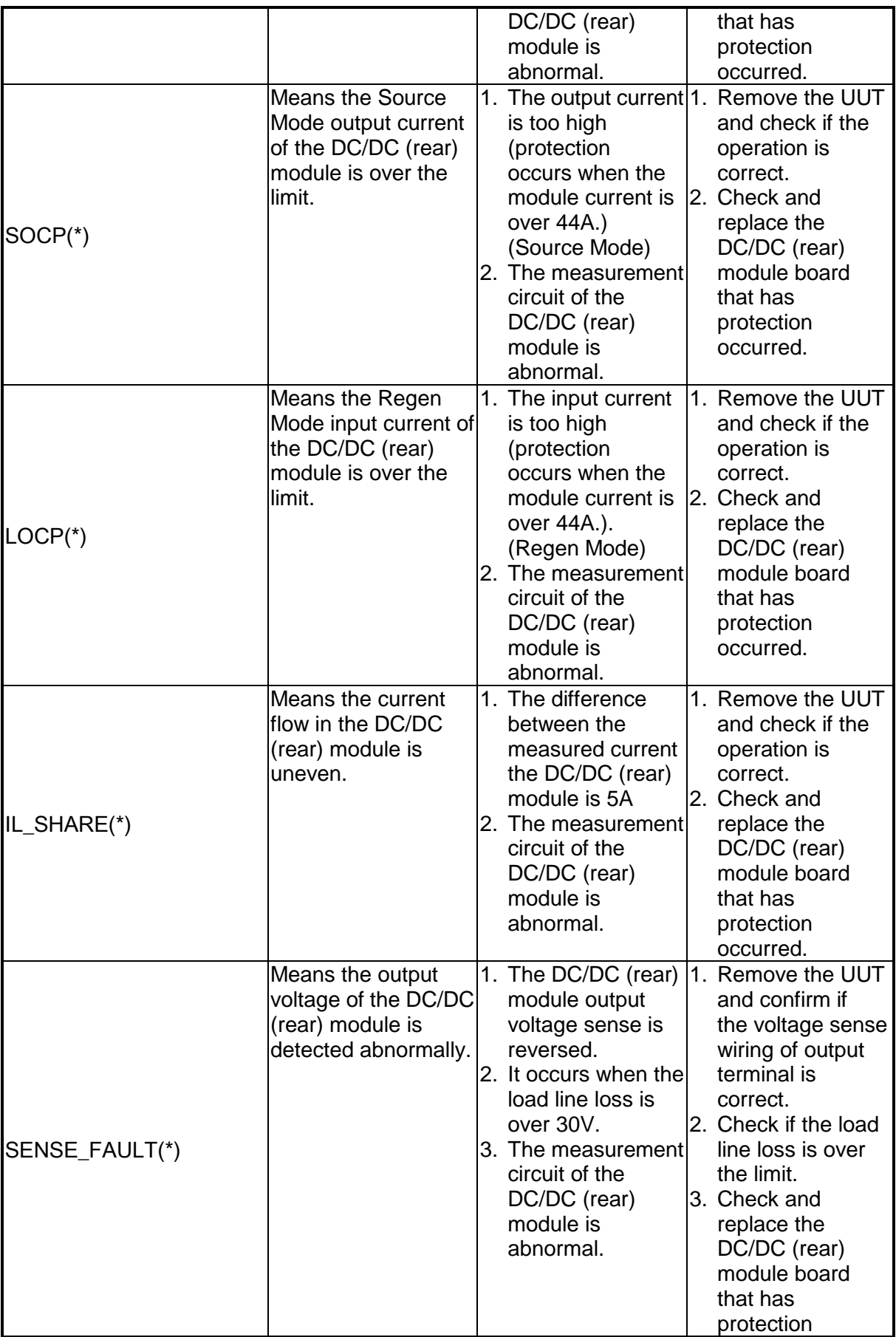

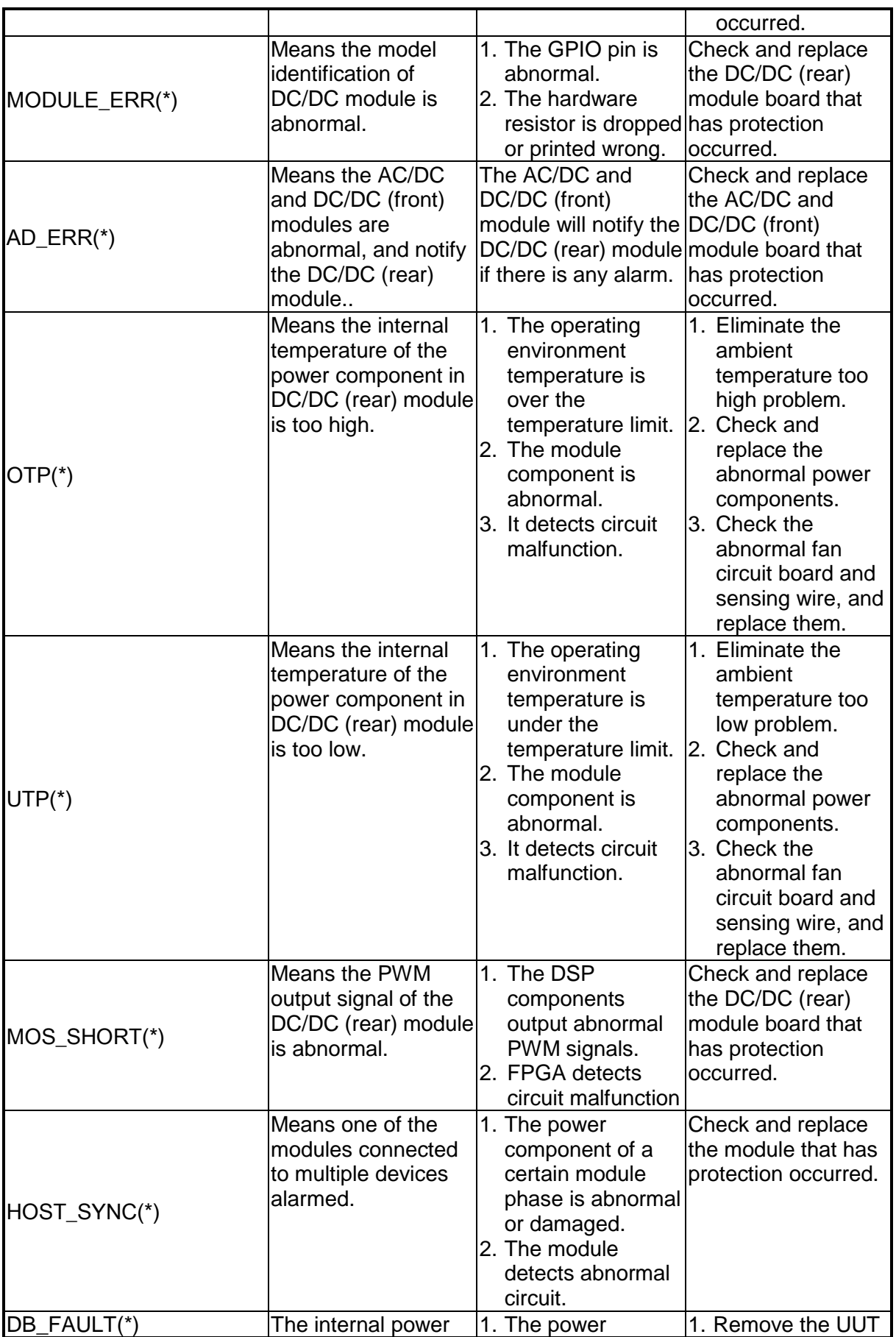

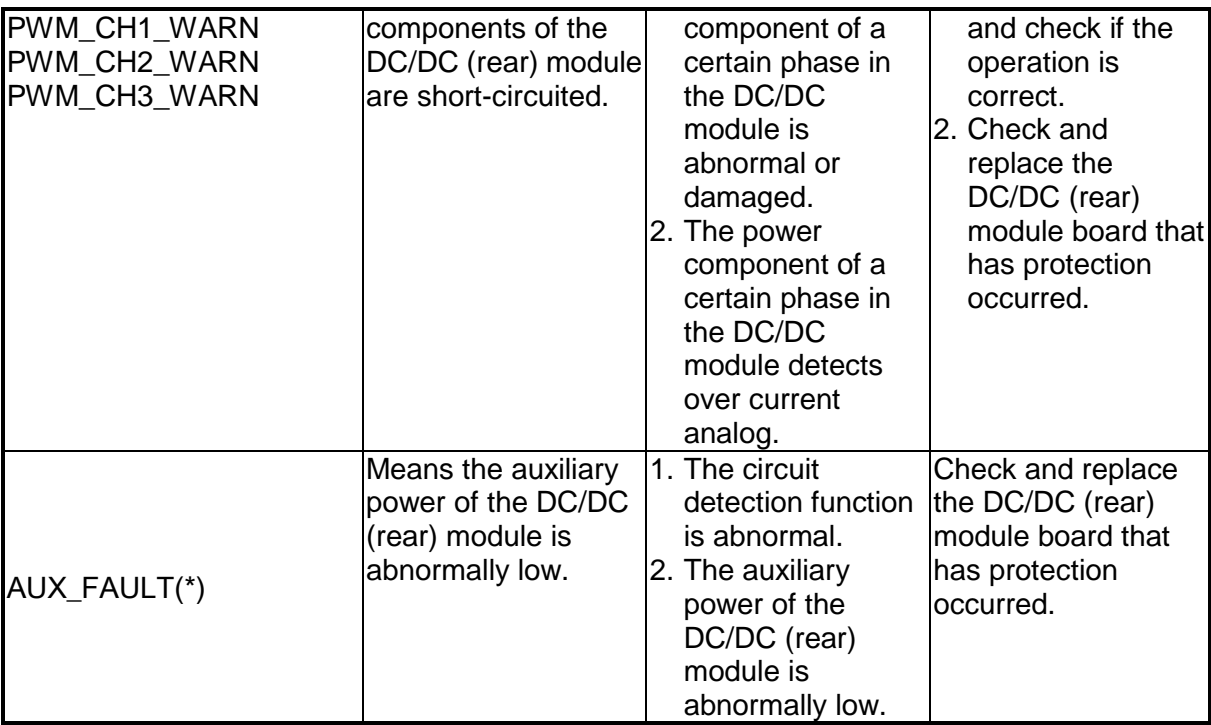

X Notice

The protection message is marked \_F(FAST) and \_S(SLOW) by transient and steady state.

The protection point varies by the measurement error, thus protection circuits may act before reaching the protection point set.

DC/DC module is divided into DC/DC(front) module and DC/DC (rear) module.

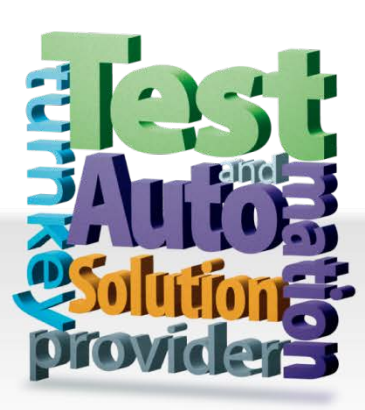

CHROMA ATE INC. info@chromaate.com [www.chromaate.com](http://www.chromaate.com/)

Copyright by CHROMA ATE INC. All Rights Reserved. All other trade names referenced are the properties of their respective companies.